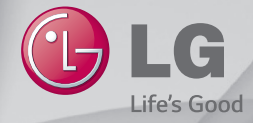

عربي فارسی FRANÇAIS ENGLISH

# دليل المستخدم راهنمای کاربر Guide de l'utilisateur User Guide  $LG$   $\overline{\mathsf{G}}$  3 Stylus  $^{Dual}$  $IG-D690$

MFL68626207 (1.0)

www.lg.com

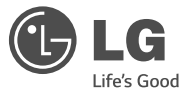

دليل المستخدم

تلك التي تراها على الهاتف الفعلي. •قد ال تنطبق بعض محتويات هذا الدليل على هاتفك، ويتوقف هذا على برنامج الهاتف وموفر الخدمة لديك. إن كافة المعلومات المذكورة في هذا المستند قابلة للتغيير من دون إشعار. • ً هذا الهاتف ال يالئم األشخاص الضعيفي البصر نظرا الحتوائه على لوحة مفاتيح تعمل باللمس. •Inc ,Electronics LG 2014 ©Copyright. جميع الحقوق محفوظة. LG وشعار LG هما عالمتان تجاريتان مسجلتان لمجموعة Group LG والكيانات التابعة. كل العالمات التجارية األخرى تعود إلى مالكيها. •إن TMGoogle و TMMaps Google و TMGmail و TMYouTube و TMHangouts و TMStore Play هي عالمات تجارية لشركة .Inc ,Google

 •قد يختلف ما تعرضه الشاشة وأشكالها التوضيحية عن

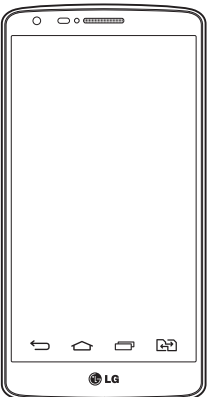

# **جدول المحتويات**

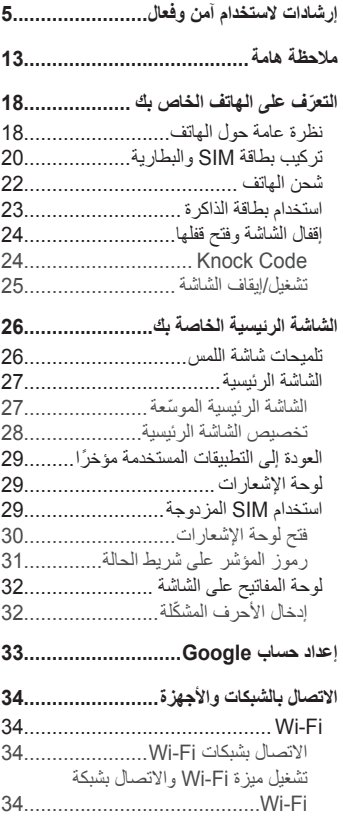

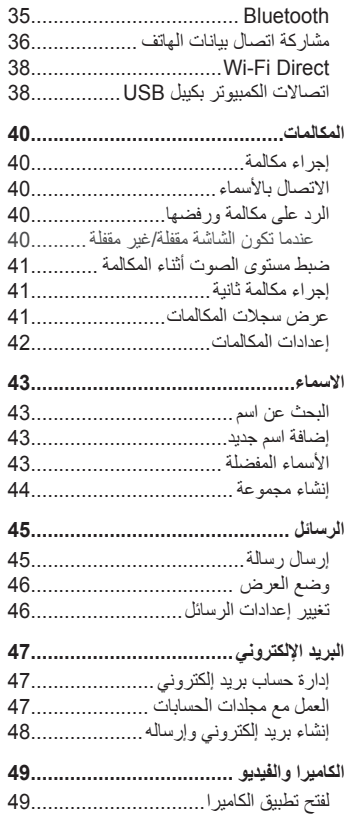

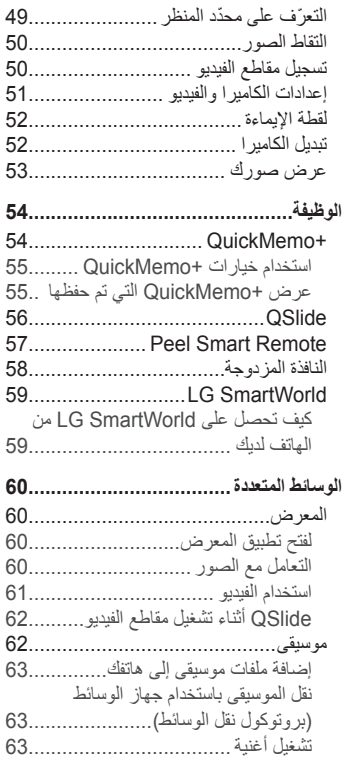

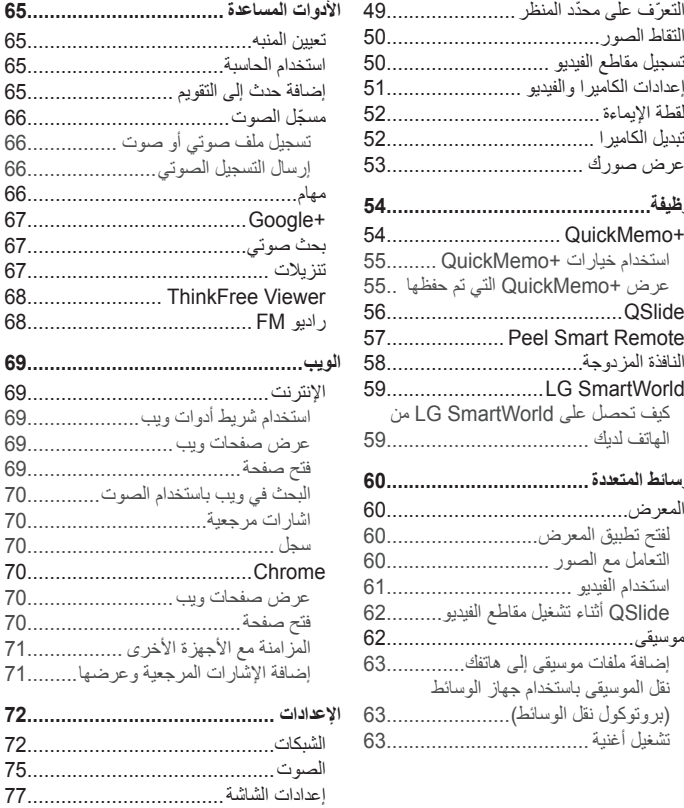

# **جدول المحتويات**

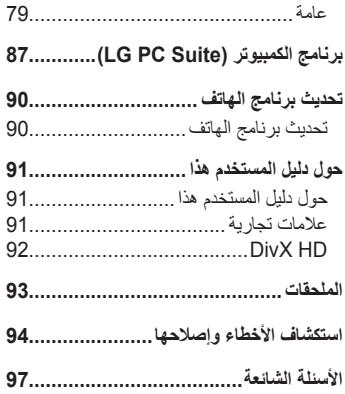

# **إرشادات الستخدام آمن وفعال**

<span id="page-6-0"></span>يرجى قراءة هذه الإرشادات البسيطة. عدم التقيّد بهذه الإرشادات قد يكون أمرًا خطرًا أو غير قانوني.

في حال حدوث خطأ، تم تضمين أداة برنامج في الجهاز من شأنها تجميع سجل الخطأ. تجمع هذه الأداة البيانات الخاصة بالخطأ فقط، مثل قوة الإشارة وموضع معرّف الخلية لدى انقطاع المكالمة المفاجئ والتطبيقات التي تم تحميلها. يستخدم السجل فقط للمساعدة في تحديد سبب الخطأ. نجدر الإشارة إلى أن هذه السجلات مشفَّرة ويمكن الوصول إليها من قبل مركز تصليح معتمد من LG فقط في حال احتجت إلى إعادة جهازك لتصليحه.

#### **ّ التعرض لطاقة التردد الالسلكي**

معلومات حول التعرّض للموجات اللاسلكية ومعدل الامتصاص المحدّد (SAR). لقد تم تصميم طراز الهاتف المحمول 690D-LG هذا بحيث يفي بمتطلبات السالمة المتبعة المتعلقة ّ بالتعر ّ ض للموجات الالسلكية. وتستند هذه المتطلبات إلى إرشادات علمية تتضمن هوامش سالمة مصمّمة لضمان السلامة لكل الأشخاص، دون أخذ العمر والصحة بعين الاعتبار .

- •تستخدم إرشادات التباين للموجات الالسلكية وحدة قياس معروفة بمعدل االمتصاص المحدد )SAR). وتجري اختبارات SAR باستخدام أساليب قياسية فيما ينفذ الهاتف عملية اإلرسال بأعلى مستوى طاقة مسموح به في كل نطاقات التردد التي تم اختبارها.
- •وعلى الرغم من وجود اختالفات بين مستويات SAR لمختلف طرازات هاتف LG، فهي كلها مصممة بحيث تفي بالإر شادات المتعلقة بالتعرّ ض للموجات اللاسلكية.
	- •حد SAR الذي توصي به اللجنة الدولية للحماية من اإلشعاع غير المؤين Commission )ICNIRP (Protection Radiation Ionizing-Non on هو 2 واط/كجم وهو حد ّ مقسم على نحو متناسب إلى 10 جرامات من النسيج العضوي.
- •تبلغ قيمة SAR ً األكثر ارتفاعا لطراز الهاتف هذا الذي تم اختباره لالستخدام على األذن 0.272 واط/كجم (10جرامات) وعند استخدامه على الجسم 0.427 واط/كجم (10جرامات).
- •يفي هذا الجهاز بإرشادات التعرض للتردد الالسلكي )RF )عند استخدامه في موضع االستخدام العادي على الأذن أو عند وضعه على بعد 1.5 سم على الأقل من الجسم. عند استخدام علبة حمل أو مشبك للحزام أو حامل لتشغيل الجهاز أثناء حمله على الجسم، يجب أال تحتوي على أي معدن ويجب وضع المنتج على بعد 1.5 سم على الأقل من الجسم. ومن أجل إرسال ملفات البيانات أو الرسائل، يتطلّب هذا الجهاز اتصالاً نوعيًّا عالي الجودة بالشبكة. في بعض الحالات،

# **إرشادات الستخدام آمن وفعال**

يجوز أن يتم تأخير إرسال ملفات البيانات أو الرسائل إلى أن يُصبح هذا الاتصال متاحًا. احرص على اتباع التعليمات المتعلّقة بالمسافات الفاصلة المشار إليها أعلاه إلى أن يتم اكتمال الإرسال.

#### **العناية بالمنتج وصيانته**

**تحذير** ّ استخدم البطاريات، والشواحن، والملحقات الموافق على استخدامها مع طراز الهاتف المعين هذا فقط. إن استخدام أي أنواع أخرى قد يؤدي إلى إبطال أي كفالة أو موافقة تنطبق على الهاتف المحمول، وقد يكون خطير ً ا

- •ال تقم بتفكيك هذه الوحدة. اعمل على نقل الوحدة إلى تقني صيانة مؤهل عندما تكون بحاجة إلى إصالحها.
- . قد تتضمنِ الإصلاحات المشمولة بالكفالة، وفقًا لـ LG ، لوحات أو قطع الغيار سواء كانت جديدةً أو مجددةً، على أن تتمتع بوظائف موازية لوظائف الأجزاء التي تم استّبدالها.
	- •ضع هذه الوحدة في مكان بعيد عن األجهزة اإللكترونية مثل أجهزة التلفاز، والراديو، وأجهزة الكمبيوتر الشخصي.
		- •يجب إبقاء الوحدة بعيدة عن مصادر السخونة مثل أجهزة التدفئة أو األفران المنزلية.
			- •تجنب إسقاط الوحدة.
			- ّ ال تعرض هذه الوحدة لالهتزاز الميكانيكي أو الصدمات.
	- •أوقف تشغيل الهاتف في أي منطقة حيثما تطالب القوانين الخاصة بذلك. على سبيل المثال، ال تستخدم الهاتف في المستشفيات إذ قد يؤثر على المعدات الطبية الحساسة.
	- ّ ال تمسك الهاتف بيدين رطبتين أثناء شحنه. فقد يتسبب هذا األمر بحدوث صدمة كهربائية أو إلحاق ضرر بالغ بالهاتف.
	- . يجب عدم شحن الهاتف بالقرب من مواد قابلة للاشتعال إذ قد يصبح الهاتف ساخنًا وقد يؤدي ذلك إلى اندلاع حر يق.
	- •استخدم قطعة قماش جافة لتنظيف الوحدة من الخارج )ال تستخدم مواد مذيبة كالبنزين أو التينر أو الكحول).
		- ً ال تشحن الهاتف عندما يكون موضوعا على أثاث ناعم.
			- •يجب أن يتم شحن الهاتف في منطقة ذات تهوية جيدة.
- ّ ال تعرض هذه الوحدة للدخان أو الغبار الزائد.
- •ال تضع الهاتف بالقرب من بطاقات االئتمان أو تذاكر النقل؛ فقد يؤثر ذلك على المعلومات الموجودة على األشرطة المعدنية.
	- •ال تضغط على الشاشة بواسطة شيء حاد إذ قد يؤدي ذلك إلى إلحاق الضرر بالهاتف.
		- ّ ال تعرض الهاتف للسوائل أو الرطوبة.
- •استخدم الملحقات مثل سماعات األذن بحذر. ال تلمس الهوائي من دون وجود سبب يدعوك إلى ذلك.
- . لا تستخدم الزجاج المكسور أو تلمسه أو تحاول إزالته أو إصلاحه إذا كان مكسورًا أو متحولاً ً إلى شظايا أو متحطما. ال تشمل الكفالة تلف الشاشة الزجاجية نتيجة سوء االستخدام.
- •هذا الهاتف عبارة عن جهاز إلكتروني يولد الحرارة أثناء االستخدام العادي. قد يؤدي احتكاك المنتج بالبشرة مباشرة ولفترة طويلة في غياب التهوية المناسبة إلى عدم الشعور بالراحة أو التسبب بحروق طفيفة. لذا، استخدم الهاتف بعناية أثناء التشغيل أو بعده مباشرة.
- ّ إذا تعر ً ض الهاتف للبلل، قم فور ّ ا بفصل الطاقة عنه ليجف بشكل كامل. ال تحاول تسريع عملية التجفيف باستخدام مصدر تجفيف خارجي مثل الفرن أو المايكروويف أو مجفف الشعر.
	- ّ يغير السائل في الهاتف المبلل لون تسمية المنتج داخل الهاتف. ال تشمل الكفالة الضرر الناتج عن تعرض الجهاز للسوائل.

#### **ّ تشغيل فعال للهاتف**

#### **األجهزة اإللكترونية**

- ّ قد تتعرض كل الهواتف المحمولة للتشويش، مما قد يؤثر على أدائها. . لا تستخدم الهاتف المحمول بالقرب من الأجهزة الطبية من دون طلب الإذن للقيام بذلك. تجنّب وضع الهاتف على أجهزة ضبط النبض، مثلاً، في الجيب على مستوى الصدر . • ّ قد تسبب بعض الهواتف المحمولة اإلزعاج لألدوات المساعدة للسمع. •قد يؤثر الحد األدنى من التشويش على أجهزة التلفاز والراديو والكمبيوتر الشخصي، إلخ. •استخدم الهاتف في مكان تتراوح فيه درجة الحرارة بين 0 و 40 درجة مئوية، إذا أمكن. قد ً يؤدي تعريض الهاتف إلى درجات حرارة مرتفعة أو منخفضة جدا إلى إلحاق الضرر به أو
	- تعطله أو حتى إلى حدوث انفجار.

# **إرشادات الستخدام آمن وفعال**

# **السالمة على الطرقات**

تحقق من القوانين واألنظمة المتعلقة باستخدام الهواتف المحمولة في المناطق أثناء القيادة. . لا تستخدم هاتفًا محمولاً باليد أثناء القيادة.

- ً عليك دوما تركيز كامل االنتباه على القيادة.
- . توقّف عند جانب الطريق قبل إجراء مكالمة أو الإجابة على المكالمة إذا كانت ظروف القيادة تستدعي ذلك.
- •قد تؤثر طاقة RF على بعض األنظمة اإللكترونية في المركبة مثل أجهزة الستيريو ومعدات السالمة في السيارة.
- •عندما تكون المركبة مزودة بكيس هوائي، عليك عدم إعاقة عمله بواسطة تجهيزات السلكية مثبتة أو محمولة. فقد يبطل ذلك عمل الكيس الهوائي أو قد يتسبب ذلك بإصابات خطيرة بسبب أداء غير صحيح.
- . إذا كنت تستمع إلى الموسيقى أثناء تنقلك، فتأكد من كون مستوى الصوت معقولاً بحيث تكون مدركًا لما يحيِّط بك. هذا الأمر ِ غاية في الأهمية خصوصًا بالقرب من الطرقات.

# **ّ تجنب إلحاق الضرر بسمعك**

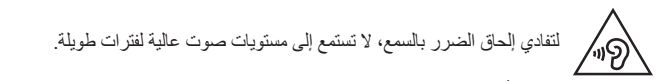

ّ قد يؤدي تعرضك إلى أصوات عالية لفترات وقت طويلة إلى إلحاق الضرر بسمعك. ونوصي ً بالتالي بأال تقوم بتشغيل الهاتف أو إيقافه عندما يكون قريبا من أذنك. كما نوصي بتعيين صوت الموسيقى والمكالمات إلى مستوى معقول.

 •عند استخدام سماعات الرأس، اخفض مستوى الصوت إذا كنت ال تسمع األشخاص الذين ُّ يتحدثون بالقرب منك أو في حالة تمكن الشخص الجالس بجوارك من سماع ما تنصت إليه.

**مالحظة:** قد يؤدي ضغط الصوت المرتفع من سماعات األذن وسماعات الرأس إلى فقدان السمع.

### **القطع الزجاجية**

بعض قطع الجهاز المحمول مصنوعة من الزجاج. قد ينكسر الزجاج في حال وقع الجهاز على سطح صلب أو تلقى ضربة قوية. في حال انكسر الزجاج، ال تلمسه أو تحاول إزالته. توقف عن ِ استخدام الجهاز المحمول إلى أن يتم استبدال الزجاج من قبل موفر خدمة معتمد.

### **مناطق التفجير**

لا تستخدم الهاتف في الأماكن حيث تكون عمليات التفجير جارية. التزم بالقيود، واتبع الأنظمة أو القوانين.

## **ّ مناطق تتسم أجواؤها بالقابلية لالنفجار**

- •ال تستخدم الهاتف في محطة إلعادة التزود بالوقود.
- •ال تستخدم الهاتف بالقرب من الوقود أو المواد الكيميائية.
- •ال تقم بنقل أو تخزين غاز أو سائل قابل لالشتعال أو متفجرات في حجرة السيارة نفسها التي تحتوي على الهاتف المحمول أو ملحقاته.

#### **في الطائرة**

باستطاعة الأجهزة اللاسلكية أن تتسبّب بحدوث تشويش في الطائرة.

- •أوقف تشغيل الهاتف المحمول قبل الصعود على متن أي طائرة.
- ِ ال تستعمله على األرض من دون الحصول على إذن من قبل طاقم الطائرة.

#### **األطفال**

ضع الهاتف في مكان آمن بعيدًا عن متناول الأطفال. فهو يحتوي على أجزاء صغيرة قد تنفصل عنه و تتسبّب بالاختناق.

# **إرشادات الستخدام آمن وفعال**

#### **مكالمات الطوارئ**

ً قد ال تكون مكالمات الطوارئ متوفرة على جميع شبكات الهاتف المحمول. وبالتالي عليك أال تعتمد على هاتفك المحمول فقط إلجراء مكالمات الطوارئ. راجع موفر الخدمة المحلي لديك لمزيد من المعلومات.

#### **معلومات حول البطارية والعناية بها**

- •لست بحاجة إلى إفراغ البطارية بشكل كامل قبل إعادة شحنها. وبخالف أنظمة البطاريات الأخرى، ليس هناك من تأثير للذاكر ة من شأنه تخفيض أداء البطارية.
	- •استخدم بطاريات وشواحن LG فقط. فشواحن LG ّ مصممة إلطالة فترة عمل البطارية.
		- •ال تعمل على تفكيك البطارية أو تعريضها لحدوث تماس.
- •استبدل البطارية عندما يصبح أداؤها غير مقبول. فمن الممكن إعادة شحن حزمة البطارية مئات المرات قبل أن تصبح بحاجة إلى االستبدال.
	- •أعد شحن البطارية في حال عدم استخدامها لفترة طويلة وذلك لزيادة فترة صالحية استخدامها.
	- ّ ال تعرض شاحن البطارية لنور الشمس المباشر أو ال تستخدمه في أماكن عالية الرطوبة، مثل الحمام.
	- •ال تترك البطارية في األماكن الساخنة أو الباردة، فقد يؤدي ذلك إلى تراجع في أداء البطارية.
		- •هناك خطر االنفجار إذا تم استبدال البطارية بواحدة أخرى من نوع غير صحيح.
	- . يجب التخلص من البطاريات المستعملة وفق إرشادات الشركة المصنّعة. يرجى إعادة التدوير عندما يكون ذلك ممكنًا. لا تتخلّص منها كمهملات منزلية.
	- •إذا كنت بحاجة إلى استبدال البطارية، خذها إلى أقرب فرع للصيانة أو وكيل معتمد من LG Electronics للحصول على المساعدة.
- ً قم دائما بفصل الشاحن عن المقبس بعد شحن الهاتف بالكامل لتفادي استهالك الشاحن طاقة غير ضرورية.
	- •إن عمر البطارية الفعلي يتوقف على تكوين الشبكة وإعدادات المنتج وأنماط االستخدام والبطارية واألوضاع البيئية.
- احر ص على عدم ملامسة البطار بة لأغر اض حادّة الأطر اف كأنباب الحيو انات أو الأظافر . فقد يسبب هذا الأمر حريقًا.

**بيان التوافق** تعلن **Electronics LG** بموجب هذا اإلشعار **أن هذا المنتج 690D-LG** يتوافق مع المتطلبات األساسية وأحكام أخرى ذات الصلة تابعة للتوجيه 1999/5/EC. يمكنك الاطلاع على نسخة من إقرار المطابقة من خلال http://www.lg.com/global/declaration

**إشعار: برنامج مفتوح المصدر** للحصول على التعليمات البرمجية المصدر المطابقة وفقًا لـ GPL و للMPL وتراخيص تطبيقات ُ أخرى مفتوحة المصدر، يرجى زيارة الموقع [/com.lge.opensource://http](http://opensource.lge.com/) كل شروط الترخيص وإشعارات إخالء المسؤولية واإلشعارات المشار إليها متوفرة للتنزيل مع التعليمات البرمجية المصدر.

**كيفية تحديث الهاتف الذكي** قم بالوصول إلى أحدث إصدارات البرامج الثابتة والوظائف والتحسينات الجديدة للبرنامج. **قم بتحديث الهاتف الذكي من دون استخدام كمبيوتر.** حدد **تحديث المركز** < **تحديث البرنامج**. **قم بتحديث الهاتف الذكي عبر توصيله بالكمبيوتر.** لمزيد من المعلومات حول استخدام هذه الوظيفة، يرجى زيارة الصفحة http://www.lq.com/common/index.jsp حدد البلد واللغة.

> **شركة إل جي لإللكترونيات – المشرق العربي** مجمع عصام الخطيب- شارع االميرة بسمة الطابق الثالث – عبدون

#### **التخلص من األجهزة القديمة الخاصة بك**

- 1 جميع األجهزة الكهربائية واإللكترونية يجب التخلص منها بشكل منفصل عن النفايات المنزلية عبر منشآت التجميع المخصصة والمحددة من قبل الحكومة أو السلطات المحلية.
- 2 سيساعد التخلص من جهازك القديم بشكل صحيح في الحد من التبعات السلبية المحتملة للبيئة وصحة اإلنسان.
- 3 لمزيد من المعلومات المفصلة حول التخلص من جهازك القديم، يرجى االتصال بمكتب الشركة في مدينتك أو خدمة التخلص من النفايات أو بالمحل الذي اشتريت منه المنتج.

**التخلص من البطاريات/المراكم التالفة** 

- 1 قد يتحد هذا الرمز مع الرموز الكيميائية مثل الزئبق )Hg )أو الكادميوم )Cd )أو الرصاص )Pb )إذا كانت البطارية تحتوي على أكثر من 0.0005% زئبق أو 0.002% كادميوم أو رصاص .0.004%
- 2 يجب التخلص من جميع البطاريات/المراكم بشكل منفصل عن النفايات المنزلية عبر منشآت التجميع المخصصة والمحددة من قبل الحكومة أو السلطات المحلية.
	- 3 سيساعد التخلص من البطاريات/المراكم القديمة بشكل صحيح في الحد من التبعات السلبية المحتملة للبيئة وصحة اإلنسان والحيوان.
- 4 لمزيد من المعلومات المفصلة حول التخلص من البطاريات/المراكم القديمة يرجى االتصال بمكتب الشركة في مدينتك أو خدمة التخلص من النفايات أو بالمحل الذي اشتريت منه المنتج.

## **مالحظة هامة**

#### **يرجى قراءة ما يلي قبل استخدام الهاتف!**

<span id="page-14-0"></span>يرجى التحقق لمعرفة ما إذا كان قد تم وصف أي مشكلة من المشاكل التي تواجهها مع هاتفك في هذا القسم قبل نقل الهاتف إلى الصيانة أو قبل االتصال بممثل الخدمة.

#### **.1 ذاكرة الهاتف**

ال يتمكن الهاتف من استالم الرسائل الجديدة، عندما تكون المساحة المتاحة على ذاكرة الهاتف أقل من .10% لذا تحتاج إلى التحقق من ذاكرة الهاتف وحذف بعض البيانات مثل التطبيقات أو الرسائل لتوفير المزيد من المساحة في الذاكرة.

#### **إللغاء تثبيت التطبيقات:**

1 اضغط على < < عالمة التبويب **التطبيقات** < **اإلعدادات** < **عامة** < **التطبيقات**. 2 بمجرد ظهور جميع التطبيقات، قم بالتمرير وحدد التطبيق الذي تريد إلغاء تثبيته. 3 اضغط على **إلغاء التثبيت**، ثم اضغط على **موافق** للتأكيد.

#### **.2 تحسين عمر البطارية**

يمكنك تمديد فترة عمل البطارية عن طريق إيقاف تشغيل الميزات التي ال تحتاج إلى تشغيلها بصورة مستمرة في الخلفية. كما يمكنك مراقبة كيفية استهالك التطبيقات وموارد النظام لطاقة البطارية.

#### **إطالة عمر بطارية الهاتف:**

- •قم بإيقاف تشغيل االتصاالت الالسلكية التي ال تستخدمها. أوقف تشغيل Fi-Wi أو Bluetooth أو GPS، إذا كنت ال تستخدمها.
	- ّ قلل سطوع الشاشة وعين مهلة أقصر إلضاءة الشاشة.
- •أوقف تشغيل المزامنة التلقائية لـ Gmail والتقويم واألسماء والتطبيقات األخرى.
	- •قد تؤدي بعض التطبيقات التي قمت بتنزيلها إلى تقليل طاقة البطارية.
	- •أثناء استخدام التطبيقات التي تم تنزيلها، تحقق من مستوى شحن البطارية.

### **مالحظة هامة**

**مالحظة:** إذا ضغطت عن طريق الخطأ على مفتاح الطاقة/القفل أثناء تواجد الجهاز في جيبك، ستتوقف ً الشاشة عن التشغيل تلقائيا بهدف توفير طاقة البطارية.

#### **للتحقق من مستوى طاقة البطارية:**

 •اضغط على < < عالمة التبويب **التطبيقات** < **اإلعدادات** < عالمة التبويب **عامة** < **حول الهاتف** < عالمة التبويب عام < **البطارية.**

يتم عرض حالة البطارية (الشحن أو التفريغ) والمستوى (النسبة المئوية للشحن) في أعلى الشاشة. **لمراقبة كيفية استخدام طاقة البطارية والتحكم فيها:**

 •اضغط على < < عالمة التبويب **التطبيقات** < **اإلعدادات** < عالمة التبويب **عامة** < **حول الهاتف** < **عالمة التبويب عام** < **البطارية**.

يتم عرض وقت استخدام البطارية على الشاشة. يعلمك الوقت بالمدة الزمنية منذ آخر مرة تم توصيل الهاتف بمصدر طاقة أو بالمدة الزمنية منذ أخر تشغيل للهاتف على البطارية إذا كان متصلاً بالطاقة ًحاليا. تعرض الشاشة التطبيقات أو الخدمات التي تستخدم طاقة البطارية، مدرجة بالترتيب من كم الطاقة المستهلكة الأكبر إلى الأصغر .

# **.3 قبل تثبيت تطبيق مفتوح المصدر ونظام التشغيل**

**تحذير** إذا قِمت بتثبيت نظام تشغيل بخلاف نظام التشغيل المتوفر من قبل الجهة المصنّعة واستخدامه، فقد يتسبب في ֡<u>֓</u> تعطَّل الهاتف. علاوة على ذلك، يُلغى الضمان الذي يغطي الهاتف.

**تحذير** لحماية الهاتف والبيانات الشخصية، قم بتنزيل التطبيقات من المصادر الموثوق بها فقط، على سبيل المثال سوق™Play. في حالة عدم تثبيت بعض التطبيقات بالهاتف بشكل صحيح، قد لا يعمل الهاتف بشكل طبيعي أو قد يحدث خطأ جسيم. يجب إلغاء تثبيت تلك التطبيقات وكل البيانات واإلعدادات المرتبطة بها من الهاتف.

#### **.4 استخدام نقش إلغاء القفل**

ّعين نقش إلغاء القفل لتأمين الهاتف. اضغط على < < عالمة التبويب **التطبيقات** < **اإلعدادات** < عالمة التبويب **إعدادات الشاشة** < **تأمين الشاشة** < **إختر قفل الشاشة** < **النقش**. يؤدي هذا الخيار إلى فتح شاشة ترشدك حول كيفية رسم نقش إلغاء قفل الشاشة. يتعين عليك إنشاء نسخة احتياطية لـ PIN كإجراء أمني في حالة نسيان نقش إلغاء القفل. **تنبيه:** قم بإنشاء حساب Google ّ قبل تعيين نقش إلغاء القفل وتذكر النسخة االحتياطية لـ PIN التي أنشأتها أثناء إنشاء نقش القفل.

**تحذير**

**احتياطات يجب اتباعها عند استخدام نقش القفل.**

من الهام جدًا تذكر -نقش إلغاء القفل الذي قمت بتعيينه. لن تتمكن من الوصول إلى الهاتف إذا استخدمت نقشًا غير صحيح 5 مرات. لديك 5 فرص إلدخال نقش إلغاء القفل أو رمز PIN أو كلمة المرور. إذا استخدمت كل الفرص الخمس، فيمكنك إعادة المحاولة بعد 30 ثانية.

**ّر استعادة نقش إلغاء القفل، أو رمز PIN، أو كلمة المرور: عند تعذ > إذا نسيت النقش <** إذا قمت بتسجيل الدخول إلى حساب Google على الهاتف ولكن فشلت في إدخال النقش الصحيح 5 مرات، فاضغط على **هل نسيت النقش؟** ٍ في أسفل الشاشة. عندئذ ُ يطلب منك تسجيل الدخول باستخدام حساب Google أو يتعين عليك إدخال النسخة االحتياطية لـ PIN التي أدخلتها أثناء إنشاء نقش القفل. في حال لم تقم بإنشاء حساب Google على الهاتف أو نسيت النسخة االحتياطية لـ PIN، فعليك تنفيذ إعادة ضبط ثابتة. **> إذا نسيت رمز PIN أو كلمة المرور <** إذا نسيت رمز PIN أو كلمة المرور، ستحتاج إلى إجراء إعادة ضبط كاملة. **تنبيه:** في حال إجراء إعادة ضبط كاملة، سيتم حذف تطبيقات المستخدم وبياناته كافة.

**مالحظة:** إذا لم تقم بتسجيل الدخول إلى حساب Google ونسيت نقش إلغاء القفل، ستحتاج إلى إدخال نسخة احتياطية لـ PIN**.**

# **.5 استخدام إعادة الضبط الكامل )إعادة الضبط على إعدادات الشركة المصنعة(**

في حالة عدم استعادة الهاتف حالته األصلية، استخدام إعادة الضبط الكامل )إعادة الضبط على إعدادات الشركة المصنعة) لتهيئته.

- 1 أوقف تشغيل الطاقة.
- 2 اضغط باستمرار على **مفتاح الطاقة/القفل + مفتاح خفض مستوى الصوت** على الجهة الخلفية من الهاتف.
	- 3 ّحرر **مفتاح الطاقة/القفل** فقط عند عرض شعار LG ً ، ثم اضغط فورا وباستمرار على **مفتاح الطاقة/القفل** مجددًا.
		- 4 ّ عند عرض شاشة إعادة الضبط الكاملة للشركة المصنعة، حرر المفاتيح كافة.
- 5 حدد **نعم** باستخدام **مفتاح رفع/خفض مستوى الصوت** واضغط على **مفتاح الطاقة/القفل** للمتابعة، أو حدد **ال )خروج(** باستخدام **مفتاح رفع/خفض مستوى الصوت** واضغط على **مفتاح الطاقة/القفل** لإللغاء.

 **تحذير**

في حال إجراء إعادة ضبط كاملة، سيتم حذف تطبيقات المستخدم وبياناته وتراخيص DRM ُ كافة. يرجى تذكر إجراء نسخ احتياطي ألي بيانات هامة قبل إجراء إعادة ضبط كاملة.

#### **.6 فتح التطبيقات وتغييرها**

يعدّ تعدد المهام أمرًا سهلاً مع نظام Android نظرًا لإمكانية تشغيل أكثر من تطبيق واحد في الوقت نفسه. ال حاجة إلنهاء تطبيق قبل فتح تطبيق آخر. يمكنك استخدام العديد من التطبيقات المفتوحة والتنقل فيما بينها. يقوم نظام Android بإدارة كل تطبيق وإيقافه وتشغيله عند الحاجة وذلك للتأكد من أن التطبيقات الخاملة ال تستهلك الموارد بشكل غير ضروري.

- 1 اضغط على **مفتاح التطبيقات الحديثة** ً . ستظهر قائمة بالتطبيقات المستخدمة مؤخرا.
- 2 اضغط على التطبيق الذي تريد الوصول إليه. ال يؤدي هذا إلى إيقاف تشغيل التطبيق السابق في الخلفية على الهاتف. احرص على الضغط على **مفتاح الرجوع** للخروج من تطبيق بعد استخدامه.

### **مالحظة هامة**

- 3 إلزالة تطبيق من قائمة التطبيقات الحديثة، قم بتمرير معاينة التطبيق إلى اليسار أو اليمين. لمسح التطبيقات كافة، اضغط على **مسح الكل**.
	- **.7 نقل ملفات الموسيقى والصور ومقاطع الفيديو باستخدام جهاز الوسائط )بروتوكول نقل الوسائط(**
- 1 اضغط على < < عالمة التبويب **التطبيقات** < **اإلعدادات** < عالمة التبويب **عامة** < **التخزين** للتحقق من تخزين الوسائط.
	- 2 قم بتوصيل الهاتف بجهاز كمبيوتر شخصي باستخدام كيبل USB.
	- 3 مرر شريط الحالة ألسفل واضغط على **اضغط للحصول على مزيد من خيارات USB** وحدد خيارات **جهاز الوسائط )بروتوكول نقل الوسائط(**.
	- 4 افتح مجلد الذاكرة على جهاز الكمبيوتر الشخصي. يمكنك عرض محتوى التخزين ذو السعة الكبيرة على الكمبيوتر وتحويل الملفات من الكمبيوتر إلى مجلد الذاكرة الخاص بالجهاز أو العكس.
		- 5 بعد نقل الملفات، مرر شريط الحالة ألسفل واضغط على **اضغط للحصول على مزيد من خيارات USB** وحدد **شحن الهاتف** من قائمة نوع اتصال USB.

### **.8 حمل الهاتف بشكل رأسي**

احمل الهاتف الخلوي بشكلٍ عمودي، تمامًا مثلما تحمل الهاتف العادي. يحتوي الهاتف على هوائي<br>داخلي. احرص على عدم خدش الجانب الخلفي من الهاتف أو إلحاق الضرر به إذ قد يؤثر ذلك في األداء. أثناء إجراء/تلقي مكالمات أو إرسال/تلقي بيانات، تجنب اإلمساك بالجزء السفلي من الهاتف حيث يكون الهوائي مُثبتًا. قد يؤثر ذلك على جودة صوت المكالمة.

# **.9 ال تقم بتوصيل هاتفك عند تشغيل/إيقاف تشغيل الكمبيوتر الشخصي.**

تأكد من فصل الهاتف عن الكمبيوتر عند تشغيل الكمبيوتر أو إيقاف تشغيله إذ قد يتسبب ذلك في حدوث أخطاء بالكمبيوتر.

# **ّ التعرف على الهاتف الخاص بك**

### **نظرة عامة حول الهاتف**

<span id="page-19-0"></span>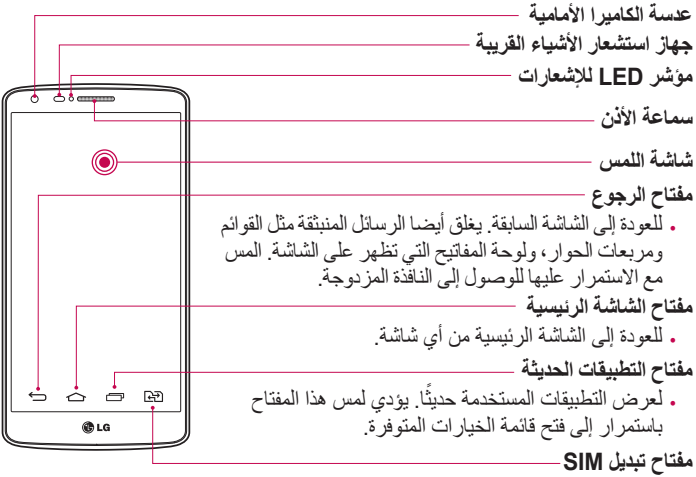

 •اختر أي بطاقة SIM ستستخدم. المس باستمرار المفتاح لالنتقال إلى إعدادات بطاقة SIM الثنائية.

**مالحظة: جهاز استشعار األشياء القريبة**  عند تلقي مكالمة أو إجرائها، يقوم جهاز استشعار الأشياء القريبة تلقائيًا بإيقاف تشغيل الإضاءة الخلفية وإقفال شاشة اللمس من خلال تحسس اقتراب الهاتف من الأذن. وهذا الإجراء يطيل من عمر البطارية ويمنعك من تنشيط شاشة اللمس من دون قصد أثناء المكالمات.

 **تحذير** قد يؤدي وضع شيء ثقيل الوزن على الهاتف أو الجلوس عليه إلى إلحاق ضرر بشاشة LCD ووظائف شاشة اللمس. ال تغطي جهاز استشعار األشياء القريبة في شاشة LCD بطبقة واقية. فقد يتسبب هذا في تعطل جهاز االستشعار.

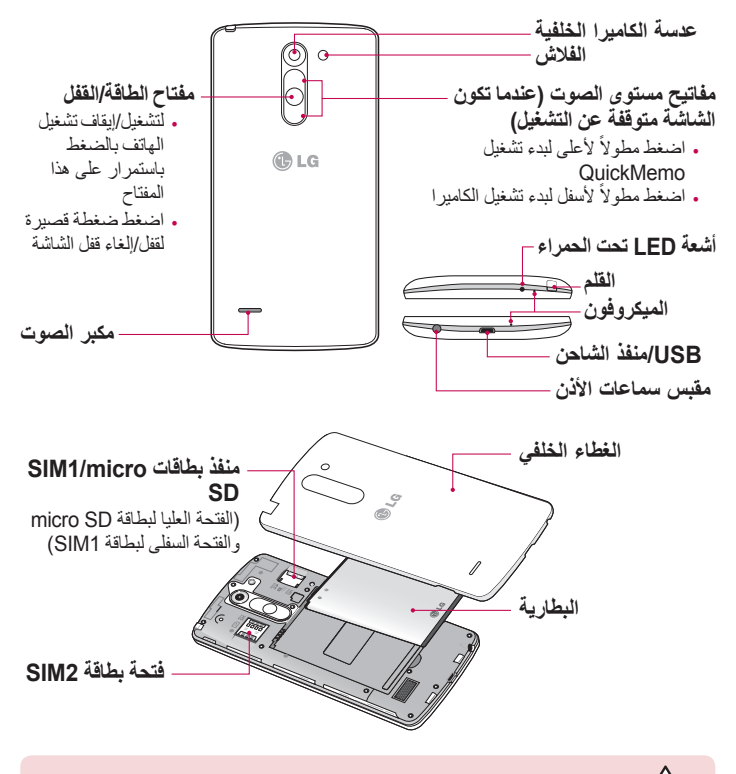

**تحذير** َ يرجى الحرص على عدم تغطية الميكروفون بيدك عند إجراء مكالمة.

# **ّ التعرف على الهاتف الخاص بك**

# **تركيب بطاقة SIM والبطارية**

<span id="page-21-0"></span>قبل البدء باستكشاف الهاتف الجديد، يجب أن تقوم بإعداده. 1 إلزالة الغطاء الخلفي، امسك الهاتف بيد واحدة بقوة. وباليد األخرى، ارفع الغطاء الخلفي ّ باستخدام اإلبهام كما هو موضح في الصورة أدناه.

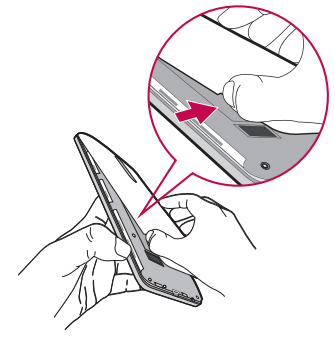

2 أدخل بطاقات SIM ّ في الفتحات المخصصة لها كما هو موض ّ ح في الصورة. تأكد من أن ناحية المالمسات الذهبية الموجودة على البطاقة موجهة نحو األسفل.

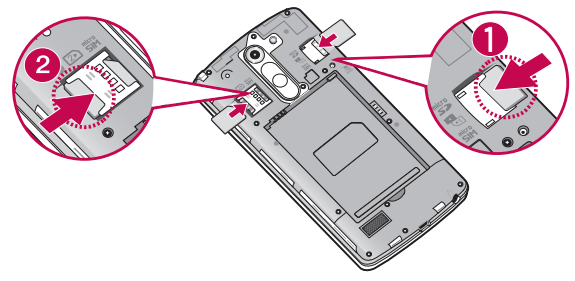

3 أدخل البطارية في مكانها مع محاذاة المالمسات الذهبية على الهاتف والبطارية )1( واضغط عليها لأسفل حتى تستقر في مكانها (2).

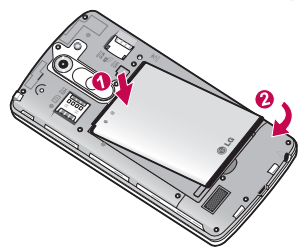

4 قم بمحاذاة الغطاء الخلفي على حجرة البطارية )1( واضغط عليه ألسفل حتى يستقر في مكانه  $(2)$ 

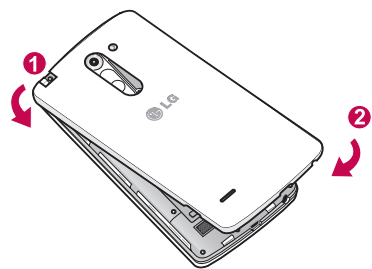

# **ّ التعرف على الهاتف الخاص بك**

### **شحن الهاتف**

<span id="page-23-0"></span>ً اشحن البطارية قبل استخدامها للمرة األولى. استخدم الشاحن لشحن البطارية. يمكنك أيضا استخدام الكمبيوتر لشحن الجهاز من خالل توصيله عبر كيبل USB.

**تحذير** استخدم الشواحن والبطاريات والكيبالت المعتمدة من قبل LG فقط. إذا استخدمت شواحن أو بطاريات أو كيبالت غير معتمدة، فقد يؤدي ذلك إلى تأخير شحن البطارية أو ظهور رسالة منبثقة تتعلق بالشحن البطيء ً أو قد يؤدي هذا أيضا إلى انفجار البطارية أو إلحاق ضرر بالجهاز، وهي أضرار ال تشملها الكفالة.

يوجد موصل الشاحن في أسفل الهاتف. أدخل الشاحن وقم بتوصيله بمقبس كهربائي.

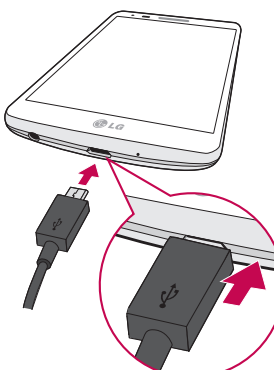

**مالحظة:**

- . يجب شحن البطارية بالكامل أولاً لتحسين فترة عمل البطارية.
	- •ال تفتح الغطاء الخلفي أثناء شحن الهاتف.

### **استخدام بطاقة الذاكرة**

<span id="page-24-0"></span>يعتمد الهاتف استخدام بطاقتي الذاكرة microSDTM أو microSDHCTM اللتين تصل سعتهما إلى 32 جيجابايت. صُممت بطاقات الذاكر ة هذه خصيصًا للهواتف المحمولة والأجهز ة الأخرى الصغيرة الحجم، وهي مثالية لتخزين الملفات الغنية بالوسائط مثل الموسيقى والبرامج وملفات الفيديو والصور الستخدامها على الهاتف.

**إلدخال بطاقة ذاكرة:**

أدخل بطاقة الذاكرة في الفتحة العليا المخصصة لها. تأكد من أن ناحية المالمسات الذهبية الموجودة على بطاقة الذاكر ة موجهة نحو الأسفل.

**إلخراج بطاقة الذاكرة بأمان:**

المس < عالمة التبويب **التطبيقات** < **اإلعدادات** < عالمة التبويب **عامة** < **التخزين** < **فصل بطاقة SD**.

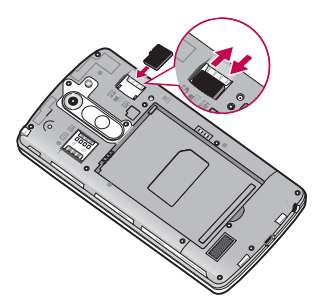

**مالحظة:**

- •استخدم فقط بطاقات الذاكرة المتوافقة مع الهاتف. فقد يؤدي استخدام بطاقات ذاكرة غير متوافقة إلى إلحاق التلف بالبطاقة والبيانات المخزنة عليها باإلضافة إلى الهاتف.
	- •من المهم فصل بطاقة الذاكرة قبل إزالتها من الهاتف لتفادي إلحاق الضرر بها أو بالبيانات التي تم حفظها على البطاقة.

# **ّ التعرف على الهاتف الخاص بك**

**لتهيئة بطاقة الذاكرة:**

<span id="page-25-0"></span>قد تكون بطاقة الذاكرة مهيأة أصلاً. إذا لم تتم تهيئة بطاقة الذاكرة، فعليك تهيئتها قبل أن تبدأ باستخدامها.

**مالحظة:** يتم حذف الملفات كافة الموجودة على بطاقة الذاكرة عند تهيئتها.

1 المس < عالمة التبويب **التطبيقات** < **اإلعدادات** < عالمة التبويب **عامة** < **التخزين**. 2 المس **فصل بطاقة SD**.

- 3 المس **مسح بطاقة SD** > **مسح بطاقة SD** > **مسح كل شيء.**
	- 4 ّ إذا عينت قفل النقش، أدخله ثم حدد **مسح كل شيء**.

**مالحظة:** ً إذا توفر محتوى على بطاقة الذاكرة، قد تكون بنية المجلد مختلفة بعد التهيئة نظرا لحذف الملفات كافة.

# **إقفال الشاشة وفتح قفلها**

ً إذا كنت ال تستخدم الهاتف لفترة وجيزة، يتم إطفاء الشاشة وقفلها تلقائيا. يساعد هذا في منع الضغط على الهاتف عن طريق الخطأ وتوفير طاقة البطارية. عند عدم استخدام الهاتف، اضغط على **مفتاح الطاقة/القفل** لقفل الهاتف. في حالة تشغيل اي بر امج عند ففل الشاشة، فقد تظل قيد التشغيل في وضع القفل. يَنصح بالخرو ج<br>من جميع البر امج قبل دخول وضع القفل لتجنّب أي رسوم غير ضر ورية (مثلاً، المكالمات الهاتفية، والوصول إلى ويب واتصالات البيانات). لتنشيط الهاتف، اضغط على **مفتاح الطاقة/القفل** . تظهر شاشة القفل. المس شاشة القفل ومررها في أي اتجاه إللغاء قفل الشاشة الرئيسية. سيتم فتح آخر شاشة قمت بعرضها.

### **Knock Code**

يمكنك إلغاء قفل الشاشة عندما تكون الشاشة مقفلة عن طريق النقر على التسلسل والمنطقة الصحيحين.

تسمح لك ميزة Code Knock بالضغط على الشاشة بنقش Code Knock الخاص بك باستخدام الشاشة المقسّمة إلى 4 مربّعات لتشغيل الشاشة أو إيقاف تشغيلها. يمكنك تعطيل هذه الميزة في إعدادات قفل الشاشة.

#### **لتنشيط ميزة Code Knock**

- <span id="page-26-0"></span>1 اضغط على < < عالمة التبويب **التطبيقات** < **اإلعدادات** < عالمة التبويب **إعدادات الشاشة** < **تأمين الشاشة**.
	- 2 اضغط على **إختر قفل الشاشة** < **Code Knock**.
- 3 هذا يفتح شاشة سترشدك خالل كيفية تحديد تسلسل إلغاء القفل. يجب عليك إنشاء رمز PIN احتياطي كمعيار أمان في حالة أنك نسيت تسلسل إلغاء القفل.

**مالحظة:**

- •إذا أدخلت Code Knock خاطئ 6 ّ مر ً ات، سيتم نقلك إلزاما إلى تسجيل الدخول إلى حساب google/رمز PIN االحتياطي.
	- . استخدم طرف الإصبع بدلاً من الظفر للضغط على الشاشة لتشغيلها أو إيقاف تشغيلها.
- •عندما ال يكون Code Knock قيد االستخدام، يمكنك استخدام وظيفة تشغيل/إيقاف الشاشة عن طريق الضغط على الشاشة.

**تشغيل/إيقاف الشاشة** يمكنك تشغيل/إيقاف الشاشة بمجرد الضغط مرتين عليها. اضغط مرتين وبسرعة على وسط الشاشة إللغاء قفلها. إلقفال الشاشة، اضغط مرتين على شريط الحالة في أي شاشة )باستثناء محدد منظر الكاميرا( أو مساحة فارغة على الشاشة الرئيسية.

**مالحظة:** عند تشغيل الشاشة، تأكد من عدم تغطية جهاز استشعار األشياء القريبة. يؤدي ذلك إلى إيقاف تشغيل الشاشة مباشرة بعد تشغيلها لمنع التشغيل غير الطبيعي أثناء وجود الهاتف في الجيب أو الحقيبة.

# **الشاشة الرئيسية الخاصة بك**

#### **تلميحات شاشة اللمس**

<span id="page-27-0"></span>في ما يلي بعض التلميحات حول كيفية التنقل على الهاتف. **الضغط أو اللمس** – اضغط بإصبع واحد لتحديد عناصر وارتباطات واختصارات وأحرف على لوحة المفاتيح على الشاشة. **اللمس باستمرار** ً – المس باستمرار عنصرا على الشاشة عبر الضغط عليه من دون رفع إصبعك إلى حين حدوث اإلجراء. على سبيل المثال، لفتح الخيارات المتاحة السم ما، المس باستمرار االسم في قائمة األسماء حتى تفتح قائمة السياق. **السحب** ً - المس باستمرار عنصرا ما لفترة وجيزة مع تحريك إصبعك على الشاشة من دون رفعه حتى تصل إلى الموضع الهدف. يمكنك سحب عناصر على الشاشة الرئيسية لتغيير موضعها. ا**لتمرير أو التحريك** - للتمرير أو التحريك، مرّر إصبعك بسرعة على سطح الشاشة من دون توقف عند الضغط عليها للمرة الأولى (لتجنّب سحب عنصر بدلاً من ذلك). على سبيل المثال، يمكنك تمرير الشاشة لأعلى أو لأسفل للتمرير عبر قائمة أو التصفح عبر الشاشات الرئيسية المختلفة بالتمرير من اليسار إلى اليمين )والعكس(. **الضغط مرتين** - اضغط مرتين لتكبير/تصغير صفحة ويب أو خريطة. على سبيل المثال، اضغط مرتين بسرعة على قسم معين في صفحة ويب لتعديل حجم هذا القسم ليالئم عرض الشاشة. يمكنك ً أيضا الضغط مرتين للتكبير والتصغير أثناء عرض الصورة. **التصغير والتكبير باستخدام اإلصبعين** – استخدم اإلصبعين السبابة واإلبهام في حركة تقريب أو توسيع لتكبير أو تصغير المتصفح أو الخرائط، أو عند تصفح الصور. **تدوير الشاشة** - من العديد من التطبيقات والقوائم، يتم تعديل اتجاه الشاشة وفقًا للاتجاه الفعلي للجهاز.

**مالحظة:**

- •لتحديد عنصر، اضغط على وسط الرمز.
- ٍ ال تضغط بقوة، فشاشة الضغط حساسة بشكل كاف ّ يتيح لها التعرف على ضغطة خفيفة ولكن ثابتة.
- •استخدم طرف إصبعك للضغط على الخيار المطلوب. احرص على عدم الضغط على أي مفاتيح أخرى.

#### **الشاشة الرئيسية**

<span id="page-28-0"></span>تعتبر الشاشة الرئيسية نقطة البداية لتشغيل العديد من التطبيقات والوظائف، وتتيح لك إضافة عناصر مثل اختصارات التطبيقات أو عناصر واجهة الاستخدام الخاصة بـ Google لتمنحك وصولاً فورِيًا إلى المعلومات والتطبيقات. هذه هي المساحة المحيطة االفتراضية والتي يمكن الوصول إليها من أي قائمة عبر الضغط على .

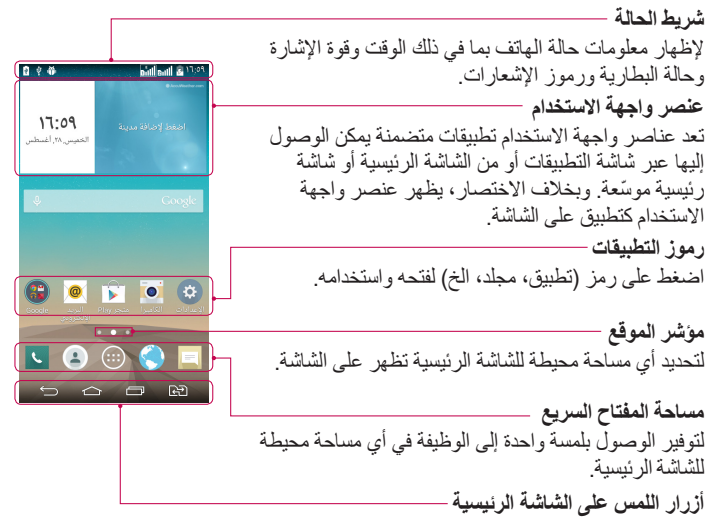

**ّ الشاشة الرئيسية الموسعة** يوفر نظام التشغيل مساحات محيطة متعددة للشاشة الرئيسية لتوفير مساحة أكبر من أجل إضافة رموز وعناصر واجهة استخدام والمزيد غيرها. <sup>W</sup> ّمرر إصبعك إلى اليسار أو اليمين على الشاشة الرئيسية.

### **الشاشة الرئيسية الخاصة بك**

<span id="page-29-0"></span>**تخصيص الشاشة الرئيسية** يمكنك تخصيص الشاشة الرئيسية عن طريق إضافة تطبيقات أو عناصر واجهة استخدام أو تغيير الخلفيات.

- **إلضافة عناصر إلى الشاشة الرئيسية**
- 1 المس باستمرار الجزء الفارغ من الشاشة الرئيسية.
- 2 في قائمة وضع اإلضافة، حدد العنصر الذي تريد إضافته. سوف ترى بعد ذلك العنصر الذي تمت إضافته على الشاشة الرئيسية.
	- 3 اسحبه إلى الموضع المطلوب وارفع إصبعك.

**تلميح!** إلضافة رمز تطبيق إلى الشاشة الرئيسية من قائمة التطبيقات، المس باستمرار التطبيق الذي تريد إضافته.

**إلزالة رمز عن الشاشة الرئيسية** <sup>W</sup> **الشاشة الرئيسية** < المس باستمرار الرمز الذي تريد إزالته < اسحبه إلى . **إلضافة تطبيق مثل مفتاح سريع** <sup>W</sup> من قائمة التطبيقات أو على الشاشة الرئيسية، المس باستمرار رمز تطبيق واسحبه إلى مساحة المفتاح السريع. يمكن إضافة ما يصل إلى 7 تطبيقات. **إلزالة تطبيق من مساحة المفتاح السريع** <sup>W</sup> المس باستمرار المفتاح السريع المطلوب واسحبه إلى .

**ّر إزالة مفتاح** التطبيقات . **مالحظة: تتعذ**

**لتخصيص رموز التطبيقات على الشاشة الرئيسية**

- 1 المس باستمرار رمز تطبيق حتى يتم إلغاء قفله من موقعه الحالي. ثم أفلته على الشاشة. سيظهر رمز التعديل في الزاوية اليمنى العليا من التطبيق. 2 ً اضغط على رمز التطبيق مجددا وحدد تصميم الرمز والحجم المطلوبين.
	- 3 اضغط على **موافق** لحفظ التغيير.

# **ً العودة إلى التطبيقات المستخدمة مؤخرا**

<span id="page-30-0"></span>1 اضغط على ً . ستظهر قائمة بالتطبيقات المستخدمة مؤخرا. 2 اضغط على رمز لفتح التطبيق. أو اضغط على للعودة إلى الشاشة السابقة.

**لوحة اإلشعارات**

تعلمك الإشعارات بوصول رسائل جديدة وأحداث تقويم وتنبيهات بالإضافة إلى الأحداث الجارية .ً أثناء تلقيك مكالمة مثال

عند وصول إشعار، يظهر رمزه عند أعلى الشاشة تظهر رموز الإشعارات المعلّقة على اليسار أما رموز النظام مثل Fi-Wi أو قوة البطارية فتظهر على اليمين.

**مالحظة:** ً قد تختلف الخيارات المتوفرة استنادا إلى المنطقة أو موفر الخدمة.

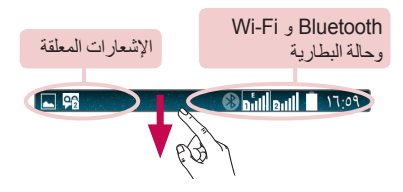

#### **استخدام SIM المزدوجة**

عند إدخال بطاقتي SIM في الهاتف، تظهر معلومات بطاقتي SIM في نافذة اإلشعار. عند لمس مفتاح تبديل SIM، يتم تبديل بطاقة SIM النشطة الحالية.

**مالحظة:** إذا تم إدخال بطاقة SIM واحدة فقط أو إذا كانت بطاقة SIM متوقفة عن التشغيل، فلن تتوفر ميزة تبديل SIM وستتعطل وظيفة مفتاح SIM. أثناء إجراء مكالمة، أو إرسال رسالة أو استخدام خدمة البيانات، قد يتم عرض RSSI الخاص ببطاقة SIM األخرى كـ "ال توجد خدمة" بسبب حالة خدمة الشبكة.

# **الشاشة الرئيسية الخاصة بك**

**فتح لوحة اإلشعارات**

**تحذير** إذا كنت خارج منطقة الخدمة، فقد يستهلك هاتفك المزيد من طاقة البطارية.

<span id="page-31-0"></span>مرر الأسفل من شريط الحالة لفتح لوحة الإشعارات. **مساحة التبديل السريع** ししこ اضغط على كل مفتاح تبديل سريع لتشغيله أو إيقاف تشغيله. المس باستمرار المفتاح للوصول إلى قائمة إعدادات الوظيفة. SIM<sub>2</sub> ّ لرؤية المزيد من مفاتيح التبديل، حرك إصبعك إلى اليسار أو 2400.0274 22110293 اليمين. اضغط على إلزالة مفاتيح التبديل أو إضافتها أو إعادة ترتيبها. اضغط لمسح اإلشعارات كافة.  $\mathbf{t}^*$ Б **اإلشعارات Real**de تم إدراج كل إشعار من اإلشعارات الحالية مع وصف موجز. اضغط على إشعار لعرضه. إرسال صور (TP إلغالق لوحة اإلشعارات، المس عالمة التبويب واسحبها إلى स्त्र أعلى الشاشة.

<span id="page-32-0"></span>**رموز المؤشر على شريط الحالة** تظهر رموز المؤشر على شريط الحالة في أعلى الشاشة لإلبالغ عن المكالمات التي لم يرد عليها والرسائل الجديدة وأحداث التقويم وحالة الشريط والمزيد.

 $\Box$  Pa  $\Box$  Pa  $\Box$ 

توفر الرموز المعروضة في أعلى الشاشة معلومات حول حالة الجهاز. الرموز المدرجة في الجدول أدناه هي بعض أشهر الرموز.

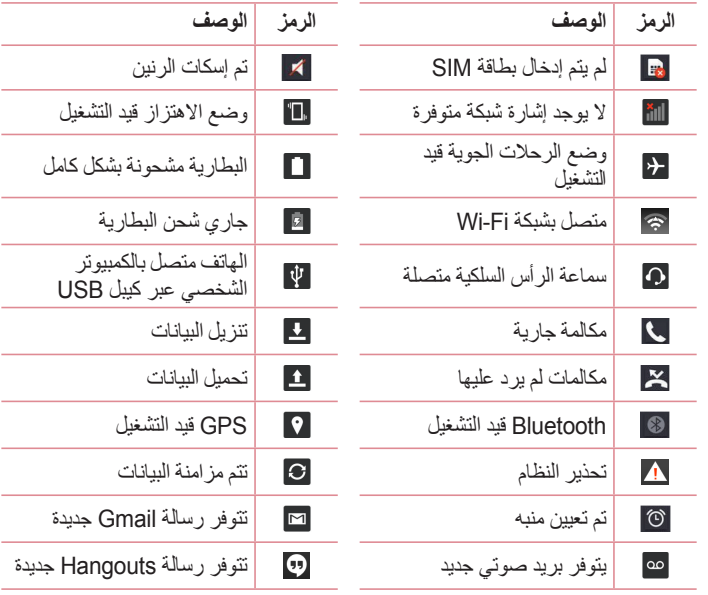

# **الشاشة الرئيسية الخاصة بك**

<span id="page-33-0"></span>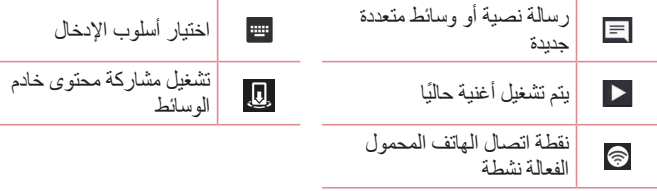

**ملاحظة:** قد يختلف موضع الرموز في شريط الحالة وفقًا للوظيفة أو الخدمة.

# **لوحة المفاتيح على الشاشة**

ً يمكنك إدخال نص باستخدام لوحة المفاتيح على الشاشة. تظهر لوحة المفاتيح على الشاشة تلقائيا ً عندما تحتاج إلى إدخال نص. لعرض لوحة المفاتيح يدويا، ما عليك سوى الضغط على حقل النص حيث تريد إدخال النص.

**استخدام لوحة المفاتيح وإدخال النصوص** اضغط مرة واحدة لكتابة الحرف التالي باألحرف الكبيرة. اضغط مرتين للكتابة بأحرف كبيرة. اضغط للتبديل إلى لوحة مفاتيح األرقام ولوحة مفاتيح الرموز. اضغط للوصول إلى إعدادات لوحة المفاتيح. اضغط باستمرار للوصول إلى tray clip أو ً أدخل نصا بواسطة الصوت والكتابة. اضغط إلدخال مسافة. اضغط إلدخال سطر جديد. اضغط لحذف الحرف السابق.

**ّ إدخال األحرف المشكلة** عندما تحدد الفرنسية أو اإلسبانية كلغة إدخال النص، بإمكانك إدخال أحرف مميزة في الفرنسية أو اإلسبانية )مثل "á)". على سبيل المثال، لإدخال الحرف "á"، المس مفتاح الحرف "a" مطولاً حتى يكبر رمز التكبير ُويظهر األحرف من اللغات المختلفة. ّ ثم حدد الحرف المميز المطلوب.

# **إعداد حساب Google**

<span id="page-34-0"></span>عندما تقوم بتشغيل هاتفك للمر ة الأولى، ستتوفر الديك فرصية تنشيط الشبكة، وتسجيل الدخول إلى حسابك في Google وتحديد كيفية استخدام بعض خدمات Google.

#### **إلعداد حساب Google الخاص بك:**

 •قم بتسجيل الدخول إلى حساب Google من شاشة اإلعداد التي تم طلبها. **أو** •اضغط على < < عالمة التبويب **التطبيقات** < حدد تطبيق Google، مثل **Gmail** < حدد **جديد** إلنشاء حساب جديد. إذا كان لديك حساب Google، اضغط على **حالي** وأدخل عنوان البريد اإللكتروني وكلمة المرور ثم اضغط على . عندما تقوم بإعداد حساب Google ً على الهاتف، تتم تلقائيا مزامنة الهاتف مع حساب Google على ويب. تتم مزامنة األسماء ورسائل Gmail وأحداث التقويم ومعلومات أخرى من هذه التطبيقات والخدمات على ويب مع الهاتف. (يعتمد هذا على إعدادات المزامنة لديك.) بعد تسجيل الدخول، يمكنك استخدام TMGmail واالستفادة من خدمات Google على هاتفك.

# **االتصال بالشبكات واألجهزة**

### **Wi-Fi**

<span id="page-35-0"></span>بفضل شبكة Fi-Wi، يمكنك الوصول إلى إنترنت بسرعة عالية ضمن تغطية نقطة الوصول الالسلكية )AP). استمتع بإنترنت السلكي من خالل استخدام شبكة Fi-Wi من دون رسوم إضافية.

**االتصال بشبكات Fi-Wi** الستخدام تقنية Fi-Wi على هاتفك، فأنت بحاجة إلى الوصول إلى نقطة وصول السلكية أو 'نقطة فعالة'. تكون بعض نقاط الوصول مفتوحة ويمكنك االتصال بها ببساطة. تكون النقاط األخرى ً مختفية أو تستخدم ميزة أمان؛ ومن ثم يجب تكوين الهاتف لتكون قادرا على االتصال بهذه النقاط. أوقف تشغيل ميزة Fi-Wi عند عدم استخدامها وذلك إلطالة فترة عمل البطارية.

**مالحظة:** إذا كنت خارج منطقة تغطية Fi-Wi أو قمت بتعيين Fi-Wi إلى **إيقاف التشغيل**، فقد يتم فرض رسوم إضافية بواسطة الشركة المشغلة لشبكة الهاتف المحمول مقابل استخدام بيانات المحمول.

**تشغيل ميزة Fi-Wi واالتصال بشبكة Fi-Wi**

- 1 اضغط على < < عالمة التبويب **التطبيقات** < **اإلعدادات** < عالمة التبويب **الشبكات** < **Fi-Wi**.
	- 2 ّعين **Fi-Wi** إلى **تشغيل** لتشغيلها وابدأ بمسح شبكات Fi-Wi المتوفرة.
- 3 اضغط على قائمة Fi-Wi مرة أخرى لالطالع على قائمة شبكات Fi-Wi النشطة والواقعة ضمن النطاق.
	- ُ كما تتم اإلشارة إلى الشبكات المؤمنة برمز القفل.
	- 4 اضغط على شبكة لالتصال بها. •إذا كانت الشبكة مؤمنة، فستتم مطالبتك بإدخال كلمة مرور أو بيانات اعتماد أخرى. )راجع مسؤول الشبكة للحصول على التفاصيل(
		- 5 يعرض شريط الحالة رموز تشير إلى حالة Fi-Wi.
## **Bluetooth**

يمكنك إرسال البيانات عبر Bluetooth من خالل تشغيل التطبيق المناسب، وليس من خالل قائمة Bluetooth كمعظم الهواتف المحمولة األخرى.

#### **مالحظة:**

- •ال تتحمل شركة LG مسؤولية فقدان البيانات التي يتم إرسالها أو استقبالها عبر ميزة Bluetooth الالسلكية أو اعتراضها أو إساءة استخدامها.
- ً تأكد دائما من مشاركة البيانات واستقبالها من األجهزة الموثوق بها والمحمية بطريقة صحيحة. وفي حالة وجود عوائق بين الأجهز ة، قد تقل مسافة التشغيل.
	- قد تكون بعض الأجهز ة غير متوافقة مع الجهاز لديك وبخاصة تلك الأجهز ة التي لم تختبر ها SIG Bluetooth أو لم تعتمدها.

#### **تشغيل Bluetooth وإقران الهاتف مع جهاز Bluetooth**

يجب عليك إقران جهازك بجهاز آخر قبل االتصال به.

- 1 اضغط على < < عالمة التبويب **التطبيقات** < **اإلعدادات** < عالمة التبويب **الشبكات** ّ < عين **Bluetooth** إلى **تشغيل**.
- 2 اضغط على القائمة **Bluetooth** مرة أخرى. اضغط على خانة االختيار بجانب اسم هاتفك ً لجعله مرئيا ألجهزة Bluetooth األخرى.
	- 3 سبتم عرض قائمة بالأجهز ة المتوفر ة. اختر الجهاز الذي تريد الاقتران به من القائمة.
- 4 قد بُطلب منك إدخال ر موز متطابقة أو تأكيد ر موز متطابقة أو سيتم إقران الأجهزة تلقائيًا وذلك حسب نوع الجهاز.
	- بعد نجاح عملية االقتران، سيتصل جهازك بالجهاز اآلخر.

**مالحظة:** ً قد يكون لبعض األجهزة، وخصوصا سماعات الرأس أو أطقم السيارة الاليدوية رمز PIN ثابت خاص بميز ة Bluetooth مثل 0000. إذا كان الجهاز الآخر يحتوي على ر مز PIN، فسيُطلب منك إدخاله.

# **االتصال بالشبكات واألجهزة**

**إرسال البيانات باستخدام ميزة Bluetooth الالسلكية**

1 ً حدد ملف ً ا أو عنصرا، مثل اسم أو حدث تقويم أو ملف وسائط من تطبيق مالئم أو من **تنزيالت**. 2 ً حدد خيارا إلرسال البيانات عبر Bluetooth.

**مالحظة:** قد تختلف طريقة تحديد خيار حسب نوع البيانات.

3 البحث عن جهاز مزود بتقنية Bluetooth واالقتران به.

**استالم البيانات باستخدام ميزة Bluetooth الالسلكية**

- 1 اضغط على < < عالمة التبويب **التطبيقات** < **اإلعدادات** < عالمة التبويب **الشبكات** ّ < عين **Bluetooth** إلى **تشغيل**.
- 2 ً اضغط مجددا على قائمة **Bluetooth** واضغط على مربع االختيار بجانب اسم الهاتف لجعل ً الهاتف مرئيا ألجهزة Bluetooth أخرى.

**مالحظة:** ً لتحديد المدة الزمنية التي سيكون فيها جهازك مرئيا، اضغط على < **الوقت المستقطع للرؤية**.

3 حدد **قبول** لتأكيد رغبتك في استالم البيانات من الجهاز.

### **مشاركة اتصال بيانات الهاتف**

إن اتصال USB ونقطة Fi-Wi الفعالة والمحمولة هما ميزتان رائعتان عند عدم توفر اتصال السلكي. يمكنك مشاركة اتصال بيانات الهاتف المحمول مع كمبيوتر واحد عبر كيبل USB( اتصال USB). كما يمكنك مشاركة اتصال بيانات الهاتف مع أكثر من جهاز دفعة واحدة عن طريق تحويل هاتفك إلى نقطة Fi-Wi فعالة ومحمولة.

عندما يكون هاتفك في وضع مشاركة اتصال بياناته، يظهر مؤشر على شريط الحالة وكإشعار صادر في نافذة اإلشعار.

للحصول على أحدث المعلومات حول النقاط الفعالة والمحمولة، بما فيها أنظمة التشغيل المعتمدة وتفاصيل أخرى، قم بزيارة الموقع التالي http://www.android.com/tether. **لمشاركة اتصال بيانات الهاتف المحمول كنقطة اتصال Fi-Wi فعالة ومحمولة**

- 1 اضغط على < < عالمة التبويب **التطبيقات** < **اإلعدادات < الشبكات** < **االتصال والشبكات** < تشغيل **نقطة Fi-Wi المحمولة** للتنشيط.
	- 2 أدخل كلمة مرور واضغط على **حفظ**.

**تلميح!** إذا كان الكمبيوتر يعمل بنظام 7 Windows أو إصدار حديث من Linux( مثل Ubuntu)، فلن ً تحتاج عادة إلى تحضير الكمبيوتر لالتصال. أما إذا كنت تستخدم إصدارا أقدم من Windows أو نظام تشغيل آخر، فقد تحتاج إلى تحضير الكمبيوتر بحيث يتسنى له إنشاء اتصال شبكة عبر USB. للحصول على أحدث المعلومات حول أي أنظمة تشغيل تعتمد اتصال USB وكيفية تكوينها، تفضل بزيارة .http://www.android.com/tether

#### **إلعادة تسمية نقطة فعالة ومحمولة وتأمينها**

يمكنك تغيير اسم شبكة Fi-Wi الخاصة بهاتفك )SSID )وتأمين شبكة Fi-Wi الخاصة به.

- 1 اضغط على < < عالمة التبويب **التطبيقات** < **اإلعدادات** < عالمة التبويب **الشبكات** < **االتصال والشبكات** < **نقطة Fi-Wi المحمولة**.
	- 2 اضغط على **قم بضبط نقطة االتصال Fi-Wi**.
	- •ُيفتح مربع حوار **قم بضبط نقطة االتصال Fi-Wi**.
- •يمكنك تغيير **)SSID (Fi-Wi** الذي يظهر على شاشات األجهزة األخرى عند البحث عن شبكات Fi-Wi.
	- •كما يمكنك الضغط على قائمة **الحماية** لتكوين الشبكة مع الوصول المحمي بشبكة Fi-Wi 2 (WPA2) باستخدام المفاتيح المشتركة مسبقًا (PSK).
		- •إذا لمست خيار الحماية **PSK 2WPA**، تتم إضافة حقل كلمة المرور إلى مربع **قم بضبط نقطة االتصال Fi-Wi**. إذا أدخلت كلمة مرور، فستحتاج إلى إدخال كلمة المرور تلك عند االتصال بنقطة اتصال الهاتف الفعالة باستخدام كمبيوتر أو جهاز آخر. يمكنك تعيين **بدون حماية** في القائمة **الحماية** إلزالة الحماية من شبكة Fi-Wi الخاصة بك.
			- 3 اضغط على **حفظ**.

**انتباه!** ّ إذا عينت خيار الحماية إلى بدون حماية، فلن تتمكن من منع االستخدام غير المصرح به للخدمات عبر إنترنت من قبل أشخاص آخرين فضلاً عن إمكانية فرص رسوم إضافية عليك. لتجنب الاستخدام غير ًالمصرح به لهذه الخدمات، ينصح بإبقاء خيار الحماية نشطا.

# **االتصال بالشبكات واألجهزة**

### **Wi-Fi-Direct**

يعتمد Wi-Fi Direct الاتصال المباشر بين الأجهزة الممكنة لاستخدام Wi-Fi من دون نقطة وصول. بسبب استهلاك Wi-Fi direct لمستوى عال من طاقة البطارية، يوصى بتوصيل الهاتف في مقبس التيار أثناء استخدام ميزة Direct Fi-Wi. تحقق من شبكة Fi-Wi و Direct Fi-Wi مسبقًا وتأكد من أن المستخدمين متصلون بالشبكة نفسها. **لتشغيل Direct Fi-Wi:**

- 1 اضغط على < < عالمة التبويب **التطبيقات** < **اإلعدادات < عالمة التبويب الشبكات < Fi-Wi.**
	- 2 اضغط على **مفتاح القائمة < Direct Fi-Wi**.
	- 3 ً حدد جهازً ا للاتصال به من قائمة الأجهز ة التي تم مسحها.

### **اتصاالت الكمبيوتر بكيبل USB**

تعلم كيفية توصيل الهاتف بكمبيوتر باستخدام كيبل USB في أوضاع اتصال USB.

**نقل الموسيقى والصور وملفات الفيديو باستخدام وضع ذاكرة تخزين USB كبيرة السعة** 1 قم بتوصيل الهاتف بكمبيوتر شخصي باستخدام كيبل USB.

- 2 مرر شريط الحالة ألسفل واضغط على **اضغط للحصول على مزيد من خيارات USB** وحدد الخيار **جهاز الوسائط )بروتوكول نقل الوسائط(**.
- 3 يمكنك اآلن عرض محتوى وسيلة التخزين ذات السعة الكبيرة على الكمبيوتر الشخصي ونقل الملفات.

#### **للمزامنة مع برنامج Player Media Windows**

تأكد من تثبيت برنامج Player Media Windows على الكمبيوتر الشخصي.

- 1 استخدم كيبل USB لتوصيل الهاتف بكمبيوتر شخصي تم تثبيت برنامج Windows Player Media عليه.
- 2 حدد الخيار **جهاز الوسائط )بروتوكول نقل الوسائط(**. عند توصيل الجهاز، يظهر إطار منبثق على الكمبيوتر الشخصي.
	- 3 افتح برنامج Player Media Windows لمزامنة ملفات الموسيقى.
		- 4 ً عدّل اسم جهاز ك أو أدخله في الإطار المنبثق (إذا لزم الأمر ).
		- 5 حدد ملفات الموسيقى التي تريدها واسحبها إلى قائمة المزامنة.
			- 6 ابدأ المزامنة.
	- •يجب استيفاء المتطلبات التالية للمزامنة مع برنامج Player Media Windows.

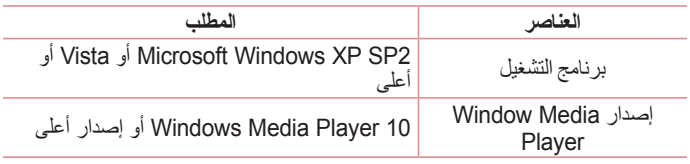

 •إذا كان إصدار Player Media Windows أقل من ،10 فثبت اإلصدار 10 أو أعلى.

### **المكالمات**

### **إجراء مكالمة**

1 اضغط على ما لفتح لوحة المفاتيح. 2 أدخل الرقم الموجود على لوحة المفاتيح. لحذف رقم، اضغط على . 3 اضغط على إلي الأجراء مكالمة. 4 إلنهاء مكالمة، اضغط على رمز **إنهاء** .

**تلميح!** إلدخال عالمة "+" إلجراء مكالمات دولية، المس باستمرار .

### **االتصال باألسماء**

1 اضغط على لفتح األسماء. 2 مرر عبر قائمة الأسماء أو أدخل الأحرف القليلة الأولى من الاسم المطلوب الاتصال به عن طريق الضغط على **بحث في االسماء**. 3 في القائمة، اضغط على الذي تريد االتصال به.

## **الرد على مكالمة ورفضها**

**عندما تكون الشاشة مقفلة/غير مقفلة** •مرر في أي اتجاه للرد على المكالمة الواردة. •مرر في أي اتجاه لرفض مكالمة واردة. •مرر إذا أردت إرسال رسالة.

#### **تلميح! الرفض برسالة**  يمكنك إرسال رسالة سريعًا باستخدام هذه الوظيفة. ويعتبر هذا الأمر مفيدًا إذا كنت تريد رفض مكالمة مع إرسال رسالة أثناء اجتماع.

### **ضبط مستوى الصوت أثناء المكالمة**

َ لضبط مستوى صوت المكالمة أثناء مكالمة، استخدم مفتاحي رفع مستوى الصوت وخفضه َ الموجودين في الجانب الخلفي من الهاتف.

### **إجراء مكالمة ثانية**

- 1 أثناء المكالمة األولى، اضغط على **مفتاح القائمة** < **إضافة مكالمة** واطلب الرقم. يمكنك أيضًا الانتقال إلى قائمة الأرقام المطلوبة حديثًا عن طريق الضغط على ا**لسجلات** أو يمكنك البحث عن الأسماء عن طريق الضغط على أ**سماء** وتحديد الاسم الذي تريد الاتصال به. ً ويمكنك أيضا البحث في األسماء عن طريق الضغط على **المفضلة أو المجموعات**.
	- 2 اضغط على إلجراء مكالمة.
	- 3 يتم عرض المكالمتين معًا على شاشة المكالمة. يتم إقفال المكالمة الأولية ووضعها في حالة االنتظار.
- 4 اضغط على الرقم المعروض للتبديل بين المكالمات. أو اضغط على **دمج المكالمات** إلجراء مكالمة جماعية.
	- 5 إلنهاء المكالمات النشطة، اضغط على **إنهاء** أو ّ ومرر شريط اإلشعارات نحو األسفل وحدد رمز **انهاء المكالمة** .

ُفرض عليك رسوم مقابل كل مكالمة تجريها. **مالحظة:** ست

#### **عرض سجالت المكالمات**

على الشاشة الرئيسية، اضغط على واختر **السجالت**. ّ يتم عرض قائمة كاملة تتضمن كل مكالماتك الصادرة والمستلمة والتي لم يرد عليها.

**تلميح!** •اضغط على أي إدخال في سجل المكالمات لعرض تاريخ المكالمة ووقتها ومدتها. •اضغط على مفتاح القائمة ، ثم اضغط على حذف الكل لحذف كل العناصر المسجلة أو اضغط على **حذف** لحذف عناصر فردية.

### **المكالمات**

#### **إعدادات المكالمات**

يمكنك تكوين إعدادات المكالمات الهاتفية، مثل إعادة توجيه المكالمات باإلضافة إلى الميزات الخاصة األخرى التي تقدمها شركة الهاتف المحمول.

- 1 من الشاشة الرئيسية، اضغط على .
	- 2 اضغط على .
- 3 اضغط على **إعدادات المكالمات** واختر الخيارات التي تريد ضبطها.

### **االسماء**

يمكنك إضافة األسماء إلى الهاتف ومزامنتها مع األسماء الموجودة في حساب Google أو حسابات أخر ي تدعم مز امنة الأسماء.

### **البحث عن اسم**

- 1 من الشاشة الرئيسية، اضغط على لفتح األسماء الخاصة بك.
- 2 اضغط على **بحث في االسماء** ً وأدخل االسم. يمكنك أيضا تمرير شريط األحرف األبجدية في الجانب األيسر من الشاشة.

### **إضافة اسم جديد**

- 1 من الشاشة الرئيسية، اضغط على وأدخل رقم االسم الجديد، ثم اضغط على **اسم جديد**. 2 إذا أردت إضافة صورة إلى االسم الجديد، اضغط على منطقة الصورة. اختر بين **التقاط صورة** أو **اختر من المعرض**. 3 اضغط على فئة معلومات االسم وأدخل تفاصيل عن االسم الخاص بك.
	- 4 اضغط على **حفظ**.

#### **األسماء المفضلة**

يمكنك تصنيف األسماء التي تطلبها بشكل متكرر كمفضلة. **إضافة اسم إلى المفضالت** 1 اضغط على لفتح األسماء. 2 اضغط على اسم لعرض تفاصيله. 3 اضغط على النجمة التي تقع على يسار االسم. سيتحول لون هذه النجمة إلى اللون األصفر.

### **االسماء**

**إزالة اسم من قائمة المفضلة** 1 اضغط على لفتح األسماء. 2 اضغط على عالمة التبويب **المفضلة** ً واختر اسما لعرض تفاصيله. 3 اضغط على النجمة الصفراء التي تقع على الزاوية اليسرى من االسم. يصبح لون النجمة ً رماديا وتتم إزالة االسم من المفضلة.

## **إنشاء مجموعة**

1 اضغط على لفتح األسماء. 2 اضغط على **المجموعات** وعلى **مفتاح القائمة** . حدد **مجموعة جديدة**. ً3 ادخِل اسمًا للمجموعة الجديدة. يمكنك ايضًا تعيين نغمة رنين للمجموعة التي انشأتها حديثًا. 4 اضغط على **حفظ** لحفظ المجموعة.

**ملاحظة:** إذا حذفت مجموعة، فلن تفقد الأسماء التي تم تعيينها إلى تلك المجموعة. بل ستبقى موجودة في الأسماء لديك.

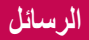

يجمع هاتفك بين ميزة الرسائل النصية ورسائل الوسائط المتعددة في قائمة واحدة بديهية وسهلة االستخدام.

### **إرسال رسالة**

- 1 اضغط على على الشاشة الرئيسية وعلى لفتح رسالة فارغة.
- 2 ً أدخل اسما أو رقم اسم في حقل **إلى**. بمجرد إدخال االسم، يظهر االسم المطابق. بإمكانك الضغط على مستلم مقترح. يمكنك إضافة أكثر من اسم واحد.

**ملاحظة:** ستُفرض عليك رسوم مقابل كل رسالة نصية ترسلها لكل شخص.

- 3 اضغط على حقل النص وابدأ بإنشاء رسالة.
- 4 اضغط على لفتح قائمة الخيارات. اختر من بين **رسالة سريعة** و**إدخال رمز تعبيري** و**إرسال مجدول** و**إضافة موضوع** و**تجاهل**.

**تلميح!** يمكنك الضغط على الرمز إلرفاق الملف الذي تريد مشاركته مع الرسالة.

5 اضغط على **إرسال** إلرسال الرسالة.

6 كما تظهر الردود على الشاشة. عند عرض رسائل إضافية وإرسالها، تنشأ سلسلة الرسائل.

**تحذير:**  . قد يختلف الحد المؤلّف من 160 حرفًا من بلد إلى أخر وفقًا إلى اللغة وكيفية ترميز الرسالة النصية. • ً إذا تمت إضافة ملف صور أو فيديو أو صوت إلى رسالة نصية، فستتحول تلقائيا إلى رسالة وسائط متعددة وستفرض عليك رسوم وفقًا لذلك

## **وضع العرض**

تكون الرسائل غير المقروءة موجودة في الأعلى. يتم عرض رسائل أخرى المتبادلة مع فريق آخر ّ ضمن مواضيع وترتيب زمني يمكنك من رؤية لمحة عن محادثاتك.

### **تغيير إعدادات الرسائل**

كون إعدادات الرسائل في الهاتف معرّفة مسبقًا، بحيث يمكنك إرسال الرسائل على الفور . يمكنك تغيير الإعدادات وفقًا لتفضيلانك.

 •اضغط على رمز **الرسائل** على الشاشة الرئيسية، واضغط على ثم على **اإلعدادات**.

# **البريد اإللكتروني**

يمكنك استخدام تطبيق البريد اإللكتروني لقراءة رسائل البريد اإللكتروني من خدمات مثل خدمة Gmail. يعتمد تطبيق البريد اإللكتروني أنواع الحسابات التالية: 3POP وIMAP و Exchange. يمكن لموفر الخدمة أو مسؤول النظام توفير إعدادات الحساب التي تحتاج إليها.

**إدارة حساب بريد إلكتروني**

في المرة األولى التي تفتح فيها تطبيق **البريد اإللكتروني**، يفتح معالج اإلعداد لمساعدتك على تعيين حساب بريد إلكتروني.

بعد التعيين الأولى، يعرض البريد الإلكتروني محتويات صندوق الوارد لديك.

- **إلضافة حساب بريد إلكتروني آخر:**
- •اضغط على < < عالمة التبويب **التطبيقات** < **البريد اإللكتروني** < اضغط على < **اإلعدادات < إضافة حساب**.

#### **لتغيير إعدادات حساب بريد إلكتروني:**

 •اضغط على < < عالمة التبويب **التطبيقات** < **البريد اإللكتروني** < اضغط على < **اإلعدادات** < **اإلعدادات العامة**.

#### **لحذف حساب بريد إلكتروني:**

 •اضغط على < < عالمة التبويب **التطبيقات** < **البريد اإللكتروني** < اضغط على < **اإلعدادات** < اضغط على < **إزالة الحساب** < حدد الحساب الذي تريد حذفه < **إزالة** < حدد **نعم**.

#### **العمل مع مجلدات الحسابات**

اضغط على < < عالمة التبويب **التطبيقات** < **البريد اإللكتروني** < اضغط على وحدد **المجلدات**. لكل حساب مجلد صندوق وارد وصندوق صادر ومرسلة ومسودات. قد تتوفر لديك مجلدات إضافية، وذلك وفقًا للميزات التي يعتمدها موفر خدمة الحساب.

# **البريد اإللكتروني**

### **إنشاء بريد إلكتروني وإرساله**

#### **إلنشاء رسالة وإرسالها**

- 1 عندما تكون في تطبيق **البريد اإللكتروني**، اضغط على .
- 2 ً أدخل عنوانا للمستلم المراد إرسال الرسالة إليه. أثناء إدخال النص، سيتم اقتراح العناوين المطابقة من الأسماء. قم بفصل العناوين المتعددة بفاصلة منقوطة.
- 3 اضغط على : لإضافة نسخة/نسخة مخفية واضغط على ﴿ لِإرفاق ملفات إذا لزم الأمر.
	- 4 أدخل نص الرسالة.
		- 5 اضغط على .

**تلميح!** ً عند وصول رسالة بريد إلكتروني جديدة إلى صندوق الوارد، ستتلقى إشعارا بها بإصدار صوت أو اهتزاز.

## **الكاميرا والفيديو**

يمكنك استخدام الكاميرا أو كاميرا الفيديو اللتقاط الصور ومقاطع الفيديو ومشاركتها.

**لفتح تطبيق الكاميرا**

من الشاشة الرئيسية، اضغط على **مفتاح التطبيقات** < **الكاميرا** . أو

اضغط على رمز **الكاميرا** من الشاشة الرئيسية.

**تلميح!** ّ إذا عينت هاتفك الستخدام طريقة إلغاء قفل المسح من الشاشة المقفلة، ما عليك سوى الضغط على مفتاح الطاقة/القفل ( ) في الجهة الخلفية من الهاتف، ثم اسحب رمز الكامير ا إلى الأعلى لفتح تطبيق الكاميرا.

**ّ التعر ّ ف على محدد المنظر**

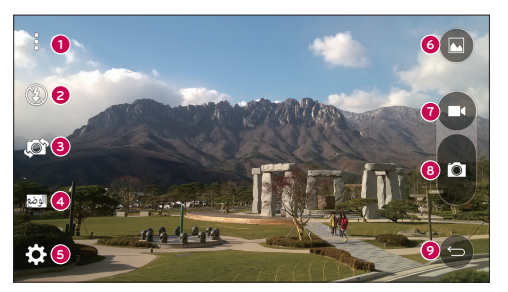

 **رمز القوائم** ً – اضغط لعرض قوائم إعدادات الكاميرا. اضغط مجددا إلخفاء رموز القوائم. **الفالش** – اضغط لـ **تشغيل** الفالش أو **إيقاف تشغيله** أو تعيينه إلى **تلقائي**. **تبديل الكاميرا** – اضغط للتبديل بين عدسة الكاميرا الخلفية والعدسة األمامية. **الوضع** – اختر لتحديد الوضع بين **تلقائي** و**بانوراما**. **اإلعدادات** – اضغط لضبط إعدادات الكاميرا والفيديو التالية.

## **الكاميرا والفيديو**

 **المعرض** – اضغط للوصول إلى المعرض. **زر تسجيل الفيديو** – اضغط لبدء تسجيل فيديو. **زر االلتقاط** – اضغط اللتقاط صورة. **زر الرجوع** – اضغط للخروج من تطبيق الكاميرا.

### **التقاط الصور**

ّ إن التقاط الصور بكاميرا هاتفك المضمنة أمر سهل كاختيار هدف الصورة وتوجيه العدسة والضغط على زر.

#### **اللتقاط صورة**

- 1 من الشاشة الرئيسية، اضغط على **مفتاح التطبيقات** < **الكاميرا** . 2 حدد إطار الهدف على شاشتك. 3 يشير المربّع الذي يظهر حول هدف الصورة إلى تركيز الكاميرا على هذا الهدف.
	- 4 اضغط على ً اللتقاط صورة. سيتم حفظ صورتك تلقائيا في المعرض.

#### **تسجيل مقاطع الفيديو**

باإلضافة إلى التقاط صور، يمكنك تسجيل مقاطع الفيديو وعرضها وإرسالها بواسطة كاميرا الهاتف ّ المضمنة.

- **لتسجيل فيديو** 1 من الشاشة الرئيسية، اضغط على **مفتاح التطبيقات** < **الكاميرا** . 2 حدد إطار الهدف على شاشتك.
	- 3 اضغط على لبدء تسجيل الفيديو.
	- 4 ُيعرض طول التسجيل في أعلى الشاشة.

**مالحظة:** اضغط على اللتقاط صور أثناء تسجيل الفيديو.

- 5 اضغط على ¶ لإيقاف تسجيل الفيديو مؤقتًا. يمكنك استئناف التسجيل مجددًا عبر الضغط على . أو
	- 6 اضغط على ً إليقاف التسجيل. سيتم حفظ الفيديو تلقائيا في المعرض.

#### **إعدادات الكاميرا والفيديو**

من وضع الكاميرا، اضغط على كل رمز لضبط إعدادات الكاميرا التالية. •**الفالش :** اضغط لـ **تشغيل** الفالش أو **إيقاف تشغيله** أو تعيينه إلى **تلقائي**.

- •**تبديل الكاميرا :** للتبديل بين عدسة الكاميرا الخلفية والعدسة األمامية.
	- •**الوضع :** وضع لتحديد الوضع بين **تلقائي** و**بانوراما**.
		- <sup>W</sup> **تلقائي:** اللتقاط صورة تلقائية.
- <mark>ب بانوراما:</mark> لإنشاء صورة عريضة تظهر عرضًا بانوراميًا. امسك الهاتف بشكل أفقي واضغط على ّ الالقط للبدء وحرك الكاميرا ببطء عبر المشهد.
	- •**اإلعدادات** : لضبط اإلعدادات التالية للكاميرا والفيديو.
	- <sup>W</sup> **حجم الصورة:** ّ عين حجم الصورة. اختر من بين **)3120x4160 (M13** أو **)2336x4160 (M10W** أو **)3120x3120 (M9** أو **)1536x2048 (M3** ّ . عين حجم الفيديو. اختر **FHD( 1080x1920 )**أو **HD( 720x1280)**.
	- <sup>W</sup> **القط االبتسامة:** يتيح لك التقاط الصور بواسطة أوامر صوتية. عند تشغيل هذه الميزة، ما عليك سوى قول: Cheese أو Smile أو كيمتشي أو "LG "اللتقاط صورة.
		- **ـ المؤقت:** عيّن مؤقت الكامير ا. هذا خيار مثالي إن أردت أن تكون جزءًا من الصورة.
	- <sup>W</sup> **الشبكة:** من السهل استخدام هذه الميزة اللتقاط صور أفضل مع إبقاء الخطوط األفقية والعمودية.
	- <sup>W</sup> **بطاقة SD:** ّ عين موضع تخزين الصور. اختر من بين **IN** أو **SD**. تظهر هذه القائمة فقط عند إدخال بطاقة SD.
		- <sup>W</sup> **التعليمات:** تتيح لك معرفة كيفية عمل وظيفة. سيزودك هذا الرمز بدليل سريع.

# **الكاميرا والفيديو**

## **لقطة اإليماءة**

التقط صورة بإيماءة من يدك. اللتقاط صورة، ارفع يدك حتى تكتشفها الكاميرا األمامية ويظهر ّ المربع على الشاشة.

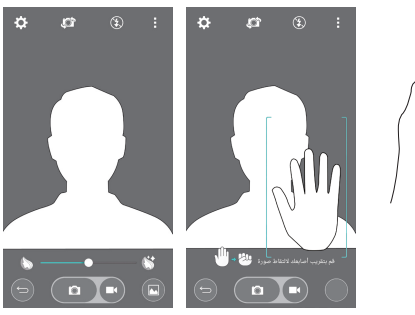

#### **تبديل الكاميرا**

مرر للتبديل بين عدسة الكاميرا الخلفية واألمامية.

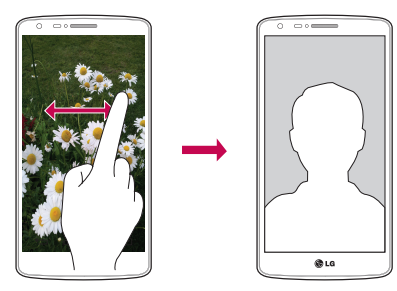

### **عرض صورك**

ّ المعرض هو المكان حيث يمكنك الوصول إلى صور الكاميرا المخزنة. يمكنك عرضها في عرض شرائح ومشاركتها مع الأصدقاء وحذفها وتحريرها. 1 من الشاشة الرئيسية، اضغط على **مفتاح التطبيقات** < **المعرض** . 2 ً حدد موقعا واضغط على صورة لعرض صورتك.

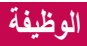

## **+QuickMemo**

تسمح لك +QuickMemo بإنشاء مذكرات والتقاط لقطات شاشة. التقط الشاشات وارسم عليها وشاركها مع العائلة واألصدقاء باستخدام وظيفة +QuickMemo.

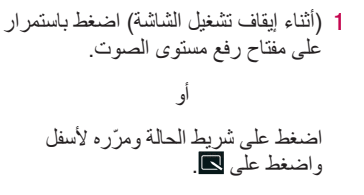

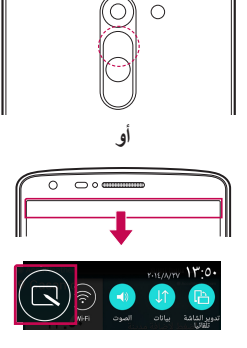

2 حدد خيار القائمة المطلوب من **نوع القلم**، و**اللون**، و**الممحاة** وأنشئ مذكرة.

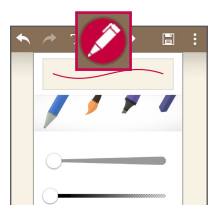

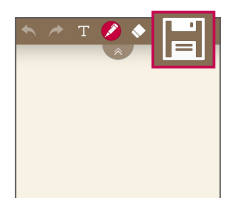

3 اضغط على إلى قائمة التعديل لحفظ المذكرة مع الشاشة الحالية. للخروج من وظيفة +QuickMemo في أي وقت، اضغط على .

**مالحظة:** يرجى استخدام طرف اإلصبع أثناء استخدام +QuickMemo. ال تستخدم أظافرك.

### **استخدام خيارات +QuickMemo** يمكنك استخدام أدوات التعديل بسهولة أثناء استخدام وظيفة +QuickMemo.

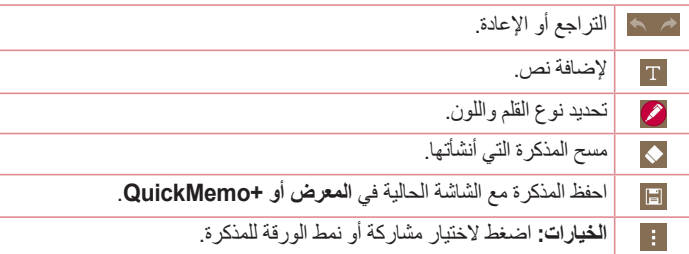

**عرض +QuickMemo التي تم حفظها**  من الشاشة الرئيسية، اضغط على < **+QuickMemo**. أو اضغط على **المعرض** وحدد ألبوم **+Quickmemo**.

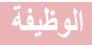

## **QSlide**

من أي شاشة، أحضر مفكرة وتقويم وغيرها كنافذة في الشاشة.

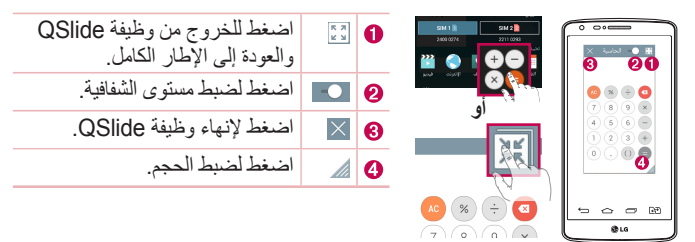

- 1 المس ومرر شريط الحالة ألسفل < اضغط على تطبيقات QSLIDE أو أثناء استخدام التطبيقات التي تدعم QSlide، اضغط على . سيتم عرض الوظيفة بشكل مستمر كإطار صغير على الشاشة.
- 2 يمكنك إجراء مكالمة أو تصفح الويب أو اختيار خيارات الهاتف الأخرى. كما يمكنك أيضًا استخدام الشاشة ضمن النوافذ الصغيرة والضغط عليها عندما يكون شريط الشفافية غير مكتمل .

**مالحظة:** يمكن أن تدعم وظيفة QSlide ما يصل إلى إطارين في الوقت نفسه.

## **Peel Smart Remote**

ّ يحول التطبيق Remote Smart Peel ُ الهاتف إلى وحدة تحكم عن بعد شاملة للتلفاز وجهاز فك التشفير.

**مالحظة:** قد ال يتوفر التطبيق Remote Smart Peel لبعض األجهزة.

#### **لفتح التطبيق Remote Smart Peel**

- 1 من الشاشة الرئيسية، اضغط على < **Remote Smart Peel**.
	- 2 حدد البلد أو المنطقة، ثم اختر غرفة اإلعداد واضغط على **تم**.
	- 3 حدد خدمة التلفاز، ثم اتبع اإلرشادات التي تظهر على الشاشة.

#### **إلعداد التطبيق Remote Smart Peel**

- 1 من الشاشة الرئيسية، اضغط على < **Remote Smart Peel**.
	- 2 اضغط على **ُ وحدة التحكم عن بعد** ، ثم اضغط على **متابعة**.
- 3 حدد عالمة الجهاز التجارية، ثم اتبع اإلرشادات التي تظهر على الشاشة لتكوين الجهاز.

#### **استخدام التطبيق Remote Smart Peel**

- 1 من الشاشة الرئيسية، اضغط على < **Remote Smart Peel**.
- 2 اضغط على **ُ وحدة التحكم عن بعد** ، ثم اضغط على ُ لتحديد وحدة التحكم عن بعد التي تريدها.
	- 3 اضغط على الأزرار الموجودة على جهاز التحكم عن بعد.

**مالحظة:** يعمل التطبيق Remote Smart Peel بالطريقة نفسها كاإلشارات ما دون الحمراء )IR ) لوحدة تحكم عن بُعد عادية. احرص على عدم تغطية مؤشر الأشعة ما دون الحمر اء الموجود في الجهة العليا من الهاتف عند استخدام وظيفة Remote Smart Peel. قد تكون هذه الوظيفة غير مدعومة حسب الطراز أو الشركة المصنعة أو شركة الخدمة.

# **الوظيفة**

### **النافذة المزدوجة**

تسمح لك وظيفة النافذة المزدوجة بتقسيم الشاشة لعرض تطبيقين في الوقت نفسه. الستخدام هذه الوظيفة، قم بتنشيطها في قائمة إعدادات.

#### **لتنشيط وظيفة النافذة المزدوجة**

1 من الشاشة الرئيسية، اضغط على < **اإلعدادات** < عالمة التبويب **عامة** < **نافذة مزدوجة.** 2 اضغط على مفتاح النافذة المزدوجة لتشغيله أو إيقاف تشغيله.

### **لفتح وظيفة النافذة المزدوجة واستخدامها**

- 1 المس باستمرار **مفتاح الرجوع** لبدء تشغيل وظيفة النافذة المزدوجة. 2 المس رمز التطبيق الذي تريد استخدامه أو اسحبه. يفتح أول تطبيق تضغط عليه في إطار في
	- أعلى الشاشة. يفتح التطبيق الثاني في اإلطار السفلي.
		- 3 اضغط على إطار لتحديده واستخدامه.
		- <sup>W</sup> يظهر مربع أزرق حول اإلطار المحدد مع مقبض نصف دائري أزرق بين اإلطارين. <sup>W</sup> اسحب المقبض األزرق لتغيير حجم اإلطار )إطار أكبر واآلخر أصغر(.
			- 4 اضغط على المقبض الأزرق للعاللوصول إلى خيارات النافذة المزدوجة.
				- <sup>W</sup> اضغط على رمز **التبديل** لتغيير مواضع التطبيقات.
	- <sup>W</sup> اضغط على رمز **عرض قائمة التطبيق** ّ إلعادة عرض قائمة التطبيقات لتتمكن من تغيير التطبيق لإلطار المحدد.
		- <sup>W</sup> اضغط على رمز **ملء الشاشة** لفتح التطبيق المحدد في عرض ملء الشاشة.
			- <sup>W</sup> اضغط على رمز **إغالق** إلغالق اإلطار المحدد.

## **LG SmartWorld**

ّ يقدم SmartWorld LG ّ مجموعة من المحتويات المشوقة – الخطوط، السمات، األلعاب، التطبيقات.

**كيف تحصل على SmartWorld LG من الهاتف لديك**

- 1 اضغط على < < عالمة التبويب **التطبيقات** < اضغط على الرمز للوصول إلى **J.G. SmartWorld** 
	- 2 ّ اضغط على تسجيل الدخول وأدخل المعرف/كلمة المرور الخاصة بـ SmartWorld LG. إذا لم تكن قد قمت بالتسجيل بعد، فاضغط على تسجيل واحصل على عضويتك في LG SmartWorld.
		- 3 قم بتنزيل المحتوى الذي تريده.
- \* عندما تستخدم شبكة الهاتف الخلوي، قد تترتب رسومات البيانات وفقًا لخطة البيانات التي اعتمدتها مع شركة االتصاالت.
	- \* قد ال يتوفر SmartWorld LG من كافة شركات االتصاالت أو في كافة البلدان.

**مالحظة: ماذا لو لم يكن الرمز ً موجودا؟** باستخدام متصفح ويب على الهاتف المحمول، يمكنك الوصول إلى SmartWorld LG )com.lgworld.www )وتحديد بلدك. قم بتنزيل تطبيق SmartWorld LG**.** قم بتشغيل الملف الذي تم تنزيله وتثبيته. قم بالوصول إلى SmartWorld LG عبر الضغط على الرمز .

#### **ميزات خاصة فقط مع SmartWorld LG**

- ّر **1** ّزين الهاتف الذكي بأسلوبك الخاص، استخدم سمة الصفحة الرئيسية وسمة لوحة المفاتيح والخط المتوف على SmartWorld LG ّ .( لكن هذه الخدمة تتوفر فقط على جهاز معين. يرجى مراجعة موقع ويب SmartWorld LG للتأكد ما إذا كانت متوفرة أم ال(
	- ّر **2** استمتع بخدمة SmartWorld LG الخاصة عن طريق االنضمام إلى العرض الترويجي المتوف باستمرار.

## **الوسائط المتعددة**

### **المعرض**

افتح تطبيق **المعرض** لعرض ألبومات الصور وملفات الفيديو. **لفتح تطبيق المعرض** •من الشاشة الرئيسية، اضغط على **مفتاح التطبيقات** < **المعرض** . **عرض األلبومات** ّ يقدم تطبيق **المعرض** الصور ومقاطع الفيديو المحفوظة في هاتفك، بما في ذلك تلك التي التقطها بواسطة تطبيق **الكاميرا** وتلك التي قمت بتنزيلها من الويب أو مواقع أخرى. •اضغط على **مفتاح القائمة** )في الزاوية العليا اليسرى من الشاشة( للوصول إلى **ألبوم جديد** و**حذف** و**إخفاء/عرض األلبوم** و**اإلعدادات**. •اضغط على **رمز الكاميرا** للعودة إلى تطبيق الكاميرا. •اضغط على ألبوم لفتحه وعرض محتوياته. •اضغط على صورة أو فيديو في ألبوم لعرضه. **مشاركة ألبوم** يمكنك مشاركة المحتويات الكاملة لألبوم واحد أو أكثر أو صور أو مقاطع فيديو فردية من ألبوم. 1 من الشاشة الرئيسية، اضغط على **مفتاح التطبيقات** < **المعرض** . 2 المس باستمرار األلبوم المطلوب واضغط على **مشاركة** وحدد التطبيق الذي تريد استخدامه

لمشاركة الصور، ثم أكمل طريقة اإلرسال كما تقتضي الحاجة.

**التعامل مع الصور** استخدم تطبيق **المعرض** لعرض الصور التي التقطها باستخدام تطبيق **الكاميرا**، وتلك التي تم تنزيلها. **لعرض صورة** 1 من الشاشة الرئيسية، اضغط على **مفتاح التطبيقات** < **المعرض** . 2 ً افتح ألبوما واضغط على صورة.

3 اضغط على **مفتاح القائمة** )في الزاوية العليا اليسرى من الشاشة( للوصول إلى **ضبط الصورة كـ** أو **نقل** أو **النسخ الى Tray Clip** أو **عرض الشرائح** أو **تدوير إلى اليسار** أو **تدوير إلى اليمين** أو **اقتصاص** أو **إضافة/إزالة موقع** أو **إعادة تسمية** أو **طباعة** أو **التفاصيل**.

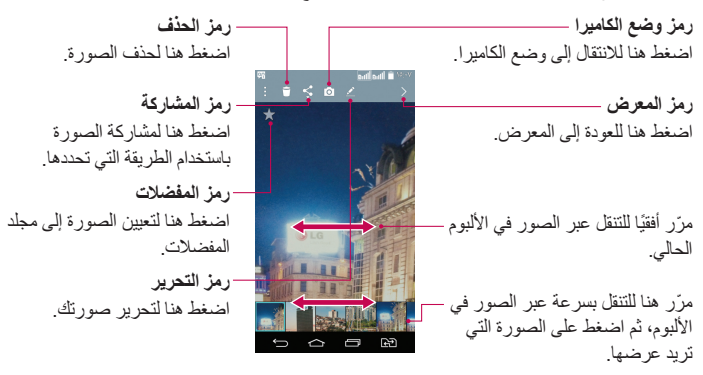

**استخدام الفيديو** ّ المعرض هو المكان حيث يمكنك الوصول إلى معرض مقاطع الفيديو المخزنة. يمكنك عرضها ومشاركتها مع األصدقاء وحذفها وتحريرها. **لعرض فيديو** 1 من الشاشة الرئيسية، اضغط على **مفتاح التطبيقات** < **المعرض** لعرض ملفات الفيديو المخزنة في الذاكرة.

- 2 اضغط على ألبوم لفتحه وعرض محتوياته. 3 اضغط على مقطع فيديو لعرضه. يمكنك الوصول إلى الخيارات التالية: <sup>W</sup> **المفضالت:** اضغط لتعيين مقطع الفيديو إلى مجلد المفضالت.
	- <sup>W</sup> **التدوير:** تغيير اتجاه محتوى الشاشة.
- <sup>W</sup> **QSlide:** لتمكين التراكب على شاشة الهاتف لعرض مهام متعددة بسهولة.

#### **الوسائط المتعددة**

- <sup>W</sup> **القائمة:** اضغط للوصول إلى قائمة الخيارات من نسبة العرض إلى االرتفاع والترجمة والمشاركة واإلعدادات والتفاصيل.
	- <sup>W</sup> **لقطة شاشة:** اللتقاط صورة للشاشة أثناء تشغيل فيديو.

**مالحظة:** اضغط على < **اإلعدادات** < **لقطة الشاشة** < **تشغيل.**

- <sup>W</sup> **مستوى الصوت:** اضغط لعرض شريط تمرير مستوى الصوت، ثم اضبط مستوى صوت التشغيل على شريط التمرير.
	- <sup>W</sup> **إقفال/إلغاء القفل:** إلقفال مفاتيح اللمس بهدف تفادي مشكلة لمس مفتاح غير المقصود.

**مالحظة:**

- ّ عند تشغيل فيديو، مرر الجانب األيسر من الشاشة ألعلى أو أسفل لضبط سطوع الشاشة.
- ّ عند تشغيل فيديو، مرر الجانب األيمن من الشاشة إلى األعلى أو األسفل لضبط مستوى الصوت.
- عند تشغيل فيديو ، مرّ ر إصبعك من اليسار إلى اليمين (أو العكس) للتقديم أو الإرجاع بسر عة.
- ٍ ال تضغط بقوة كبيرة؛ فشاشة اللمس حساسة بشكل كاف ّ يتيح لها التعرف على لمسة خفيفة ولكن ثابتة.

**QSlide أثناء تشغيل مقاطع الفيديو**

يمكنك تشغيل مقاطع الفيديو في إطار QSlide، ما يسمح لك باستخدام تطبيقات أخرى أثناء تشغيل الفيديو.

- 1 افتح تطبيق **المعرض** وابدأ بتشغيل الفيديو.
- 2 اضغط على رمز **QSlide** في الزاوية العليا اليسرى من الشاشة لتنشيط ميزة QSlide من أجل تشغيل الفيديو في إطار QSlide.
	- 3 إلغالق إطار QSlide، اضغط على في الزاوية اليسرى العليا من شريط العنوان.

### **موسيقى** يتوفر في هاتفك مشغّل موسيقى مضمّن يسمح لك بتشغيل كل المسارات المفضلة لديك. للوصول ّ إلى مشغل الموسيقى، اضغط على < < عالمة التبويب **التطبيقات** < **موسيقى**.

**إضافة ملفات موسيقى إلى هاتفك** ابدأ بنقل ملفات الموسيقى إلى الهاتف: •نقل الموسيقى باستخدام جهاز الوسائط )MTP). •قم بالتنزيل من الويب الالسلكي. •قم بمزامنة الهاتف مع الكمبيوتر. •استلم الملفات عبر Bluetooth. **نقل الموسيقى باستخدام جهاز الوسائط )بروتوكول نقل الوسائط(** 1 قم بتوصيل الهاتف بجهاز كمبيوتر شخصي باستخدام كيبل USB. 2 حدد الخيار **جهاز الوسائط )بروتوكول نقل الوسائط(**. سيظهر الهاتف وكأنه قرص ثابت آخر على الكمبيوتر. انقر فوق محرك األقراص لعرضه. انسخ الملفات من جهاز الكمبيوتر الشخصي إلى مجلد محرك األقراص. 3 عند االنتهاء من نقل الملفات، مرر ألسفل على شريط الحالة واضغط على **جهاز الوسائط )بروتوكول نقل الوسائط(** < **شحن الهاتف**. يمكنك اآلن فصل الجهاز بأمان. **تشغيل أغنية** 1 اضغط على < < عالمة التبويب **التطبيقات** < **موسيقى**. 2 اضغط على **األغاني**. 3 حدد األغنية التي تريد تشغيلها. .ً اضغط إليقاف التشغيل مؤقتا اضغط الستئناف التشغيل. اضغط لالنتقال إلى المسار التالي في األلبوم أو قائمة التشغيل أو مزج المسارات. المس باستمرار للتقديم السريع إلى األمام. اضغط إلعادة تشغيل المسار الحالي، أو التخطي إلى المسار السابق في األلبوم، أو قائمة التشغيل أو مزج المسارات. المس باستمرار إلرجاع التشغيل. اضغط لعرض شريط تمرير مستوى الصوت، ثم اضبط مستوى صوت التشغيل على شريط التمرير.

### **الوسائط المتعددة**

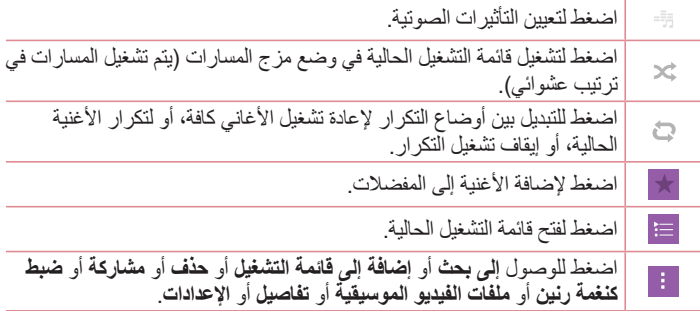

لتغيير مستوى الصوت أثناء االستماع إلى الموسيقى، اضغط على مفتاحي رفع وخفض مستوى الصوت على الجهة الخلفية من الهاتف.

المس باستمرار أي أغنية من القائمة. سيتم عرض الخيارات **تشغيل** و**إضافة إلى قائمة التشغيل** و**حذف** و**مشاركة** و**ضبط كنغمة رنين** و**تفاصيل** و**بحث.**

**مالحظة:** . إن بعض تنسيقات الملفات غير معتمدة، وفقًا لبرنامج الجهاز •إذا تجاوز الملف حجم الذاكرة المتاحة، فقد يحدث خطأ عند فتح الملفات.

**مالحظة:** قد تخضع حقوق تأليف ونشر ملفات الموسيقى لحماية المعاهدات الدولية وقوانين حقوق النشر الوطنية. ولهذا، فقد يكون من الضروري الحصول على إذن أو ترخيص إلعادة إنتاج الموسيقى أو نسخها. تمنع القوانين الوطنية في بعض البلدان النسخ الخاص للمواد المحمية بحقوق النشر. قبل تحميل الملف أو نسخه، تحقق من القوانين الوطنية للبلد المعني والمتعلقة باستخدام مثل هذه المواد.

## **األدوات المساعدة**

#### **تعيين المنبه**

- 1 اضغط على < < عالمة التبويب **التطبيقات** < **الساعة** < .
	- 2 ّعين وقت التنبيه المطلوب.
- 3 ّعين **التكرار** و**مدة التأجيل** و**اهتزاز** و**صوت المنبه ومستوى صوت المنبه و بدء تشغيل التطبيق التلقائي والقفل الذكي** و**المذكرة**. اضغط على **حفظ**. 4 اضغط على **حفظ** ّ لحفظ المنبه.

**مالحظة:** ّ لتغيير إعدادات المنبه في شاشة قائمة التنبيه، اضغط على مفتاح القائمة وحدد **اإلعدادات**.

#### **استخدام الحاسبة**

- 1 اضغط على < < عالمة التبويب **التطبيقات** < **الحاسبة**.
	- 2 اضغط على مفاتيح الأرقام لإدخال الأرقام.
- 3 لإجراء العمليات الحسابية البسيطة، اضغط على الوظيفة التي تريد تنفيذها (+ أو → أو √ أو (÷)، يتبعها @.
- 4 ً إلجراء عمليات حسابية أكثر تعقيدا، اضغط على **مفتاح القائمة** وحدد **الحاسبة العلمية**، ثم اختر الوظائف المطلوبة.
	- 5 للتحقق من المحفوظات، اضغط على مفتاح القائمة <mark>: و اختر محفوظات الحساب.</mark>

# **إضافة حدث إلى التقويم**

- 1 اضغط على < < عالمة التبويب **التطبيقات** < **التقويم**.
- 2 اضغط على و اختر من بين **يوم أو أسبوع أو شهر أو السنة** أو **جدول أعمال** لتغيير عرض الشهر.
	- 3 اضغط على التاريخ الذي ترغب في إضافة الحدث له وانقر .
		- 4 اضغط على **اسم الحدث** ً ثم أدخل اسما.
- 5 اضغط على ا**لمكان** ثم أدخل الموقع<sub>.</sub> تحقق من التاريخ وأدخِل الوقت الذي تريد أن يبدأ فيه الحدث وينتهي.
	- 6 ّ إذا أردت تكرار المنبه، عين **تكرار** و**التذكيرات**، عند الضرورة.

## **األدوات المساعدة**

7 اضغط على **حفظ** لحفظ الحدث في التقويم.

#### **ّ مسجل الصوت**

ّ استخدم مسجل الصوت لتسجيل مذكرات صوتية أو ملفات صوتية أخرى. **تسجيل ملف صوتي أو صوت** اضغط على < < **ّ مسجل الصوت**. اضغط على لبدء التسجيل. اضغط على إلنهاء التسجيل. اضغط على لالستماع إلى التسجيل.

**مالحظة:** اضغط على للوصول إلى األلبوم. يمكنك االستماع إلى التسجيل المحفوظ. قد يختلف وقت التسجيل المتوفر عن وقت التسجيل الفعلي.

> **إرسال التسجيل الصوتي** 1 عند انتهائك من التسجيل، يمكنك إرسال مقطع صوت عبر الضغط على . 2 اختر من أي من الطرق المتاحة لمشاركة الملفات.

### **مهام**

يمكن مزامنة هذه المهمة مع حساب Exchange MS. يمكنك إنشاء مهمة ومراجعتها وحذفها في Outlook MS أو Access Web Outlook Office MS.

#### **لمزامنة Exchange MS**

- 1 من الشاشة الرئيسية، اضغط على < < عالمة التبويب **التطبيقات** < **اإلعدادات**. 2 اضغط على عالمة التبويب **عامة** < **الحسابات والمزامنة** < **إضافة حساب.**
	- 3 اضغط على **Exchange Microsoft** إلنشاء عنوان بريد إلكتروني وكلمة مرور.
		- 4 تأكد من وضع عالمة اختيار على مهمة المزامنة.

ملا**حظة:** قد لا يكون MS Exchange معتمدًا وفقًا لخادم البريد الإلكتروني<sub>.</sub>

### **+Google**

استخدم هذا التطبيق لتبقى على اتصال باألشخاص عبر خدمة شبكة Google االجتماعية. •اضغط على < < عالمة التبويب **التطبيقات** < مجلد **Google**> **+Google.**

**مالحظة:** ً قد ال يتوفر هذا التطبيق استنادا إلى المنطقة أو موفر الخدمة.

#### **بحث صوتي**

- استخدم هذا التطبيق للبحث في صفحات الويب باستخدام الصوت.
- 1 اضغط على < < عالمة التبويب **التطبيقات** < مجلد **Google** > **البحث الصوتي**.
	- 2 قل كلمة أساسية أو عبارة عند ظهور رسالة **التحدث اآلن** على الشاشة. حدد إحدى الكلمات األساسية المقترحة التي تظهر.

**مالحظة:** ً قد ال يتوفر هذا التطبيق استنادا إلى المنطقة أو موفر الخدمة.

#### **تنزيالت**

استخدم هذا التطبيق لمشاهدة الملفات التي تم تنزليها عبر التطبيقات. •اضغط على < < عالمة التبويب **التطبيقات** < **تنزيالت**.

**ملاحظة:** قد لا يتوفر هذا التطبيق استنادًا إلى المنطقة أو موفر الخدمة.

# **األدوات المساعدة**

### **ThinkFree Viewer**

يعتبر ThinkFree Viewer حلاً مكتبيًا احترافيًا للأجهزة المحمولة يتيح للمستخدمين عرض أنواع متنوعة من المستندات المكتبية بصورة مالئمة، بما في ذلك ملفات Word وExcel و PowerPoint، في أي مكان أو وقت باستخدام األجهزة المحمولة.

 •اضغط على < < عالمة التبويب **التطبيقات** < **Viewer ThinkFree**.

### **راديو FM**

تتوفر ميزة راديو FM مدمجة في الهاتف، الأمر الذي يمكّنك من ضبط محطاتك المفضلة واالستماع إليها أثناء التنقل.

 •اضغط على < < عالمة التبويب **التطبيقات** < **راديو FM**.

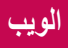

### **اإلنترنت**

استخدم هذا التطبيق لتصفح إنترنت. يوفر لك المتصفح عالمًا سريعًا ومتنوعًا من الألعاب والموسيقى واألخبار والرياضة والترفيه والكثير غير ذلك، كل هذا على هاتفك المحمول، أينما كنت وكلما أردت.

**مالحظة:** يتم فرض رسوم إضافية عند االتصال بهذه الخدمات وتنزيل المحتوى. اتصل بموفر الشبكة للتحقق من رسوم البيانات. 1 اضغط على < < عالمة التبويب **التطبيقات** < **اإلنترنت**. **استخدام شريط أدوات ويب** اضغط بالتمرير ألعلى باستخدام إصبعك لفتحه. اضغط للرجوع صفحة واحدة إلى الخلف.  $\Leftrightarrow$ اضغط للتقدم صفحة واحدة إلى الأمام وصولاً إلى الصفحة التي اتصلت بها بعد الصفحة الحالية. هذا عكس ما يحدث عندما تضغط على ١٤]، والذي ينقلك إلى الصفحة  $\Rightarrow$ السابقة. اضغط لالنتقال إلى الصفحة الرئيسية. △ اضغط إلضافة عالمة تبويب جديدة. 同 اضغط للوصول إلى اإلشارات المرجعية. 因 **عرض صفحات ويب**

اضغط على حقل العنوان، أدخل عنوان ويب واضغط على **اذهب**. **فتح صفحة** لالنتقال إلى صفحة جديدة، اضغط على . للانتقال إلى صفحة ويب أخرى اضغط على [2]، مرر لأعلى أو لأسفل، واضغط على الصفحة لتحديدها.

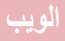

**البحث في ويب باستخدام الصوت** اضغط على حقل العنوان، اضغط على ﴾ ، قل كلمة أساسية، ثم حدد إحدى الكلمات الأساسية التي تظهر.

**مالحظة:** ً قد ال تتوفر هذه الميزة استنادا إلى المنطقة أو موفر الخدمة.

**اشارات مرجعية** لتمييز صفحة الويب الحالية كإشارة مرجعية، اضغط على < **إضافة إلى اإلشارات المرجعية** < **موافق**. لفتح صفحة ويب مضافة كإشارة مرجعية، اضغط على وحدد واحدة. **سجل** اضغط على < **سجل** ً لفتح صفحة ويب من قائمة صفحات الويب التي تمت زيارتها مؤخرا. لمسح كافة المحفوظات، اضغط على **نعم**.

### **Chrome**

استخدم Chrome للبحث عن المعلومات وتصفح صفحات ويب. 1 اضغط على < < عالمة التبويب **التطبيقات** < **Chrome**. **مالحظة:** ً قد ال يتوفر هذا التطبيق استنادا إلى المنطقة وموفر الخدمة.

**عرض صفحات ويب** اضغط على حقل العنوان، ثم أدخل عنوان ويب أو معايير البحث. **فتح صفحة** لالنتقال إلى صفحة جديدة، اضغط على **عالمة تبويب جديدة**. لالنتقال إلى صفحة ويب أخرى، اضغط على ، مرر ألعلى أو ألسفل، واضغط على الصفحة لتحديدها.
**المزامنة مع األجهزة األخرى** قم بمزامنة عالمات التبويب المفتوحة واإلشارات المرجعية الستخدامها مع Chrome على جهاز آخر عند تسجيل الدخول إلى حساب Google نفسه. لعرض عالمات التبويب المفتوحة على أجهزة أخرى، اضغط على **مفتاح القائمة أجهزة أخرى**. حدد صفحة ويب لفتحها. **إضافة اإلشارات المرجعية وعرضها** إلضافة اإلشارات المرجعية، اضغط على **مفتاح القائمة** < . لفتح صفحة ويب وضعت عليها إشارة مرجعية، اضغط على **مفتاح القائمة** < **اإلشارات المرجعية** وحدد الصفحة المطلوبة.

يقدم هذا القسم لمحة عامة عن العناصر التي يمكنك تغييرها باستخدام قوائم إعدادات نظام الهاتف. **للوصول إلى قائمة اإلعدادات:** اضغط على ، المس باستمرار **مفتاح التطبيقات الحديثة** وحدد **إعدادات النظام**. - أو - اضغط على < < عالمة التبويب **التطبيقات** < **اإلعدادات**.

#### **الشبكات**

**> بطاقة SIM ثنائية <** يمكنك تكوين إعدادات SIM المزدوجة. **1 SIM** – يتيح لك هذا الخيار تغيير اسم بطاقة 1 SIM ورمزها. **تنشيط الفتحة ١** – ضع عالمة اختيار على هذا الخيار لتنشيط فتحة بطاقة 1 SIM أو إلغاء تنشيطها. **2 SIM** – يتيح لك هذا الخيار تغيير اسم بطاقة 2 SIM ورمزها. **تنشيط الفتحة ٢** – ضع عالمة اختيار على هذا الخيار لتنشيط فتحة بطاقة 2 SIM أو إلغاء تنشيطها. **سمة لون بطاقة SIM** - يتيح لك هذا الخيار تحديد األلوان المطلوبة. **ميزة تقليل التكلفة** - تتم إضافة كل اسم مع بطاقة SIM التي تم تعيينها عند إضافته إلى دليل الهاتف. أثناء االتصال ،يتم تحديد مشغل SIM المطابق ويتم إكمال العملية باستخدام مشغل SIM ّ المطابق. يجعل هذا االستفادة من استخدام المشغل نفسه ممكنة.

**مالحظة:** ال تعمل ميزة تقليل التكلفة أثناء مكالمة.

**بيانات الهاتف المحمول** – ضع عالمة اختيار على هذا الخيار لتمكين الوصول إلى البيانات على شبكة الهاتف المحمول.

**بطاقة SIM المطلوب استخدامها** – يمكنك تغيير شبكة البيانات االفتراضية. تستخدم حزم خدمات الهاتف المحمول كافة )ويب، MMS، البريد اإللكتروني، وغير ذلك( SIM المحددة. عند إدراج بطاقة SIM واحدة، يتم تعيين شبكة البيانات الافتر اضية كبطاقة SIM المدرجة ولا يسمح بالتغيير . **مالحظة:** عند تشغيل وضع الرحالت الجوية، يتم تعطيل إعدادات بطاقة SIM الثنائية.

#### **> Fi-Wi>**

**Fi-Wi –** يقوم بتشغيل Fi-Wi لالتصال بشبكات Fi-Wi المتوفرة.

**تلميح! كيفية الحصول على عنوان MAC** إلعداد اتصال في بعض الشبكات الالسلكية المزودة بعوامل تصفية MAC، فقد يتوجب عليك إدخال عنوان MAC للهاتف إلى جهاز التوجيه. يمكنك الحصول على عنوان MAC في واجهة المستخدم التالية: اضغط على < < عالمة التبويب **التطبيقات** < **اإلعدادات** <عالمة التبويب **الشبكات** < **Fi-Wi** > > **خيارات متقدمة Fi-Wi** > **عنوان MAC**.

#### **> Bluetooth>**

قم بتشغيل ميزة Bluetooth الالسلكية أو إيقاف تشغيلها الستخدام Bluetooth.

**> بيانات الهاتف المحمول <** لعرض استخدام البيانات وتعيين حد استخدام بيانات المحمول.

**> إعدادات المكالمات <**

قم بتكوين إعدادات مكالمات الهاتف، مثل إعادة توجيه المكالمات والميزات الخاصة األخرى التي تقدمها شركة االتصاالت.

#### ]عالمة التبويب **بطاقة 1 SIM2/ SIM**]

**البريد الصوتي** – يسمح لك هذا الخيار بتحديد خدمة البريد الصوتي الخاصة بشركة المحمول. **أرقام االتصال الثابت** – لتشغيل وتجميع قائمة باألرقام التي يمكن االتصال بها من هاتفك. ستحتاج إلى الحصول على رمز PIN2 الذي يوفره المشغّل. وحدها الأرقام المضمّنة في قائمة أرقام االتصال المحدد هي التي يمكن طلبها من هاتفك. ،ً **إعادة توجيه المكالمة** – اختر ما إذا كنت تريد تحويل جميع المكالمات عندما يكون الخط مشغوال أو عند تعذر الرد على المكالمة أو عند تعذر الوصول إليه. **حظر المكالمات** – لحظر المكالمات الواردة أو الصادرة أو الدولية. **مدة المكالمة** – لعرض مدة المكالمات بما في ذلك المكالمة األخيرة والمكالمات الصادرة والمكالمات الواردة وكل المكالمات.

**إعدادات إضافية للمكالمة** – يسمح لك هذا الخيار بتغيير اإلعدادات التالية: **هوية المتصل:** يسمح لك هذا الخيار بعرض رقمك في المكالمة الصادرة. **انتظار المكالمات:** في حالة تنشيط وظيفة انتظار المكالمات، فسيعلمك الهاتف بوجود مكالمة واردة أثناء إجراء مكالمة أخرى (بناءً على موفر الشبكة).

]عالمة التبويب **عام**[

ً **إعادة التوجيه الذكي** – يتيح لك هذا الخيار تلقي اتصاالت بطاقة 2SIM إذا كان خطك مشغوال على بطاقة 1SIM والعكس صحيح.

**نافذة منبثقة للمكالمة الواردة** – لعرض إطار منبثق لمكالمة صوتية أثناء استخدام تطبيق. **رفض المكالمة** – يتيح لك تعيين وظيفة رفض المكالمة. اختر من بين **وضع رفض المكالمات** أو **رفض مكالمات من**.

**الرفض برسالة** – عند رفض مكالمة، يمكنك إرسال رسالة بسرعة باستخدام هذه الوظيفة. ويعتبر هذا الأمر مفيداً إذا رغبت في رفض مكالمة أثناء اجتماع. **حامي الخصوصية** – إلخفاء اسم المتصل ورقمه الخاص بمكالمة واردة.

**رد آلي** ً – لتعيين الوقت قبل أن يجيب تلقائيا جهاز السلكي متصل على المكالمة الواردة. اختر من بين **إيقاف و ١ ثانية و ٣ ثانية و ٥ ثانية.**

**اهتزاز عند الاتصال –** لاهتزاز الهاتف عندما يقوم الطرف الآخر بالرد على المكالمة. **حفظ األرقام غير المعروفة** – إلضافة األرقام غير المعروفة إلى االسماء بعد إحدى المكالمات. **مفتاح التشغيل ينهي المكالمة** – يتيح لك تحديد إنهاء المكالمة.

**> المشاركة واالتصال < Suite PC LG** – قم بتوصيل Suite PC LG بهاتفك إلدارة محتوى الوسائط والتطبيقات بسهولة.

**> االتصال والشبكات <**

**اتصال USB** – قم بتوصيل كيبل USB لمشاركة اتصال اإلنترنت مع الكمبيوتر. **نقطة Fi-Wi المحمولة** – يتيح لك هذا الخيار استخدام الجهاز كنقطة Fi-Wi فعالة ألجهزة أخرى بهدف استخدام اتصال شبكة الجهاز المحمول.

**قم بضبط نقطة االتصال Fi-Wi:** لتعيين SSID وكلمة مرور لنقطة Fi-Wi الفعالة. **المهلة:** يتيح لك هذا الخيار تعيين الوقت الذي تتوقف بعده نقطة Fi-Wi الفعالة عن التشغيل.

**ربط Bluetooth** – يتيح لك تعيين الهاتف سواء كنت تشارك اتصال إنترنت أم ال. **مساعدة** – اضغط لعرض التعليمات حول اتصال USB ونقطة Fi-Wi المحمولة ووظائف ربط **Bluetooth وضع الرحالت الجوية** – بعد التبديل إلى وضع الرحالت الجوية، يتم تعطيل كل االتصاالت الالسلكية. ًا. وإلضافة **VPN –** عرض قائمة الشبكات الخاصة الظاهرية )VPNs )التي قمت بتكوينها مسبق أنواع مختلفة من شبكات VPN. **شبكات الهاتف** – لتعيين الخيارات لبيانات التجوال، ووضع الشبكة والمشغلين، وأسماء نقاط الوصول )APN)، وغير ذلك.

#### **الصوت**

**> أوضاع الصوت <** اختر **الصوت** أو **اهتزاز فقط** أو **صامت**. **> مستويات الصوت <** لضبط إعدادات مستوى صوت الهاتف لمالءمة احتياجاتك وبيئتك. **> الوضع الصامت <** قم بإعداد الوضع الصامت. اضغط على مفتاح **الوضع الصامت** للتبديل بين تشغيل أو إيقاف التشغيل. ً يمكنك جدولة وضع الصامت ليم تنشيطه تلقائيا وتعيين استثناءات إلى وضع الصامت. **أوضاع الصوت** – اختر **الصوت** أو **صامت** أو **اهتزاز فقط**. **ضبط الوقت** – اختر **تشغيل دائما** أو **جدول** إذا ضغطت على الجدول، بمكنك تعيين الأيام والأوقات ً لتشغيل الوضع الصامت تلقائيا. **حظر مؤشر LED لإلشعار** – لوضع عالمة اختيار إليقاف تشغيل إشعار LED. **حظر التنبيهات** – لوضع عالمة اختيار للسماح للشاشة بالبقاء متوقفة عن التشغيل وعدم صدور أصوات منبهات. **حظر المكالمات الواردة** – ضع عالمة اختيار على هذا الخيار للسماح بتلقي مكالمات واردة أو ّ حظرها من أسماء معينة.

**إعدادات المكالمات الواردة الرد التلقائي للمكالمات المحظورة** ً – لتعيين كيف تريد الرد على المكالمات الصامتة تلقائيا. **السماح بالمكالمات المتكررة** - ضع عالمة اختيار للسماح بتلقي مكالمة تتكرر في غضون ٣ دقائق. **قوائم االتصال المسموح بها** – لتعيين مكالمات األسماء التي سيتم السماح بتلقيها.

**مساعدة** – لعرض معلومات إعدادات الوضع الصامت.

#### **> نغمة رنين 2SIM1/SIM>**

ً تعيين نغمة الرنين للمكالمات. يمكنك أيضا إضافة نغمة رنين عبر الضغط على في الزاوية العليا اليسرى من الشاشة.

#### **> صوت إشعار 2SIM1/SIM>**

تعيين صوت الإشعار ات. يمكنك أيضًا إضافة صوت إشعار عبر الضغط على ١- في الزاوية العليا اليسرى من الشاشة.

#### **> نغمة مع اهتزاز <**

ضع عالمة اختيار على هذا الخيار لتعيين الهاتف إلى اهتزاز باإلضافة إلى نغمة الرنين عند تلقيك مكالمات.

#### **> نوع اهتزاز 2SIM1/SIM >**

تعيين نوع االهتزاز.

**> االهتزاز عند الضغط <** ضع عالمة اختيار على هذا الخيار ليهتز الهاتف عند الضغط على أزرار لمس الشاشة الرئيسية وأثناء تفاعالت أخرى مع واجهة االستخدام.

#### **> تأثيرات الصوت <**

اضغط لتعيين نغمات الضغط على لوحة الطلب وأصوات اللمس وصوت قفل الشاشة. **نغمات الضغط على لوحة الطلب** – ضع عالمة اختيار لتشغيل النغمات أثناء استخدام لوحة الطلب. **أصوات اللمسات** – ضع عالمة اختيار لتشغيل الصوت أثناء إجراء تحديد على الشاشة. **أصوات قفل الشاشة** – ضع عالمة اختيار لتشغيل الصوت عند إقفال الشاشة وإلغاء قفلها.

**> إشعارات الرسائل/المكالمات الصوتية <** اضغط على مفتاح **إشعارات الرسائل/المكالمات الصوتية** لتشغيلها أو إيقاف تشغيلها. يتيح الضغط على تشغيل لهاتفك قر اءة المكالمات الو ار دة و /أو الر سائل تلقائيًا و بصوت عال.

**إعدادات الشاشة**

**> الشاشة الرئيسية < تحديد الشاشة الرئيسية** ّ – عين الرئيسية أو **EasyHome** كصفحة رئيسية افتراضية. **سمة** – لتعيين سمة الشاشة لجهازك. يمكنك تنزيلها من **SmartWorld LG**. **خلفية الشاشة** – لتعيين الخلفية الستخدامها على الشاشة الرئيسية. حدد من بين **المعرض** أو **خلفيات متحركة** أو **صور** أو **استوديو الخلفية**. **تأثيرات الشاشة** – يتيح لك هذا الخيار تعيين خيارات تأثير تمرير الشاشة. اختر من بين **الشريحة** أو **همسة** أو **أوكورديون** أو **بانوراما** أو **شاشة عرض** أو **الطبقة** أو **دومينو**. **السماح بالتكرار الحلقي للشاشة الرئيسية** – ضع عالمة اختيار للسماح بتمرير الشاشة الرئيسية بشكل مستمر (الرجوع إلى الشاشة الأولى بعد الشاشة الأخيرة). **عمل ملفات احتياطية للشاشة الرئيسية واستعادتها** – للتعيين إلى إجراء نسخ احتياطي لتخطيط تطبيق الصفحة الرئيسية والخلفية واستعادتها. **مساعدة** – لعرض معلومات حول عناصر الشاشة الرئيسية ووظائفها. **> تأمين الشاشة < إختر قفل الشاشة** – لتعيين نوع قفل الشاشة لتأمين الهاتف. يؤدي هذا الخيار إلى فتح شاشات ّ ترشدك أثناء رسم نقش إلغاء قفل الشاشة. عين **بال** أو **مسح** أو **فتح قفل الوجه** أو **Knock Code** أو **النقش** أو **رمز PIN** أو **كلمة المرور**. ِ إذا قمت بتمكين نوع نقش القفل، فستتم عندئذ مطالبتك برسم نقش فتح القفل لفتح الشاشة، وذلك عندما تقوم بتشغيل الهاتف أو تنشيط الشاشة. **خلفية الشاشة** – يتيح لك هذا الخيار تعيين خلفية شاشة القفل. حدد من بين **المعرض** أو **استوديو الخلفية**. **عناصر واجهة االستخدام** – ضع عالمة اختيار على هذا الخيار لعرض عناصر واجهة االستخدام على شاشة القفل.

**مكالمات لم يرد عليها ورسائل جديدة** –يسمح لك هذا الخيار إظهار إشعارات المكالمات التي لم يرد عليها والرسائل الجديدة على شاشة القفل. **اختصارات** – يسمح لك هذا الخيار بتغيير االختصارات على شاشة قفل المسح. **معلومات االتصال للهاتف المفقود** – لعرض معلومات االسم على شاشة القفل في حال فقدان الهاتف. **مؤقت الاغلاق** – يتيح لك هذا الخيار تعيين مقدار الوقت قبل إقفال الشاشة تلقائيًا بعد انقضاء مهلة الشاشة. **يقفل زر الطاقة على الفور –** ضع عالمة اختيار على هذا الخيار إلقفال الشاشة على الفور عند الضغط على مفتاح الطاقة/الإقفال. يمنع هذا الإعداد ضبط مؤقت قفل الأمان. **> أزرار اللمس في الشاشة الرئيسية <** عيّن مفاتيح اللمس على الشاشة الرئيسية الظاهرة في أسفل الشاشات كافة. عيّن المفاتيح التي تريدها أن تظهر وموقعها على الشريط وشكلها. حدد **مجموعة األزرار** و**لون** و**خلفية شفافة**. **> نوع الخط <** لتعيين نوع الخط المستخدم للهاتف والقوائم. **> حجم الخط <** لتعيين حجم الخط الذي يتم عرضه في الهاتف والقوائم. **> السطوع <** لضبط سطوع الشاشة. للحصول على أداء أفضل للبطارية، استخدم السطوع الأكثر خفوتًا للشعور بالراحة. **> إشعار LED>**  اضغط على المفتاح لتشغيله أو إيقاف تشغيله. يؤدي الضغط على تشغيل إلى تنشيط إضاءة LED لإلشعارات التي وضعت عليها عالمة اختيار. **ً < > تدوير الشاشة تلقائيا** ضع علامة اختيار على هذا الخيار لتعيين الهاتف لتدوير الشاشة تلقائيًا وفقًا لاتجاه الهاتف (عمودي أو أفقي). **> مهلة الشاشة <** لتعيين المدة الزمنية قبل انتهاء مهلة الشاشة.

**> تأثير إيقاف الشاشة <** حدد تأثيرات غلق الشاشة. اختر من بين **تلفزيون الرجعية** و**فتحة سوداء** و**تالشي**. **> حلم اليقظة <** الضغط على مفتاح حلم اليقظة للتبديل ما بين تشغيل وإيقاف تشغيل. يسمح التشغيل بعرض شاشة التوقف التي تم تعيينها عندما يكون الهاتف ساكنًا أثناء تثبيته و/أو شحنه<sub>.</sub> اختر من بين **الساعة** و**صور Google**.

#### **عامة**

**> اللغة واإلدخال <** استخدم إعدادات اللغة واإلدخال لتحديد لغة النص على الهاتف وتكوين لوحة المفاتيح التي تظهر على الشاشة، بما في ذلك الكلمات التي أضفتها إلى القاموس. **اللغة** – لتعيين اللغة الستعمالها في جهازك. **افتراضي** – لتعيين لوحة المفاتيح على الشاشة االفتراضية لالستخدام عند إدخال نص. **لوحة مفاتيح LG** – ضع عالمة اختيار لتحديد لوحة مفاتيح LG إلدخال البيانات. اضغط على الرمز إعدادات لتغيير اإلعدادات التالية: **لغة اإلدخال و تخطيط لوحة المفاتيح** – لتعيين لغة لوحة المفاتيح وأحرفها. **ارتفاع وتخطيط لوحة المفاتيح** – لتخصيص لوحة المفاتيح. **إدخال المسار** – ضع عالمة اختيار إلدخال كلمة عن طريق رسم مسار عبر كافة األحرف. **عرض الكلمات المقترحة** – ضع عالمة اختيار على هذا الخيار لعرض الكلمات من خالل النص التكهني. **التصحيح التلقائي** – لتصحيح مستوى التصحيح التلقائي للكلمة. اختر من بين **إيقاف وبسيط** و**متوسط** و**حاد**. **تحديث الكلمات المقترحة** - الستخدام Connect Swype لتوفير مزيد من الكلمات المقترحة. الستخدام هذه الميزة، اقبل حقوق االتفاقية. **إعدادات إضافية** – لتعيين إعدادات إضافية. **مساعدة** – اضغط على التعليمات للحصول على مزيد من المعلومات. **الكتابة بالصوت من Google** – ضع عالمة اختيار لتحديد الكتابة الصوتية من Google إلدخال البيانات. اضغط على الرمز إعدادات لتغيير إعدادات الصوت من Google.

**اختيار لغات اإلدخال** – لتعيين اللغات المعتمدة في الكتابة الصوتية من Google. **حظر الكلمات المسيئة** ّ – وضع عالمة إلخفاء النص المسيء الذي تم التعرف عليه. **التعرف على الكالم في وضع عدم االتصال** – لتمكين إدخال الصوت عند عدم االتصال. **بحث الصوت** – لتعيين خيارات البحث الصوتي. **اللغة** – لتعيين البحث من Google بلغة الصوت. **إخراج الكالم** – لتعيين متى يجب استخدام إخراج الصوت. اختر من بين **تم التشغيل وبدون استخدام اليدين فقط وتم اإليقاف**. لتشغيل إخراج الكالم عند توصيل سماعة رأس بهاتفك فقط، حدد السلكي فقط. **اكتشاف " Google OK** – **"** قم بتشغيل هذه الميزة لبدء تشغيل تطبيق Search Google بكل بساطة عبر قول "OK Google". **حظر الكلمات المسيئة** – ضع عالمة اختيار إلخفاء النتائج الصوتية المسيئة. **التعرف على الكالم في وضع عدم االتصال** – لتعيين لغة إضافية واحدة أو أكثر للتعرف على الكالم عند عدم توفر اتصال بالشبكة. **سماعة رأس Bluetooth** – ضع عالمة اختيار لتسجيل الصوت من خالل سماعة رأس Bluetooth متصلة. **تحويل النص إلى الكالم** ً – لتعيين محرك الكالم المفضل وسرعة الكالم )من بطيء جدا إلى سريع جدًا). لتشغيل أيضًا عرض توضيحي قصير. لتركيب الكلام. **سرعة المؤشر** – لتعيين سرعة المؤشر على شريط تمرير. **> المكان <** قم بتشغيل خدمة المكان، يحدد الهاتف موقعك التقريبي باستخدام GPS و Fi-Wi وشبكات الجهاز المحمول. **الوضع** ّ – عين وضع الموقع من **الدقة الفائقة )GPS والشبكات( وتوفير طاقة البطارية )الشبكات فقط(** و **مستشعرات الجهاز فقط )GPS فقط(**. **بحث Google** – اضغط على هذا الخيار للتحقق من معلومات تطبيق **بحث Google. الكاميرا** – ضع عالمة اختيار لوضع عالمة على الصور أو مقاطع الفيديو مع مواقعها. **اإلبالغ عن المواقع من Google** – حدد ما إذا تريد تشغيل **اإلبالغ عن المواقع من Google** أو إيقاف تشغيله. لمزيد من المعلومات، اضغط على < **مساعدة. > الحسابات والمزامنة <**

يتيح هذا الخيار للتطبيقات مزامنة البيانات في الخلفية، سواء كانت قيد االستخدام بطريقة نشطة أم ال. قد تؤدي إزالة تحديد هذا اإلعداد إلى توفير طاقة البطارية وتخفيض استخدام البيانات )ولكن ال يزيله(.

**> إمكانية الوصول <**

لتحسين إمكانية وصول المستخدمين الضعيفي البصر أو السمع أو الذين ال يملكون مهارات يدوية جيدة.

TalkBack **– تسمح لك بإنشاء وظيفة TalkBack التي تساعد الناس أصحاب الرؤية الضعيفة عن طريق توفير ردود الفعل اللفظية.**

**حجم الخط** – لتعيين حجم الخط.

**التكبير/التصغير باللمس** – تسمح لك بالتكبير والتصغير من خالل النقر ثالث مرات على الشاشة. **إشعارات الرسائل/المكالمات الصوتية** – اضغط على مفتاح إشعارات الرسائل/المكالمات الصوتية ً لتشغيل هذا الخيار أو إيقاف تشغيله. يسمح لك الضغط على تشغيل بسماع التنبيهات المنطوقة تلقائيا للمكالمات الواردة والرسائل.

**ظالل الشاشة** – ضع عالمة اختيار على هذا الخيار لتخفيت اإلضاءة الخلفية للشاشة لتقليل نسبة التباين.

**اختصار إمكانية الوصول** – يسمح لك هذا الخيار بفتح ميزة إمكانية الوصول بسرعة على أي شاشة.

**تحويل النص إلى الكالم** – اضغط على هذا الخيار لتخصيص إعدادات تحويل النص إلى الكالم  $(TTS)$ 

**نوع الصوت** – لتعيين نوع الصوت. اختر **أحادي** أو **ستيريو**.

**ضبط اتزان الصوت** – لتوجيه الصوت عبر القنوات اليمنى واليسرى عندما تكون سماعات الرأس ً موصولة. لتعيين توجيه الصوت يدويا، اسحب شريط التمرير على شريط تمرير توازن الصوت لتعيينه.

**إشعار LED** – اضغط على المفتاح للتبديل بين تشغيل وإيقاف التشغيل. يؤدي الضغط على تشغيل إلى تنشيط إضاءة LED لإلشعارات التي وضعت عليها عالمة اختيار. **تنبيهات الفالش** – ضع عالمة اختيار على هذا الخيار لتعيين الفالش ليومض عند تلقي مكالمات

واردة وإشعارات.

**إيقاف تشغيل جميع األصوات** – ضع عالمة اختيار على هذا الخيار إليقاف تشغيل كل أصوات الجهاز. **الشرح** ّ – يسمح لك هذا الخيار بتخصيص إعدادات الشرح لألشخاص الضعيفي السمع. عين **اللغة** و**حجم الخط** و**نمط العنوان الفرعي**. **لمس وقت التعليق** – لتعيين لمس وقت التعليق. **assistant Touch** – لعرض لوحة لمس مع الوصول السهل إلى اإلجراءات العامة. **مهلة الشاشة** – لتعيين مهلة الشاشة. **لمس مناطق التحكم** – يسمح لك هذا الخيار بتحديد منطقة على الشاشة لوضع حد لتنشيط اللمس لتلك المنطقة فقط من الشاشة. **ً تدوير الشاشة تلقائيا** – ضع عالمة اختيار على هذا الخيار للسماح للهاتف بتدوير الشاشة حسب اتجاه الهاتف (عمودي أو أفقي). **تأكيد صوتي لكلمة المرور** – ضع عالمة اختيار على هذا الخيار لتمكين الهاتف من قراءة كلمات المرور التي تلمسها. **ُ مفتاح التشغيل ينهي المكالمة** ّ – وضع عالمة لتتمكن من إنهاء المكالمات الصوتية عبر الضغط على مفتاح الطاقة/القفل. **اختصار إعدادات إمكانية الوصول** – لتعيين الوصول السريع والسهل للخصائص المحددة عند الضغط ثالث مرات على مفتاح الشاشة الرئيسية. **إدخال بلمسة واحدة** – ضع عالمة اختيار على هذا الخيار لتمكين اإلدخال بلمسة واحدة. يسمح هذا الخيار لكل إصبع بإدخال حرف واحد على لوحة مفاتيح LG. **الخدمات** لعرض قائمة بخدمات إمكانية الوصول المثبتة على الهاتف. في حال لم تكن أي خدمة مثبتة على الهاتف، يظهر اإلشعار **ال توجد خدمات مثبتة**. **> تشغيل بيد واحدة < لوحة مفاتيح طلب الرقم** – ضع عالمة اختيار على هذا الخيار لتتمكن من نقل لوحة مفاتيح الطلب إلى الجانب الأيسر أو الأيمن من الجهاز ٍ ما عليك سوى الضغط على السهم لنقلها من جانب إلى آخر. **لوحة مفاتيح LG** – ضع عالمة اختيار على الخيار لتتمكن من نقل لوحة المفاتيح إلى الجانب األيسر أو األيمن من الجهاز. ما عليك سوى الضغط على السهم لنقلها من جانب إلى آخر. **إقفال الشاشة** – ضع عالمة اختيار على هذا الخيار لتتمكن من نقل لوحة مفاتيح شاشة قفل PIN إلى الجانب الأيسر أو الأيمن من الجهاز . ما عليك سوى الضغط على السهم لنقلّها من جانب إلى آخر. **مساعدة** – لعرض معلومات حول التشغيل بيد واحدة.

**> مفتاح االختصار <**

ً قم بالوصول سريعا إلى التطبيقات عبر الضغط باستمرار على مفاتيح مستوى الصوت عندما تكون الشاشة متوقفة عن التشغيل أو مقفلة. اضغط على مفتاح االختصار في الزاوية العليا اليسرى من الشاشة للتبديل بين **تشغيل** أو **إيقاف تشغيل**.

**> الحماية <**

**تشفير الهاتف** ُ – يسمح لك هذا الخيار تشفير البيانات على الهاتف من أجل األمان. سيطلب منك إدخال رمز PIN أو كلمة المرور لفك تشفير هاتفك كل مرة تقوم فيها بتشغيل الهاتف. **تشفير وحدة تخزين بطاقة SD** – للسماح بتشفير وحدة تخزين بطاقة SD والحفاظ على عدم توفر البيانات للأحهز ة الأخر ي

**إعداد قفل بطاقة SIM** – لتعيين رمز PIN إلقفال بطاقة SIM والسماح لك بتغيير رمز PIN. **كتابة كلمة المرور مرئية** – إظهار الحرف األخير من كلمة المرور المخفية أثناء كتابتك لها. **مديرو الهاتف** – لعرض قائمة المديرين، مما يسمح لك بإلغاء تنشيط مديري الجهاز.

**مصادر غير معروفة** – ضع عالمة اختيار على هذا الخيار للسماح بتثبيت تطبيقات من خارج سوق Play.

**التحقق من التطبيقات** – ضع عالمة اختيار على هذا الخيار لعدم السماح بتثبيت التطبيقات التي ً يمكن أن تلحق ضررا بالهاتف أو لتلقي تحذير قبل ذلك.

**الوصول إلى اإلشعار** ّ – عين هذا الخيار لتمكين شاشة القفل لقراءة اإلشعارات. **نوع التخزين** – لعرض نوع التخزين الحالي.

**االعتمادات الموثوق بها** – عرض شهادات CA الموثوق بها. **التثبيت من المخزن** – يسمح لك هذا الخيار بتثبيت شهادة آمنة من الذاكرة.

**مسح التخزين** – لحذف كل الشهادات اآلمنة وبيانات االعتماد ذات الصلة ومحو كلمة مرور الذاكرة اآلمن. تتم مطالبتك بتأكيد أنك تريد مسح هذه البيانات.

**> وضع الضيف <** ّ استخدم وضع الضيف عندما تسمح ألحد ما باستخدام هاتفك. سيتمكن فقط من استخدام التطبيقات التي حددتها. ما إن تقوم باإلعداد، يمكنك وضع هاتفك بسهولة في وضع الضيف عبر رسم نقش الضيف على شاشة القفل التي قمت بتعيينها والذي يختلف عن النقش العادي. **تطبيق مسموح به** – اضغط على هذا الخيار لتحديد التطبيقات المتوفرة للعرض في وضع الضيف. **خلفية الشاشة** – لتعيين الخلفية )خلفية الشاشة( لشاشة قفل وضع الضيف. **نوع شاشة القفل** – اضغط إلنشاء تسلسل إلغاء القفل لوضع الضيف. **مساعدة** – لعرض معلومات حول وضع الضيف.

**> إيمائات < كتم صوت المكالمات الواردة** – ضع عالمة على هذا الخيار لتتمكن من قلب الهاتف لكتم صوت المكالمة الواردة. **تأجيل أو إيقاف المنبه** ّ – ضع عالمة اختيار على هذا الخيار لتمكينك من تأجيل المنبه أو إيقافه بمجرد قلب الهاتف. **إيقاف مؤقت للفيديو** – ضع عالمة اختيار على هذا الخيار لتتمكن من إيقاف الفيديو الذي يتم تشغيله حاليًا مؤقتًا بمجرد قلب الهاتف. **مساعدة** – لفتح دليل التعليمات لمعرفة كيفية استخدام ميزات اإليماءات في جهازك. **معايرة استشعار الحركة** – يسمح لك هذا الخيار بتحسين دقة إمالة جهاز االستشعار وسرعته. **> نافذة QuickCircle>**  تتيح لك هذه النافذة رؤية قسم صغير من الشاشة عبر النافذة المغلقة. **تحديد التطبيقات** – لتعيين التطبيقات التي يمكن استخدامها مباشرة في إطار النافذة من دون فتح النافذة. **شاشة إلغاء القفل التلقائي** ً – ضع عالمة اختيار على هذا الخيار إللغاء قفل الشاشة تلقائيا عند فتح النافذة وتعيين قفل الشاشة إلى مسح. **مساعدة** – لعرض معلومات نافذة QuickCircle.

ّ اضغط على مفتاح النافذة المزدوجة لتشغيله أو إيقاف تشغيله. يمكنك الضغط على تشغيل من لمس َ مفتاح الرجوع باستمرار لتنشيط إطاري تطبيقات في الوقت نفسه. **تقسيم العرض** ً – ضع عالمة اختيار على هذا الخيار لفتح ميزة النافذة المزدوجة تلقائيا عند الضغط على ارتباط على ملء الشاشة أو الضغط على مرفق بريد إلكتروني (صور فقط). **مساعدة** – لعرض تعليمات حول استخدام ميزة النافذة المزدوجة.

استخدم إعدادات **التاريخ والوقت** ً لتعيين كيفية عرض التواريخ. يمكنك أيضا استخدام هذه اإلعدادات لتعيين الوقت الخاص بك بالإضافة إلى المنطقة الزمنية بدلاً من الحصول على الوقت الحالي من شبكة الهواتف المحمولة.

> **> التخزين <** استخدم قائمة التخزين للتحكم بالمساحة المستخدمة والمتوفرة على الهاتف. **> البطارية <**

تظهر معلومات شحن البطارية على رسم البطارية مع النسبة المئوية لمستوى الشحن المتبقي وحالته. اضغط على رمز شحن البطارية لعرض شاشة استخدام البطارية لرؤية مستوى استخدام البطارية وتفاصيل استخدامها. يعرض أي مكونات وتطبيقات تستهلك طاقة البطارية أكثر من غيرها. اضغط

على أحد اإلدخاالت لرؤية المزيد من المعلومات المفصلة. **النسبة المئوية للبطارية موجودة على شريط الحالة** – وضع عالمة اختيار على هذا الخيار لعرض نسبة مستوى البطارية على شريط الحالة إلى جانب رمز البطارية.

**توفير الطاقة**

اضغط على مفتاح توفير الطاقة للتبديل بين تشغيل أو إيقاف التشغيل. اضغط على توفير الطاقة للوصول إلى اإلعدادات التالية:

**تشغيل موفر الطاقة** – لتعيين مستوى نسبة شحن البطارية الذي سيؤدي تلقائيًا إلى تشغيل توفير طاقة البطارية. اختر من بين على الفور أو ۱۰ % بالبطارية أو ۲۰ % بالبطارية أو ۳۰ % بالبطارية أو ٥۰ % بالبطارية. **مساعدة** – عرض معلومات عناصر توفير الطاقة.

### **> التاريخ والوقت <**

**معلومات البطارية**

**> نافذة مزدوجة <**

**> cleaning Smart>**  عرض المساحة قيد االستخدام والمتوفرة على هاتفك. اضغط على **مفتاح القائمة** ، ثم اضغط على **اإلعدادات** لتعيين الفاصل الزمني لإلشعار و فترة زمنية خاملة. **> التطبيقات <** تسمح لك هذا الخيار بعرض التفاصيل حول التطبيقات المثبتة على الهاتف وإدارة بياناتها وإجبارها على التوقف. **> تطبيق الرسائل االفتراضي <** تعيين **الرسائل** أو **Hangouts** كتطبيق افتراضي. **> نسخ إحتياطي وإعادة الضبط <** ً تسمح هذه القائمة بنسخ بياناتك احتياطيا و/أو محوها. **نسخ احتياطي لبياناتي** – ضع عالمة اختيار على هذا الخيار إلجراء نسخ احتياطي لبيانات التطبيقات وكلمات مرور Fi-Wi وإعدادات أخرى إلى خوادم Google. **الحساب االحتياطي** – لتعيين الحساب للنسخ االحتياطي. **استعادة تلقائية** – ضع عالمة اختيار على هذا الخيار للسماح للهاتف باستعادة اإلعدادات والبيانات ً التي تم نسخها احتياطيا بشكل تلقائي عند إعادة تثبيت تطبيق على الهاتف. **خدمة Backup LG** ً – يتيح لك هذا الخيار نسخ كافة المعلومات الموجودة على الجهاز احتياطيا واستعادتها، وذلك في حال فقدان البيانات أو استبدالها. **إعادة ضبط بيانات الشركة المصنعة** ِ – أعد ضبط اإلعدادات إلى القيم االفتراضية للمصنع واحذف جميع البيانات لديك. إذا أعدت ضبط الهاتف بهذه الطريقة، فسيُطلب منك مجددًا إدخال المعلومات نفسها التي استخدمتها عند تشغيل Android في المرة األولى. **> طباعة <** للسماح لك بطباعة محتوى بعض الشاشات )مثل صفحات الويب المعروضة في متصفح Chrome )باستخدام طابعة متصلة بشبكة Fi-Wi نفسها كجهاز Android.

> **> حول الهاتف <** لعرض المعلومات القانونية والتحقق من حالة الهاتف وإصدار البرنامج.

### **برنامج الكمبيوتر )Suite PC LG)**

ّ إن برنامج الكمبيوتر "Suite PC LG "عبارة عن برنامج يساعدك في توصيل الجهاز بالكمبيوتر عبر كيبل USB و Fi-Wi. بمجرد االتصال، يمكنك استخدام وظائف الجهاز من الكمبيوتر الشخصي.

**مع برنامج الكمبيوتر "Suite PC LG"، يمكنك...**

- •إدارة محتويات الوسائط )الموسيقى، األفالم، الصور( وتشغيلها على الكمبيوتر الشخصي.
	- •إرسال محتويات الوسائط إلى الجهاز.
- مز امنة البيانات (الجداول، الأسماء، الإشار ات المر جعية) في الجهاز و الكمبيوتر الشخصي.
	- ً نسخ التطبيقات احتياطيا على الجهاز.
		- •تحديث البرامج على الجهاز.
	- ً نسخ بيانات الجهاز احتياطيا واستعادتها.
	- •تشغيل محتويات الوسائط المتعددة على الكمبيوتر من جهازك.
		- ً نسخ المذكرات احتياطيا وإنشاؤها وتحريرها في جهازك.

**مالحظة:** يمكنك استخدام قائمة التعليمات من التطبيق للتعرف على كيفية استخدام برنامج الكمبيوتر "LG ."PC Suite

#### **تثبيت برنامج الكمبيوتر "Suite PC LG"**

يمكن تنزيل برنامج الكمبيوتر "Suite PC LG "من صفحة الويب الخاصة بـ LG.

- 1 انتقل إلى الموقع com.lg.www واختر بلدك.
- 2 انتقل إلى **الدعم** < **دعم الهاتف المحمول** < **الهواتف المحمولة من LG** > **حدد الطراز** أو

انتقل إلى **الدعم** < **الهاتف المحمول** < حدد الطراز.

3 انقر فوق **مزامنة الكمبيوتر الشخصي** من **األدلة والتنزيل**، ثم انقر فوق **تنزيل** لتنزيل برنامج الكمبيوتر الشخصي "LG PC Suite".

### **برنامج الكمبيوتر )Suite PC LG)**

#### **متطلبات النظام لبرنامج الكمبيوتر الشخصي "Suite PC LG"**

- نظام التشغيل:,Windows XP (Service pack 3) 32bit, Windows Vista 8 Windows 7, Windows
	- •وحدة المعالجة المركزية )CPU): معالجات بسرعة 1 جيجاهرتز أو أعلى
		- •الذاكرة: ذاكرة وصول عشوائي )RAM )بسعة 512 ميغابايت أو أعلى
	- •بطاقة الرسومات: بدرجة استبانة 1024 x ،768 وألوان 32 بت أو أعلى
- •محرك أقراص ثابت: مساحة خالية على القرص الثابت تبلغ 500 ميغابايت أو أكثر )قد يلزم ً توفر مساحة خالية أكبر على القرص الثابت بناء على حجم البيانات المخزنة.(
- •البرنامج المطلوب: برامج تشغيل مضمنة من LG، 10 Player Media Windows أو اإلصدار الالحق

**مالحظة: برنامج تشغيل USB المضمن من LG** يجب توفير برنامج تشغيل USB مضمن من LG لتوصيل جهاز LG ً بالكمبيوتر وتثبيته تلقائيا عند تثبيت تطبيق برنامج الكمبيوتر "LG PC Suite".

**مزامنة الهاتف مع الكمبيوتر الشخصي** يمكن مزامنة البيانات من جهازك وتلك الخاصة بالكمبيوتر الشخصي بسهولة باستخدام برنامج الكمبيوتر "LG PC Suite" تحقيقًا لراحتك. يمكن مزامنة الأسماء والجداول والإشارات المرجعية.

- اإلجراء موضح فيما يلي:
- 1 قم بتوصيل الجهاز بالكمبيوتر. )استخدم كيبل USB أو اتصال Fi-Wi.)
- 2 مرر شريط الحالة ألسفل < اضغط على **اضغط للحصول على مزيد من خيارات USB** ثم حدد **جهاز الوسائط )بروتوكول نقل الوسائط(**.
	- 3 بعد الاتصال، قم بتشغيل البرنامج واختر قسم الجهاز من الفئة الموجودة على الجانب الأيمن من الشاشة.
		- 4 انقر فوق **معلومات شخصية** للتحديد.
		- 5 حدد مربع اختيار المحتويات لمزامنتها وانقر فوق الزر **مزامنة**.

**مالحظة:** لمزامنة الهاتف مع جهاز الكمبيوتر الشخصي، تحتاج إلى تثبيت برنامج Suite PC LG على جهاز الكمبيوتر الشخصي. الرجاء مراجعة الصفحات السابقة لتثبيت Suite PC LG. **نقل األسماء من جهازك القديم إلى الجهاز الجديد**

- 1 قم بتصدير الأسماء كملف CSV من الهاتف القديم إلى الكمبيو تر الشخصي باستخدام بر نامج مزامنة الكمبيوتر الشخصي.
	- .ً قم بتشغيل البرنامج 2 قم بتثبيت برنامج "Suite PC LG "على الكمبيوتر الشخصي أوال وتوصيل الهاتف المحمول Android بالكمبيوتر الشخصي باستخدام كيبل USB.
		- 3 في القائمة العليا، **استيراد/تصدير األسماء "جهات االتصال"** < **تصدير** إلى هاتفك.
			- 4 سيظهر إطار منبثق لتحديد نوع الملف كما سيظهر الملف للتصدير.
			- 5 على اإلطار المنبثق، انقر فوق **ً حدد ملفا** وسيظهر Explorer Windows.
		- 6 حدد ملف األسماء الذي سيتم تصديره في Explorer Windows وانقر فوق **فتح**.
			- 7 انقر فوق **تصدير**.
	- 8 سيظهر اإلطار المنبثق **تخطيط الحقل** لربط األسماء الموجودة على جهازك وبيانات األسماء الجديدة.
		- 9 في حال وجود تعارض بين البيانات في أسماء الكمبيوتر الشخصي وأسماء الجهاز، عليك إجراء التحديدات أو التعديالت الضرورية في برنامج Suite PC LG. **10** انقر فوق **موافق**.

### **تحديث برنامج الهاتف**

### **تحديث برنامج الهاتف**

**تحديث برنامج الهاتف النقال LG من إنترنت** لمزيد من المعلومات حول استخدام هذه الوظيفة، يرجى زيارة [jsp.index/common/com.lg.www://http](http://www.lg.com/common/index.jsp) وتحديد البلد واللغة. تسمح لك هذه الميزة بتحديث برامج الهاتف الثابتة بأحدث اإلصدارات بسهولة من إنترنت من دون الحاجة إلى زيارة مركز الخدمة. ستكون هذه الميزة متوفرة عندما تصدر LG إصدار برنامج ثابت أحدث للجهاز لديك.

بما أن تحديث برنامج الهاتف المحمول الثابت يتطلب انتباه المستخدم الكامل طوال مدة عملية التحديث، فيرجى التحقق من كل التعليمات والمالحظات التي تظهر في كل خطوة قبل المتابعة. يرجى االنتباه إلى أن إزالة كيبل بيانات USB أثناء الترقية قد يتسبب في إلحاق ضرر بالغ بهاتفك المحمول.

**ملاحظة:** تحتفظ شركة LG بحق توفير تحديثات البرامج الثابتة لطُرز معينة فقط وفق ما تراه مناسبًا، والا ُتضمن توفر إصدار البرامج الثابتة األحدث لكافة طرز الهاتف.

#### **تحديث برنامج الهاتف المحمول من LG ً السلكيا )OTA)**

تتيح لك هذه الميزة تحديث برنامج الهاتف إلى إصدار أحدث بشكل مالئم عبر OTA، من دون التوصيل بكيبل بيانات USB. ستكون هذه الميزة متوفرة عندما تصدر LG إصدار برنامج ثابت أحدث للجهاز لديك.

،ً عليك التحقق من إصدار البرنامج على هاتفك المحمول: **اإلعدادات** < عالمة التبويب **عامة** أوال < **حول الهاتف** < عالمة التبويب **عام** < **تحديث المركز < تحديث البرنامج < تحقق اآلن من التحديث**.

**مالحظة:** قد تفقد بياناتك الشخصية من تخزين الهاتف الداخلي - بما في ذلك معلومات حساب Google وأي حسابات أخرى، وبيانات النظام/التطبيق وإعداداته، باإلضافة إلى أي تطبيقات تم تنزيلها وترخيص DRM في عمليات تحديث برنامج الهاتف. لذا، توصي LG بإجراء نسخة احتياطية من البيانات الشخصية قبل تحديث برنامج الهاتف. وال تعتبر LG مسؤولة عن أي فقد للبيانات الشخصية.

**مالحظة:** تعتمد هذه الميزة على موفر خدمة الشبكة الخاص بك والمنطقة والبلد.

### **حول دليل المستخدم هذا**

### **حول دليل المستخدم هذا**

- •قبل استخدام الهاتف، يرجى قراءة هذا الدليل بعناية. سيضمن هذا أنك تستخدم الهاتف بأمان وبطريقة صحيحة.
	- •قد تظهر بعض الصور واللقطات المتوفرة في هذا الدليل بشكل مختلف عن الهاتف.
- •قد يختلف المحتوى لديك عن المنتج النهائي، أو عن البرنامج المتوفر من موفري الخدمة أو شبكات المحمول، فهذا المحتوى عرضة للتغيير دون إشعار مسبق. للحصول على اإلصدار األحدث من هذا الدليل، يرجى زيارة موقع ويب LG على [com.lg.www](www.lg.com).
- •قد تختلف تطبيقات الهاتف ووظائفها حسب البلد أو المنطقة أو مواصفات األجهزة. ال تكون LG مسؤولة عن أي مشكالت في األداء تنشأ عن استخدام التطبيقات التي تم تطويرها من قبل مطورين خارج LG.
- •ال تكون LG مسؤولة عن مشكالت األداء أو عدم المالءمة التي تنشأ عن تحرير إعدادات السجل أو تعديل برنامج نظام التشغيل. قد تتسبب أي محاولة لتخصيص نظام التشغيل الخاص بك أو تطبيقاته في عدم عمل التطبيقات كما ينبغي.
- •البرنامج والصوت وخلفية الشاشة والصور والوسائط األخرى المتوفرة مع الهاتف مرخصة للاستخدام المحدود. إذا قمت باقتباس هذه المواد واستخدامها لأغر اض تجارية أو أغراض أخرى، فقد تنتهك قوانين حقوق النشر. كمستخدم، تتحمل المسؤولية كاملة عن االستخدام غير القانوني للوسائط.
- •قد تطبق رسوم إضافية بالنسبة لخدمات البيانات، مثل الرسائل أو التحميل أو التنزيل أو المزامنة التلقائية أو استخدام خدمات الموقع. لتجنب الرسوم اإلضافية، حدد خطة بيانات مناسبة الحتياجاتك. اتصل بموفر الخدمة للحصول على تفاصيل إضافية.

### **عالمات تجارية**

- •LG وشعار LG هما عالمتان تجاريتان مسجلتان لشركة Electronics LG.
	- •تعود كافة العالمات التجارية وحقوق النشر األخرى إلى مالكيها.

### **DIVX** DivX HD

**حول VIDEO DIVX:** يكون DivX ®أحد تنسيقات الفيديو الرقمية التي تم إنشاؤها بواسطة شركة DivX، LLC، وهي أحد فروع شركة Corporation Rovi. يعد هذا الجهاز جهاز RDivX Certified ً رسميا اجتاز اختبارات شديدة الدقة للتحقق من إمكانية تشغيله لفيديو DivX. تفضل بزيارة الموقع com.divx.www للحصول على مزيد من المعلومات وأدوات برمجية لتحويل ملفاتك إلى ملفات فيديو بتنسيق DivX.

**حول فيديو DIVX المؤجر:** يجب تسجيل جهاز Certified DivX ®بهدف تشغيل أفالم فيديو DivX المؤجرة )VOD )التي تم شراؤها. للحصول على رمز التسجيل الخاص بك، حدد موقع قسم VOD DivX في قائمة إعداد الجهاز. للحصول على مزيد من المعلومات حول كيفية إكمال التسجيل، توجه إلى الموقع vod.divx.com.

**Certified DivX ®لتشغيل فيديو DivX ®حتى درجة االستبانة العالية P،720 بما في ذلك المحتوى المميز.**

**DivX ®و Certified DivX ®والشعارات المقترنة بها هي عالمات تجارية لشركة Rovi Corporation أو الشركات التابعة لها وتستخدم بموجب ترخيص.**

### **الملحقات**

تتوفر هذه الملحقات لالستخدام مع الهاتف. **)قد تكون العناصر المذكورة أدناه اختيارية.(**

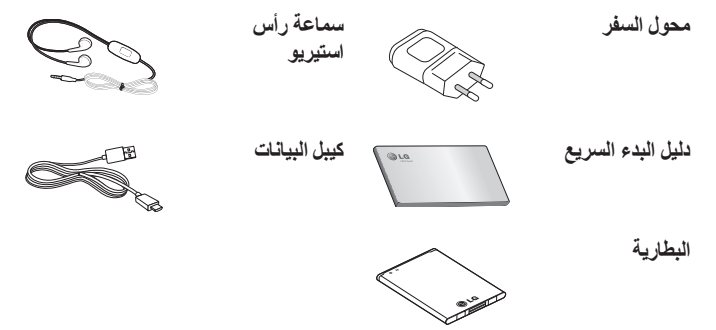

#### **مالحظة:**  • ً استخدم دائما ملحقات LG األصلية. • فقد يؤدي عدم القيام بذلك إلى إبطال الكفالة. • وقد تختلف الملحقات من منطقة إلى أخرى.

### **استكشاف األخطاء وإصالحها**

يسرد هذا الفصل بعض المشكالت التي قد تصادفها أثناء استخدام الهاتف. بعض المشاكل يتطلب منك االتصال بموفر الخدمة، ولكن معظم المشاكل سهلة ويمكنك تصحيحها بنفسك.

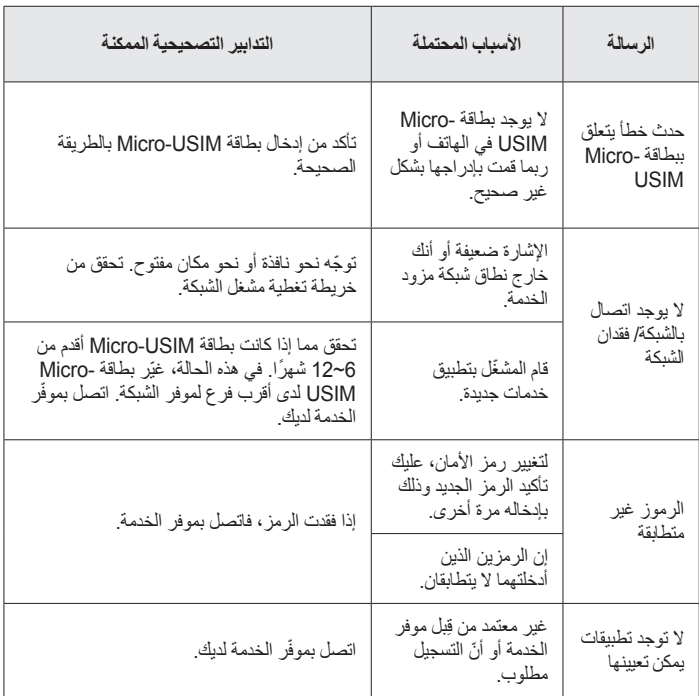

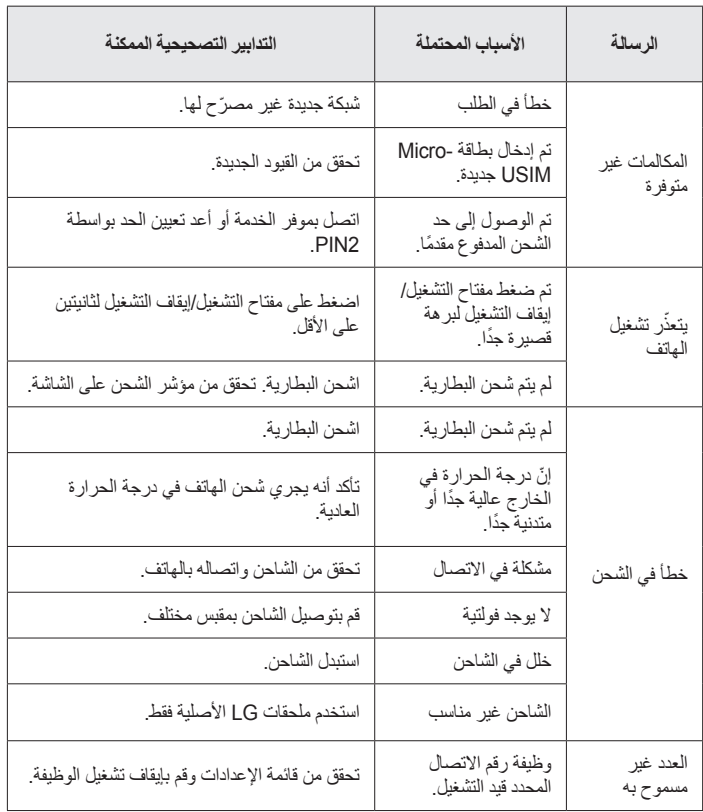

## **استكشاف األخطاء وإصالحها**

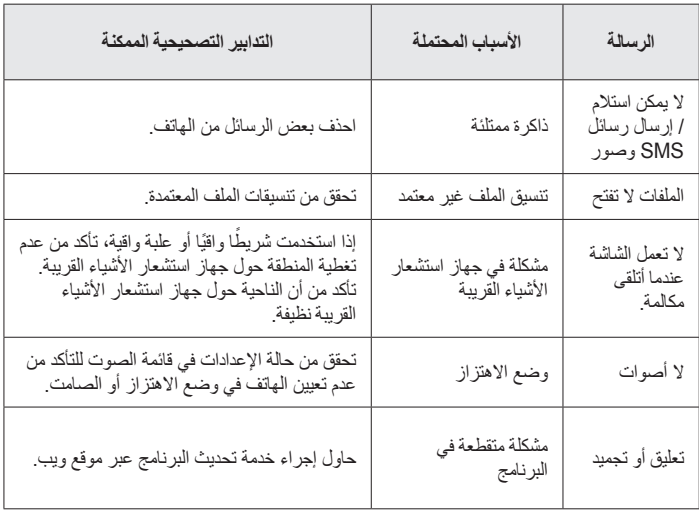

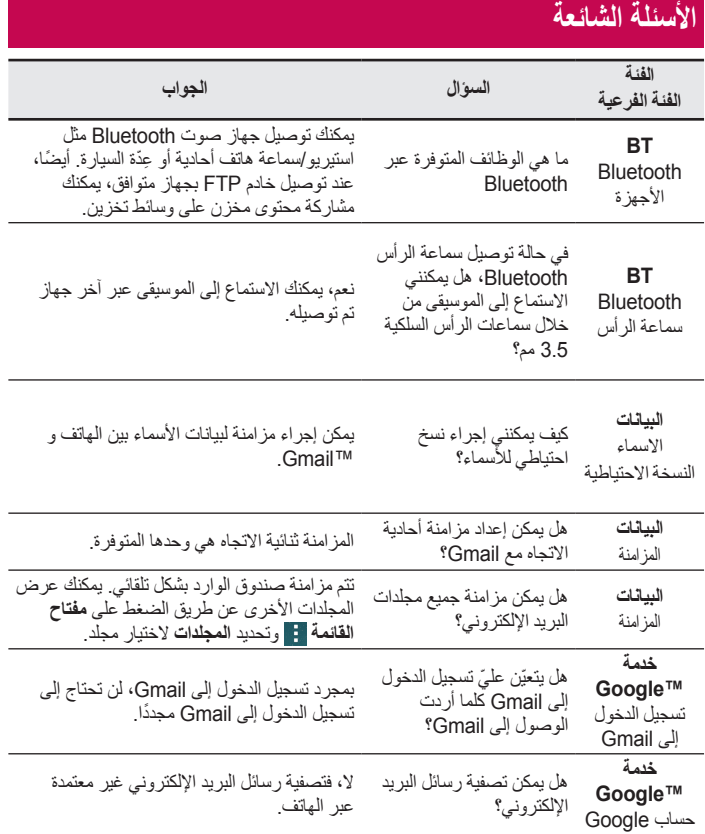

## **األسئلة الشائعة**

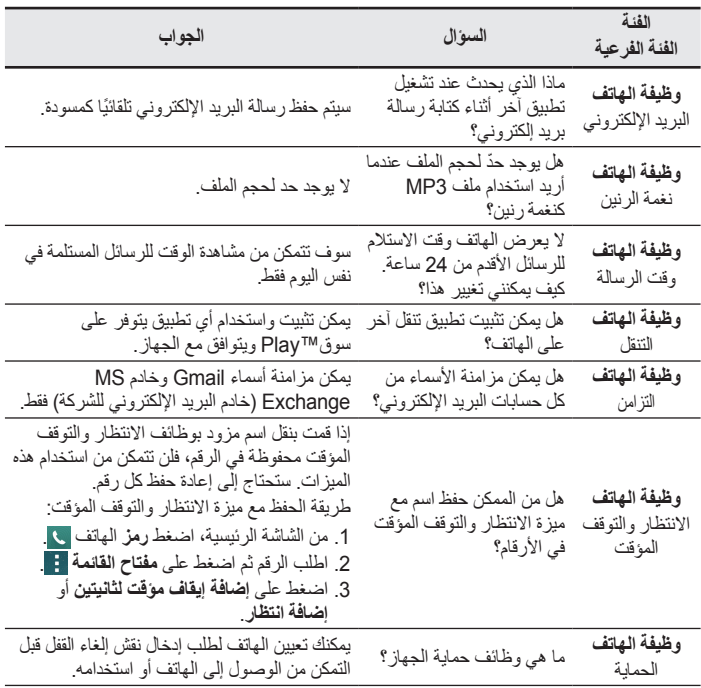

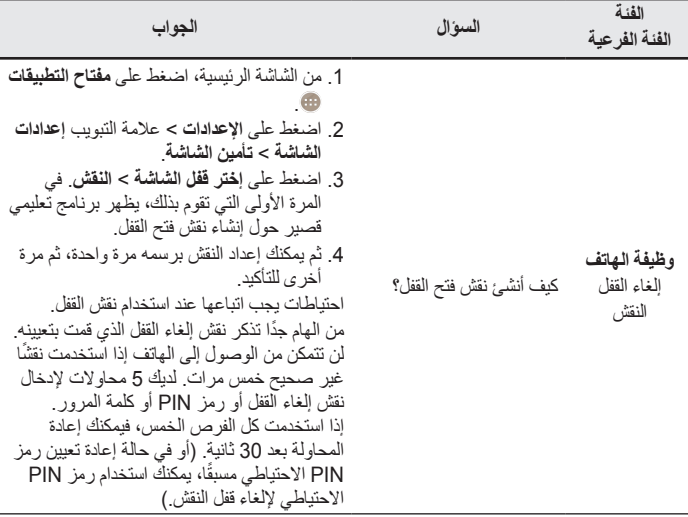

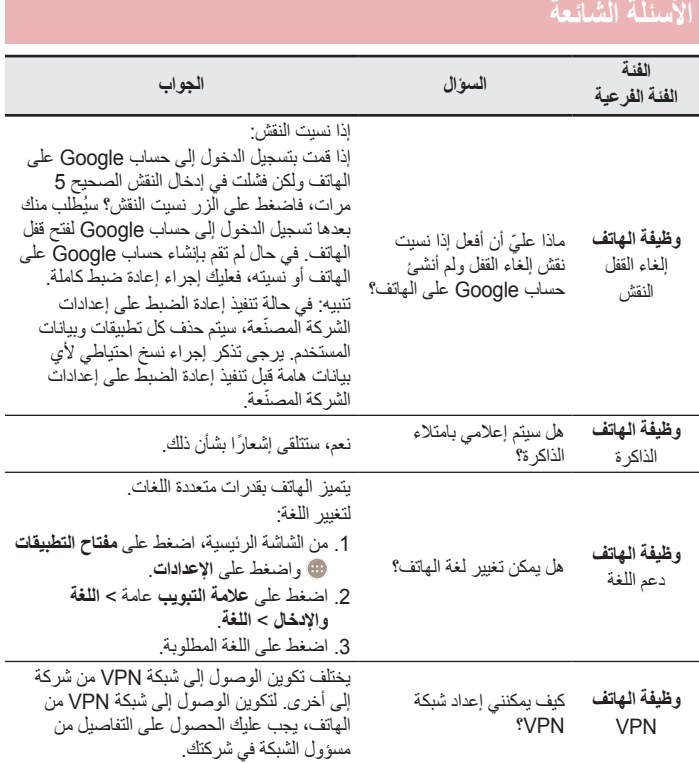

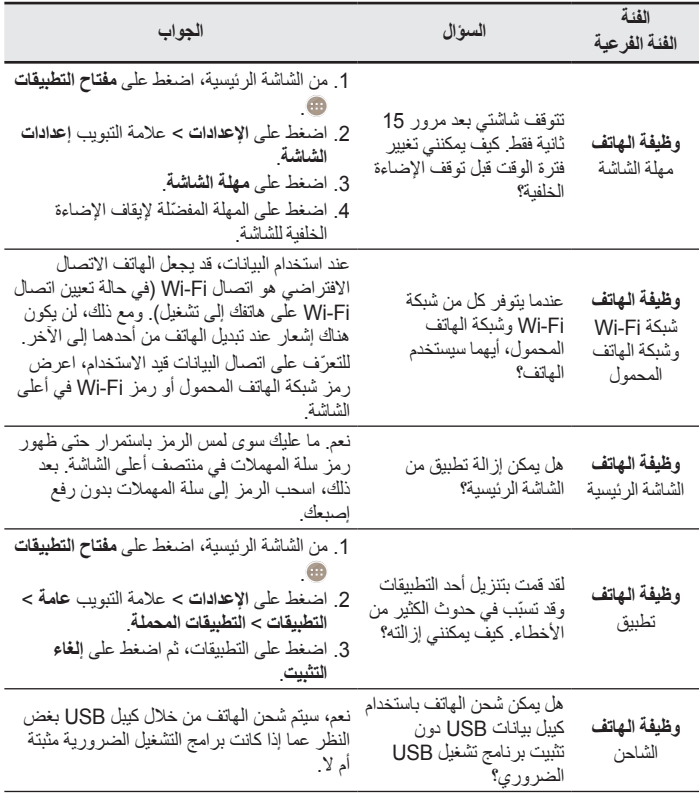

# **األسئلة الشائعة**

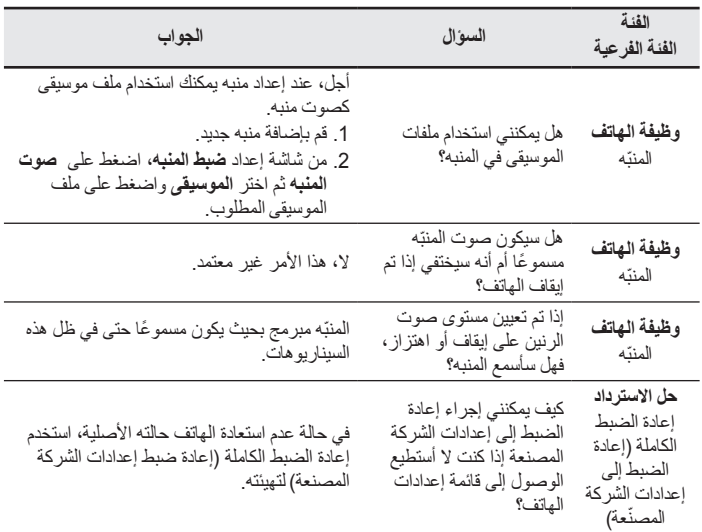

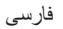

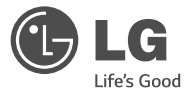

راهنمای کاربر

- •صفحات نمایش و تصاویر موجود ممکن است با تلفن واقعی شما متفاوت باشند. •برخی از محتویات این دفترچه راهنما ممکن است بسته به نرم افزار تلفن یا ارائه دهنده خدمات شما، در مورد این تلفن کاربرد نداشته باشند. کلیه اطالعات این دفترچه راهنما ممکن است در هر زمان بدون اطالع قبلی تغییر کند. •این گوشی به خاطر داشتن صفحه کلید ضربهای، برای افراد نابینا مناسب نیست. •حق کپی ©2014 Inc ،Electronics LG. کلیه حقوق محفوظ است. LG و آرم LG عالئم تجاری ثبت شده Group LG و شرکت های وابسته می باشند. سایر عالئم تجاری تحت مالکیت صاحبان آن ها می باشند.
- •گوگلTM، گوگل TMMaps،™ Gmail، Hangouts™ ‹YouTube™ و Play Store™ عالئم تجاری گوگل، Inc میباشند.

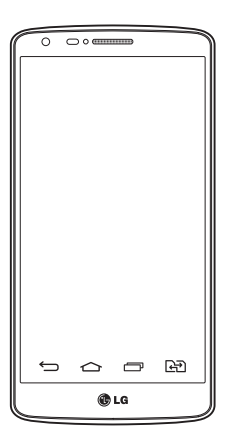

# **فهرست مطالب**

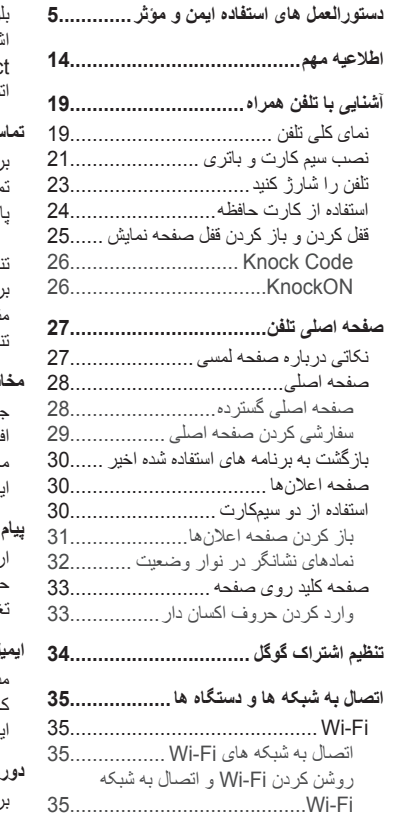

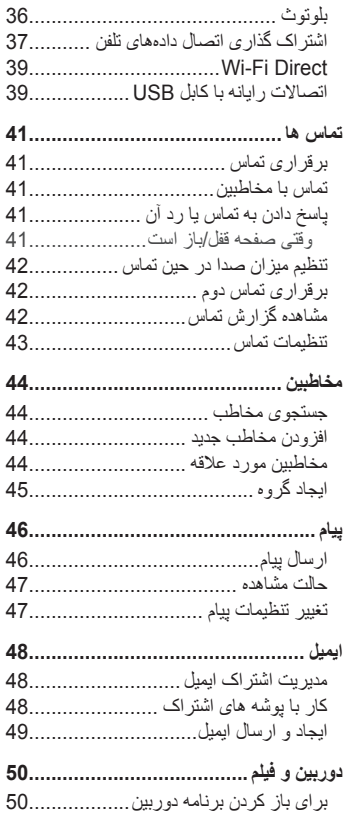

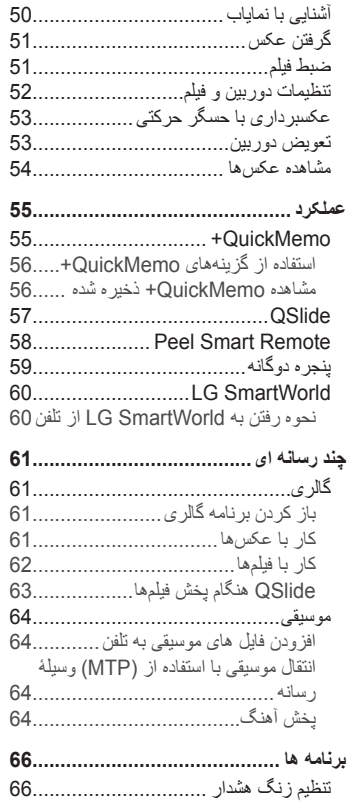

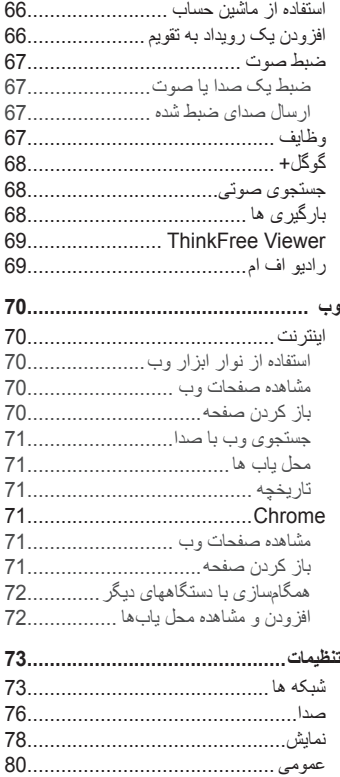

# **فهرست مطالب**

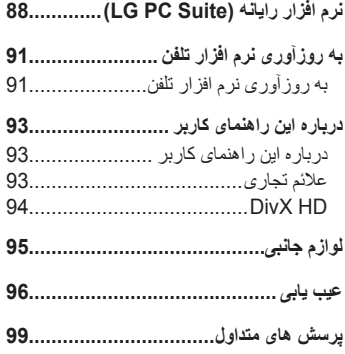
## **دستورالعمل های استفاده ایمن و مؤثر**

لطفاً دستور العمل های زیر را به دقت مطالعه کنید ـ عدم ر عایت این دستور العمل ها ممکن است ضررهایی در پی داشته یا موجب نقض قوانین گردد. اگر مشکلی پیش آمد، یک ابزار نرم افزاری در دستگاه شما ایجاد شده و گزارش خطاها را جمع آوری می کند. این ابزار فقط داده های مربوط به خطا از جمله قدرت سیگنال، وضعیت شناسه سلولی در قطع تماس ناگهانی و برنامه های بارگیری شده را جمع آوری می کند. از این گزارش فقط برای کمک به تشخیص علت خطا استفاده می شود. اگر دستگاه شما باید برای تعمیر برگردانده شود، این گزارشات رمزگذاری شده و فقط توسط مرکز تعمیرات مجاز LG قابل دسترسی می باشند

# **قرار گرفتن در معرض انرژی فرکانس رادیویی**

اطالعات مربوط به قرار گرفتن در معرض امواج رادیویی و میزان جذب ویژه )SAR). این گوشی تلفن همراه مدل 690D-LG به گونه ای طراحی شده است که تابع مقررات و شرایط الزم مربوط به قرار گرفتن در معرض امواج رادیویی باشد. این شرایط الزم مبتنی بر دستورالعمل های علمی است از جمله استفاده از لبه های ایمنی که به گونه ای طراحی شده اند که ایمنی کلیه افراد، صرفنظر از سن و وضع سالمتی آنها، را تضمین می کند.

- •دستورالعمل های مربوط به قرار گرفتن در معرض امواج رادیویی از یک واحد اندازه گیری مخصوص تحت عنوان "ضریب جذب ویژه" یا SAR، استفاده می کنند. تست های SAR با استفاده از روش های استاندارد، و در حالی که گوشی در باالترین میزان نیروی تأیید شده در کلیه باندهای فرکانس قرار داشته، انجام گرفته است.
	- •اگرچه ممکن است تفاوت هایی بین سطوح SAR در مدل های مختلف گوشی های LG وجود داشته باشد، اما همه مدل ها به گونه ای طراحی شده اند که دستورالعمل های مربوط به قرار گرفتن در معرض امواج رادیویی در آنها رعایت شده باشد.
- •میزان SAR توصیه شده توسط کمیسیون بین المللی محافظت در برابر تششعات غیر یونیزه )ICNIRP)، برابر 2 وات برکیلوگرم به طور متوسط در 10 گرم بافت بدن است.
- •باالترین مقدار SAR اندازه گیری شده برای این دستگاه هنگام استفاده کنار گوش 0.272 وات بر کیلوگرم )10 گرم( است و برای استفاده روی بدن 0.427 وات بر کیلوگرم )10 گر م) می باشد.

## **دستورالعمل های استفاده ایمن و مؤثر**

 •این دستگاه از دستورالعمل های قرار گرفتن در معرض فرکانس رادیویی هنگام استفاده در حالت عادی روی گوش یا هنگام قرار گرفتن در فاصله 1.5 سانتی متری از بدن تبعیت می کند. اگر از جلد، جای موبایل یا کیف کمری استفاده می کنید، نباید حاوی قطعات فلزی بوده و می بایست حداقل 1.5 سانتی متر از بدن فاصله داشته باشد. برای انتقال فایل های داده ای یا پیام ها باید دستگاه با شبکه اتصال برقرار کند. در بعضی مواقع، تا برقراری چنین اتصالی، انتقال فایل های داده ای یا پیام ها ممکن است به تعویق بیفتد. بررسی کنید شرایط فوق برای انتقال داده ها فراهم باشد.

### **مراقبت و نگهداری از دستگاه**

 **هشدار**

فقط از باتری ها، شارژرها و تجهیزات جانبی که برای استفاده با این مدل خاص توصیه شده اند استفاده کنید. استفاده از سایر انواع تجهیزات، به غیر از انواع توصیه شده، ممکن است باعث باطل شدن ضمانت نامه شده و خطر آفرین باشد.

- . از باز کردن این دستگاه اکیداً خودداری کنید. چنانچه گوشی نیاز به تعمیر داشته باشد، فقط به تکنسین های مجاز مراجعه کنید.
	- •تعمیراتی که به صالحدید LG تحت پوشش ضمانت هستند عبارتند از تعمیر یا تعویض قطعات یا بوردها با قطعات یا بوردهای جدید، به شرطی که از لحاظ عملکردی با قطعات تعویض شده یکسان باشند.
		- •گوشی را دور از وسایل برقی مانند تلویزیون، رادیو، و رایانه قرار دهید.
		- •دستگاه باید دور از منابع حرارتی مانند بخاری، اجاق و امثال آن نگه داری شود.
			- •مراقب باشید گوشی نیافتد.
			- •گوشی را در معرض لرزش یا تکان های شدید قرار ندهید.
	- •در مکان هایی که قوانین ویژه ای ایجاب می کند که تلفن همرا ه خود را خاموش نگه دارید، حتماً گوشی را خاموش کنید. مثلاً، از کاربرد تلفن همراه در بیمارستان خودداری کنید، وگرنه ممکن است روی تجهیزات پزشکی حساس تأثیر بگذارد.
		- •هنگامی که باتری شارژ می شود، گوشی را در دست نگه ندارید. این کار می تواند باعث برق گرفتگی شده و شدیداً به تلفن آسیب برساند.

 •از شارژ کردن گوشی در کنار مواد قابل اشتعال پرهیز کنید، چون ممکن است گوشی داغ شده و باعث آتش سوزی شود. •از پارچه خشک برای تمیز کردن سطوح خارجی دستگاه استفاه کنید )از محلولهای پاک کننده مانند بنزین، تینر یا الکل استفاده نکنید(. •گوشی را هنگام شارژ روی اثاثیه نرم قرار ندهید. •گوشی باید هنگام شارژ از تهویه کافی برخوردار باشد. •از قرار دادن گوشی در معرض دود یا گرد و غبار غلیظ خودداری کنید. •گوشی را درمجاورت کارت های اعتباری یا بلیط های حمل و نقل قرار ندهید. این کار ممکن است روی اطالعات موجود در نوارهای مغناطیسی تأثیر بگذارد. •با وسایل نوک تیز روی صفحه تلفن ضربه نزنید، این کار به تلفن آسیب می رساند. •از قرار دادن گوشی در معرض مایعات یا رطوبت خودداری کنید. •از لوازم جانبی مانند هدفون با احتیاط استفاده کنید. بی دلیل به آنتن تلفن دست نزنید. •در صورت ترک خوردگی، لب پریدگی یا شکستگی شیشه نمایشگر، از استفاده یا لمس گوشی خودداری کنید و سعی در برداشتن یا تعمیر آن نداشته باشید. آسیب دیدگی شیشه نمایشگر به علت استفاده نادرست، تحت پوشش ضمانت نامه نمی باشد. •تلفن شما یک دستگاه الکترونیکی است که در حین عملکرد عادی، گرما تولید می کند. تماس طوالنی و مستقیم با پوست و عدم وجود تهویه مناسب ممکن است باعث سوختگی یا ناراحتی پوست شود. بنابراین در حین کار با تلفن یا فورا بعد از آن، مراقب باشید. •اگر تلفن خیس شد، فورا باتری را خارج کنید تا کامال خشک شود. سعی در تسریع خشک کردن تلفن با دستگاه حرارتی مانند فر، مایکروفر یا سشوار نداشته باشید. •مایع درون تلفن خیس شده، رنگ برچسب محصول در داخل تلفن را تغییر می دهد. آسیب به دستگاه به علت تماس با مایعات تحت ضمانت نامه نمی باشد.

**استفاده بهینه از گوشی**

**ابزارهای الکترونیک** همه تلفن های همراه ممکن است دچار تداخل هایی شوند که می تواند بر عملکرد آنها تأثیر بگذارد.

## **دستورالعمل های استفاده ایمن و مؤثر**

- •بدون اجازه از مسئولین مربوطه، از تلفن همراه در مجاورت تجهیزات پزشکی استفاده نکنید. از قرار دادن تلفن همراه روی دستگاه تنظیم ضربان قلب مثلاً در جیب جلوی پیراهن، خودداری کنید.
	- •برخی از وسایل کمک شنوایی ممکن است در اثر مجاورت با تلفن های همراه دچار اختالل گردند.
		- •تداخل جزئی ممکن است روی تلویزیون، رادیو، رایانه ها و غیره تأثیر بگذارد.
- •در صورت امکان از تلفن در دمای بین 0 و 40 درجه سانتیگراد استفاده کنید. قرار دادن تلفن در دمای بیش از حد باال یا پایین ممکن است باعث آسیب به دستگاه و عملکرد نادرست آن یا حتی انفجار شود.

#### **ایمنی جاده**

هنگام رانندگی قوانین و مقررات مربوط به استفاده از تلفن همراه در نواحی مختلف را رعایت کنید.

- •از به کار بردن گوشی های دستی در حین رانندگی خودداری کنید.
	- •همه حواس خود را به رانندگی بدهید.
- •چنانچه شرایط رانندگی ایجاب کند، قبل از تماس گرفتن یا پاسخ دادن به یک تماس در محل امنی پارک کنید.
	- •انرژی فرکانس رادیویی ممکن است بر برخی از سیستم های الکترونیک وسیله نقلیه شما مانند استریوهای خودرو و تجهیزات ایمنی آن تأثیر بگذارد.
- •در صورتی که خودرو شما مجهز به کیسه هوا است، با تجهیزات نصب شده یا بی سیم قابل حمل، مانعی بر سر راه آن قرار ندهید. زیرا ممکن است به دلیل عمل نکردن و یا عملکرد نادرست، آسیب های جدی ایجاد کند.
	- •اگر هنگام حرکت به موسیقی گوش می دهید، دقت کنید که صدا زیاد بلند نباشد تا بتوانید متوجه محیط اطراف خود نیز باشید. این امر برای وقتی که در نزدیکی جاده ها هستید، بسیار مهم است.

## **صدا را آن قدر زیاد نکنید که به شنوایی شما آسیب وارد شود**

برای جلوگیری از آسیب به شنوایی، برای مدت طوالنی به صدای خیلی بلند گوش ندهید. اگر برای مدتی طوالنی در معرض صدای بلند قرار بگیرید، ممکن است شنوایی شما آسیب ببیند. بنابراین توصیه می کنیم از روشن یا خاموش کردن گوشی در کنار گوش خود اجتناب کنید. همچنین توصیه می کنیم میزان صدای موسیقی و نیز تماس ها به در یک سطح مناسب و منطقی تنظیم شود.

 •هنگام استفاده از هدفون ها، اگر صدای افرادی که در اطراف شما صحبت می کنند را نمی شنوید یا فردی که کنار شما نشسته است صدای آهنگی که گوش می دهید را می شنود، صدا را کم کنید.

**توجه:** فشار صدای زیاد گوشی ها و هدفون ها ممکن است به شنوایی شما آسیب برساند.

#### **قطعات شیشه ای**

تعدادی از قطعات تلفن همراه از جنس شیشه می باشند. با افتادن تلفن همراه روی سطوح سخت یا وارد آمدن ضربه محکم به آن ممکن است قطعات شیشه ای بشکنند. اگر قطعه شیشه ای شکست به آن دست نزنید و سعی نکنید آن را خارج کنید. از تلفن همراه استفاده نکنید تا قطعات شکسته شده توسط مرکز خدماتی مجاز تلفن همراه برای شما تعویض شود.

#### **ناحیه انفجار**

از کاربرد تلفن همراه در محل هایی که عملیات انفجار در حال انجام است خودداری کنید. محدودیت ها را رعایت کرده و از کلیه قوانین و مقررات پیروی کنید.

## **دستورالعمل های استفاده ایمن و مؤثر**

### **محیط هایی که احتمال انفجار در آنها وجود دارد**

- •از تلفن در محل های سوخت گیری استفاده نکنید.
- •از دستگاه در مجاورت مواد سوختی یا شیمیایی استفاده نکنید.
- •از حمل یا انبار کردن گازها یا مایعات قابل اشتعال یا مواد منفجره در قسمتی از وسیله نقلیه که گوشی تلفن همراه یا لوازم جانبی آن قرار دارد خودداری کنید.

## **در هواپیما** دستگاه های بی سیم می توانند اختالالتی را در سیستم های هواپیما ایجاد کنند. •قبل از سوار شدن به هواپیما، تلفن همراه خود را خاموش کنید. •هنگامی که هواپیما روی زمین است بدون کسب اجازه از کادر پرواز تلفن را روشن نکنید.

### **کودکان**

تلفن را در مکانی امن دور از دسترس کودکان خردسال قرار بدهید. در تلفن قطعات کوچکی وجود دارد که در صورت جدا شدن ممکن است توسط کودکان بلعیده شده و باعث خفگی شود.

#### **تماس های اضطراری**

ممکن است امکان برقراری تماس های اضطراری در همه شبکه های تلفن همراه موجود نباشد. بنابراین، هرگز نباید در خصوص تماس های اضطراری فقط به تلفن همراه خود اتکا کنید. برای اطلاعات بیشتر با شبکه مخابر اتی خود تماس بگیر بد.

### **اطالعات باتری و مراقبت از آن**

- •الزم نیست شارژ باتری کامال خالی شود تا آن را مجددا شارژ کنید. برخالف سایر سیستم های باتری، هیچ تأثیر حافظه ای وجود ندارد که بتواند به عملکرد باتری صدمه وارد کند.
- •فقط از باتری ها و شارژرهای LG استفاده کنید. شارژرهای LG به گونه ای طراحی شده اند که عمر باتری را به حداکثر برسانند.
	- •از باز کردن یا ایجاد مدار اتصال کوتاه در باتری خودداری کنید.
- •زمانی که دیگر باتری عملکرد مطلوبی ندارد، آن را تعویض کنید. باتری را می توان صدها بار شارژ کرد تا زمانی که نیاز به تعویض داشته باشد.
- . اگر باتری برای مدت زیادی مورد استفاده قرار نگرفته باشد، آن را مجدداً شارژ کنید تا عمر مفید آن افزایش یابد.
- •از قرار دادن باتری در معرض نور مستقیم خورشید و یا استفاده از آن در محیط های بسیار مرطوب مانند حمام و امثال آن خودداری کنید.
- •باتری را در مکان های بسیار گرم یا سرد رها نکنید، این کار ممکن است بر عملکرد باتری تأثیر نامطلوب داشته باشد.
- •تعویض باتری گوشی با باتری نامناسب می تواند خطر انفجار گوشی را در پی داشته باشد.
- . باتری های مستعمل را طبق دستور العمل های ارائه شده توسط سازنده دور بیاندازید. لطفاً در صورت امکان آنها را بازیافت نمایید. آنها را همراه با زباله های خانگی دور نیاندازید.
- •اگر الزم است باتری را تعویض کنید، برای کمک آن را به نزدیکترین مرکز فروش یا مرکز خدمات مجاز Electronics LG ببرید.
- •همیشه بعد از شارژ شدن کامل تلفن، به منظور صرفه جویی در مصرف نیروی شارژر، آن را از پریز بکشید.
	- •طول عمر واقعی باتری به پیکربندی شبکه، تنظیمات محصول، الگوهای استفاده، باتری و شرایط محیطی دارد.
- •دقت کنید هیچ شیء نوک تیزی مانند دندان حیوانات، ناخن ها با باتری تماس پیدا نکند. ممکن است منجر به آتش سوزی شود.

# **دستورالعمل های استفاده ایمن و مؤثر**

#### **بیانیه انطباق**

بدینوسیله، **Electronics LG** اعالم میدارد که این محصول **690D-LG** مطابق با نیازمندیها و اصول ماده ساخته شده است. یک کپی از بیانیه انطباق را میتوانید در **[declaration/global/com.lg.www://http](http://www.lg.com/global/declaration) بیابید**

#### **توجه: نرم افزار منبع آزاد**

برای دستیابی به کد منبع مربوطه در MPL ،LGPL ،GPL و سایر مجوزهای منبع آزاد، لطفا از سایت زیر دیدن فرمایید: /http://opensource.lge.com

همه شرایط مجوز مرجع، سلب مسئولیت ها و اطالعیه ها همراه با کد منبع برای بارگیری موجود هستند.

#### **نحوه بهروزآوری گوشی هوشمند**

به جدیدترین نسخه ثابتافزار، عملکردهای جدید نرمافزار و پیشرفتهای آن دسترسی داشته باشید.

- **بدون رایانه گوشی هوشمند خود را بهروزآوری کنید. مرکز بهروزرسانی** < **به روزآوری نرم افزار ار** را انتخاب کنید.
	- **گوشی هوشمند خود را با اتصال به رایانه بهروزآوری کنید.** برای اطالعات بیشتر و استفاده از این عملکرد، لطفا از وب سایت http://www.lg.com/common/index.jsp بازدید کنید. کشور و زبان را انتخاب نمایید.

**LEVANT ELECTRONICS LG-اردن. آبدون، خیابان شاهزاده بسمة، مجتمع ایسام الخطیب، طبقه سوم**

**دور انداختن دستگاه مستعمل** 

- 1 کلیه لوازم برقی و الکترونیک مستعمل باید جدا از زبالههای شهری و از طریق امکانات دفع زبالهای که توسط دولت یا مسئولین محلی به این امر تخصیص یافته است دفع گردد.
	- 2 دور انداختن صحیح لوازم مستعمل از بروز عوارض منفی احتمالی آنها به محیط زیست و سالمت انسان جلوگیری خواهد کرد.
- 3 برای کسب اطلاعات بیشتر راجع به دور انداختن صحیح دستگاه مستعمل، لطفاً با شهرداری محل خود، سازمان دفع زبالهها یا فروشگاهی که محصول را از آن خریداری کردید تماس بگیرید.

**دور انداختن شارژرها/باتریهای مستعمل**  1 اگر باتری بیشتر از 0.0005% جیوه، 0.002% کلسیم یا 0.004% سرب داشته باشد، این عالمت ممکن است همراه با عالئم شیمیایی جیوه )Hg)، کلسیم )Cd )یا سرب )Pb )باشد. 2 کلیه شارژرها/باتریهای مستعمل باید جدا از زبالههای شهری و از طریق امکانات دفع زبالهای که توسط دولت یا مسئولین محلی به این امر تخصیص یافته است دفع گردد. 3 دور انداختن صحیح شارژرها/باتریهای مستعمل از بروز عوارض منفی احتمالی آنها به محیط زیست و سالمت انسان و حیوان جلوگیری خواهد کرد.

ً 4 برای کسب اطالعات بیشتر راجع به دور انداختن صحیح شارژرها/باتریهای مستعمل، لطفا با شهرداری محل خود، سازمان دفع زبالهها یا فروشگاهی که محصول را از آن خریداری کردید تماس بگیرید.

# **اطالعیه مهم**

## **لطفا قبل از شروع به استفاده از تلفن، این دفترچه را بخوانید!**

لطفا قبل از مراجعه به مرکز خدمات موبایل یا تماس با نمایندگی خدمات، بررسی کنید که اشکاالت ایجاد شده در تلفن در این بخش شرح داده شده اند یا خیر.

### **.1 حافظه تلفن**

وقتی حافظه تلفن شما کمتر از 10 درصد فضای آزاد دارد، تلفن نمی تواند پیام های جدید را دریافت کند. باید حافظه تلفن را بررسی کرده و بخشی از اطالعات از جمله برنامه ها یا پیام ها را حذف کنید تا فضای بیشتری ایجاد شود.

**برای لغو نصب برنامه ها:**

- 1 روی < < زبانه **برنامهها** < **تنظیمات** < زبانه **عمومی** < **برنامهها** ضربه بزنید.
- 2 وقتی همه برنامه ها ظاهر شدند، در بین آن ها حرکت کرده و برنامه مورد نظر را برای حذف انتخاب کنید.
	- 3 روی **لغو نصب** و سپس **تأیید** ضربه بزنید.

### **.2 بهینه کردن عمر باتری**

میزان نیروی باتری را افزایش دهید، برای این کار می توانید ویژگی هایی که الزم ندارید و همیشه در زمینه اجرا می شوند را غیرفعال کنید. همچنین می توانید نحوه مصرف نیروی باتری توسط برنامه ها و منابع سیستم را کنترل کنید.

- **افزایش طول عمر باتری تلفن:**
- •اگر از ارتباطات رادیویی استفاده نمی کنید، آن ها را خاموش کنید. اگر از Fi-Wi، بلوتوث یا GPS استفاده نمی کنید، آن ها را خاموش کنید.
	- •روشنایی صفحه را کم کرده و یک زمان وقفه کوتاه تر برای صفحه تنظیم کنید.
	- •همگام سازی خودکار را برای Gmail، تقویم، مخاطبین و سایر برنامه ها خاموش کنید.
		- •برخی از برنامه های دانلود شده ممکن است عمر باتری را کاهش دهند.
		- •هنگام استفاده از برنامههای بارگیری شده، میزان شارژ باتری را بررسی کنید.

**توجه:** اگر در حالی که تلفن در جیب شما است به طور اتفاقی کلید روشن/خاموش/قفل فشار داده شود، صفحه نمایش به طور خودکار خاموش میشود تا در مصرف نیرو صرفه جویی شود.

**برای بررسی میزان شارژ باتری:**

 •روی < < زبانه **برنامهها** < **تنظیمات** < زبانه **عمومی** < **درباره تلفن** < زبانه **مشترک** < **باتری** ضربه بزنید.

وضعیت باتری (شارژ یا عدم شارژ) و میزان شارژ باتری (به عنوان درصدی از شارژ) در باالی صفحه نمایش نشان داده می شود.

- **برای بررسی و کنترل نحوه مصرف نیروی باتری:**
- •روی < < زبانه **برنامهها** < **تنظیمات** < **زبانه عمومی** < **درباره تلفن** < **زبانه مشترک** < **باتری** < **مصرف باتری** ضربه بزنید.

زمان مصرف باتری در صفحه نمایش نشان داده می شود. در این حالت مدت زمانی که از آخرین اتصال تلفن به برق گذشته است نشان داده می شود. یا اگر تلفن به برق متصل است، مدت زمانی که تلفن قبل از شارژ مجدد از نیروی باتری استفاده نموده است را نشان می دهد. صفحه نمایش برنامه ها یا خدماتی را که از نیروی باتری استفاده می کنند، به ترتیب از بیشترین تا کمترین استفاده از باتری را نشان می دهد.

## **.3 قبل از نصب یک برنامه منبع آزاد و سیستم عامل**

 **هشدار** اگر سیستم عاملی به غیر از سیستم عامل ارائه شده توسط سازنده را نصب و استفاده کنید، تلفن شما ممکن است درست کار نکند. بعالوه تلفن دیگر تحت پوشش ضمانت نامه نخواهد بود.

**هشدار** به منظور حفاظت از تلفن و داده های شخصی خود، برنامه ها را فقط از منابع مطمئن مانند Play Store ™بارگیری نمایید. اگر برخی از برنامه ها به درستی در تلفن نصب نشده باشند، ممکن است تلفن درست کار نکند یا خطای جدی رخ دهد. باید این گونه برنامه ها و همه اطالعات و تنظیمات آن ها را از تلفن حذف کنید.

# **اطالعیه مهم**

### **.4 استفاده از الگوی باز کردن قفل**

یک الگوی باز کردن قفل برای حفاظت از تلفن خود تنظیم کنید. روی < < زبانه **برنامهها** < **تنظیمات** < زبانه **نمایش** < **قفل صفحه** < **انتخاب قفل صفحه** < **الگو** ضربه بزنید. صفحه ای باز می شود که به شما در نحوه ترسیم الگوی بازکردن قفل کمک می کند. شما باید برای ایمنی بیشتر، یک کد پین پشتیبان ایجاد کنید تا در صورت فراموش کردن الگوی باز کردن قفل، این مقدار را وارد نمایید.

**احتیاط:** قبل از تنظیم الگوی بازکردن قفل، ابتدا یک اشتراک گوگل ایجاد کرده و هنگام ایجاد قفل الگو٬ کد پین پشتیبان ایجاد شده را وارد نمایید.

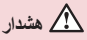

**احتیاط های الزم هنگام استفاده از الگوی قفل.**

بسیار مهم است که الگوی باز کردن قفل تنظیم شده را به خاطر داشته باشید. اگر از الگوی نادرستی 5 بار استفاده کنید، دیگر دسترسی به تلفن ممکن نخواهد بود. شما تا 5 بار می توانید الگوی باز کردن قفل، پین یا رمز ورود را وارد کنید. اگر از هر 5 فرصت استفاده کردید می توانید بعد از 30 ثانیه دوباره این کار را انجام دهید.

**اگر الگوی باز کردن قفل، کد پین یا رمز ورود را به یاد نمی آورید: >اگر الگو را فراموش کرده اید<** اگر سعی کردهاید که وارد اشتراک گوگل خود شوید و در هر 5 بار الگوی باز کردن قفل شما اشتباه بود، روی دکمه **الگو را فراموش کردهاید؟** در پایین صفحه ضربه بزنید. سپس از شما خواسته میشود با اشتراک گوگل خود وارد سیستم شوید یا کد پین پشتیبان را که هنگام ایجاد قفل الگو وارد کردهاید٬ وارد نمایید. اگر اشتراک گوگل را در تلفن ایجاد نکردهاید یا کد پین پشتیبان را فراموش کردهاید، باید یک بازنشانی اصلی انجام دهید.

> **>اگر کد پین یا رمز ورود را فراموش کرده اید<** اگر کد پین یا رمز ورود را فراموش کردید باید یک بازنشانی اصلی انجام دهید. **احتیاط:** با انجام بازنشانی کارخانه، همه برنامه ها و اطالعات کاربر حذف می شوند.

**توجه:** چنانچه موفق به ورود به اشتراک گوگل خود نشدید و الگوی باز کردن قفل را فراموش کرده اید، باید کد پین پشتیبان را وارد نمایید.

## **.5 استفاده از بازنشانی اصلی )بازنشانی کارخانه(**

اگر با این کار ، تلفن به شرایط عادی برنگشت، از بازنشانی اصلی (بازنشانی کارخانه) برای راه اندازی اولیه تلفن استفاده کنید.

- 1 دستگاه را خاموش کنید.
- 2 **کلید روشن/خاموش/قفل + کلید صدای کم** در پشت تلفن را فشار دهید و نگهدارید.
- 3 وقتی آرم LG نمایش داده شد، فقط **کلید روشن/خاموش/قفل** را رها کنید سپس فورا دوباره **کلید روشن/خاموش/قفل** را فشار داده و نگهدارید.
	- 4 همه کلیدها را رها کنید تا صفحه بازنشانی کارخانه نشان داده شود.
- 5 گزینه **بله** را با **کلید صدای کم/زیاد** انتخاب کرده و برای ادامه **کلید روشن/خاموش/قفل** را فشار دهید یا گزینه **خیر )خروج(** را با **کلید صدای کم/زیاد** انتخاب کرده و برای لغو **کلید روشن/خاموش/قفل** را فشار دهید.

 **هشدار** با انجام بازنشانی اصلی، همه برنامه های کاربر، اطالعات کاربر و مجوزهای DRM حذف می شوند. لطفا قبل از انجام بازنشانی اصلی، از همه اطالعات مهم پشتیبان تهیه کنید.

#### **.6 باز کردن و تعویض برنامه ها**

وظایف چندگانه یک ویژگی است که استفاده از آن با Android آسان است. شما می توانید در حالی که برنامه ای اجرا می شود، برنامه دیگری را باز کنید. قبل از باز کردن برنامه دیگر، نیازی به بستن برنامه در حال اجرا نیست. از چند برنامه به طور همزمان استفاده کنید و در بین آن ها تغییر وضعیت دهید. Android برنامه ها را مدیریت کرده و هر وقت الزم باشد آن ها را متوقف کرده و راه اندازی می کند، تا مطمئن شود که برنامه های غیرفعال به طور غیرضروری منابع را مصرف نمی کنند.

- 1 روی **کلید برنامه اخیر** ضربه بزنید. یک لیست از برنامههای اخیرا استفاده شده نمایش داده میشود.
- 2 روی برنامه مورد نظر برای دسترسی ضربه بزنید. با این کار برنامه قبلی که در پس زمینه تلفن باز است متوقف نمیشود. پس از استفاده از برنامه برای خروج از آن، روی **کلید**

# **اطالعیه مهم**

**بازگشت** ضربه بزنید.

3 برای حذف یک برنامه از لیست برنامههای اخیر، پیشنمایش برنامه را به چپ یا راست بکشید. برای پاک کردن همه برنامهها، روی **پاک کردن همه** ضربه بزنید.

## **.7 انتقال موسیقی، عکسها و فیلمها با استفاده از وسی ٔله رسانه )MTP)**

- 1 برای بررسی رسانه ذخیرهسازی، روی < < زبانه **برنامهها**< **تنظیمات** < زبانه **عمومی** < **ذخیره** ضربه بزنید.
	- 2 تلفن را با استفاده از کابل USB به رایانه متصل کنید.
	- 3 نوار وضعیت را به پایین بکشید **روی گزینههای بیشتر USB ضربه بزنید** و گزینه **)MTP )وسيلۀ رسانه** را انتخاب کنید.
- 4 پوشه حافظه را در رایانه باز کنید. شما می توانید محتوای ذخیره انبوه را در رایانه مشاهده کرده و فایل ها را از رایانه به پوشه حافظه دستگاه و برعکس منتقل کنید.
	- 5 پس از انتقال فایلها، نوار وضعیت را به پایین بکشید و روی **گزینههای بیشتر USB** ضربه بزنید و سپس از لیست انواع اتصال USB،گزینه **تلفن را شارژ کنید** را انتخاب نمایید.

### **.8 تلفن را صاف نگهدارید**

تلفن همراه را مانند تلفن معمولی صاف و عمود نگهدارید. تلفن دارای یک آنتن داخلی است. دقت کنید پشت تلفن را خراش ندهید یا به آن آسیب نرسانید، چون روی کارایی تلفن اثر می گذارد. هنگام برقراری/دریافت تماس ها یا ارسال/دریافت داده ها، به قسمت پایینی تلفن یعنی قسمتی که آنتن قرار دارد دست نزنید. زیرا ممکن است روی کیفیت تماس تاثیر بگذارد.

## **.9 وقتی رایانه را روشن/خاموش میکنید، تلفن را وصل نکنید**

هنگام روشن یا خاموش کردن رایانه، تلفن را از رایانه جدا کنید چون ممکن است خطا در رایانه رخ دهد.

# **آشنایی با تلفن همراه**

## **نمای کلی تلفن**

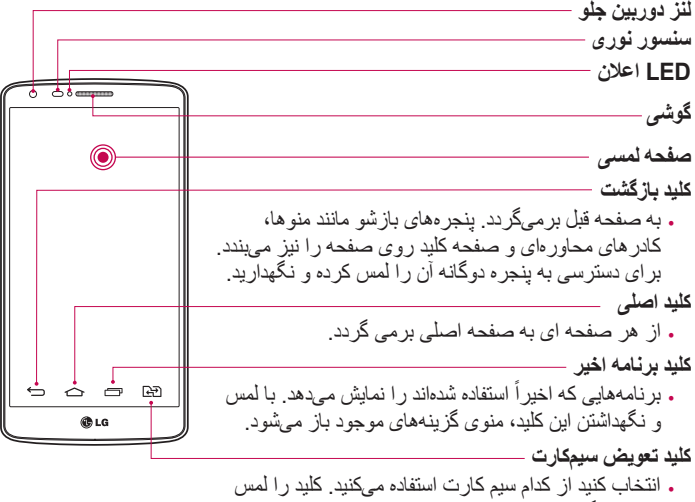

کرده و نگهدارید تا وارد تنظیمات سیم کارت دوتایی شوید.

**توجه: سنسور نوری**  هنگام دریافت یا برقراری تماس، وقتی تلفن در کنار گوش قرار داه میشود، سنسور نوری به طور خودکار نور زمینه را خاموش کرده و صفحه کلید لمسی را قفل میکند. با این کار طول عمر باتری افزایش یافته و از فعال شدن غیرعمدی صفحه صفحه لمسی در حین تماسها جلوگیری میکند.

 **هشدار** قرار دادن یک جسم سنگین روی گوشی یا نشستن روی آن، ممکن است باعث آسیب به صفحه LCD گوشی و عملکرد صفحه لمسی آن شود. سنسور نوری LCD را با نوار محافظ نپوشانید. این ممکن است باعث عملکرد نادرست سنسور شود.

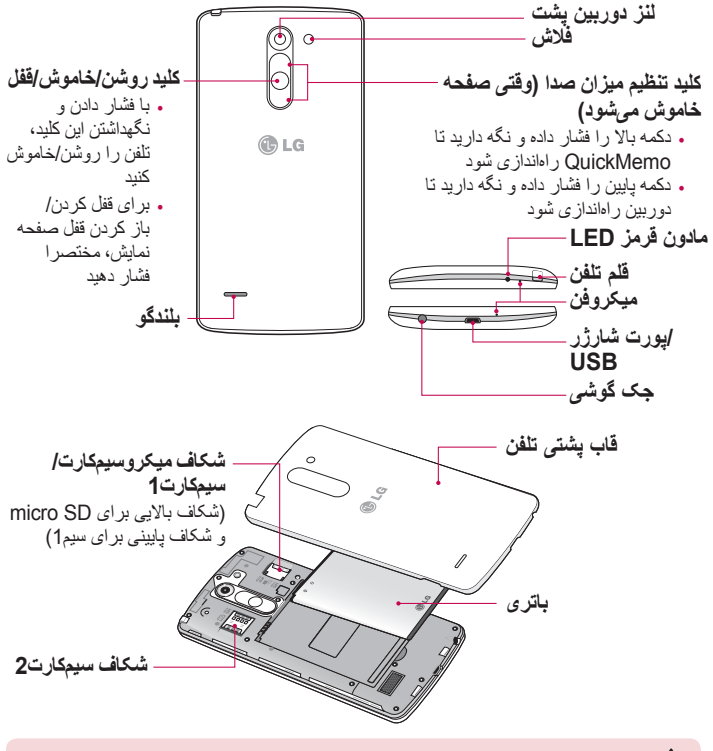

**هشدار** لطفا دقت کنید هنگام تماس میکروفن را با دست مسدود نکنید.

# **آشنایی با تلفن همراه**

### **نصب سیم کارت و باتری**

قبل از این که بتوانید با تلفن جدید خود کار کنید باید آن را تنظیم نمایید. 1 برای برداشتن قاب پشتی، تلفن را محکم در دست بگیرید. با دست دیگر، قاب پشتی تلفن را با شست بیرون بکشید، همانطور که در شکل زیر نشان داده شده است.

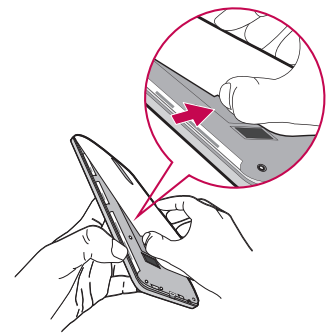

2 سیمکارت را مانند شکل در شکاف مربوطه وارد کنید. دقت کنید ناحیه تماس طالیی رنگ کارت رو به پایین باشد.

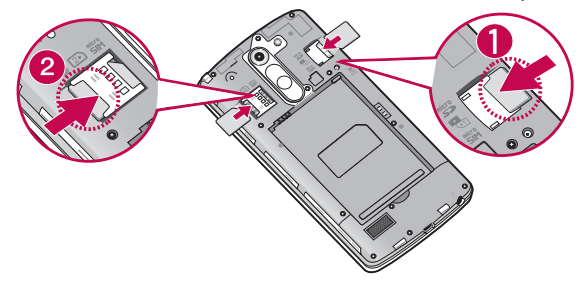

3 سطوح طالیی رنگ تلفن را با باتری هم تراز کرده و باتری را در جای خود قرار دهید )1(، سپس به آرامی باتری را فشار دهید تا در محل خود جا بیفتد )2(.

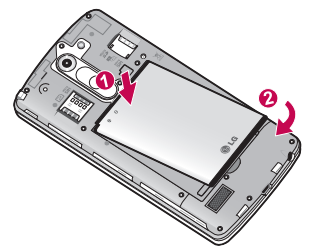

4 قاب پشتی را روی محفظه باتری تراز کنید )1( و آن را فشار دهید تا با صدای کلیک جا بیافتد (2).

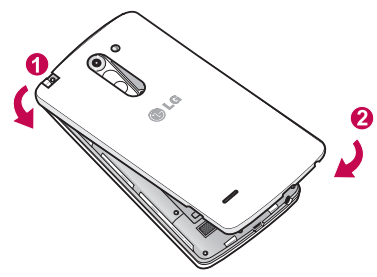

# **آشنایی با تلفن همراه**

## **تلفن را شارژ کنید**

قبل از اولین استفاده از تلفن، باتری را شارژ کنید. برای شارژ باتری از شارژر استفاده کنید. همچنین میتوانید برای شارژ دستگاه، آن را با کابل USB به یک رایانه متصل کنید.

**هشدار** فقط از شارژرها، باتری ها و کابلهای تایید شده LG استفاده کنید. اگر از شارژرها، باتریها یا کابلهای تایید نشده استفاده کنید ممکن است شارژ باتری با تاخیر انجام شود یا پیام مربوط به کند بودن شارژ نشان داده شود یا ممکن است باعث انفجار باتری یا آسیب به دستگاه شود که جزء ضمانت نامه نیست.

محل اتصال شارژر در پایین تلفن قرار دارد. شارژر را وارد کرده و آن را به پریز بزنید.

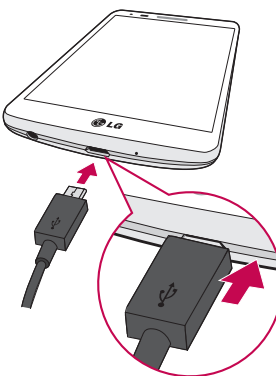

**توجه:**

- . برای افزایش طول عمر باتری، لازم است قبل از شروع استفاده از تلفن، باتری کاملاً شارژ شود<sub>.</sub>
	- •قاب پشتی را در حین شارژ شدن تلفن باز نکنید.

### **استفاده از کارت حافظه**

تلفن شما از کارتهای حافظه microSDTM یا microSDHCTM با ظرفیت حداکثر 32 گیگابایت پشتیبانی میکند. این کارت های حافظه برای تلفن های همراه و سایر دستگاه های کوچک طراحی شده اند و برای ذخیره فایل های رسانه ای مهم مانند موسیقی، برنامه ها، فیلم ها و عکس ها در تلفن مناسب می باشند.

**برای وارد کردن کارت حافظه:** کارت حافظه را در شکاف باالیی کارت حافظه وارد کنید. دقت کنید ناحیه تماس طالیی رنگ کارت رو به پایین باشد.

**برای برداشتن ایمن کارت حافظه:**

< زبانه **برنامهها** < **تنظیمات** < زبانه **عمومی** < **ذخیره** < **خارج کردن کارت حافظه** را لمس کنید.

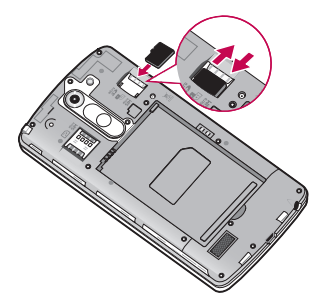

**توجه:** •فقط از کارتهای حافظه سازگار با تلفن خود استفاده کنید. استفاده از کارت های حافظه ناسازگار ممکن است به کارت و داده های ذخیره شده در آن و همچنین به تلفن آسیب برساند. •مهم است که قبل از بیرون آوردن کارت حافظه از تلفن، آن را از سیستم خارج کنید تا از آسیب به آن یا دادههای ذخیره شده در کارت جلوگیری شود.

## **آشنایی با تلفن همراه**

**برای فرمت کردن کارت حافظه:** معمولاً کارت حافظه از قبل فرمت شده است<sub>.</sub> اگر فرمت نشده است، باید قبل از شروع به استفاده، آن را فرمت کنید.

**توجه: وقتی کارت حافظه را فرمت می کنید، همه فایل های روی کارت پاک می شوند.**

- 1 < زبانه **برنامهها** < **تنظیمات** < زبانه **عمومی** < **ذخیره** را لمس کنید.
	- 2 **خارج کردن کارت حافظه** را لمس کنید.
- 3 گزینه های زیر را لمس کنید: **پاک کردن کارت حافظه** < **پاک کردن کارت حافظه** < **پاک کردن همه چیز.**
	- 4 اگر الگوی قفل را تنظیم کرده اید، الگوی قفل را وارد کرده و **پاک کردن همه چیز** را انتخاب کنید.

**توجه: اگر در کارت حافظه اطالعاتی وجود داشته باشد، بعد از فرمت کردن ساختار پوشه تغییر میکند چون همه فایل ها حذف خواهند شد.**

### **قفل کردن و باز کردن قفل صفحه نمایش**

اگر از تلفن برای مدتی استفاده نکنید، صفحه نمایش خاموش شده و به طور خودکار قفل میشود. این کار از ضربه اتفاقی بر روی دکمهها جلوگیری کرده و نیروی باتری را ذخیره میکند. وقتی از گوشی استفاده نمیکنید، **کلید روشن/خاموش/قفل** را برای قفل کردن تلفن فشار دهید. اگر هنگام تنظیم قفل صفحه نمایش، برنامههایی باز باشند، همچنان در حالت قفل باز میمانند. توصیه میکنیم قبل از ورود به حالت قفل، از همه برنامهها خارج شوید تا از هزینه اضافی )مانند تماس های تلفن، دستر سی به وب و ار تباطات دادهای) جلوگیر ی شود. برای فعال کردن تلفن، **کلید روشن/خاموش/قفل** را فشار دهید. صفحه قفل ظاهر می شود. صفحه قفل را لمس کرده و به یک طرف بلغزانید تا قفل صفحه اصلی باز شود. آخرین صفحه ای که مشاهده می کردید باز می شود.

### **Knock Code**

میتوانید وقتی صفحه خاموش است با ضربه زدن روی قسمت مربوطه و با ترتیب صحیح، قفل صفحه را باز کنید.

ویژگی Code Knock به شما امکان میدهد با تقسیم صفحه نمایش به 4 مربع، با الگوی شخصی Code Knock خود روی صفحه ضربه بزنید و به آسانی صفحه را خاموش یا روشن کنید. میتوانید در تنظیمات صفحه قفل، این ویژگی را غیرفعال کنید.

- **برای فعال کردن ویژگی Code Knock**
- 1 روی < < زبانه **برنامهها** < **تنظیمات** < زبانه **نمايش** < **صفحه قفل** ضربه بزنید.
	- 2 روی **انتخاب قفل صفحه** < **Code Knock** ضربه بزنید.
- 3 صفحهای باز میشود که شما را در انتخاب ترتیب باز کردن قفل راهنمایی میکند. شما باید برای ایمنی بیشتر، یک کد پین پشتیبان ایجاد کنید تا در صورت فراموش کردن ترتیب باز کردن قفل، این مقدار را وارد نمایید.

**توجه:**

- •اگر Code Knock را 6 بار اشتباه وارد کردید، به اجبار به صفحه ورود حساب گوگل/پین پشتیبان هدایت خواهید شد.
	- •به جای ناخن از نوک انگشت برای ضربه زدن روی صفحه نمایش و روشن یا خاموش کردن آن استفاده کنید.
	- •وقتی Code Knock مورد استفاده نیست، میتوانید با ضربه زدن بر روی صفحه، از عملکرد On Knock استفاده کنید.

#### **KnockON**

میتوانید با دو ضربه صفحه را روشن/خاموش کنید. برای باز کردن قفل صفحه نمایش، دو بار روی وسط صفحه نمایش ضربه بزنید. برای قفل کردن صفحه نمایش، دو بار روی نوار وضعیت در هر صفحهای (به جز نمایاب دوربین) یا روی یک قسمت خالی در صفحه اصلی ضربه بزنید.

**توجه:** هنگام روشن کردن صفحه نمایش، مطمئن شوید سنسور نوری پوشیده نشده باشد. چون با پوشاندن سنسور نوری صفحه نمایش فورا خاموش میشود تا از روشن شدن اتفاقی صفحه در کیف یا جیب شما جلوگیری شود.

# **صفحه اصلی تلفن**

### **نکاتی درباره صفحه لمسی**

در اینجا نکاتی راجع به نحوه پیمایش در تلفن آورده شده است. **ضربه زدن یا لمس کردن** – با یک ضربه انگشت، گزینه ها، لینک ها، میانبرها و حروف در صفحه کلید روی صفحه انتخاب می شود.

**لمس کردن و نگهداشتن** – موردی را در صفحه لمس کرده، ضربه بزنید و انگشت خود برندارید تا عملکرد انجام شود. برای مثال، جهت باز کردن گزینه های موجود یک مخاطب، مخاطب را در لیست مخاطبین لمس کرده و نگهدارید تا منوی مربوطه باز شود. **کشیدن -** موردی را لمس کرده و یک لحظه نگهدارید، سپس بدون برداشتن انگشت خود، انگشت را روی صفحه بکشید تا به محل مورد نظر برسید. شما می توانید موارد را به صفحه اصلی بکشید و در آن جا موقعیت آن ها را تغییر دهید.

**حرکت دادن یا لغزاندن** - برای لغزاندن یا حرکت دادن صفحه، بدون آن که بعد از ضربه زدن، انگشت خود را نگهدارید، انگشت را سریع روی صفحه بکشید )بنابراین با عملکرد کشیدن فرق دارد). بر ای مثال، می توانید بر ای حرکت در یک لیست، صفحه را به بالا یا پایین بلغزانید یا با حرکت به چپ یا راست (و بر عکس) در بین صفحات مختلف حرکت کنید.

**دو بار ضربه -** برای بزرگنمایی صفحه وب یا نقشه، دو بار ضربه بزنید. برای مثال روی قسمتی از صفحه وب دو بار سریع ضربه بزنید تا آن قسمت در عرض صفحه جا شود. همچنین می توانید در حین مشاهده تصویر، روی آن دو بار ضربه بزنید تا بزرگ و کوچک شود. **نزدیک کردن دو انگشت** – هنگام استفاده از مرورگر یا نقشه ها و یا هنگام مرور عکس ها، انگشت نشانه و شست را به هم نزدیک یا از هم دور کنید تا تصویر بزرگ یا کوچک شود. **چرخاندن صفحه -** در بسیاری برنامه ها و منوها، جهت صفحه نمایش نسبت به وضعیت فیزیکی دستگاه تنظیم می شود.

**توجه:** •برای انتخاب یک مورد، روی وسط نماد ضربه بزنید. •الزم نیست زیاد فشار دهید، صفحه لمسی به اندازه کافی حساس است و با یک ضربه مالیم فعال میشود. •برای ضربه روی گزینه مورد نظر، از نوک انگشت خود استفاده کنید. دقت کنید که روی گزینههای اطراف ضربه نزنید.

#### **صفحه اصلی**

این صفحه اصلی محل قرار گرفتن بسیاری از برنامهها و عملکردها است و به شما امکان میدهد مواردی همچون میانبرهای برنامهها یا برنامههای کوچک گوگل را در صفحه بگذارید تا بتوانید سریع به اطالعات و برنامهها دسترسی داشته باشید. این صفحه پیشفرض است و از هر منویی با ضربه زدن روی قابل دسترسی میباشد.

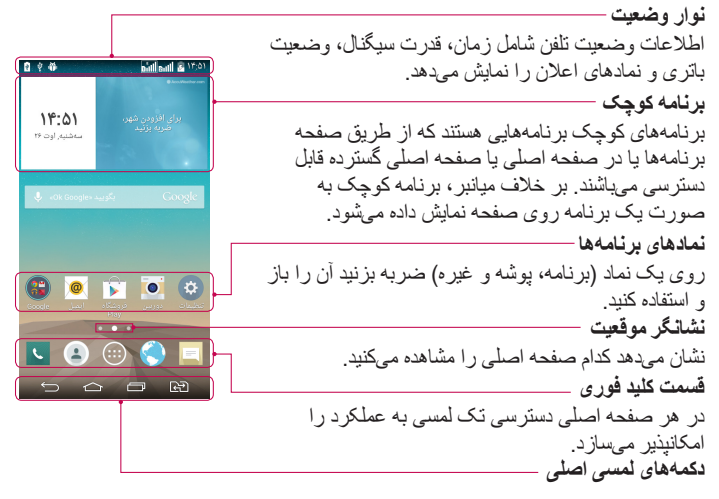

**صفحه اصلی گسترده** سیستم عامل چند صفحه اصلی را ارائه میدهد تا فضای بیشتری برای افزودن نمادها، برنامههای کوچک و موارد دیگر وجود داشته باشد. <sup>X</sup> انگشت خود را از چپ یا راست در عرض صفحه اصلی بکشید.

# **صفحه اصلی تلفن**

**سفارشی کردن صفحه اصلی** صفحه اصلی خود را با افزودن برنامهها، برنامههای کوچک یا تعویض تصاویر زمینه آن سفارشی کنید. **برای افزودن موارد به صفحه اصلی خود:** 1 یا قسمت خالی صفحه اصلی را لمس کرده و نگهدارید. 2 در منوی حالت افزودن، موردی را برای اضافه کردن انتخاب نمایید. بدین ترتیب مورد اضافه شده را در صفحه اصلی مشاهده خواهید کرد. 3 آن را به محل مورد نظر بکشید و انگشت خود را بردارید. **نکته!** برای افزودن یک نماد برنامه به صفحه اصلی از منوی برنامه ها، برنامه مورد نظر برای افزودن را لمس کرده و نگهدارید. **برای حذف نماد یک مورد از صفحه اصلی:** <sup>X</sup> **صفحه اصلی** < نماد مورد نظر را برای حذف لمس کنید و نگهدارید < و آن را به طرف بکشید. **افزودن یک برنامه به عنوان یک کلید فوری** <sup>X</sup> از منوی برنامهها یا در صفحه اصلی، یک نماد برنامه را لمس کنید و نگهدارید و آن را روی کلید فوری بکشید. تا 7 برنامه را میتوانید اضافه کنید. **حذف برنامه از کلید فوری** <sup>X</sup> کلید فوری مورد نظر را لمس کنید و نگهدارید و سپس آن را به بکشید. **توجه:** کلید **برنامهها** قابل حذف نیست. **برای سفارشی کردن نمادهای برنامه در صفحه اصلی**

- 1 یک نماد برنامه را لمس کرده و نگهدارید تا از موقعیت فعلی خود باز شود. سپس آن را روی صفحه نمایش رها کنید. نماد ویرایش در گوشه سمت راست باالی برنامه ظاهر میشود.
	- 2 دوباره روی نماد برنامه ضربه بزنید و طرح و اندازه نماد مورد نظر را انتخاب کنید.
		- 3 روی **تایید** ضربه بزنید تا تغییر ذخیره شود.

## **بازگشت به برنامه های استفاده شده اخیر**

1 روی ضربه بزنید. یک لیست از برنامههای اخیرا استفاده شده نمایش داده میشود. 2 روی نمادی ضربه بزنید تا برنامه آن باز شود. یا برای بازگشت به صفحه قبلی،روی ضربه بزنید.

#### **صفحه اعالنها**

این ویژگی، دریافت پیامهای جدید، رویدادهای تقویم و هشدارها و همچنین رویدادهای آتی از جمله زمانی که در حال تماس هستید را اعالم میکند. وقتی اعالنی دریافت می شود، یک نماد در باالی صفحه نمایش ظاهر می گردد. نماد اعالن های دریافت شده در سمت چپ و نمادهای سیستم شامل نماد Fi-Wi یا نیروی باتری در سمت راست صفحه نمایش داده می شوند.

**توجه:** گزینه های موجود ممکن است بسته به منطقه یا ارائه دهنده خدمات متفاوت باشند.

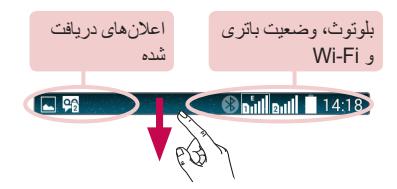

#### **استفاده از دو سیمکارت**

وقتی دو سیمکارت در تلفن وارد شود، اطالعات سیمکارت ها در نوار اعالن شما نمایش داده می شود. وقتی کلید تعویض سیمکارت را لمس می کنید، سیمکارت فعال تغییر داده می شود.

# **صفحه اصلی تلفن**

**توجه**: اگر فقط یک سیم کارت وارد شده باشد یا یک سیم کارت خاموش باشد، عملکرد تعویض سیم موجود نبوده و کلید تعویض سیم کار نمی کند. در حین تماس، ارسال پیام یا استفاده از خدمات داده ای، RSSI مربوط به سیمکارت دیگر ممکن است بر طبق وضعیت خدمات شبکه، 'بدون خدمات' را نمایش دهد.

> **هشدار** خارج از ناحیه خدمات، نیروی بیشتری در دستگاه مصرف می شود.

**باز کردن صفحه اعالنها** انگشت را از نوار وضعیت به پایین بکشید تا صفحه اعالن ها باز شود. **کلیدهای تبدیل فوری** T-IT/A/TS IF:C روی هر کلید تبدیل فوری ضربه بزنید تا روشن/خاموش شود. کلید را لمس کنید و نگهدارید تا به منوی تنظیمات عملکرد وارد شوید. برای مشاهده کلیدهای تبدیل بیشتر، انگشت را به چپ یا راست بکشید. برای حذف، افزودن یا تغییر ترتیب کلیدهای تبدیل، روی ضربه بزنید. ضربه بزنید تا همه اعالنها پاک شود. G **اعالنها** Ţ, اعالنهای فعلی همراه با یک توضیح مختصر نمایش داده

میشوند. روی یک اعالن ضربه بزنید و آن را مشاهده کنید. برای بستن صفحه اعالنها، زبانه را لمس کنید و آن را به طرف باالی صفحه نمایش بکشید.

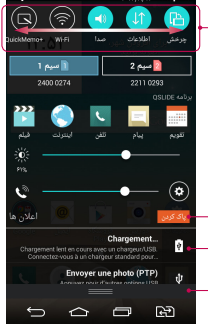

ö

**نمادهای نشانگر در نوار وضعیت** نمادهای نشانگر در نوار وضعیت واقع در باالی صفحه نمایش ظاهر می شوند و تماس های بی پاسخ، پیام های جدید، رویدادهای تقویم، وضعیت دستگاه و غیره را نمایش می دهند.

#### 

نمادهایی که در باالی صفحه نشان داده می شوند حاوی اطالعاتی از قبیل وضعیت دستگاه می باشند. نمادهای موجود در جدول زیر متداول ترین این نمادها می باشند.

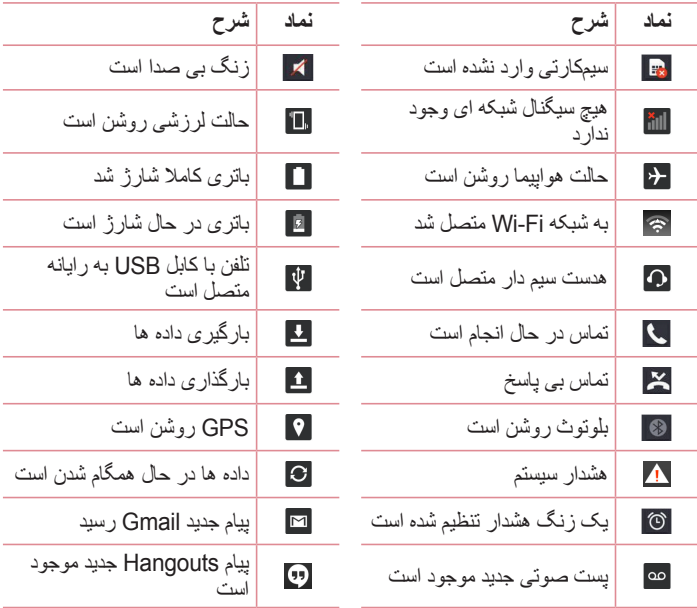

## **صفحه اصلی تلفن**

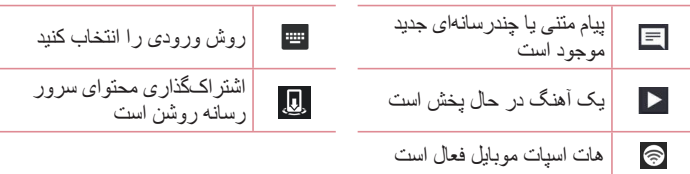

**توجه:** نمادهای موجود در نوار وضعیت ممکن است بسته به عملکرد یا سرویس متفاوت باشند.

### **صفحه کلید روی صفحه**

می توانید با استفاده از صفحه کلید روی صفحه، متن را وارد کنید. صفحه کلید روی صفحه به طور خودکار روی صفحه ای که می خواهید متن را وارد کنید ظاهر می شود. برای نمایش صفحه کلید به صورت دستی، کافی است روی یک زمینه متنی در جایی که می خواهید متن را وارد کنید ضربه بزنید. **استفاده از صفحه کلید و وارد کردن متن** یک بار ضربه بزنید تا حرف بعدی بزرگ تایپ شود. برای این که همه حروف بزرگ تایپ شوند، دو بار ضربه بزنید. ضربه بزنید تا بین حالت صفحه کلید عددی و عالمت تغییر وضعیت دهید. برای دسترسی به تنظیمات صفحه کلید ضربه بزنید. برای دسترسی به کلیپبورد ضربه بزنید و نگهدارید یا با صدا یا دستخط، متن را وارد کنید. ضربه بزنید تا یک فاصله وارد شود. ضربه بزنید تا یک خط جدید ایجاد شود. ضربه بزنید تا نویسه قبلی پاک شود.

**وارد کردن حروف اکسان دار** وقتی فرانسوی یا اسپانیایی را به عنوان زبان ورودی متن انتخاب می کنید، می توانید حروف ویژه فرانسوی یا اسپانیایی را وارد کنید (مانند "á"). برای مثال، جهت وارد کردن "á"، کلید "a "را لمس کرده و نگهدارید تا کلید بزرگنمایی بزرگتر شده و نویسه های زبان های مختلف را نمایش دهد. نویسه ویژه مورد نظر را انتخاب کنید.

# **تنظیم اشتراک گوگل**

وقتی برای اولین بار تلفن خود را روشن میکنید، این فرصت در اختیار شما قرار داده میشود که شبکه را فعال کنید، به اشتراک گوگل خود وارد شوید و نحوه استفاده از سرویسهای گوگل را انتخاب کنید.

### **برای تنظیم اشتراک گوگل خود:**

 •از صفحه تنظیم وارد یک اشتراک گوگل شوید. **یا** •روی < < زبانه **برنامهها** < یک برنامه گوگل مانند **Gmail** ضربه بزنید < و سپس **جدید** را برای ایجاد یک اشتراک جدید انتخاب کنید. Iگر اشتراک گوگل دارید، روی **موجود** ضربه بزنید، آدرس ایمیل و رمز ورود خود را وارد کرده و سپس ضربه بزنید. پس از تنظیم اشتراک گوگل در تلفن، تلفن به طور خودکار با اشتراک گوگل شما در وب همگام میشود. مخاطبین شما، پیام های Gmail، رویدادهای تقویم و سایر اطالعات این برنامه ها و خدمات در وب با تلفن همگام سازی می شوند. (این به تنظیمات همگام سازی شما بستگی دارد.) پس از ورود، میتوانید از Gmail ™استفاده کرده و از خدمات گوگل در تلفن بهره مند شوید.

# **اتصال به شبکه ها و دستگاه ها**

### **Wi-Fi**

با استفاده از Fi-Wi می توانید از اینترنت پر سرعت و با پوشش نقطه دستیابی بی سیم )AP ) استفاده نمایید. با استفاده از Fi-Wi و بدون هزینه های اضافی، از اینترنت بی سیم لذت ببرید.

**اتصال به شبکه های Fi-Wi** برای استفاده از Fi-Wi در تلفن، باید به یک نقطه دستیابی بی سیم یا 'هات اسپات' دسترسی داشته باشید. برخی از نقاط دستیابی باز هستند و می توانید به راحتی به آن ها متصل شوید. سایر نقاط دستیابی مخفی هستند یا ویژگی های امنیتی دیگری دارند؛ بنابراین باید تلفن خود را طوری پیکربندی کنید که بتواند به آن ها متصل شود.

وقتی از Fi-Wi استفاده نمی کنید، آن را خاموش کنید تا عمر باتری افزایش یابد.

**توجه:** اگر خارج از ناحیه Fi-Wi هستید یا Fi-Wi را روی **خاموش** تنظیم کرده اید، به علت استفاده از اطالعات تلفن همراه، ممکن است هزینه های اضافی توسط اپراتور تلفن همراه از شما دریافت شود.

**روشن کردن Fi-Wi و اتصال به شبکه Fi-Wi**

- 1 روی < < زبانه **برنامهها** < **تنظیمات** < زبانه **شبکهها** < **Fi-Wi** ضربه بزنید.
	- 2 **Fi-Wi** را روی **روشن** تنظیم کرده و به جستجوی شبکه های Fi-Wi بپردازید.
- 3 دوباره روی منوی Fi-Wi ضربه بزنید تا فهرستی از شبکه های Fi-Wi فعال و در محدوده نمایش داده شود.
	- •شبکه های ایمن با یک نماد قفل نشان داده می شوند.
	- 4 روی یک شبکه ضربه بزنید و به آن متصل شوید. •اگر شبکه دارای قفل امنیتی باشد، از شما خواسته می شود که رمز ورود یا اطالعات دیگر را وارد کنید. (برای اطلاعات بیشتر با مدیر شبکه خود تماس بگیرید.)
		- 5 نوار وضعیت نمادهایی را که وضعیت Fi-Wi را نشان می دهند، نمایش می دهد.

## **اتصال به شبکه ها و دستگاه ها**

# **بلوتوث**

شما می توانید داده ها را با اجرای برنامه مربوطه، از طریق بلوتوث ارسال کنید. در حالی که در تلفن های عادی دیگر، از منوی بلوتوث ارسال می شوند.

- **توجه:** •LG در قبال از بین رفتن، رهگیری یا سوءاستفاده از داده های ارسال یا دریافت شده از طریق ویژگی بی سیم بلوتوث مسئولیتی نمی پذیرد.
- •همیشه با دستگاه های مطمئن و ایمن به اشتراک گذاری و دریافت داده ها بپردازید. اگر مانعی بین دستگاه ها وجود داشته باشد، فاصله عملکردی کاهش خواهد یافت.
- •برخی از دستگاه ها، خصوصا دستگاه هایی که توسط بلوتوث SIG تست یا تایید نمی شوند، ممکن است با دستگاه شما ناسازگار باشند.

**روشن کردن بلوتوث و مرتبط سازی تلفن با یک دستگاه بلوتوث** قبل از متصل شدن به یک دستگاه باید ابتدا دستگاه خود را با آن مرتبط سازی کنید.

- 1 روی < < زبانه **برنامهها** < **تنظیمات** < زبانه **شبکهها** < ضربه زده و **بلوتوث** را روی **روشن** تنظیم کنید.
- 2 دوباره روی منوی **بلوتوث** ضربه بزنید. روی کادر کنار نام تلفن خود ضربه بزنید تا تلفن برای سایر دستگاههای بلوتوث قابل مشاهده شود.
- 3 لیستی از دستگاههای موجود نشان داده میشود. از لیست، دستگاه مورد نظر را برای مرتبط سازی انتخاب کنید.
	- 4 بسته به نوع دستگاه، ممکن است الزم باشد کدهای انطباق را وارد کنید، کدهای انطباق را تأیید کنید یا این که دستگاهها به طور خودکار با هم مرتبط میشوند. وقتی مرتبط سازی انجام شد، دستگاه شما به دستگاه دیگر متصل خواهد شد.

**توجه:** برخی از دستگاه ها، خصوصا هدست ها یا کیت های هندزفری خودرو ممکن است یک پین کد بلوتوث ثابت مانند 0000 داشته باشند. اگر دستگاه دیگر کد پین داشت، از شما خواسته می شود آن را وارد کنید. **ارسال داده ها با استفاده از ویژگی بی سیم بلوتوث**

- 1 یک فایل یا گزینه مانند مخاطب، رویداد تقویم یا فایل رسانه ای را از یک برنامه مناسب یا از **بارگیری ها** انتخاب کنید.
	- 2 گزینه را برای ارسال دادهها از طریق بلوتوث انتخاب کنید.

**توجه:** روش انتخاب گزینه ممکن است بر اساس نوع داده ها متفاوت باشد.

3 دستگاه با بلوتوث فعال را جستجو کرده و با آن مرتبط شوید.

**دریافت داده ها با استفاده از ویژگی بی سیم بلوتوث**

- 1 روی < < زبانه **برنامهها** < **تنظیمات** < زبانه **شبکهها** < ضربه زده و **بلوتوث** را روی **روشن** تنظیم کنید.
- 2 دوباره روی منوی **بلوتوث** ضربه بزنید و کادر کنار نام تلفن خود را عالمت بزنید تا تلفنتان برای همه دستگاههای بلوتوث قابل رویت شود.

**توجه:**برای انتخاب مدت زمانی که دستگاه شما قابل رویت خواهد بود، روی < **بلوتوث** ضربه بزنید.

3 برای تایید تمایل جهت دریافت دادهها از دستگاه، **پذیرفتن** را انتخاب کنید.

### **اشتراک گذاری اتصال دادههای تلفن**

در صورت موجود نبودن اتصاالت بی سیم، اتصال به اینترنت با USB و هات اسپات شبکه بی سیم قابل حمل گزینه های بسیار خوبی هستند. شما می توانید اتصال داده های تلفن همراه خود را با یک رایانه و از طریق کابل USB( اتصال به اینترنت با USB )به اشتراک بگذارید. همچنین می توانید با تبدیل تلفن به یک هات اسپات شبکه بی سیم قابل حمل، اتصال داده های تلفن خود را با بیشتر از یک دستگاه دیگر به طور همزمان به اشتراک بگذارید. وقتی تلفن اتصال داده های خود را به اشتراک می گذارد، نمادی در نوار وضعیت و یک اعالن خروجی در کشوی اعالن ها ظاهر می شود. برای جدیدترین اطالعات درباره اتصال به اینترنت و هات اسپات های قابل حمل، از جمله سیستم های عامل بشتیبانی شده و سایر جزئیات، به سایت http://www.android.com/tether مراجعه کنید.

## **اتصال به شبکه ها و دستگاه ها**

**اشتراک گذاری اتصال دادههای تلفن به عنوان یک هات اسپات قابل حمل Fi-Wi**

- 1 روی < < زبانه **برنامهها** < **تنظیمات < زبانه شبکهها** < **اتصال تترینگ و شبکهها** < **هات اسپات Fi-Wi** ضربه بزنید تا فعال شود.
	- 2 یک رمز ورود وارد کرده و روی ذخیره **ضربه بزنید.**

**نکته!** اگر سیستم عامل رایانه 7 Windows یا نسخه جدید Linux( مانند Ubuntu )است، معموال نیازی به آماده سازی رایانه برای اتصال به اینترنت نیست. اما اگر نسخه های قبلی Windows یا سیستم عامل دیگری در رایانه اجرا می شود، باید رایانه را برای اتصال شبکه با USB آماده کنید. برای جدیدترین اطالعات راجع به سیستم عامل هایی که از اتصال به اینترنت با USB پشتیبانی می کنند و نحوه پیکربندی آن ها، از tether/com.android.www://http بازدید کنید.

**برای تغییر نام یا ایمن کردن هات اسپات قابل حمل خود** می توانید نام شبکه Fi-Wi تلفن )SSID )را تغییر داده و شبکه Fi-Wi آن را ایمن کنید.

- 1 روی < < زبانه **برنامهها** < **تنظیمات** < زبانه **شبکهها** < **اتصال تترینگ و شبکهها** < **هات اسپات Fi-Wi** ضربه بزنید.
	- 2 روی **راهاندازی نقطه اتصال Fi-Wi** ضربه بزنید.
	- •کادر محاوره ای **راهاندازی نقطه اتصال Fi-Wi** باز می شود.
	- •شما میتوانید **نام Fi-Wi)SSID(** را که دستگاههای دیگر هنگام جستجوی شبکههای Fi-Wi میبینند، تغییر دهید.
		- •همچنین میتوانید روی منوی **امنیت** ضربه زده و شبکه را با امنیت )2WPA (2 Access Protected Fi-Wi و با یک کلید از قبل اشتراک گذاری شده (PSK) بیکر بندی کنید.
	- •اگر گزینه امنیت **PSK 2WPA** را لمس کنید، یک زمینه رمز ورود به کادر محاوره ای **راهاندازی نقطه اتصال Fi-Wi** اضافه می شود. اگر رمز ورود را وارد کنید، باید هنگام اتصال به هات اسپات تلفن با رایانه یا دستگاه دیگر نیز این رمز ورود را وارد نمایید. یا در منوی **امنیت**، **باز کردن** را لمس کنید تا امنیت از شبکه Fi-Wi برداشته شود.
		- 3 روی **ذخیره** ضربه بزنید.

**توجه!** اگر گزینه امنیت را روی باز تنظیم کنید، نمی توانید از استفاده غیرمجاز خدمات آنالین توسط افراد دیگر جلوگیری کنید و هزینه های اضافی برای شما اعمال می شود. برای جلوگیری از استفاده غیرمجاز، بهتر است گزینه امنیت را فعال کنید.

### **Wi-Fi Direct**

Direct Fi-Wi از یک اتصال مستقیم بین دستگاههای Fi-Wi و بدون نقطه دستیابی پشتیبانی میکند. از آن جا که مصرف باتری direct Fi-Wi باال است، توصیه میشود هنگام استفاده از ویژگی Direct Fi-Wi، شارژر تلفن را به برق بزنید. شبکه Fi-Wi و Directed Fi-Wi را از قبل بررسی کرده و مطمئن شوید کاربران به یک شبکه متصل باشند. **روشن کردن Direct Fi-Wi:**

- 1 روی < < زبانه **برنامهها** < **تنظیمات < زبانه شبکهها < Fi-Wi ضربه بزنید.**
	- 2 روی **کلید منو < Fi-Wi ضربه** ضربه بزنید.
	- 3 دستگاهی را از فهرست دستگاههای جستجو شده برای اتصال انتخاب کنید.

### **اتصاالت رایانه با کابل USB**

با نحوه اتصال دستگاه به رایانه با استفاده از کابل USB در حاالت اتصال USB آشنا شوید.

**انتقال موسیقی، عکس ها و فیلم ها با استفاده از حالت ذخیره انبوه USB**

- 1 با استفاده از کابل USB، تلفن را به رایانه وصل کنید.
- 2 نوار وضعیت را به پایین بکشید **روی گزینههای بیشتر USB ضربه بزنید** و گزینه **وسی ٔله رسانه )MTP(** را انتخاب کنید.
	- 3 اکنون می توانید محتویات ذخیره انبوه را در رایانه مشاهده کرده و فایل ها را انتقال دهید.

#### **همگام سازی با Player Media Windows**

- بررسی کنید Player Media Windows در رایانه شما نصب شده باشد.
- 1 با استفاده از کابل USB گوشی را به رایانه ای که Player Media Windows در آن نصب است وصل کنید.

# **اتصال به شبکه ها و دستگاه ها**

- 2 گزینه **وسی ٔله رسانه )MTP )**را انتخاب کنید. پس از اتصال، یک پنجره در رایانه باز می شود.
	- 3 Player Media Windows را برای همگام سازی فایل های موسیقی باز کنید.
		- 4 )در صورت لزوم( نام دستگاه را در پنجره باز شده ویرایش یا وارد کنید.
	- 5 فایل های موسیقی مورد نظر را انتخاب کرده و به طرف فهرست همگام سازی بکشید.
		- 6 همگام سازی را شروع کنید.
		- •برای همگام سازی با Player Media Windows، موارد زیر الزم است.

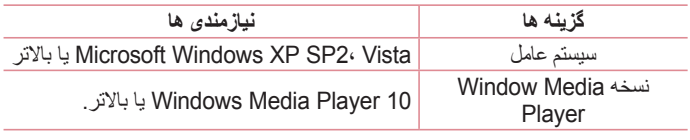

 •اگر نسخه Player Media Windows پایین تر از 10 است، نسخه 10 یا باالتر را نصب کنید.
# **تماس ها**

## **برقراری تماس**

 برای باز کردن صفحه کلید، روی ضربه بزنید. شماره را با صفحه کلید وارد کنید. برای پاک کردن یک رقم، روی ضربه بزنید. برای برقراری تماس، روی ضربه بزنید. برای پایان دادن به تماس، روی نماد **پایان** ضربه بزنید.

**نکته!** برای وارد کردن "+" جهت تماس های بین المللی، را لمس کرده و نگهدارید.

### **تماس با مخاطبین**

- 1 برای باز کردن مخاطبین، روی ضربه بزنید. 2 در لیست مخاطبین حرکت کنید یا چند حرف اول نام مخاطب مورد نظر برای تماس را با ضربه زدن روی **جستجوی مخاطبین** وارد کنید.
	- 3 در این لیست، روی مورد نظر برای تماس ضربه بزنید.

## **پاسخ دادن به تماس یا رد آن**

**وقتی صفحه قفل/باز است** • را در یک جهت بکشید تا به تماس ورودی پاسخ داده شود. • را در یک جهت بکشید تا تماس ورودی رد شود. •برای ارسال پیام را بکشید.

**نکته! رد تماس با پیام**  با این عملکرد می توانید فورا یک پیام ارسال کنید. این زمانی مناسب است که در جلسه هستید و می خواهید تماسی را رد کنید.

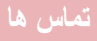

## **تنظیم میزان صدا در حین تماس**

جهت تنظیم میزان صدا در حین تماس، از کلید میزان صدای زیاد و کم در پشت گوشی استفاده کنید.

### **برقراری تماس دوم**

- 1 در طول تماس اول، روی **کلید منو** < **افزودن تماس** ضربه زده و شماره گیری کنید. همچنین میتوانید با ضربه زدن روی **گزارشات تماس**، به لیست شمارههای گرفته شده اخیر بروید یا با ضربه زدن روی **مخاطبین**، به جستجوی مخاطبین بپردازید و مخاطب مورد نظر را برای تماس انتخاب کنید. همچنین میتوانید با ضربه زدن روی **مورد عالقه** یا **گروه ها** مخاطبین را جستجو کنید.
	- 2 برای برقراری تماس، روی ضربه بزنید.
- 3 هر دو تماس در صفحه تماس ظاهر خواهد شد. تماس اول شما قفل شده و نگهداشته می شود.
	- 4 روی شماره نمایش داده شده ضربه بزنید و بین تماسها حرکت کنید. یا برای شروع تماس کنفرانسی، روی **ادغام تماس ها** ضربه بزنید.
		- 5 برای پایان دادن به تماسهای فعال، روی **پایان** یا ضربه بزنید و نوار اعالنها را به پایین بکشید، سپس نماد **پایان تماس** را انتخاب کنید.

توجه: **هر تماسی که می گیرید هزینه ای در بر خواهد داشت.**

### **مشاهده گزارش تماس**

در صفحه اصلی، روی ضربه بزنید و زبانه **گزارشات تماس** را انتخاب کنید. فهرست کلیه تماس های گرفته شده، دریافتی و بی پاسخ را مشاهده کنید.

**نکته!**  •برای مشاهده زمان، تاریخ و مدت تماس، میتوانید روی هر یک از ورودیهای گزارش تماس ضربه بزنید. •برای حذف همه موارد ضبط شده، روی **کلید منو** و سپس **حذف کلی** ضربه بزنید یا برای حذف تک تک موارد روی **حذف** ضربه بزنید.

### **تنظیمات تماس**

می توانید تنظیمات تماس تلفن مانند هدایت تماس یا سایر ویژگی های خاص ارائه شده توسط شبکه مخابراتی را پیکربندی کنید.

- 1 در صفحه اصلی روی ضربه بزنید.
	- 2 روی ضربه بزنید.

3 **تنظیمات تماس** را ضربه بزنید و گزینه های مورد نظر را برای تنظیم انتخاب نمایید.

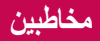

مخاطبین را در تلفن اضافه کنید و آنها را با مخاطبین در اشتراک گوگل خود یا اشتراکهای دیگری که از همگامسازی مخاطبین پشتیبانی میکنند، همگامسازی کنید.

### **جستجوی مخاطب**

- 1 از صفحه اصلی روی ضربه بزنید تا مخاطبین باز شود.
- 2 روی **جستجوی مخاطبین** ضربه بزنید و نام مخاطب را وارد کنید. همچنین میتوانید در نوار الفبا در سمت راست صفحه حرکت کنید.

## **افزودن مخاطب جدید**

- 1 از صفحه اصلی، روی ضربه بزنید و شماره مخاطب جدید را وارد کنید، سپس روی **مخاطب جدید** ضربه بزنید.
- 2 اگر میخواهید تصویری را به مخاطب جدید اضافه کنید، روی ناحیه تصویر ضربه بزنید. از بین **گرفتن عکس** یا **انتخاب از گالری** یکی را انتخاب کنید.
	- 3 روی یک گروه از اطالعات مخاطب ضربه زده و جزئیات مخاطب خود را وارد کنید.
		- 4 روی **ذخیره** ضربه بزنید.

#### **مخاطبین مورد عالقه**

می توانید مخاطبینی که بیشتر از همه با آن ها تماس گرفته می شود را به عنوان مورد عالقه تنظیم کنید.

#### **افزودن مخاطب به مخاطبین مورد عالقه**

- 1 برای باز کردن مخاطبین، روی ضربه بزنید.
- 2 روی مخاطبی ضربه بزنید تا اطالعات وی نمایش داده شود.
- 3 روی ستاره گوشه سمت راست نام مخاطب ضربه بزنید. ستاره به رنگ زرد در می آید.

#### **حذف مخاطب از مخاطبین مورد عالقه**

- 1 برای باز کردن مخاطبین، روی ضربه بزنید.
- 2 زبانه **مورد عالقه** را لمس کنید، مخاطبی را انتخاب کرده و اطالعات او را مشاهده نمایید.
- 3 روی ستاره زرد گوشه سمت چپ نام مخاطب ضربه بزنید. ستاره به رنگ خاکستری در می آید و مخاطب از مورد عالقه های شما حذف می شود.

# **ایجاد گروه**

- 1 برای باز کردن مخاطبین، روی ضربه بزنید. 2 روی **گروهها** و سپس **کلید منو** ضربه بزنید. **گروه جدید** را انتخاب کنید.
- 3 یک نام برای گروه جدید خود وارد کنید. همچنین می توانید یک آهنگ زنگ برای گروه جدید ایجاد شده تنظیم کنید.
	- 4 برای ذخیره گروه، روی **ذخیره** ضربه بزنید.

**توجه:** با حذف یک گروه، مخاطبینی که به آن گروه اختصاص دارند حذف نمی شوند. آن ها در مخاطبین شما باقی می مانند.

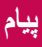

گوشی شما ترکیبی از پیام متنی و چندرسانهای را در یک منوی ساده و با استفاده آسان گنجانده است.

## **ارسال پیام**

- 1 برای باز کردن یک پیام خالی، روی در صفحه اصلی و سپس روی ضربه بزنید.
- 2 یک نام مخاطب یا شماره تماس در قسمت **به** وارد کنید. وقتی نام مخاطب را وارد کردید، مخاطبین منطبق با آن ظاهر می شوند. شما میتوانید روی یک گیرنده پیشنهادی ضربه بزنید. می توانید بیشتر از یک مخاطب اضافه کنید.

**توجه:** به ازای هر نفر که پیام متنی به وی ارسال می شود از شما هزینه دریافت می گردد.

- 3 روی زمینه پیام ضربه زده و شروع به نوشتن کنید.
- 4 برای باز کردن منوی گزینهها، روی ضربه بزنید. از گزینههای **پیام فوری**، **وارد کردن نماد احساسی**، **ارسال با زمانبندی**، **افزودن موضوع** و **حذف** انتخاب کنید.

**نکته!** میتوانید روی نماد برای ضمیمه کردن فایل مورد نظر برای اشتراک گذاری به پیام ضربه بزنید.

5 برای ارسال پیام، روی **ارسال** ضربه بزنید. 6 پاسخ ها در صفحه ظاهر می شوند. در حالی که پیام های اضافی را مشاهده و ارسال می کنید، یک رشته پیام ایجاد می شود.

**هشدار** •بسته به زبان و نحوه رمزدار بودن پیام متنی محدوده 160 نویسهای ممکن است از کشوری به کشور دیگر متفاوت باشد.

 •اگر یک فایل تصویری، ویدئویی یا صوتی به پیام متنی افزوده شود، پیام متنی به طور خودکار تبدیل به چندرسانهای شده و هزینه از شما دریافت میشود.

#### **حالت مشاهده**

پیامهای خوانده نشده در باال قرار میگیرند. سایر پیامهایی که با فرد دیگری مبادله شدهاند را میتوانید به ترتیب زمانی در صفحه نمایش مشاهده کنید به طوری که به راحتی یک نمای کلی از گفتگوی خود را مشاهده میکنید.

### **تغییر تنظیمات پیام**

تنظیمات پیام گوشی شما از قبل تعریف شده است به نحوی که بتوانید بالفاصله پیام ها را ارسال کنید. می توانید تنظیمات را به دلخواه تغییر دهید.

 •روی نماد **پیام** در صفحه اصلی و سپس روی و تنظیمات ضربه بزنید.

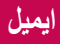

می توانید از برنامه ایمیل برای خواندن ایمیل خدماتی همچون Gmail استفاده کنید. برنامه ایمیل از انواع اشتراک های زیر پشتیبانی می کند: IMAP 3،POP و Exchange. شبکه مخابراتی یا مدیر سیستم شما می تواند تنظیمات مورد نیاز اشتراک را در اختیار شما قرار دهد.

### **مدیریت اشتراک ایمیل**

اولین باری که برنامه **ایمیل** را باز می کنید، یک برنامه جادویی تنظیم باز می شود و به شما در تنظیم اشتراک ایمیل کمک می کند.

پس از تنظیمات اولیه، ایمیل محتوای صندوق دریافت شما را نمایش می دهد.

- **برای افزودن یک اشتراک ایمیل دیگر**
- •روی < < زبانه **برنامهها** < **ایمیل** < و سپس < **تنظیمات** < **افزودن اشتراک** ضربه بزنید.
- **برای تغییر تنظیمات یک اشتراک ایمیل:** •روی < < زبانه **برنامهها** < **ایمیل** < < **تنظیمات** < **تنظیمات کلی** ضربه بزنید.
- **برای حذف یک اشتراک ایمیل:** •روی < < زبانه **برنامهها** < **ایمیل** < و سپس < **تنظیمات** < < **حذف اشتراک** < ضربه بزنید، اشتراکی را برای حذف انتخاب کرده و < **حذف** < **بله** را انتخاب کنید.

### **کار با پوشه های اشتراک**

روی < < زبانه **برنامهها** < **ایمیل** < و سپس روی ضربه بزنید و **پوشه** را انتخاب کنید. هر اشتراک دارای پوشه های صندوق دریافت، ارسال شده و پیش نویس ها است. بسته به ویژگی های پشتیبانی شده توسط ارائه دهنده خدمات اشتراک، ممکن است پوشه های دیگری نیز داشته باشید.

## **ایجاد و ارسال ایمیل**

- **برای ایجاد و ارسال پیام** 1 در برنامه **ایمیل** روی ضربه بزنید. 2 آدرسی را در قسمت گیرنده پیام وارد کنید. وقتی متن را وارد می کنید، آدرس های منطبق با مخاطبین به شما پیشنهاد می شوند. آدرس ها را با نقطه ویرگول از هم جدا کنید. 3 روی قسمت برای افزودن Bcc/Cc ضربه بزنید و در صورت لزوم برای پیوست کردن فایلها<mark>، روی @</mark> ضربه بزنید<sub>.</sub>
	- 4 متن پیام را وارد کنید.
	- 5 روی ضربه بزنید.

**نکته!** وقتی یک ایمیل جدید وارد صندوق دریافت می شود، با یک صدا یا لرزش به شما اعالم می گردد.

# **دوربین و فیلم**

برای گرفتن عکس و فیلم و اشتراکگذاری آنها میتوانید از دوربین یا دوربین فیلمبرداری استفاده کنید.

## **برای باز کردن برنامه دوربین**

از صفحه اصلی، روی **کلید برنامهها** < **دوربین** ضربه بزنید. یا روی نماد **دوربین** از صفحه اصلی ضربه بزنید.

**نکته!** اگر تلفن را طوری تنظیم کردهاید که با روش کشیدن انگشت روی صفحه قفل باز شود، کافی است کلید روشن/خاموش/قفل ( ) در پشت تلفن را فشار دهید، سپس نماد دوربین ایا را به بالا بکشید تا برنامه دوربین باز شود.

## **آشنایی با نمایاب**

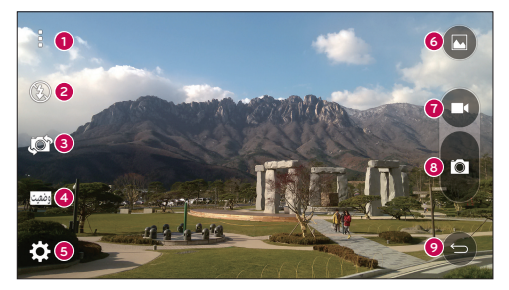

- **<sup>1</sup> نماد منو** برای نمایش منوی تنظیمات دوربین ضربه بزنید. برای مخفی کردن نماد منوها ضربه بزنید.
	- **<sup>2</sup> فالش** ضربه بزنید و فالش را **روشن**، **خاموش** کنید یا روی **خودکار** قرار دهید.
	- **<sup>3</sup> تعویض دوربین** ضربه زده و بین لنز دوربین عقب و دوربین جلو تغییر وضعیت دهید.

 **حالت** – حالت را از بین: **خودکار** و **دورنما** انتخاب کنید. **تنظیمات** – ضربه بزنید و تنظیمات دوربین عکاسی و فیلمبرداری را انجام دهید. **گالری** – ضربه بزنید تا به گالری دسترسی پیدا کنید. **دکمه ضبط فیلم** – ضربه بزنید تا ضبط فیلم شروع شود. **دکمه عکس گرفتن** – ضربه بزنید و عکس بگیرید. **دکمه بازگشت** – برای خروج از برنامههای دوربین ضربه بزنید.

## **گرفتن عکس** برای گرفتن عکس با دوربین داخلی تلفن کافی است سوژهای انتخاب کنید، لنز را به طرف سوژه بگیرید و دکمه را فشار دهید. **برای گرفتن عکس** 1 از صفحه اصلی، روی **کلید برنامهها** < **دوربین** ضربه بزنید. 2 سوژه را در کادر صفحه نمایش قرار دهید. 3 کادر دور سوژه نشان میدهد دوربین فوکوس کرده است. 4 برای گرفتن عکس روی ضربه بزنید. عکس به طور خودکار در گالری ذخیره میشود.

### **ضبط فیلم**

با دوربین داخلی تلفن، عالوه بر گرفتن عکس، میتوانید فیلم ضبط کنید، آن را مشاهده کرده و ارسال کنید. **برای ضبط فیلم** 1 از صفحه اصلی، روی **کلید برنامهها** < **دوربین** ضربه بزنید. 2 سوژه را در کادر صفحه نمایش قرار دهید. 3 روی ضربه بزنید تا ضبط فیلم شروع شود. 4 طول مدت ضبط فیلم در باالی صفحه نمایش نشان داده میشود.

**توجه:** برای گرفتن عکس در حین فیلمبرداری، روی ضربه بزنید.

# **دوربین و فیلم**

- 5 برای توقف ضبط فیلم، روی ضربه بزنید. میتوانید با ضربه روی ، ضبط را از سر بگیرید.
	- یا
- 6 برای توقف فیلمبرداری، روی ضربه بزنید. فیلم به طور خودکار در گالری ذخیره میشود.

## **تنظیمات دوربین و فیلم**

برای انجام تنظیمات دوربین، از حالت دوربین روی یک نماد ضربه بزنید.

- •**فالش** : ضربه بزنید و فالش را **روشن**، **خاموش** کنید یا روی **خودکار** قرار دهید.
	- •**تعویض دوربین** : بین لنز دوربین عقب و دوربین جلو تغییر وضعیت دهید.
		- •**حالت :** حالت را از بین **خودکار** و **دورنما** انتخاب کنید.
			- <sup>X</sup> **خودکار:** یک عکس خودکار گرفته میشود.
- <sup>X</sup> **دورنما:** از نمای پانوراما یک عکس گسترده ایجاد میکند. تلفن را افقی بگیرید، شاتر را برای شروع فشار دهید و آرام دوربین را در عرض صحنه حرکت دهید.
	- •**تنظیمات :** تنظیمات دوربین عکاسی و فیلمبرداری را انجام دهید.
- <sup>X</sup> **اندازه تصویر:** اندازه تصویرتان را تنظیم کنید. از بین **)3120x4160 (M**،**13 )3120x3120 (M9** ،**)2336x4160 (M10W** یا **)1536x2048 (M3** انتخاب کنید. اندازه فیلم خود را تنظیم کنید. از بین **)1080x1920 (FHD** یا **)720x1280 (HD** انتخاب کنید.
	- <sup>X</sup> **Shutter Cheese:** به شما امکان میدهد با فرمانهای صوتی عکس بگیرید. وقتی این گزینه روشن است، بگویید Kimchi ,Smile ,Cheese یا LG تا عکس گرفته شود. <sup>X</sup> **تایمر:** تایمر دوربین را تنظیم کنید. اگر میخواهید در عکس حضور داشته باشید، این گزینه
		- مناسب است.
		- <sup>X</sup> **شبکهای:** از این گزینه برای گرفتن عکسهای بهتر برای حفظ حالتهای افقی و عمودی تصویر استفاده میشود.
- <sup>X</sup> **کارت حافظه:** محل ذخیره را برای عکسهایتان تنظیم کنید. از بین **IN** یا **SD** انتخاب کنید. این منو فقط وقتی ظاهر میشود که کارت حافظه وارد شده باشد.
- <sup>X</sup> **راهنما:** به شما امکان میدهد نحوه عملکرد ویژگیها را بیاموزید. این نماد یک راهنمای سریع در اختیار شما قرار می دهد.

## **عکسبرداری با حسگر حرکتی**

با حرکت دست یک عکس بگیرید. برای گرفتن عکس، دست خود را باال بگیرید تا دوربین جلو آن را شناسایی کرده و یک کادر روی صفحه ظاهر شود.

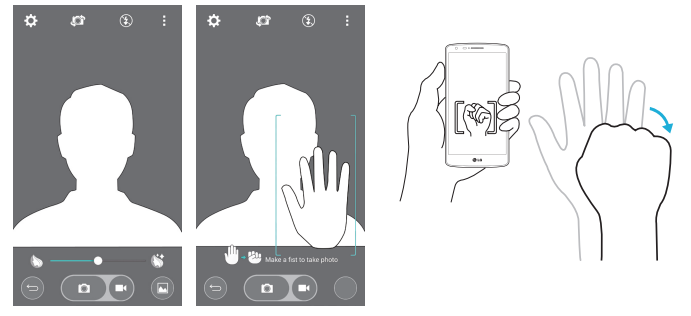

### **تعویض دوربین**

انگشت را بکشید تا بین دوربین پشت و جلو تغییر وضعیت دهد.

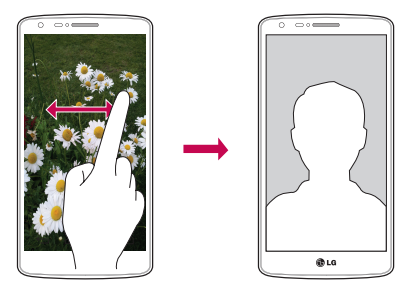

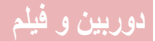

#### **مشاهده عکسها**

گالری جایی است که میتوانید به تصاویر ذخیره شده دوربین دسترسی داشته باشید. میتوانید تصاویر را به صورت نمایش اسالید تماشا کنید، آنها را با دوستانتان به اشتراک بگذارید یا حذف و ویرایش کنید.

1 از صفحه اصلی،روی **کلید برنامهها** < **گالری** ضربه بزنید.

2 مکانی را انتخاب کرده و روی یک تصویر ضربه بزنید تا عکستان نمایش داده شود.

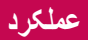

## **QuickMemo+**

عملکرد **QuickMemo+** به شما امکان میدهد یادداشتهایی ایجاد کرده و از صفحه عکس بگیرید.از صفحات نمایش عکس بگیرید، روی آنها نقاشی کنید و آنها را با استفاده از عملکرد QuickMemo،+ با دوستان و خانواده به اشتراک بگذارید.

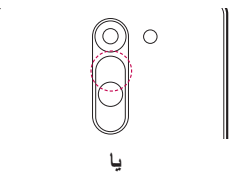

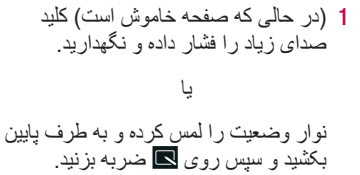

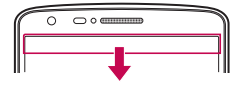

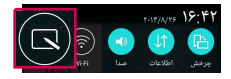

2 گزینه منوی مورد نظر را از بین **نوع قلم**، **رنگ**، **پاک کن** انتخاب کرده و یک یادداشت ایجاد کنید.

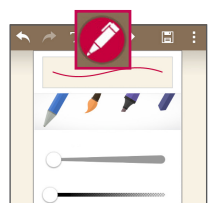

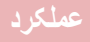

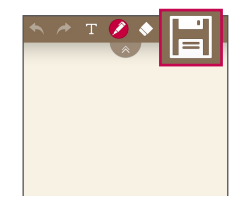

3 برای ذخیره یادداشت با صفحه فعلی، روی از منوی ویرایش ضربه بزنید. برای خروج از QuickMemo+ در هر زمان، روی ضربه بزنید.

ً هنگام استفاده از +QuickMemo از یک نوک انگشت استفاده کنید. از ناخن استفاده نکنید. **توجه:** لطفا

**استفاده از گزینههای QuickMemo+**

میتوانید هنگام استفاده از QuickMemo،+ به آسانی از ابزارهای ویرایش استفاده کنید.

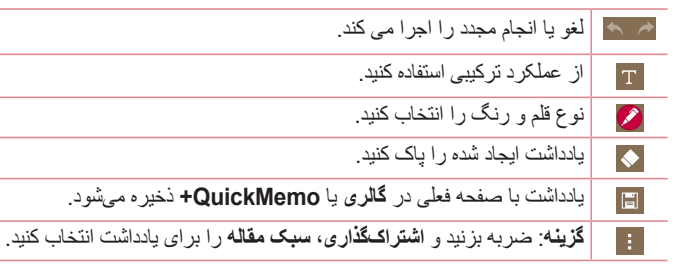

**مشاهده QuickMemo+ ذخیره شده**  از صفحه اصلی، روی < **QuickMemo+** ضربه بزنید.

یا روی **گالری** ضربه زده و آلبوم **QuickMemo+** را انتخاب کنید.

## **QSlide**

از هر صفحهای، یک فایل یادداشت، تقویم و غیره را به صورت یک پنجره داخل صفحه نمایش باز کنید.

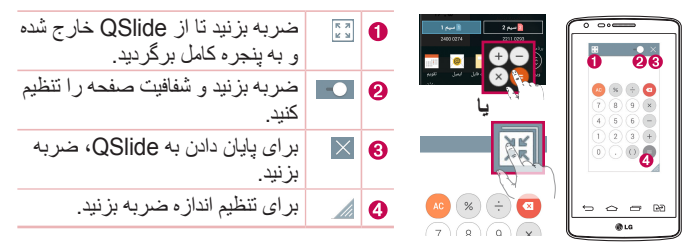

- 1 نوار وضعیت را لمس کرده و به طرف پایین بکشید < برنامه QSLIDE را لمس کنید یا در حین استفاده از عملکردهایی که از QSlide پشتیبانی میکنند، روی ضربه بزنید. این عملکر د به طور مداوم به صورت یک پنجر ه کوچک در صفحه نمایش نشان داده می شود.
- 2 می توانید تماس بگیرید، وب را جستجو کنید یا سایر گزینه های تلفن را انتخاب نمایید. همچنین هنگامیکه نوار شفافیت کامل نیست ، میتوانید از صفحه پنجرههای کوچک استفاده کرده و روی آنها ضربه بزنید.

**توجه:** QSlide تا دو پنجره را به طور همزمان پشتیبانی می کند.

# **عملکرد**

## **Peel Smart Remote**

Remote Smart Peel تلفن شما را به یک کنترل راه دور برای تلویزیون، و گیرنده دیجیتالی تبدیل میکند.

**توجه:** Remote Smart Peel ممکن است برای برخی دستگاهها در دسترس نباشد.

### **برای باز کردن برنامه Remote Smart Peel**

- 1 از صفحه اصلی، روی < **Remote Smart Peel** ضربه بزنید.
- 2 کشور یا منطقه را انتخاب کنید، سپس فضایی برای تنظیم انتخاب کرده و روی **انجام شد** ضربه بزنید.
	- 3 سرویس تلویزیون را انتخاب کرده، سپس دستورالعملهای روی صفحه را دنبال کنید.

#### **برای تنظیم Remote Smart Peel**

- 1 از صفحه اصلی، روی < **Remote Smart Peel** ضربه بزنید.
	- 2 سپس روی **کنترل از راه دور کلی** و روی **ادامه** ضربه بزنید.
- 3 برای پیکربندی دستگاه، مدل دستگاه را انتخاب کرده و سپس دستورالعملهای روی صفحه را دنبال کنید.

#### **استفاده از Remote Smart Peel**

- 1 از صفحه اصلی، روی < **Remote Smart Peel** ضربه بزنید.
- 2 برای انتخاب کنترل از راه دور مورد نظر، روی **کنترل از راه دور کلی** و سپس روی ضربه بزنید.
	- 3 روی دکمههای روی کنترل از راه دور نمایش داده شده ضربه بزنید.

**توجه:** Remote Smart Peel مانند سیگنالهای مادون قرمز )IR )کنترل راه دور معمولی کار میکند. دقت کنید هنگام استفاده از عملکرد Remote Smart Peel، سنسور مادون قرمز باالی تلفن را نپوشانید. این عملکرد ممکن است بسته به مدل، سازنده یا شرکت خدماتی پشتیبانی نشود.

## **پنجره دوگانه**

عملکرد پنجره دوگانه به شما امکان میدهد صفحه را نصف کنید تا همزمان دو برنامه نشان داده شود. برای استفاده از این عملکرد، آن را در منوی تنظیمات فعال کنید.

- **برای فعالسازی عملکرد پنجره دوگانه**
- 1 از صفحه اصلی، روی < **تنظیمات** < زبانه **عمومی** < **پنجره دوگانه** ضربه بزنید. 2 روی پنجره دوگانه ضربه بزنید تا روشن یا خاموش شود.
	- **برای باز کردن و استفاده از عملکرد پنجره دوگانه**
	- 1 برای شروع عملکرد پنجره دوگانه،**کلید بازگشت** را لمس کرده و نگهدارید.
- 2 روی نماد برنامه مورد نظر برای استفاده ضربه بزنید یا آن را بکشید. اولین برنامهای که روی آن ضربه میزنید در پنجرهای در باالی صفحه نمایش باز میشود. برنامه دوم در پنجره پایین بازی میشود.
	- 3 روی پنجرهای برای انتخاب و استفاده ضربه بزنید.
- <sup>X</sup> یک کادر آبی رنگ دور پنجره انتخابی همراه با یک نیمدایره آبی رنگ در بین پنجرهها ظاهر میشود.
	- <sup>X</sup> دسته آبی رنگ را بکشید تا اندازه پنجره تغییر کند )یکی بزرگتر و یکی کوچکتر(.
	- 4 بر ای دستر سی به گز بنههای بنجر ه دوگانه، روی دسته آبی رنگ <mark>سی ضربه بزنید.</mark>
		- <sup>X</sup> روی نماد **تعویض** ضربه بزنید و بین گزینههای برنامه تغییر وضعیت دهید.
	- <sup>X</sup> روی نماد **مشاهده فهرست برنامه** ضربه بزنید تا فهرست برنامهها نمایش داده شود و بتوانید برنامه پنجره انتخابی را تغییر دهید.
		- <sup>X</sup> روی نماد **تمامصفحه** ضربه بزنید تا برنامه انتخابی در نمای تمامصفحه باز شود. <sup>X</sup> برای بستن پنجره انتخابی، روی نماد **بستن** ضربه بزنید.

# **عملکرد**

# **LG SmartWorld**

SmartWorld LG مجموعهای از محتوای مهیج شامل - فونتها، تمها، بازیها و برنامهها را ارائه میدهد.

- **نحوه رفتن به SmartWorld LG از تلفن**
- 1 روی < < زبانه **برنامهها** < و نماد برای دسترسی به **SmartWorld LG** ضربه بزنید.
- 2 روی ورود به سیستم ضربه زده و شناسه/رمز ورود SmartWorld LG را وارد کنید. اگر هنوز ثبت نام نکرده اید، روی ثبت کردن ضربه بزنید و عضویت SmartWorld LG خود را دریافت کنید.
	- 3 محتوای مورد نظر را بارگیری کنید.
- \* هنگام استفاده از شبکه سلولی، هزینه دادهها بر طبق برنامه دادههایی که با شبکه مخابراتی خود ثبت کردهاید محاسبه میشود.
	- \* ممکن است SmartWorld LG از همه شبکهها یا در همه کشورها موجود نباشد.

**توجه: اگر نماد وجود نداشته باشد چه باید کرد؟** با استفاده از مرورگر وب تلفن همراه، به SmartWorld LG( com.lgworld.www )دسترسی پیدا کرده و کشور خود را انتخاب کنید. برنامه App SmartWorld LG را بارگیری کنید. فایل دانلود شده را اجرا و نصب کنید. با ضربه روی نماد ، به SmartWorld LG دسترسی پیدا کنید.

#### **مزایای ویژه فقط در SmartWorld LG**

**1** سبک شخصی خود را در گوشی هوشمند به کار ببرید، از تمهای صفحهاصلی، و صفحهکلید ارائه شده در SmartWorld LG استفاده کنید. )این سرویس در دستگاههای خاصی موجود است. لطفا وبسایت SmartWorld LG را بررسی کرده و ببینید امکانپذیر است یا خیر(

**2** با پیوستن به پیشنهادات ویژهای که به طور منظم ارائه میشوند، از خدمات ویژه SmartWorld LG بهرهمند شوید.

# **چند رسانه ای**

## **گالری**

برنامه **گالری** را برای مشاهده آلبومهای تصاویر و فیلمها باز کنید.

- **باز کردن برنامه گالری**
- •از صفحه اصلی، روی **کلید برنامهها** < **گالری** ضربه بزنید.

#### **مشاهده آلبومها**

برنامه **گالری** عکسها و فیلمهای ذخیره شده در گوشی شامل موارد گرفته شده با برنامه **دوربین** و عکس و فیلمهای دانلود شده از وب یا جاهای دیگر را نمایش میدهد.

- •روی **کلید منو** )در گوشه سمت راست باالی صفحه نمایش( ضربه بزنید و به منوهای **آلبوم جدید**، **حذف**، **مخفی کردن/نمایش آلبوم** و **تنظیمات** دسترسی پیدا کنید.
	- •روی **نماد دوربین** ضربه بزنید تا به برنامه دوربین برگردید.
	- •برای باز کردن آلبوم و مشاهده محتویات آن، روی آلبوم ضربه بزنید.
		- •روی عکس یا فیلم در آلبوم ضربه بزنید تا باز شود.

#### **اشتراکگذاری آلبوم**

میتوانید کل محتویات یک یا چند آلبوم یا تصاویر و فیلمهای تکی یک آلبوم را به اشتراک بگذارید.

- 1 از صفحه اصلی،روی **کلید برنامهها** < **گالری** ضربه بزنید.
- 2 آلبوم مورد نظر را لمس کرده و نگهدارید، روی **اشتراکگذاری** ضربه بزنید، برنامه مورد نظر برای استفاده جهت اشتراکگذاری تصاویر را انتخاب کرده و سپس ارسال را انجام دهید.

**کار با عکسها** با استفاده از برنامه **گالری** عکسهای گرفته شده با برنامه **دوربین** و عکسهای دانلود شده را مشاهده کنید.

#### **مشاهده عکس**

- 1 از صفحه اصلی،روی **کلید برنامهها** < **گالری** ضربه بزنید.
	- 2 آلبومی را باز کرده و روی عکس ضربه بزنید.

# **چند رسانه ای**

3 روی **کلید منو** )در گوشه سمت راست باالی صفحه نمایش( جهت دسترسی به **تنظیم تصویر به عنوان**، **انتقال**، **کپی**، **کپی در کلیپبورد**، **نمایش اسالیدی**، **چرخش به چپ**، **چرخش به راست**، **کپی**، **افزون/حذف مکان**، **تغییر نام**، **چاپ** یا **جزئیات** ضربه بزنید.

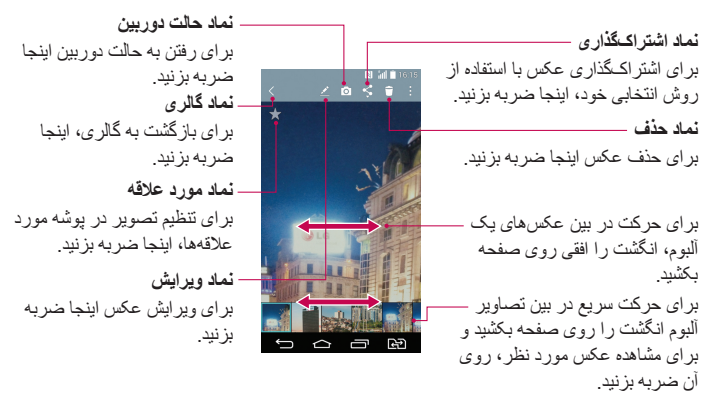

**کار با فیلمها** گالری جایی است که میتوانید به فیلمهای ذخیره شده دوربین دسترسی داشته باشید. میتوانید فیلمها را تماشا کنید، آنها را با دوستانتان به اشتراک بگذارید یا حذف و ویرایش کنید. **مشاهده فیلم**

- 1 از صفحه اصلی، روی **کلید برنامهها** < **گالری** ضربه بزنید و فیلمهای ذخیره شده در حافظه را مشاهده کنید.
	- 2 برای باز کردن آلبوم و مشاهده محتویات آن، روی آلبوم ضربه بزنید.
	- 3 روی یک فیلم ضربه بزنید و آن را مشاهده کنید. میتوانید به گزینههای زیر دسترسی داشته باشید:
		- <sup>X</sup> **مورد عالقه:** برای تنظیم فیلم در پوشه مورد عالقهها ضربه بزنید. <sup>X</sup> **چرخش:** چرخش محتوای صفحه.
- <sup>X</sup> **QSlide:** همپوشانی را در صفحه نمایش تلویزیون فعال میکند تا چند کار به آسانی قابل انجام باشد.
- <sup>X</sup> **منو:** برای دسترسی به اندازه صفحه نمایش، زیرنویس، اشتراکگذاری، تنظیمات، جزئیات ضربه بزنید.

<sup>X</sup> **عکس صفحه:** هنگام پخش فیلم از صفحه عکس میگیرد.

**توجه:** روی < تنظیمات < عکس صفحه روشن ضربه بزنید.

<sup>X</sup> **میزان صدا:** ضربه بزنید تا نوار اسالیدر صدا نمایش داده شود، سپس میزان صدای پخش را در نوار اسالیدر تنظیم کنید.

<sup>X</sup> **قفل/باز کردن قفل:** کلیدهای لمسی را قفل میکند تا از لمس غیرعمدی کلیدها جلوگیری شود.

**توجه:**

- •در حالی که فیلم پخش میشود، سمت چپ صفحه را به باال یا پایین بکشید تا نور صفحه تنظیم شود.
	- •در حالی که فیلم پخش میشود، سمت راست صفحه را به باال یا پایین بکشید تا صدا تنظیم شود.
	- •در حین پخش فیلم، انگشت را از چپ به راست )یا بالعکس( بکشید تا سریع به جلو یا عقب برده شوید.
- •الزم نیست زیاد فشار دهید، صفحه لمسی به اندازه کافی حساس است و با یک لمس مالیم فعال می شود.

### **QSlide هنگام پخش فیلمها**

فیلمها را در یک پنجره QSlide نمایش دهید تا بتوانید در حین پخش فیلم، از برنامههای دیگر نیز استفاده کنید.

- 1 برنامه **گالری** را باز کرده و شروع به پخش فیلم کنید.
- 2 روی نماد **QSlide** در گوشه سمت راست باالی صفحه نمایش ضربه بزنید تا ویژگی QSlide فعال شده و فیلم در یک پنجره QSlide پخش شود.
- نرای دسترسی به پنجره QSlide، روی  $\times$  در گوشه سمت راست بالای نوار عنوان آن  $3$ ضربه بزنید.

# **چند رسانه ای**

# **موسیقی**

تلفن شما یک پخش کننده موسیقی داخلی دارد که می تواند کلیه آهنگ های دلخواه شما را پخش کند. برای دسترسی به پخشکننده موسیقی، روی < < زبانه **برنامهها** < **موسیقی** ضربه بزنید.

- **افزودن فایل های موسیقی به تلفن** انتقال فایل های موسیقی به تلفن:
- •انتقال موسیقی با استفاده از )MTP )وسيلۀ رسانه.
	- •بارگیری از وب بی سیم.
	- •همگام سازی تلفن با رایانه.
	- •دریافت فایل ها از طریق بلوتوث.

**انتقال موسیقی با استفاده از )MTP )وسيلۀ رسانه**

- 1 تلفن را با استفاده از کابل USB به رایانه متصل کنید.
- 2 گزینه **وسی ٔله رسانه )MTP )**را انتخاب کنید. تلفن شما به عنوان یک درایو سخت دیگر در رایانه ظاهر می شود. روی درایو کلیک کنید تا نشان داده شود. فایل ها را از رایانه در پوشه درایو کپی کنید.
	- 3 وقتی انتقال فایلها به پایان رسید، نوار وضعیت را به پایین بکشید و روی **)MTP )وسيلۀ رسانه** < **تلفن را شارژ کنید** ضربه بزنید. اکنون می توانید با اطمینان دستگاه را جدا کنید.
		- **پخش آهنگ**
		- 1 روی < < زبانه **برنامهها** < **موسیقی** ضربه بزنید.
			- 2 روی **آهنگها** ضربه بزنید.
			- 3 ترانه ی مورد نظر برای پخش را انتخاب کنید.

$$
(1)
$$
 ضربه بزنید و پخش را موقتا متوقف کنید.  
\n4  
\nضربه بزنید و پخش را از سرگیری کنید.  
\n
$$
(
$$
ه و نگهدارید تا به آهنگ بعدی آلبوم، لیست پخش یا پخش تصلافی بروید. لمس کرده  
\n
$$
(
$$
ه) و نگهدارید تا سریع به جلو برود.

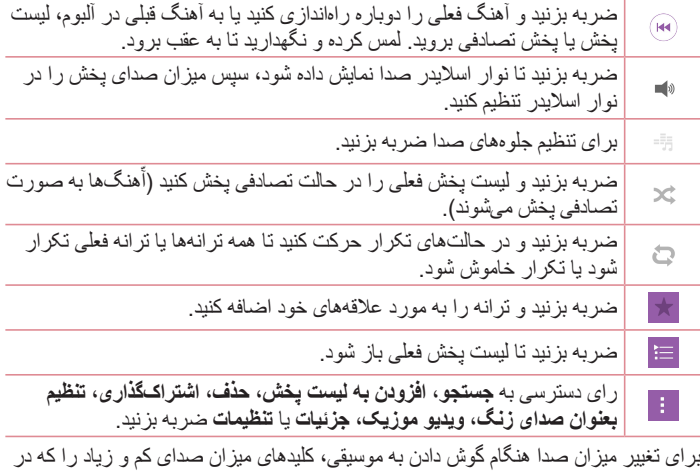

پشت تلفن است، فشار دهید. ترانهای را در لیست لمس کرده و انگشت خود را نگهدارید. گزینههای **پخش**، **افزودن به لیست پخش**، **حذف**، **اشتراکگذاری**، **تنظیم بعنوان صدای زنگ**، **جزئیات** و **جستجو** نمایش داده میشوند.

> **توجه:** •برخی از فرمت های فایل بسته به نرم افزار دستگاه پشتیبانی نمی شوند. •اگر اندازه فایل از حافظه موجود بیشتر شد، با باز کردن فایل ها خطایی رخ می دهد.

توجه: **حق کپی فایل های موسیقی ممکن است تحت حفاظت قوانین ملی و بین المللی قرار داشته باشد.** بنابراین، ممکن است برای تکثیر یا کپی موسیقی، نیاز به اخذ اجازه یا مجوز باشد. در برخی از کشورها، طبق قوانین ملی کشور تکثیر و کپی مطالبی که تحت حفاظت حق کپی قرار دارد ممنوع است. قبل از بارگیری یا کپی کردن فایل ها، لطفاً قوانین ملی کشور مربوطه در خصوص استفاده از این موارد را بررسی کنید.

## **برنامه ها**

## **تنظیم زنگ هشدار**

- 1 روی < < زبانه **برنامهها** < **ساعت** < ضربه بزنید. 2 زمان هشدار دلخواه را تنظیم کنید.
- 3 **تکرار**، **مدت تعویق**، **لرزش**، **زنگ هشدار صدا، میزان صدای زنگ هشدار، اجرا کننده خودکار برنامه، قفل پازل** و **یادداشت** را تنظیم کنید. روی **ذخیره** ضربه بزنید. 4 برای ذخیره زنگ هشدار، روی **ذخیره** ضربه بزنید.

**توجه:** برای تغییر تنظیمات زنگ هشدار در صفحه لیست زنگهای هشدار، روی **کلید منو** ضربه بزنید و **تنظیمات** را انتخاب کنید.

### **استفاده از ماشین حساب**

- 1 روی < < زبانه **برنامهها** < **ماشین حساب** ضربه بزنید.
	- 2 برای وارد کردن اعداد، روی کلیدهای عددی ضربه بزنید.
- 3 برای محاسبات ساده، روی عملکرد مورد نظر (+، (-، × ابا (+) و سپس (=) ضربه بزنید.
	- 4 برای محاسبات پیچیدهتر روی **کلید منو** ضربه بزنید، **ماشین حساب علمی** و سپس عملکردهای مورد نظر را انتخاب کنید.
		- 5 برای بررسی تاریخچه، روی **کلید منو** ضربه بزنید.

## **افزودن یک رویداد به تقویم**

- 1 روی < < زبانه **برنامهها** < **تقویم** ضربه بزنید.
- 2 روی ضربه بزنید و برای تغییر نمای ماهانه از بین روز، هفته **ماه، سال** یا **کارها** انتخاب کنید.
- 3 روی تاریخ مورد نظر برای افزودن یک رویداد ضربه بزنید و روی ضربه بزنید.
	- 4 روی **نام رویداد** ضربه بزنید و سپس نام رویداد را وارد کنید.
- 5 روی **موقعیت** ضربه بزنید و مکان را وارد کنید. تاریخ و زمان شروع و پایان رویداد مورد نظر را عالمت بزنید.
- 6 اگر می خواهید زنگ هشدار تکرار شود، **تکرار** را تنظیم کرده و در صورت لزوم **یادآورها** را تنظیم نمایید.
	- 7 برای ذخیره رویداد در تقویم، روی **ذخیره** ضربه بزنید.

### **ضبط صوت**

از ضبط صوت برای ضبط یادداشت های صوتی یا فایل های صوتی دیگر استفاده کنید.

**ضبط یک صدا یا صوت** روی < < **ضبط صوت** ضربه بزنید. برای شروع ضبط، روی ضربه بزنید. برای پایان دادن به ضبط، روی ضربه بزنید. برای گوش دادن به مورد ضبط شده، روی ضربه بزنید.

**توجه:** برای دسترسی به آلبوم، روی ضربه بزنید. می توانید به صدای ضبط شده گوش دهید. زمان ضبط موجود ممکن است با زمان ضبط واقعی متفاوت باشد.

**ارسال صدای ضبط شده** 1 پس از انجام ضبط، میتوانید کلیپ صوتی را با ضربه زدن روی ، ارسال کنید. 2 از بین روشهای موجود اشتراکگذاری انتخاب کنید.

### **وظایف**

کارها را می توان با اشتراک Exchange MS همگام سازی نمود. می توانید کاری را ایجاد کنید، آن را مرور کرده و آن را در outlook MS یا Web Outlook Office MS Access حذف نمایید.

### **برای همگام سازی Exchange MS**

- 1 از صفحه اصلی روی < < زبانه **برنامهها** < **تنظیمات** ضربه بزنید.
	- 2 روی زبانه **عمومی** < **اشتراک و همگامسازی** < **افزودن اشتراک** ضربه بزنید.

# **برنامه ها**

3 برای ایجاد آدرس و رمز ورود ایمیل، روی **Exchange Microsoft** ضربه بزنید. 4 بررسی کنید همگام سازی عالمت زده شده باشد.

**توجه:** Exchange MS ممکن است بسته به سرور ایمیل پشتیبانی نشود.

## **گوگل+**

از این برنامه برای ارتباط با دیگران از طریق سرویس شبکه اجتماعی گوگل استفاده کنید. •روی < < زبانه **برنامهها** < پوشه **گوگل** < **گوگل+** ضربه بزنید.

**توجه:** این برنامه ممکن است بسته به منطقه یا ارائه دهنده خدمات در دسترس نباشد.

## **جستجوی صوتی** از این برنامه برای جستجوی صوتی صفحات وب استفاده کنید. 1 روی < < زبانه **برنامهها** < پوشه **گوگل** < **جستجوی صوتی** ضربه بزنید. 2 وقتی عبارت **اکنون صحبت کنید** در صفحه نمایش ظاهر شد، یک لغت یا عبارت را بگویید. یکی از لغات پیشنهادی که ظاهر می شوند را انتخاب کنید.

**توجه:** این برنامه ممکن است بسته به منطقه یا ارائه دهنده خدمات در دسترس نباشد.

## **بارگیری ها**

از این برنامه برای مشاهده فایل های دانلود شده در برنامه ها استفاده کنید. •روی < < زبانه **برنامهها** < **بارگیریها** ضربه بزنید.

**توجه:** این برنامه ممکن است بسته به منطقه یا ارائه دهنده خدمات در دسترس نباشد.

## **ThinkFree Viewer**

Viewer ThinkFree یک برنامه حرفه ای office تلفن همراه است که در هر زمان و هر جا به کاربران کمک می کند انواع اسناد office از جمله فایل های Excel ،Word و PowerPoint را در تلفن همراه خود مشاهده کنند.

 •روی < < زبانه **برنامهها** < **Viewer ThinkFree** ضربه بزنید.

## **راديو اف ام**

گوشی شما دارای یک رادیو FM داخلی است که می توانید از طریق آن هنگام حرکت به ایستگاه های رادیویی دلخواه خود گوش کنید.

 •روی < < زبانه **برنامهها** < **راديو اف ام** ضربه بزنید.

## **اینترنت**

از این برنامه برای مرور در اینترنت استفاده کنید. مرورگر دنیایی رنگارنگ و سریع از بازی ها، موسیقی، اخبار، ورزش، سرگرمی و موارد دیگر را مستقیما در تلفن شما بارگیری می کند - در هر جا که باشید و هر چه که بخواهید.

**توجه:** هنگام اتصال به این خدمات و بارگیری مطالب، هزینه های اضافی اعمال می شود. درباره هزینه های داده با ارائه دهنده شبکه خود تماس بگیرید.

1 روی < < زبانه **برنامهها** < **اینترنت** ضربه بزنید.

**استفاده از نوار ابزار وب**

برای باز کردن، روی آن ضربه زده و با انگشت به باال بکشید.

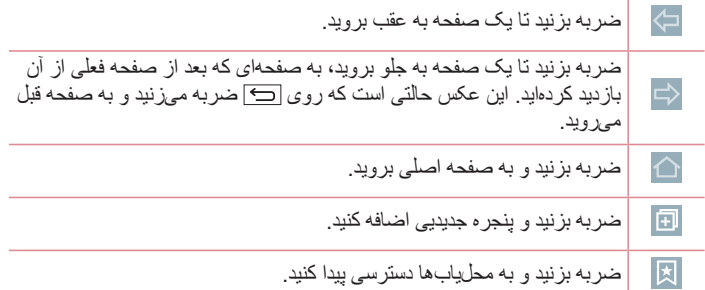

**مشاهده صفحات وب** روی زمینه آدرس ضربه بزنید، آدرس وب را وارد کرده و روی **برو** ضربه بزنید. **باز کردن صفحه** بر ای ر فتن به صفحه جدید،ر و ی $\Box \rightarrow \Box$  ضر به بز نید. برای رفتن به صفحه وب دیگر، روی ضربه بزنید، به باال و پایین رفته و روی صفحه ای ضربه بزنید تا انتخاب شود.

**جستجوی وب با صدا** روی زمینه آدرس ضربه بزنید، روی ضربه بزنید، لغتی را بگویید و سپس یکی از لغات پیشنهادی که ظاهر می شود را انتخاب کنید.

**توجه:** این ویژگی ممکن است بسته به منطقه یا ارائه دهنده خدمات در دسترس نباشد.

**محل یاب ها** برای نشانهگذاری صفحه وب فعلی، روی < **افزودن به محلیابها** < **تایید** ضربه بزنید. برای باز کردن یک صفحه وب نشانه گذاری شده، روی ضربه زده و یکی را انتخاب کنید. **تاریخچه** برای باز کردن یک صفحه وب از فهرست صفحات بازدید شده اخیر، روی < **تاریخچه** ضربه بزنید. برای پاک کردن کل تاریخچه، روی **بله** ضربه بزنید.

### **Chrome**

از Chrome برای جستجوی اطالعات و مرور صفحات وب استفاده کنید. 1 روی < < زبانه **برنامهها** < **Chrome** ضربه بزنید.

**توجه:** این برنامه ممکن است بسته به منطقه و ارائه دهنده خدمات در دسترس نباشد.

**مشاهده صفحات وب** روی زمینه آدرس ضربه بزنید و یک آدرس وب وارد کنید یا موردی را جستجو نمایید. **باز کردن صفحه** برای رفتن به صفحه جدید، روی برگه جدید ضربه بزنید. بر ای رفتن به صفحه وب دیگر ، روی ا $\Box$  ضربه بزنید، به بالا و پایین رفته و روی صفحهای ضربه بزنید تا انتخاب شود.

**همگامسازی با دستگاههای دیگر** زبانهها و محل یابها را برای استفاده با Chrome در دستگاه دیگر در زمانی که با همان حساب گوگل وارد سیستم شدهاید، همگامسازی نمایید. برای مشاهده زبانههای باز در دستگاههای دیگر، روی **کلید منو دستگاههای دیگر** ضربه بزنید. یک صفحه وب را انتخاب کنید تا باز شود. **افزودن و مشاهده محل یابها برای افزودن محلیابها، روی** کلید منو < ضربه بزنید. برای باز کردن صفحه وب محل یاب شده، روی **کلید منو** < **محلیابها** ضربه بزنید و صفحه دلخواه را انتخاب کنید.

## **تنظیمات**

در این بخش یک نمای کلی از گزینههای قابل تغییر با استفاده از منوهای تنظیم سیستم تلفن ارائه میشود. **دسترسی به منوی تنظیمات:** روی ضربه بزنید، **کلید برنامه اخیر** را لمس کرده و نگهدارید و سپس **تنظیمات سیستم** انتخاب کنید. - یا - روی < < زبانه **برنامهها** < **تنظیمات** ضربه بزنید.

### **شبکه ها**

**> دو سیمکارت <** شما می توانید تنظیمات دو سیمکارت را انجام دهید. **سیم 1** – به شما امکان میدهد نام سیمکارت و نماد سیمکارت را برای سیمکارت 1 تغییر دهید. **فعالسازی شکاف سیم 1** – عالمت بزنید تا شکاف سیمکارت1 فعال یا غیرفعال شود. **سیم 2** – به شما امکان میدهد نام سیمکارت و نماد سیمکارت را برای سیمکارت 2 تغییر دهید. **فعالسازی شکاف سیم 2** – عالمت بزنید تا شکاف سیمکارت2 فعال یا غیرفعال شود.  **رنگ زمینه سیم کارت** – رنگهای دلخواه خود را انتخاب کنید. **حالت صرفهجویی در هزینه** – هر مخاطبی همراه با سیمکارت اختصاص داده شده به آن در دفترچه تلفن اضافه میشود. در حین تماس، سیم اپراتور منطبق شناسایی شده و عملکرد با استفاده از سیم اپراتور منطبق انجام می شود. این باعث می شود از مزایای استفاده از اپراتور یکسان بهرهمند شوید.

**توجه:** حالت صرفهجویی در هزینه در حین تماس کار نمیکند.

**دیتای موبایل** – عالمت بزنید تا دسترسی به دادهها از طریق شبکه تلفن همراه فعال شود. **سیم کارت جهت استفاده** – میتوانید شبکه دادههای پیشفرض را تغییر دهید. همه خدمات بستهای تلفن همر اه (وب، چندرسانهای، ایمیل و غیره)، از سیمکارت انتخابی این مقدار استفاده میکنند. وقتی فقط یک سیمکارت وارد می شود، شبکه داده ای پیش فرض بر طبق سیمکارت وارد شده تنظیم شده و تغییر آن ممکن نیست.

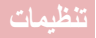

**توجه**: وقتی حالت هواپیما روشن است، تنظیمات دو سیمکارت غیرفعال میشود.

#### **> Fi-Wi>**

**Fi-Wi** – Fi-Wi را برای اتصال به شبکه های موجود Fi-Wi روشن کنید.

#### **نکته! نحوه دسترسی به آدرس MAC**

برای تنظیم اتصال در برخی از شبکه های بی سیم با فیلترهای MAC، باید آدرس MAC مربوط به این تلفن را در مسیریاب وارد کنید.

میتوانید آدرس MAC را در رابط کاربر زیر بیابید: روی < < زبانه **برنامهها** < **تنظیمات** < زبانه **شبکهها** < **Fi-Wi** > > **پیشرفته Fi-Wi** > **آدرس MAC** ضربه بزنید.

#### **> بلوتوث <**

ویژگی بی سیم بلوتوث را برای استفاده از بلوتوث روشن یا خاموش کنید.

#### **> دیتای موبایل <**

استفاده از داده ها را نمایش داده و محدوده داده های تلفن همراه را تنظیم می کند.

#### **> تماس <**

تنظیمات تماس تلفن مانند هدایت تماس و سایر ویژگی های خاص ارائه شده توسط شبکه مخابراتی را پیکربندی کنید.

#### ]زبانه **سیم /1سیم 2**[

**پست صوتی** – به شما امکان می دهد خدمات پست صوتی حامل خود را انتخاب کنید. **شمار های شماره گیری ثابت** – روشن کنید و یک لیست از شماره هایی که می توان از تلفن شما با آنها تماس گرفت را گردآوری کنید. برای این کار به کد پین2 نیاز دارید که میتوانید از اپراتور خود دریافت کنید. از گوشی شما فقط می توان با شماره های موجود در لیست شماره گیری ثابت تماس گرفت. **انتقال تماس** – انتخاب کنید که هنگامی که خط مشغول است، به تماس پاسخ داده نمی شود یا

وقتی سیگنالی وجود ندارد، همه تماس ها منتقل شوند. **محدودیت تماس** – تماس های ورودی، خروجی یا بین المللی را قفل کنید. **مدت زمان تماس –** مدت تماسها از جمله آخرین تماس، تماسهای خروجی، تماس ورودی و

همه تماسها را مشاهده کنید.

**تنظیمات اضافی تماس** – این گزینه به شما امکان میدهد که تنظیمات زیر را تغییر دهید: **ID تماس گیرنده:** انتخاب کنید در تماس خروجی، شماره شما نشان داده شود یا خیر. انتظار تماس**: اگر انتظار تماس فعال باشد، وقتی در حال مکالمه هستید، گوشی تماس ورودی را به شما اعالم می کند )به شبکه مخابراتی شما بستگی دارد(.**

**هدایت هوشمند** – اگر با سیمکارت 1 مشغول هستید میتوانید تماسها را از طریق سیمکارت 2 دریافت کنید و بالعکس.

]زبانه **مشترک**[

**پنجره بازشوی تماس ورودی** – وقتی از برنامهای استفاده میشود، پنجره تماس صوتی ورودی نمایش داده میشود.

**رد تماس** – به شما امکان می دهد عملکرد رد تماس را تنظیم کنید. از بین گزینههای **حالت رد تماس** یا **رد تماسهای دریافتی از** انتخاب کنید.

**رد تماس با پیام** – وقتی تماسی را رد می کنید، می توانید با استفاده از این عملکرد، پیامی را به سرعت ارسال کنید. این زمانی مناسب است که در جلسه هستید و می خواهید تماسی را رد کنید. **حافظ حریم خصوصی** – نام و شماره تماس گیرنده تماس ورودی را مخفی می کند.

**پیغامگیر** – زمان را تنظیم کنید تا دستگاه هندزفری به طور خودکار به تماس ورودی پاسخ دهد. از بین گزینههای **خاموش**، **1 ثانیه**، **3 ثانیه** و **5 ثانیه** انتخاب کنید. **لرزش اتصال** – وقتی شخص مخاطب به تماس پاسخ می دهد، گوشی می لرزد.

**ذخیره شماره های ناشناس** – شماره های ناشناس را بعد از تماس به مخاطبین اضافه کنید. **کلید روشن/خاموش به تماس پایان میدهد** – به شما امکان میدهد پایان تماس خود را انتخاب کنید.

**>اشتراک گذاری و اتصال< Suite PC LG** – برای مدیریت آسان برنامهها و محتوای چندرسانهای، Suite PC LG را به تلفن وصل کنید.

**> اتصال تترینگ و شبکه ها < افسار کردن USB** – کابل USB را برای اشتراکگذاری اتصال اینترنت با رایانه متصل کنید. **هات اسپات Fi-Wi** – به شما امکان میدهد از دستگاهتان به عنوان یک هات اسپات Fi-Wi برای دستگاههای دیگر جهت استفاده از اتصال شبکه تلفن همراه استفاده کنید.

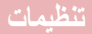

**راهاندازی نقطه اتصال Fi-Wi:** SSID و رمز ورود هات اسپات Fi-Wi شما را تنظیم مے کند. **زمان پایان:** به شما امکان میدهد زمان را تنظیم کنید به طوری که بعد از آن هات اسپات Fi-Wi خاموش شود. **تترینگ بلوتوث انجام شد** – به شما امکان میدهد گوشی خود را تنظیم کنید که از اتصال اینترنت استفاده کند با خیر. **راهنما –** ضربه بزنید تا اطالعات راهنما درباره تترینگ USB، هات اسپات Fi-Wi و عملکرد تترینگ بلوتوث نمایش داده شود. **حالت هواپیما** – پس از تنظیم حالت هواپیما، همه اتصاالت بی سیم غیرفعال می شوند. **VPN** – لیستی از شبکه های محرمانه مجازی )VPN )که قبال پیکربندی کرده اید نمایش داده می شود. به شما امکان می دهد انواع مختلف VPN را اضافه کنید. شبکه های تلفن همراه **– گزینه های رومینگ داده ها، حالت شبکه و اپراتورها، نام های نقاط دستیابی )APN )و غیره را تنظیم کنید.**

#### **صدا**

**> مشخصه صدا <** صدا را از بین **صدا**، **فقط لرزش** یا **بیصدا** انتخاب کنید. **> میزان صدا <** تنظیمات میزان صدای تلفن را نسبت به نیاز خود و صدای محیط انجام دهید. **> حالت بیصدا <** حالت بیصدا را تنظیم میکند. روی کلید **حالت بیصدا** ضربه بزنید تا روشن یا خاموش شود. میتوانید حالت بیصدا را طوری برنامهریزی کنید که به طور خودکار فعال شود و استثنائاتی را به حالت بیصدا اختصاص دهید. **مشخصه صدا** – **صدا، بیصدا** یا **فقط لرزشی** را انتخاب کنید. **تنظیم زمان –** تنظیم زمان، **همیشه روشن** یا **با برنامه زمانی** را انتخاب کنید. اگر روی برنامه زمانی ضربه بزنید، میتوانید روزها و زمانها را تنظیم کنید تا حالت بیصدا به طور خودکار روشن شود.
**قطع LED اعالن** – عالمت بزنید تا LED اعالن خاموش شود. **قطع هشدارها** – عالمت بزنید تا صفحه روشن نشود و هشداری به صدا در نیاید. **انسداد تماسهای ورودی** – عالمت بزنید تا به تماسهای ورودی از مخاطبین خاصی اجازه داده شود یا مسدود شود. **تنظیمات تماس ورودی پاسخ دهی خودکار به تماس های مسدود شده –** تنظیم کنید چگونه به طور خودکار به تماسهای بیصدا پاسخ داده شود. **تماسهای تکراری مجاز شوند** – عالمت بزنید تا به تماسی که در طول 3 دقیقه تکرار شده است اجازه داده شود. **فهرست های مجاز مخاطب** – تعیین کنید کدام تماس مخاطبین مجاز خواهد بود. **راهنما –** اطالعات تنظیم حالت بیصدا نمایش داده میشود. **> آهنگ زنگ <** آهنگ زنگ تماسها را تنظیم کنید. همچنین میتوانید یک آهنگ زنگ را با ضربه روی در گوشه سمت راست باالی صفحه نمایش اضافه کنید. **> صدای اعالن <** صدای اعالن را تنظیم کنید. همچنین میتوانید یک صدای اعالن را با ضربه روی در گوشه سمت راست باالی صفحه نمایش اضافه کنید. **> زنگ آهنگ با لرزش <** عالمت بزنید تا تلفن هنگام دریافت تماسها عالوه بر آهنگ زنگ بلرزد. **> نوع لرزش <**  نوع لرزش را تنظیم کنید. **> لرزش با ضربه <** عالمت بزنید تا هنگام ضربه زدن روی دکمههای لمسی اصلی و سایر عملکردهای رابط کاربر دستگاه بلرزد. **> جلوه های صوتی <** ضربه بزنید تا آهنگ لمس صفحه شمارهگیری، صداهای لمسی و صدای قفل صفحه تنظیم شود. **صداهاي لمسی دفترچۀ شماره گيري –** عالمت بزنید تا هنگام استفاده از صفحه شمارهگیری آهنگ پخش شود.

# **تنظیمات**

**صدا کلیدلمسی –** عالمت بزنید تا هنگام انتخاب در صفحه، صدایی پخش شود. **صدای قفل کردن صفحه** – عالمت بزنید تا هنگام قفل کردن و باز کردن قفل صفحه، صدا پخش شود.

**> اعالنهای پیام/تماس صوتی <** روی کلید **اعال نهای پیام/تماس صوتی** ضربه بزنید تا روشن یا خاموش شود. روشن به شما امکان میدهد تلفن به طور خودکار تماسهای ورودی و/یا پیامها را بخواند.

### **نمايش**

**> صفحه اصلی < صفحه اصلي را انتخاب كنيد** – **صفحه اصلی** یا **EasyHome** را به عنان صفحه اصلی پیشفرض تنظیم کنید. **مضمون –** تم صفحه اصلی دستگاه را تنظیم میکند. میتوانید آن را از **SmartWorl LG** بارگیری کنید. **تصویر زمینه –** تصویر زمینه را برای استفاده در صفحه اصلی تنظیم میکند. آن را از **گالری**، **تصویر زمینه زنده**، **عکسها** یا **گالری تصاویر زمینه** انتخاب کنید. **جلوههای صفحه نمایش** – گزینه جلوههای صفحه نمایش را تنظیم میکند. از بین **اسالید**, **نسیم**، **آکاردئون**، **پانوراما**، **چرخ و فلک**، **الیه** یا **دویمنو** انتخاب کنید. **تکرار صفحه اصلی مجاز شود** – عالمت بزنید تا امکان حرکت پیوسته در صفحه اصلی وجود داشته باشد )به طور پیوسته بعد از آخرین صفحه به صفحه اول برگردد(. **پشتیبان گیری و بازیابی اصلی** – تنظیم کنید تا از چیدمان برنامه صفحه اصلی و تصویر زمینه پشتیبان تهیه شده و بازیابی شود. **راهنما** – اطالعات مربوط به گزینهها و عملکردهای صفحه اصلی نمایش داده میشود. **> قفل صفحه < قفل صفحه** – یک الگوی قفل صفحه برای ایمنی گوشی خود تنظیم کنید. مجموعه ای از صفحات را باز می کند که به شما در نحوه ترسیم الگوی بازکردن قفل کمک می کند. یکی از گزینههای **هیچکدام**، **گشودن قفل با حرکت جارویی قفل گشايي صورت Code Knock** الگو، **کد پین** یا **رمز ورود را تنظیم کنید.**

اگر نوع قفل الگو را فعال کرده باشید، با روشن کردن تلفن یا باز کردن صفحه نمایش، از شما خواسته می شود برای باز کردن صفحه، الگوی باز کردن قفل را ترسیم کنید. **تصویر زمینه** – تصویر زمینه صفحه نمایش قفل را تنظیم میکند. از **گالری** یا **گالری تصاویر زمینه** انتخاب کنید. **برنامه های کوچک** – عالمت بزنید تا ویجتها در صفحه قفل نشان داده شوند. **تماس بی پاسخ و پیام جدید** – عالمت بزنید تا اعالن تماسهای بیپاسخ و پیامهای جدید در صفحه قفل نمایش داده شود. **میانبرها** – به شما امکان میدهد میانبرهای صفحه نمایش قفل را تغییر دهید. **اطالعات تماس برای تلفن گمشده** – در صورت گم شدن تلفن، نام مخاطب در صفحه قفل نمایش داده میشود. **تایمر قفل** – به شما امکان میدهد تنظیم کنید پس از خاموش شدن صفحه، چه مدت زمانی طول بکشد که صفحه به طور خودکار قفل شود. **دکمه روشن/خاموش به سرعت قفل میشود –** عالمت بزنید تا با فشار دادن کلید روشن/ خاموش/قفل صفحه نمایش فورا قفل شود. این تنظیم به جای تنظیم تایمر قفل امنیتی عمل میکند. **> دکمه های لمسی اصلی <** کلیدهای لمسی اصلی که در پایین همه صفحات نمایش داده میشوند را تنظیم کنید. تنظیم کنید کدام کلیدها نمایش داده شوند، موقعیت آنها در نوار صفحه نمایش و ظاهر آنها را تنظیم کنید. **ترکیب کلید**، **رنگ** و **پسزمینه شفاف** را انتخاب کنید. **> نوع فونت <** نوع قلمی که برای تلفن و منوها استفاده میشود را تنظیم میکند. **> اندازه قلم <** اندازه قلم نمایش داده شده در تلفن و منوها را تنظیم میکند. **> روشنایی <** روشنایی صفحه را تنظیم میکند. برای بهترین کارایی باتری، از روشنایی کم صفحه نمایش استفاده کنید. **> LED اعالن <** روی کلید ضربه بزنید تا روشن یا خاموش شود. روشن باعث میشود چراغ LED اعالنهایی

که عالمت میزنید فعال شود.

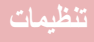

**> صفحه چرخشی خودکار <** علامت بزنید تا بسته به جهت تلفن (عمودی یا افقی) تلفن به طور خودکار بچرخد. **>پایان زمان فعال بودن صفحه<** مدت زمان تا غیرفعال شدن صفحه نمایش را تنظیم میکند. **> جلوه خاموش شدن صفحه <** جلوه خاموش شدن صفحه را تنظیم میکند. از بین **TV Retro**، **حفره سیاه** و **محو شدن** انتخاب کنید.

**> رویاپردازی <** روی رویاپردازی ضربه بزنید تا روشن یا خاموش شود. تنظیم روشن، محافظ صفحه را طوری تنظیم میکند که وقتی صفحه نمایش در حین شارژ شدن غیرفعال است، نمایش داده شود. از بین **ساعت** و **گوگل Photos** انتخاب کنید.

### **عمومی**

**> زبان و ورودی <** از تنظیمات زبان و ورودی برای انتخاب زبان متن در تلفن و جهت پیکربندی صفحه کلید روی صفحه و لغاتی که به فرهنگ لغات اضافه کرده اید، استفاده نمایید. **زبان** – زبان را برای استفاده در دستگاهتان تنظیم میکند. **پیشفرض** – هنگام وارد کردن متن، صفحه کلید روی صفحه پیشفرض را برای استفاده تنظیم میکند. **صفحهکلید LG –** عالمت بزنید تا صفحهکلید LG برای وارد کردن دادهها انتخاب شود. روی نماد تنظیمات ضربه بزنید و تنظیمات زیر را تغییر دهید: **زبان متن و چیدمان صفحه کلید** – نویسهها و زبان صفحه کلید تنظیم میشود. **ارتفاع و آرایش صفحه کلید** – صفحه کلید خود را شخصی کنید. **ورود مسیر** – عالمت بزنید و با ترسیم یک راه در همه حروف، لغتی را وارد کنید. **نمایش پیشنهادات لغت** – عالمت بزنید تا کلمات از طریق پیشگویی متن نمایش داده شوند. **تصحیح خودکار** – سطح شما را برای تصحیح خودکار لغت تنظیم میکند. از بین **خاموش، حساسیت متوسط**، **تعدیل** و **تهاجمی** انتخاب کنید.

**بهروزرسانی لغات پیشنهادی** - از اتصال Swype برای پیشنهاد لغات بیشتر استفاده میکند. برای استفاده از این ویژگی، حقوق توافقنامه را بپذیرید. **تنظیمات دیگر** – تنظیمات پیشرفته را تنظیم میکند. **راهنما** – برای اطالعات بیشتر روی راهنما ضربه بزنید. **تایپ صوتی گوگل –** عالمت بزنید تا تایپ صوتی گوگل برای وارد کردن دادهها انتخاب شود. برای تغییر تنظیمات صوتی گوگل، روی نماد تنظیمات ضربه بزنید. **انتخاب زبانهای ورودی** – زبانهایی که در تایپ صوتی گوگل پشتیبانی میشوند را تنظیم میکند. **مسدود کردن کلمات توهین آمیز** – عالمت بزنید تا متن اهانت آمیز مخفی شود. **تشخیص گفتار آفالین** – ورودی صوتی را در حالت آفالین فعال میکند. **جستجوی صوتی** – گزینههای جستجوی صوتی را تنظیم میکند. **زبان** – جستجوی گوگل را بر اساس زبان صوتی تنظیم میکند. **خروجی گفتار** – زمان استفاده از خروجی گفتار را تنظیم میکند. از بین **روشن**، **فقط هندزفری** و **خاموش** انتخاب کنید. برای روشن کردن فقط خروجی گفتار وقتی هدست به تلفن وصل است، فقط هندزفری را انتخاب کنید. **تشخیص کلمه کلیدی"OK گوگل"** – این ویژگی را روشن کنید تا فقط با گفتن "OK گوگل" برنامه جستجوی گوگل باز شود. **مسدود کردن کلمات توهین آمیز** – عالمت بزنید تا نتایج صوتی اهانت آمیز مخفی شود. **تشخیص گفتار آفالین** – یک یا چند زبان را برای شناسایی گفتار زمانی که اتصال شبکه ندارید، تنظیم کنید. **هدست بلوتوث** – عالمت بزنید تا صدا از طریق یک هدست بلوتوث متصل ضبط شود. **خروجی متن-به-گفتار** – تنظیمات برگزیده موتور گفتار و سرعت گفتار )خیلی آهسته و خیلی سریع) را تنظیم میکند. یک نمایش کوتاه از ساخت گفتار نیز پخش میشود. **سرعت مکاننما** – سرعت مکاننما را در یک نوار کشویی تنظیم میکند. **> موقعیت <** سرویس مکانیابی را روشن کنید، تلفن شما موقعیت تقریبیتان را با استفاده از Fi-Wi ،GPS و شبکههای تلفن همراه تعیین میکند.

# **تنظیمات**

**وضعیت** – حالت موقعیت را از بین گزینههای **دقت باال )GPS و شبکه ها( صرفه جویی در باتری )فقط شبکه ها(** و **فقط سنسور های دستگاه )فقط GPS )انتخاب کنید. جستجوی گوگل** – ضربه بزنید و اطالعات برنامه **جستجوی گوگل** را بررسی کنید. **دوربین** – عالمت بزنید تا مکان گرفته شدن عکسها یا فیلمها به صورت برچسب نشان داده شود. **گزارش مکان گوگل** – انتخاب کنید که گزینههای **گزارش مکان گوگل** روشن یا خاموش باشند. برای اطالعات بیشتر، روی < **راهنما ضربه بزنید. > اشتراک وهمگام سازی <** به برنامه ها امکان می دهد داده ها را در پس زمینه همگام سازی کنند، بدون در نظر گرفتن این که روی آن ها کار می کنید یا خیر. با برداشتن عالمت این تنظیم در نیروی باتری صرفه جویی شده و مصرف داده ها کم می شود )ولی از بین نمی رود(. **> قابلیت دسترسی <** قابلیت دسترسی را برای کاربرانی که دچار کمبینایی، کمشنوایی یا کندی عملکرد هستند، افزایش میدهد. **TalkBack –** به شما امکان میدهد عملکرد TalkBack را راهاندازی کنید. این عملکرد به وسیله ارائه بازخورد صوتی، به افراد دارای مشکالت بینایی کمک میکند. **اندازه قلم** – اندازه قلم را تنظیم میکند. **بزرگنمایی لمسی** – به شما امکان میدهد با سه بار ضربه روی صفحه آن را کوچک و بزرگ کنید. **اعالن های پیام/تماس صوتی –** روی کلید اعالنهای صوتی تماس/پیام ضربه بزنید و آن را روشن یا خاموش کنید. روشن به شما امکان میدهد هشدارهای گفتاری خودکار تماسها و پیامهای ورودی را بشنوید. **سایه های صفحه** – عالمت بزنید تا نور زمینه صفحه برای کنتراست کمتر کم شود. **میانبر قابلیت دسترسی** – به شما امکان میدهد ویژگی قابلیت دسترسی را سریع در هر صفحهای باز کنید. **خروجي متن-به-گفتار** – برای سفارشی کردن تنظیمات متن به گفتار )TTS )ضربه بزنید. **نوع صدا** – نوع صدا را تنظیم میکند. از بین **مونو** یا **استریو** انتخاب کنید. **توازن صدا** – وقتی هدست متصل میشود، صدا را از هر دو کانال راست و چپ عبور میدهد. برای تنظیم دستی مسیر صدا، اسالیدر روی نوار کشویی صدا را حرکت دهید تا تنظیم شود.

**LED اعالن** – روی این گزینه ضربه بزنید تا خاموش یا روشن شود. روشن باعث میشود چراغ LED اعالنهایی که عالمت میزنید فعال شود. **اخطارهای فالش** – عالمت بزنید تا فالش برای تماسهای ورودی و اعالنها چشمک بزند. **خاموش کردن همه صداها** – عالمت بزنید تا همه صداهای دستگاه خاموش شود. **عناوین** – به شما امکان میدهد تنظیمات زیرنویس را برای افراد کمشنوا سفارشی کنید. گزینههای **زبان**، **اندازه قلم** و **سبک عنوان** را تنظیم کنید. **زمان بازخورد لمس** – زمان بازخورد لمس را تنظیم میکند. **assistant Touch** – یک صفحه لمسی با دسترسی آسان به عملکردهای معمول نمایش داده میشود. **پایان زمان فعال بودن صفحه** – پایان زمان فعال بودن صفحه را تنظیم کنید. **نواحی کنترل لمس** – به شما امکان میدهد که یک ناحیه از صفحه را برای محدود کردن فعالیت لمسی و تنظیم آن ناحیه از صفحه انتخاب کنید. **صفحه چرخشی خودکار** — علامت بزنید تا بسته به جهت تلفن (عمودی یا افقی)، دستگاه بچرخد. **تأیید صوتی رمز** – عالمت بزنید تا تلفن بتواند رمزهای ورودی که لمس میکنید را بخواند. **کلید روشن/خاموش به تماس پایان می دهد** – عالمت بزنید تا با فشار دادن کلید روشن/خاموش/ قفل به تماسهای صوتی پایان داده شود. **میانبر تنظیمات قابلیت دسترسی** – دسترسی سریع و آسان به ویژگیهای انتخابی با سه ضربه روی کلید اصلی را تنظیم میکند. **ورودی تک لمسی** – عالمت بزنید تا ورودی تک لمسی فعال شود. به شما امکان میدهد که با هر لمس انگشت یک حرف یا نویسه روی صفحه کلید LG وارد شود. **سرویس** فهرست سرویسهای قابلیت دسترسی نصب شده در تلفن را نمایش میدهد. اگر موردی نصب نشده باشد، **هيچ خدماتي نصب نشد** نشان داده میشود. **> عملیات یک دستی < صفحه شمارهگیری** – عالمت بزنید تا امکان انتقال صفحه شمارهگیری به چپ یا راست صفحه فراهم شود. کافی است روی فلش ضربه بزنید تا به یک طرف منتقل شود. **صفحه کلید LG** – عالمت بزنید تا امکان انتقال صفحه کلید به چپ یا راست صفحه فراهم شود.

# **تنظیمات**

کافی است روی فلش ضربه بزنید تا به یک طرف منتقل شود. **قفل صفحه** – عالمت بزنید تا بتوانید صفحه کلید صفحه قفل پین را به چپ یا راست دستگاه منتقل کنید. کافی است روی فلش ضربه بزنید تا به یک طرف منتقل شود. **راهنما** – اطالعات مربوط به عملیات یک دستی نمایش داده میشود.

### **> کلید میانبر <**

در حالی که صفحه خاموش یا قفل است، با فشار دادن و نگهداشتن کلیدهای صدا سریع به برنامهها دسترسی داشته باشید. روی کلید میانبر در گوشه سمت راست باالی صفحه ضربه بزنید و آن را **روشن** یا **خاموش** کنید.

### **> امنیت <**

**رمز گذاری تلفن** – به شما امکان میدهد محتوادادههای تلفن را برای امنیت بیشتر رمزگذاری کنید. در هر بار که تلفن را روشن میکنید از شما خواسته میشود یک پین یا رمزورود وارد کنید. **رمزگذاری حافظه کارت حافظه** – به شما امکان میدهد محل ذخیره کارت حافظه را رمزگذاری کرده و دادهها را برای دستگاههای دیگر غیرقابل دسترس کنید.

**تنظیم قفل سیمکارت** – پین را برای قفل کردن سیمکارت تنظیم کرده و به شما امکان میدهد پین را تغییر دهید.

**قابل رویت بودن تایپ کردن رمز عبور** – آخرین نویسه رمز ورود مخفی در حین تایپ نمایش داده می شود.

**مدیران دستگاه** – فهرستی از مدیران نمایش داده میشود و میتوانید مدیران دستگاه را غیرفعال کنید.

**منابع ناشناس** – عالمت بزنید تا برنامههای فروشگاه نصب شود. **تأیید برنامهها** – عالمت بزنید تا قبل از نصب برنامههایی که ممکن است باعث آسیب به تلفن شوند به آنها اجازه داده نشود یا هشدار داده شود. **دسترسی به اعالن ها** – عالمت بزنید تا صفحه قفل برای خواندن اعالنها فعال شود. **نوع حافظه ذخیرهسازی** – نوع حافظه فعلی را نشان میدهد. **گواهی نامه های معتبر** – گواهی نامه های معتبر CA را نمایش می دهد. **نصب از حافظه** – به شما امکان میدهد یک گواهی امن از محل ذخیره نصب کنید. **پاک کردن اطالعات کاربری** – همه گواهی های امن و اطالعات مربوطه را حذف کرده و رمز ورود شخصی محل ذخیره امن را پاک می کند. از شما خواسته میشود که پاک کردن این دادهها را تأیید کنید**.**

#### **> حالت میهمان <**

از حالت میهمان برای زمانی که به شخص دیگری اجازه میدهید از تلفن شما استفاده کند استفاده نمایید. آنها فقط میتوانند از برنامههایی که انتخاب کردهاید استفاده کنند. وقتی تنظیم شد، میتوانید با ترسیم الگوی میهمان در صفحه قفل که قبال تنظیم کردهاید و با الگوی عادی شما متفاوت است، به راحتی تلفن را در حالت میهمان قرار دهید. **برنامه مجاز** – ضربه بزنید تا برنامههای موجود در حالت میهمان نمایش داده شوند. <mark>تصویر زمین</mark>ه– زمینه (تصویر زمینه) صفحه قفل حالت میزبان را تنظیم میکند.

**نوع قفل صفحه** – برای ایجاد ترتیب بازگشایی قفل حالت میهمان ضربه بزنید. **راهنما** – اطالعات مربوط به حالت میهمان نمایش داده میشود.

**> حسگر حرکتی <**

**تعویق تماس ورودی** – عالمت بزنید تا بتوانید هنگام تماس ورودی با برعکس کردن تلفن آن را بی صدا کنید.

**تعویق یا توقف هشدار** – عالمت بزنید تا بتوانید با برعکس کردن دستگاه هشدار را به تعویق بیاندازید یا متوقف کنید.

**توقف فیلم** – عالمت بزنید تا با برعکس کردن دستگاه بتوانید فیلم در حال پخش فعلی را موقتا متوقف کنید.

**راهنما** – یک راهنما در خصوص نحوه استفاده از ویژگیهای حسگر حرکتی دستگاه باز میشود.

**کالیبراسیون سنسور حرکتی** – به شما امکان می دهد دقت زاویه و سرعت حسگر را ارتقا دهید. **> قاب QuickCircle>** 

به شما امکان میدهد قسمت کوچکی از صفحه نمایش را در حالت جلد بسته ببینید. **انتخاب برنامه** – تنظیم کنید که از برنامهها بتوان مستقیما در پنجره جلد و بدون باز کردن جلد مورد استفاده قرار داد.

**صفحه قفلگشایی خودکار** – عالمت بزنید تا وقتی جلد را باز میکنید و قفل صفحه روی گشودن با حرکت جاروبی تنظیم شده است، به طور خودکار صفحه قفل باز شود. **راهنما** – اطالعات قاب QuickCircle نمایش داده میشود.

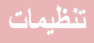

### **> پنجره دوگانه <**

روی پنجره دوگانه ضربه بزنید تا روشن یا خاموش شود. روشن به شما امکان میدهد کلید برگشت را لمس کرده و نگهدارید تا دو پنجره برنامه همزمان فعال شوند. **نمای جدا از هم** – عالمت بزنید تا وقتی روی یک لینک در تمامصفحه ضربه میزنید یا روی یک پیوست ایمیل (فقط تصاویر ) ضربه میزنید، به طور خودکار ویژگی بنجر ه دوگانه باز شود. **راهنما** – اطالعات راهنما درباره استفاده از ویژگی پنجره دوگانه نمایش داده میشود.

**> تاریخ و زمان <**

از تنظیمات **تاریخ و زمان** برای تنظیم نحوه نمایش تاریخ ها استفاده کنید. شما می توانید از این تنظیمات برای تنظیم زمان و منطقه زمانی خود به جای دریافت زمان فعلی از شبکه تلفن همراه استفاده نمایید.

> **> ذخیره <** از منوی ذخیره برای کنترل فضای موجود و استفاده شده تلفن استفاده کنید.

### **>باتری<**

### **اطالعات باتری**

اطالعات شارژ باتری به صورت یک شکل باتری همراه با درصد شارژ باقی مانده و وضعیت آن نمایش داده میشود. نماد شارژ باتری را لمس کنید تا صفحه مصرف باتری جهت مشاهده سطح مصرف باتری و جزئیات آن نمایش داده شود. نشان میدهد کدام اجزا و برنامهها بیشترین نیروی باتری را مصرف میکنند. روی یکی از ورودیها ضربه بزنید و اطالعات بیشتری مشاهده کنید. **درصد باتری در نوار وضعیت** – عالمت بزنید تا درصد مصرف باتری در نوار وضعیت کنار نماد باتری نمایش داده شود.

### **ذخیره کننده نیرو**

روی ذخیره کننده نیروی باتری ضربه بزنید تا روشن یا خاموش شود. روی ذخیره کننده نیروی باتری ضربه بزنید و به گزینههای زیر دسترسی پیدا کنید:

**ذخیره کننده نیرو –** سطح مصرف نیروی باتری را طوری تنظیم کنید تا ذخیرهکننده نیرو به طور خودکار روشن شود. از بین گزینههای 10% باتری، 20% باتری، 30% باتری و 50% باتری انتخاب کنید.

**راهنما** – اطالعات ذخیره نیروی باتری نمایش داده میشود.

### **> cleaning Smart>**

فضای مورد استفاده و آزاد تلفن نشان داده میشود. روی **کلید منو** و سپس **تنظیمات** ضربه بزنید و فاصله زمانی اعالن و مدت زمان غیرفعال بودن را تنظیم کنید. **> برنامه ها <** برای مشاهده جزئیات درباره برنامه های نصب شده در تلفن، کنترل داده های آنها و توقف اجباری آن ها، از منوی تنظیمات برنامه ها استفاده کنید. **> برنامه پیش فرض پیام رسانی < پیام** یا **Hangouts** را به عنوان برنامه پیشفرض تنظیم کنید. **> پشتیبان گیری و بازنشانی <** این منو به شما امکان میدهد از دادهها پشتیبان بگیرید و/یا پاک کنید. **تهیه پشتیبان از داده های من** - برای پشتیبانگیری از داده برنامه ها، رمزهای ورود Fi-Wi و سایر تنظیمات در سرورهای گوگل عالمت بزنید. **پشتیبانگیری از حساب** – حساب را برای پشتیبانگیری تنظیم کنید. **بازیابی خودکار** – عالمت بزنید تا تلفن در هنگام نصب مجدد یک برنامه، به طور خودکار دادهها و تنظیمات پشتیبانگیری شده را بازیابی کند. **خدمات Backup LG** – از همه اطالعات دستگاه پشتیبانگیری شده و در صورت از بین رفتن دادهها بازیابی میشود. **بازنشانی داده های کارخانه ای** – تنظیمات خود را روی مقادیر پیش فرض کارخانه ای بازنشانی کرده و همه داده ها را حذف کنید. اگر بدین صورت تلفن را بازنشانی کنید، از شما خواسته می شود همین اطالعات را مانند زمانی که برای اولین بار از Android استفاده می کردید، دوباره وارد نمایید. **> چاپ <** به شما امکان میدهد محتوای برخی از صفحات (از جمله صفحات وب در Chrome) را با یک چاپگر متصل به شبکه Fi-Wi که دستگاه Android نیز به آن متصل است، چاپ کنید. **> درباره تلفن <** اطالعات حقوقی را مشاهده کرده و نسخه نرم افزار و وضعیت تلفن را بررسی کنید.

# **نرم افزار رایانه )Suite PC LG)**

نرم افزار رایانه "Suite PC LG "برنامه ای است که به شما امکان می دهد دستگاه خود را با یک کابل USB و Fi-Wi به رایانه وصل کنید. با این اتصال، می توانید از عملکردهای تلفن همراه در رایانه استفاده نمایید.

- **با نرم افزار رایانه "Suite PC LG"، میتوانید...**
- •محتویات رسانه ای خود را )شامل موسیقی، فیلم، تصویر( در رایانه مدیریت و پخش کنید. •محتویات چندرسانه ای را به دستگاه خود ارسال کنید.
	- •داده ها )برنامه های زمانی، مخاطبین، محل یاب ها( را در دستگاه و رایانه همگام سازی کنید.
		- •از برنامه ها در دستگاه خود پشتیبان تهیه کنید.
			- •نرم افزارهای دستگاه را به روز کنید.
		- •از دستگاه پشتیبان تهیه کرده و داده های دستگاه را بازیابی کنید.
			- •محتویات چندرسانه ای رایانه را از دستگاه پخش کنید.
		- •از یادداشت های پشتیبان تهیه کرده و آن ها را در دستگاه ایجاد و ویرایش کنید

**توجه:** با استفاده از منوی ر**اهنما** در برنامه، با نحوه استفاده از برنامه رایانه "Suite PC LG "آشنا شوید.

### **نصب نرم افزار رایانه "Suite PC LG"** نرم افزار رایانه "Suite PC LG "را می توانید از صفحه وب LG بارگیری کنید. 1 به com.lg.www بروید و کشور خود را انتخاب کنید. 2 به **پشتیبانی** < **پشتیبانی تلفن همراه** < **تلفن همراه LG** > رفته و **مدل را انتخاب کنید** یا به **پشتیبانی** < **تلفن همراه** < رفته و مدل را انتخاب کنید.

3 روی **همگام سازی رایانه** از **راهنما و بارگیری** کلیک کرده و سپس روی **بارگیری** برای بار گیری نرم افز ار رایانه ای "LG PC Suite" کلیک کنید.

**نیازمندی های سیستم برای نرم افزار رایانه ای "Suite PC LG"**

- سیستم عامل: ,Windows XP (Service pack 3) 32bit, Windows Vista 8 Windows 7, Windows
	- •CPU: پردازنده 1 گیگاهرتز یا باالتر
	- •حافظه: 512 مگابایت RAM یا باالتر
	- •کارت گرافیک: دقت تصویر 1024 × ،768 رنگ 32بیت یا باالتر
- •HDD: فضای هارد دیسک 500 مگابایت یا بیشتر )بسته به حجم داده های ذخیره شده ممکن است مقدار فضای هارد دیسک بیشتری مورد نیاز باشد.(
- •نرم افزار مورد نیاز: درایوهای داخلی ٬LG 10 Player Media Windows یا باالتر

**توجه: درایو USB داخلی LG** برای متصل کردن دستگاه LG با رایانه، درایور USB داخلی LG الزم است. با نصب نرم افزار رایانه "Suite PC LG"، این درایور به طور خودکار نصب می شود.

### **همگام سازی دستگاه با رایانه**

برای راحتی شما، نرم افزار رایانه ای "Suite PC LG "داده های دستگاه و رایانه شما را به آسانی همگام سازی می کند. مخاطبین، برنامه های زمانی و محل یاب ها را می توان همگام سازی نمود.

مراحل به صورت زیر است:

- 1 دستگاه را به رایانه وصل کنید. )از یک کابل USB یا اتصال Fi-Wi استفاده کنید.(
- 2 نوار وضعیت را به پایین بکشید < **روی گزینههای بیشتر USB ضربه بزنید** و **)MTP ) وسيلۀ رسانه** را انتخاب کنید.
- 3 پس از اتصال، برنامه را اجرا کرده و دستگاه را از گروه سمت چپ صفحه نمایش انتخاب کنید.
	- 4 روی **اطالعات شخصی** کلیک کنید تا انتخاب شود.
	- 5 کادر محتویات مورد نظر را برای همگامسازی انتخاب کرده و روی دکمه **همگام سازی** کلیک کنید.

**توجه:** برای همگام سازی تلفن خود با رایانه، باید suite PC LG را در رایانه نصب نمایید. برای نصب Suite PC LG به صفحات قبلی مراجعه کنید.

# **نرم افزار رایانه )Suite PC LG)**

**انتقال مخاطبین از دستگاه قبلی به دستگاه جدید**

- 1 مخاطبین خود را با استفاده از یک برنامه همگام سازی رایانه، به صورت یک فایل CSV از دستگاه قبلی به رایانه صادر کنید.
- 2 ابتدا Suite PC LG را در رایانه نصب کنید. برنامه را اجرا کرده و تلفن با سیستم عامل Android خود را با کابل USB به رایانه متصل کنید.
- 3 در منوی اصلی، **تلفن** <**وارد/صادر کردن مخاطبین** < **صادر کردن به تلفن** را انتخاب کنید.
	- 4 یک پنجره برای انتخاب نوع فایل و یک فایل برای صادر کردن ظاهر میشود.
- 5 در پنجره باز شده٬ روی **انتخاب فایل** کلیک کنید و Explorer Windows ظاهر میشود.
- 6 فایل مخاطبین را برای صادر کردن در Explorer Windows انتخاب کرده و روی **باز کردن** کلیک کنید.
	- 7 روی **صادر کردن** کلیک کنید.
	- 8 یک پنجره **نگاشت زمینه** باز شده و با مخاطبین دستگاه مرتبط میشود و سپس دادههای مخاطبین جدید ظاهر میشود.
		- 9 اگر بین داده های مخاطبین رایانه و مخاطبین دستگاه اختالف وجود دارد٬ انتخابات یا اصالحات الزم را در Suite PC LG انجام دهید.
			- **10** روی **تایید** کلیک کنید.

# **به روزآوری نرم افزار تلفن**

### **به روزآوری نرم افزار تلفن**

**به روزآوری نرم افزار تلفن همراه LG از اینترنت** برای اطالعات بیشتر و استفاده از این عملکرد، لطفا از وبسایت [/com.lg.www://http](http://www.lg.com/common/index.jsp) [jsp.index/common](http://www.lg.com/common/index.jsp) بازدید کنید کشور و زبان را انتخاب نمایید. این ویژگی به شما امکان می دهد با اتصال به اینترنت و بدون نیاز به مراجعه به مرکز خدماتی، ثابت افزار تلفن خود را به راحتی به نسخه جدیدتری ارتقا دهید. این ویژگی فقط وقتی موجود است که LG نسخه جدیدتر این ثابت افزار را برای دستگاه شما در دسترس قرار دهد. از آنجاکه برنامه به روز ثابت افزار موبایل به توجه کامل کاربر جهت روند به روزآوری نیاز دارد، لطفاً قبل از هر کار ، کلیهِ دستورالعمل ها و نکاتـی که در هر مرحله ظاهر مـی شود را بـه دقت بررسی و اجرا کنید. لطفاً توجه داشته باشید که خارج کردن کابل داده ای USB در طول ارتقا ممکن است باعث آسیب جدی به تلفن همراه شما شود.

**توجه:** LG این حق را بر خود محفوظ می دارد که موارد به روز ثابت افزار را طبق صالحدید خود فقط برای مدل های خاصی در دسترس قرار داده و موجود بودن نسخه جدید ثابت افزار را برای همه مدل های گوشی ضمانت نمی کند.

**به روزآوری نرم افزار تلفن همراه LG از طریق اینترنت بی سیم )OTA)** این ویژگی به شما امکان می دهد که نرم افزار تلفن خود را به راحتی و از طریق OTA، بدون نیاز به اتصال کابل داده USB، به نسخه جدیدتر ارتقا دهید. این ویژگی فقط وقتی موجود است که LG نسخه جدیدتر این ثابت افزار را برای دستگاه شما در دسترس قرار دهد. ابتدا باید نسخه نرمافزار تلفن همراه خود را به صورت زیر بررسی کنید: **تنظیمات** < زبانه **عمومی** < **درباره تلفن** < زبانه **مشترک** < مرکز بهروزرسانی < به روزآوری نرم افزار < االن برای به روز رسانی بررسی کن.

# **به روزآوری نرم افزار تلفن**

**توجه:** همه داده های شخصی محل ذخیره داخلی تلفن - از جمله اطالعات اشتراک گوگل شما، سایر اشتراک ها، تنظیمات و داده های برنامه ها/سیستم و هر گونه برنامه های بارگیری شده و مجوز DRM- ممکن است در طول عملیات به روزآوری نرم افزار تلفن از بین برود. بنابراین، LG توصیه می کند قبل از به روزآوری نرم افزار تلفن خود، از داده های شخصی پشتیبان تهیه کنید. LG در قبال از بین رفتن داده های شخصی شما مسئولیتی نمی پذیرد.

**توجه:** این ویژگی به ارائه دهنده خدمات شبکه، منطقه و کشور شما بستگی دارد.

### **درباره این راهنمای کاربر**

### **درباره این راهنمای کاربر**

- •قبل از استفاده از دستگاه، لطفا این راهنما را به دقت مطالعه کنید. بدین ترتیب می توانید با اطمینان و به طور صحیح از گوشی خود استفاده کنید.
	- •برخی از تصاویر و عکس های صفحه ارائه شده در این راهنما ممکن است با تلفن شما متفاوت باشند.
- •مطالب ارائه شده ممکن است با محصول نهایی یا با نرم افزار ارائه شده توسط ارائه دهندگان خدمات یا شبکه های مخابراتی متفاوت باشد، این مطالب بدون اطالعیه قبلی قابل تغییر می باشند. برای جدیدترین نسخه این راهنما، لطفا از وب سایت LG در com.lg.www بازدید فرمایید.
- •برنامه های تلفن و عملکرد آن ها ممکن است بر اساس کشور، منطقه یا مشخصات سخت افزاری متفاوت باشند. LG در قبال اشکاالت ناشی از استفاده از برنامه های ارائه شده توسط ارائه دهندگان غیر LG تعهدی ندارد.
	- •LG در قبال اشکاالت اجرایی یا ناسازگاری ناشی از ویرایش تنظیمات پایگاه داده یا تغییر در نرم افزار سیستم عامل مسئولیتی نمی پذیرد. هر گونه تالش برای ایجاد تغییرات در سیستم عامل ممکن است باعث عدم کارکرد صحیح دستگاه و برنامه های آن شود.
- •نرم افزار، صدا، تصویر زمینه، تصاویر و سایر رسانه های ارائه شده با دستگاه تحت مجوز و با استفاده محدود می باشند. چنانچه این موارد را خارج کرده و از آن ها برای مصارف تجاری یا سایر مقاصد به کار ببرید، قوانین حق کپی را نقض کرده اید. به عنوان یک کاربر، در قبال استفاده غیرقانونی از رسانه ها مسئول خواهید بود.
	- •خدمات داده ای مانند پیام رسانی، بارگذاری و بارگیری، همگام سازی خودکار یا استفاده از خدمات موقعیت یابی مشمول پرداخت هزینه می باشند. برای اجتناب از هزینه های اضافی، یک برنامه داده ای مناسب را بر حسب نیازهای خود انتخاب کنید. برای دریافت جزئیات بیشتر، با ارائه دهنده خدمات خود تماس بگیرید.

**عالئم تجاری** •LG و آرم LG عالئم تجاری ثبت شده Electronics LG می باشند. •سایر عالئم تجاری و حقوق کپی تحت مالکیت صاحبان آن ها می باشند.

# **درباره این راهنمای کاربر**

# **DIVX** DivX HD

**درباره** DivX **:VIDEO DIVX** ®یک فرمت دیجیتالی فیلم است که توسطLLC ،DivX، از شرکتهای تابعه شرکت Corporation Rovi، ایجاد شده است. این یک دستگاه رسمیDivX Certified ®است که مراحل آزمایشی سختی را برای تایید قابلیت پخش فیلم DivX گذرانده است. برای اطلاعات بیشتر و دسترسی به ابزار های نرم افزاری جهت تبدیل فایلها به فیلم<br>DivX به سایت divx com مر اجعه کنید.

**درباره DEMAND-ON-VIDEO DIVX:** این دستگاه دارای مجوز Certified DivX ®DivX به سایت com.divx مراجعه کنید. بوده و برای پخش فیلمهایVOD (Demand-on-Video DivX )باید ثبت نام شود. برای دریافت کد ثبت نام، بخش VOD DivX را در منوی تنظیم دستگاه بیابید. برای اطالعات بیشتر راجع به نحوه تکمیل ثبت نام، به com.divx.vod بروید.

**Certified DivX** ®**برای پخش فیلم DivX** ®**با قدرت تفکیک P،720 همراه با محتویات برتر.**

**Certified DivX** ®**،DivX** ®**و آرمهای وابسته، عالئم تجاری Corporation Rovi و شرکتهای تابعه آن بوده و تحت مجوز استفاده میباشند.**

# **لوازم جانبی**

این لوازم جانبی برای استفاده با تلفن شما در دسترس می باشند. **)موارد شرح داده شده در زیر ممکن است اختیاری باشند.(**

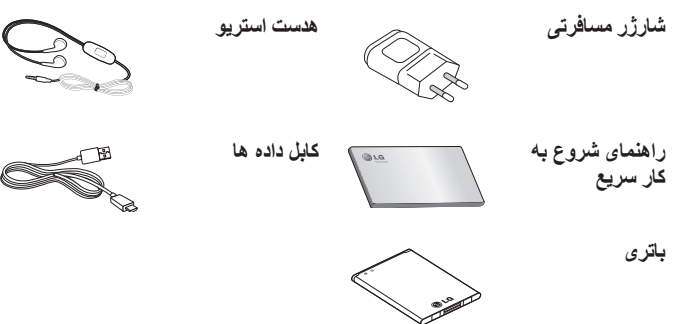

**توجه:**  • همیشه فقط از لوازم جانبی اصل LG استفاده کنید. • عدم رعایت این اصل مهم ممکن است ضمانت نامه را از درجه اعتبار ساقط کند. • لوازم جانبی ممکن است در نواحی مختلف متفاوت باشند.

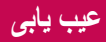

در این فصل برخی از مشکالتی که ممکن است در حین استفاده از گوشی با آن مواجه شوید را بررسی می کنیم. برخی از مشکالت مستلزم آن است که شما به شبکه مخابراتی خود مراجعه کنید، اما بسیاری از آن ها ساده بوده و خود می توانید این مشکالت را رفع کنید.

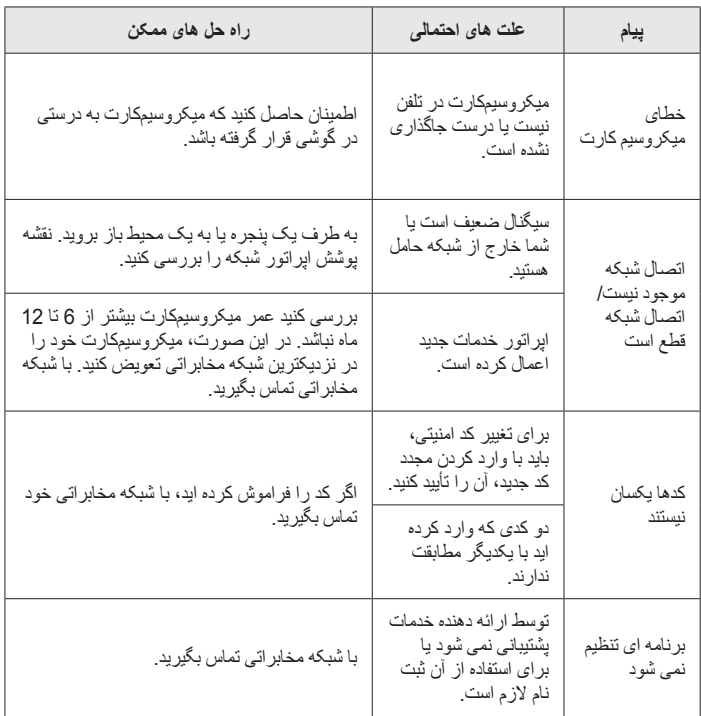

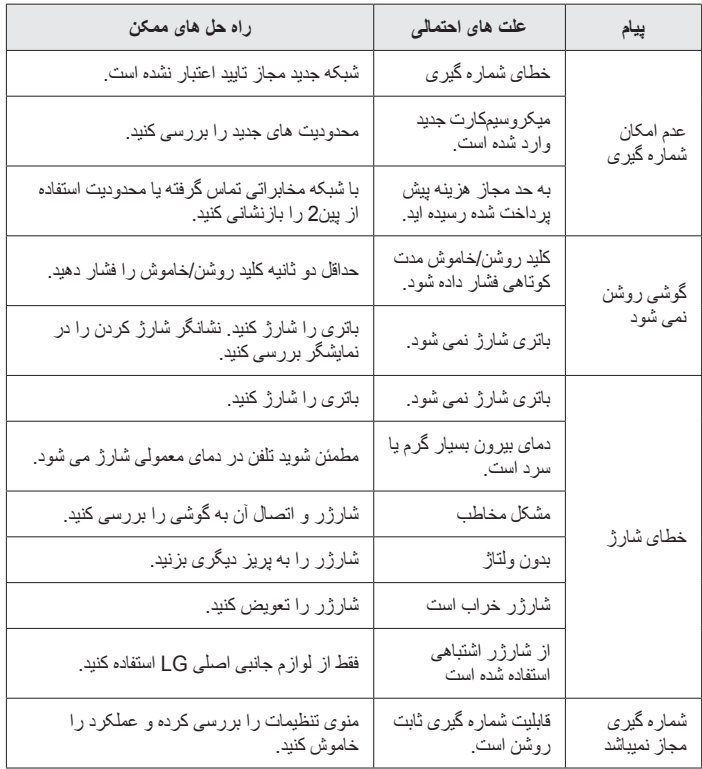

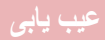

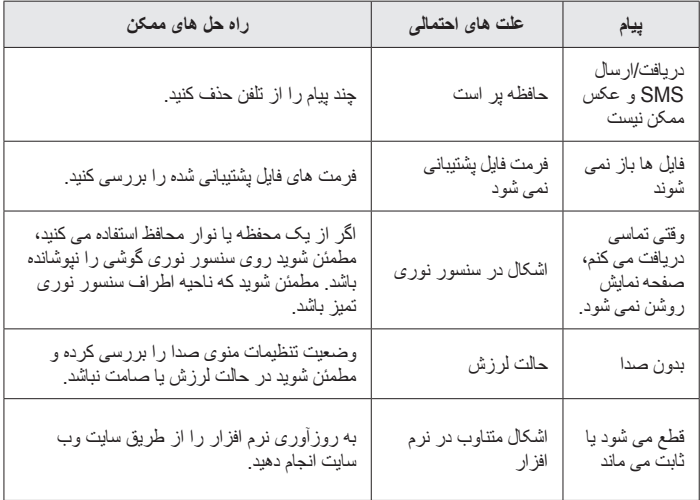

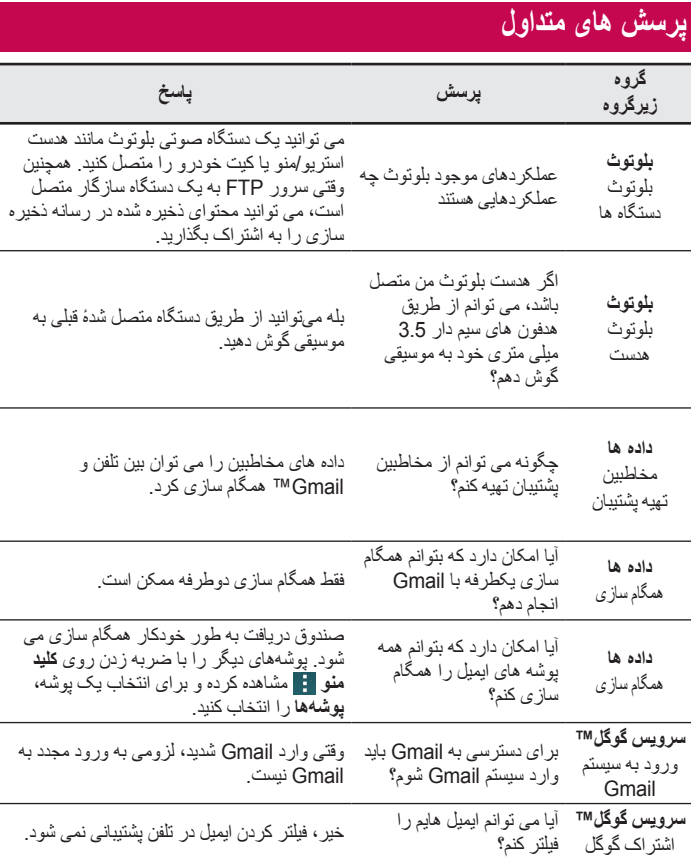

# **پرسش های متداول**

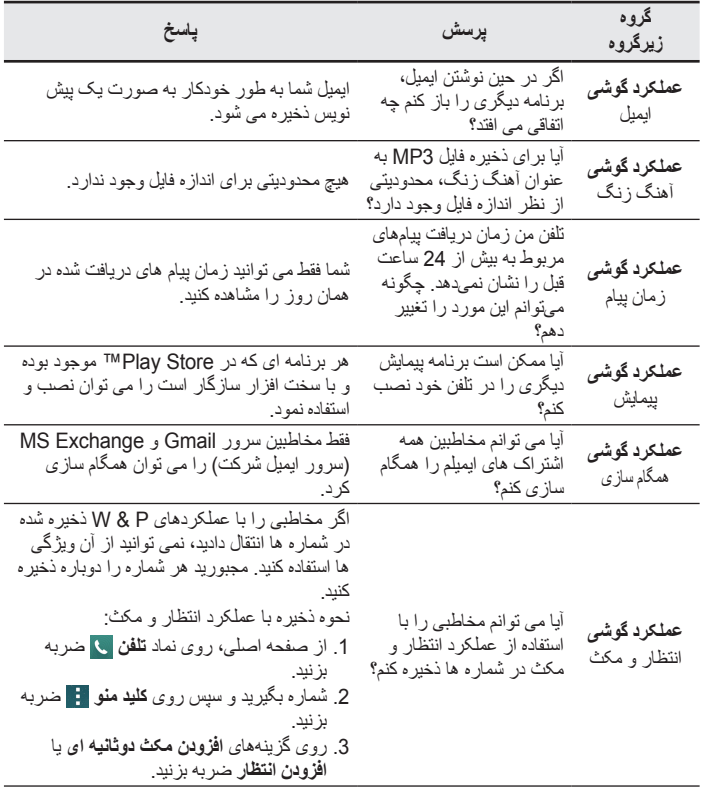

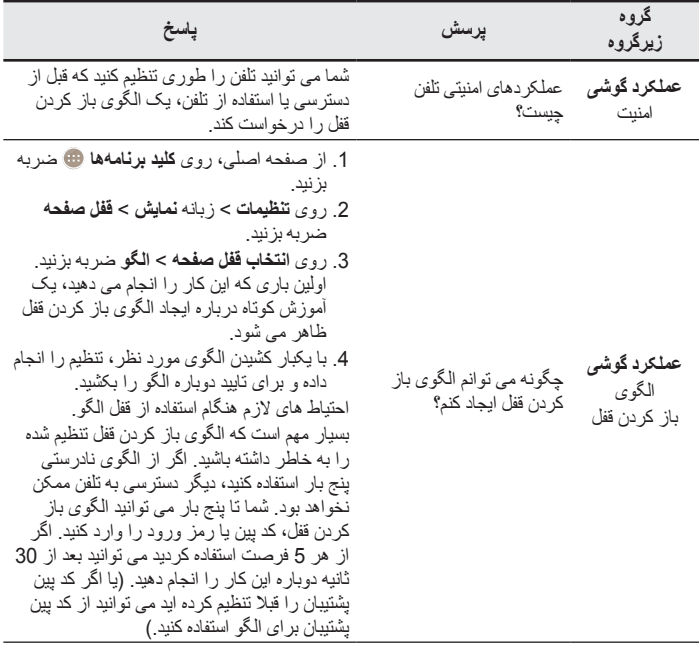

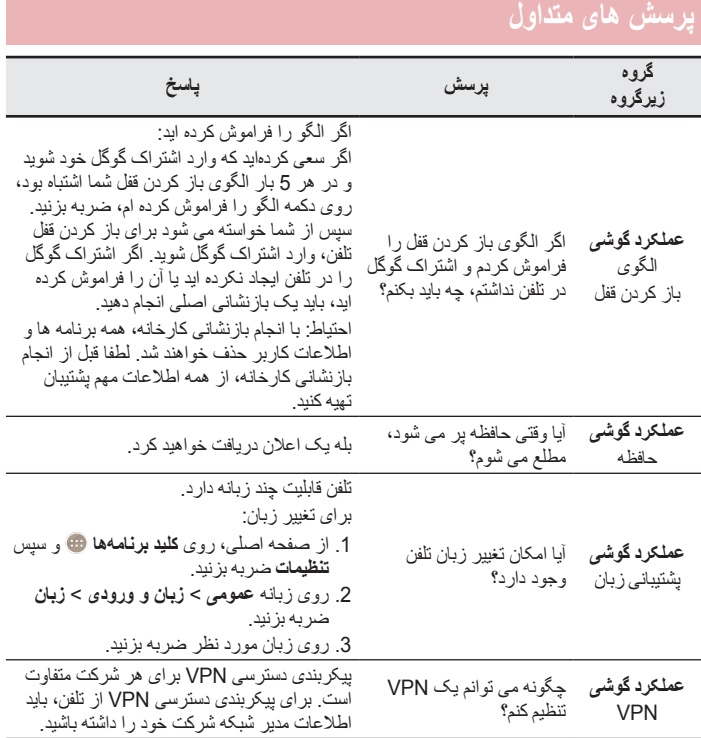

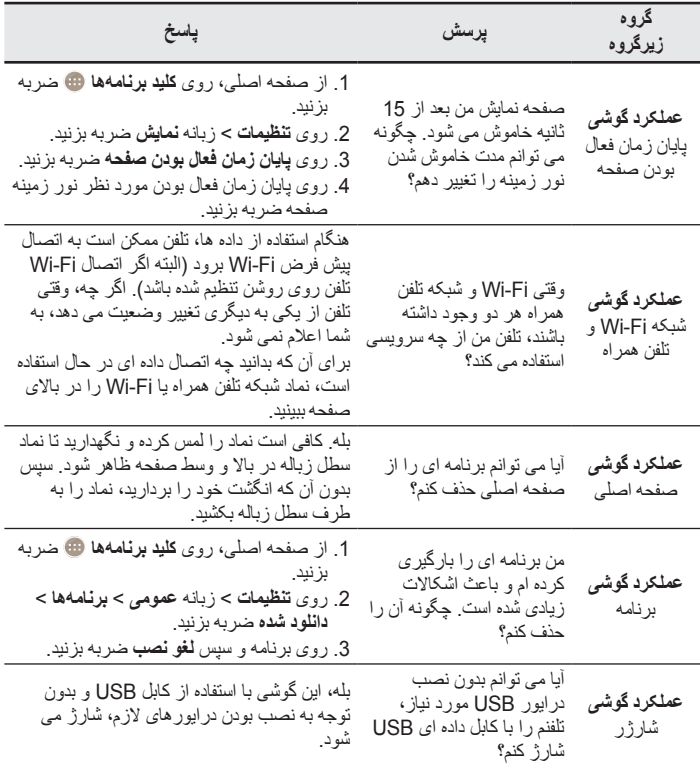

**پرسش های متداول**

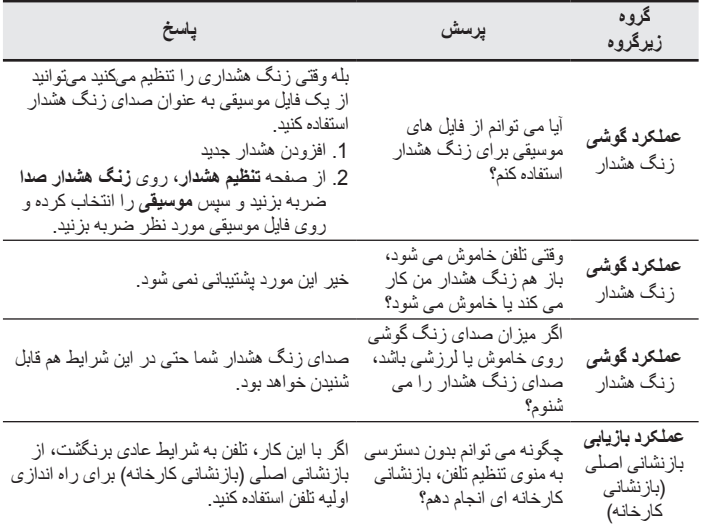

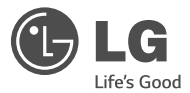

# Guide de l'utilisateur

- · Les schémas d'écran et les illustrations apparaissant dans ce manuel de l'utilisateur peuvent différer de ceux de votre téléphone.
- Selon l'opérateur ou la version du logiciel, il est possible que certaines informations contenues dans ce manuel ne s'appliquent pas à votre téléphone. Toutes les informations fournies dans ce document peuvent faire l'objet de modifications sans préavis.
- . Dans la mesure où son écran tactile est utilisé comme clavier, ce téléphone n'est pas recommandé pour les personnes malvoyantes.
- Copyright ©2014 LG Electronics, Inc. Tous droits réservés. LG et le logo LG sont des marques déposées de LG Group et de ses entités apparentées. Toutes les autres marques commerciales appartiennent à leurs propriétaires .respectifs
- Google™, Google Maps<sup>™</sup>, Gmail<sup>™</sup>, YouTube<sup>™</sup>, Hangouts<sup>™</sup> et Play Store<sup>™</sup> sont des marques commerciales de Google, Inc.

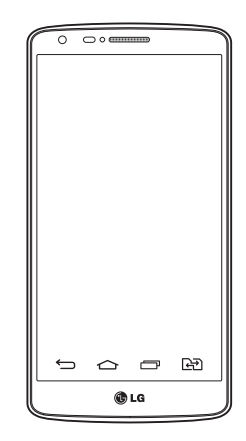

# **Sommaire**

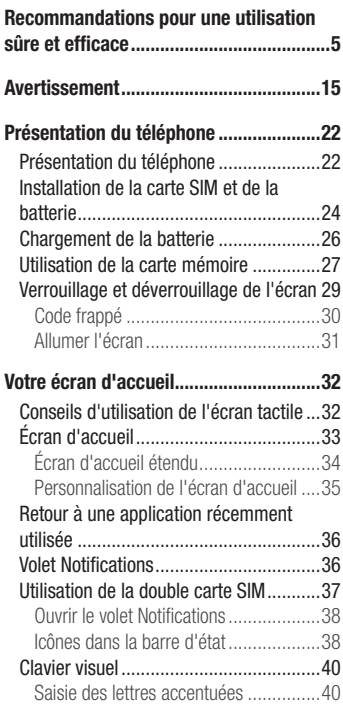

Configuration d'un compte Google ........41

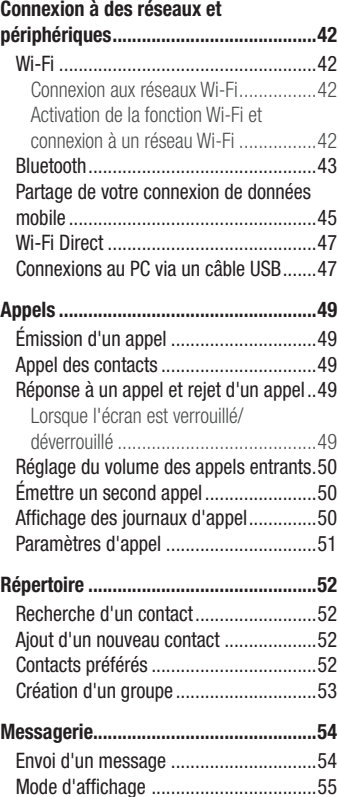

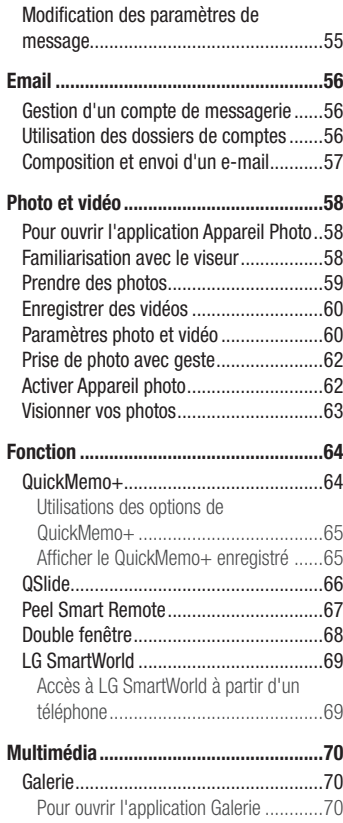

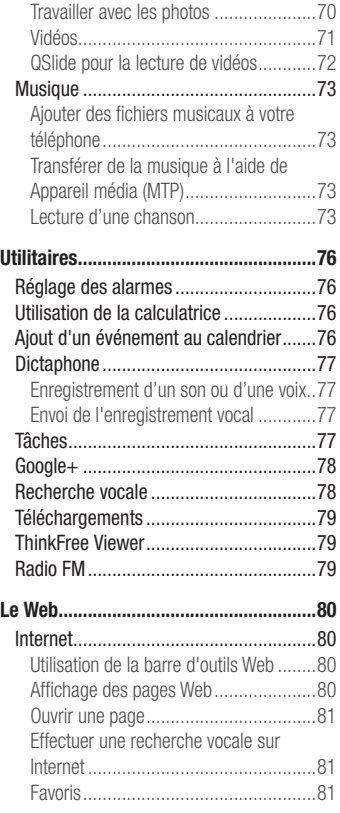

# **Sommaire**

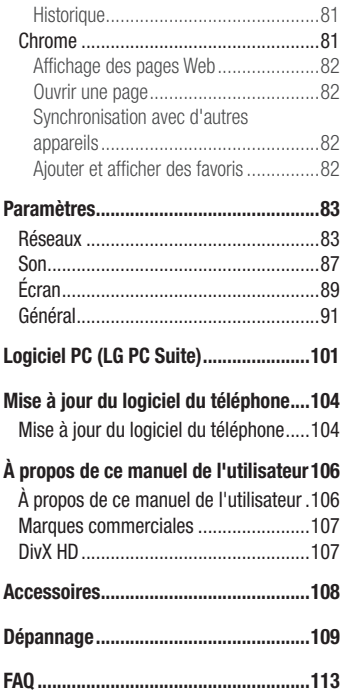

<span id="page-212-0"></span>Veuillez lire ces recommandations. Leur non-respect peut s'avérer dangereux, voire illégal.

En cas de panne, un outil logiciel intégré à votre appareil crée un historique des .pannes

Cet outil recueille uniquement les données spécifiques à la panne, comme l'intensité du signal, la position de l'ID de cellule lors d'une perte d'appel soudaine, et les applications chargées. L'historique n'est utilisé que pour déterminer la raison de la panne. Ces historiques sont chiffrés et, si vous devez retourner l'appareil pour réparation, ne peuvent être consultés que par un centre de réparation agréé LG.

# **Exposition aux radiofréquences**

Informations sur l'exposition aux ondes radio et sur le débit d'absorption spécifique (SAR, Specific Absorption Rate).

Le téléphone portable LG-D690 est conforme aux exigences de sécurité relatives à l'exposition aux ondes radio. Ces exigences sont basées sur des recommandations scientifiques qui comprennent des marges de sécurité destinées à garantir la sécurité de toutes les personnes, quels que soient leur âge et leur condition physique,

- Les recommandations relatives à l'exposition aux ondes radio utilisent une unité de mesure connue sous le nom de débit d'absorption spécifique (DAS). Les tests de mesure du DAS sont effectués à l'aide de méthodes normalisées, en utilisant le niveau de puissance certifié le plus élevé du téléphone, dans toutes les bandes de fréquence utilisées.
- Même si tous les modèles de téléphones LG n'appliquent pas les mêmes niveaux de DAS, ils sont tous conformes aux recommandations appropriées en matière d'exposition aux ondes radio.
- La limite de DAS recommandée par l'ICNIRP (Commission internationale de protection contre les rayonnements non ionisants) est de 2 W/kg en movenne sur 10 grammes de tissu humain.

## **Sommaire**

- La valeur DAS la plus élevée de ce modèle de téléphone a été mesurée à 0.272 W/ kg  $(10 \text{ a})$  pour une utilisation à l'oreille et à 0.427 W/kg  $(10 \text{ a})$  quand il est porté au niveau du corps.
- Cet appareil est conforme aux directives en matière d'exposition aux fréquences radioélectriques lorsqu'il est utilisé soit dans sa position normale contre l'oreille, soit à une distance minimale de 1,5 cm du corps. Lorsqu'un étui, un clip ceinture ou un support est utilisé à des fins de transport, il ne doit pas contenir de parties métalliques et doit garantir une distance minimale de 1,5 cm entre le produit et le corps. Pour pouvoir transmettre des fichiers de données ou des messages. cet appareil requiert une connexion de qualité au réseau. Dans certains cas, la transmission de fichiers de données ou de messages peut être retardée jusqu'à ce qu'une telle connexion soit possible. Veillez à bien suivre les instructions relatives à la distance de séparation pour l'établissement de la transmission.

# Entretien et réparation

### AVERTISSEMENT

Utilisez uniquement des batteries, chargeurs et accessoires agréés pour ce modèle de téléphone. L'utilisation de tout autre type de batteries, de chargeurs et d'accessoires peut s'avérer dangereuse et peut annuler tout accord ou garantie applicable au téléphone.

- Dun à le-confiez des le-téléphone. Si une réparation s'avère nécessaire, confiez-le à une technicien qualifié.
- Les réparations couvertes par cette garantie peuvent inclure, à la discrétion de LG, des pièces ou circuits de remplacement neufs ou reconditionnés, sous réserve que leurs fonctionnalités soient équivalentes à celles des pièces remplacées.
- Restez éloigné des appareils électriques, tels que téléviseurs, postes radio et ordinateurs personnels.
- Ne placez pas votre appareil à proximité de sources de chaleur, telles qu'un radiateur ou une cuisinière
- Ne le faites pas tomber.
- . Ne le soumettez pas à des vibrations mécaniques ou à des chocs.
- Éteignez votre téléphone dans les zones où des règlements spéciaux l'exigent. Par exemple, n'utilisez pas votre téléphone dans les hôpitaux, car celui-ci pourrait perturber le bon fonctionnement des équipements médicaux sensibles.
- Si vos mains sont mouillées, évitez tout contact avec le téléphone lorsqu'il est en charge. Ceci peut provoquer un choc électrique et endommager votre téléphone.
- I. Ne mettez pas un téléphone en charge à proximité de matières inflammables car il pourrait chauffer et déclencher un incendie.
- Pour nettover l'extérieur du combiné, utilisez un chiffon sec. N'utilisez pas de solvant, tel que du benzène, un diluant ou de l'alcool.
- . Ne rechargez pas votre téléphone lorsqu'il est posé sur du tissu.
- Rechargez votre téléphone dans une zone bien ventilée.
- N'exposez pas l'appareil à de la fumée ou de la poussière en quantité excessive.
- Ne placez votre téléphone à proximité de cartes de crédit ou de titres de transport. car il pourrait altérer les données des bandes magnétiques.
- Ne touchez pas l'écran avec un objet pointu qui risquerait d'endommager votre téléphone.
- Ne mettez pas votre téléphone en contact avec des liquides ou des éléments .humides
- Utilisez les accessoires tels que les oreillettes avec précaution. Ne manipulez pas l'antenne inutilement
- . Évitez d'utiliser, de toucher ou de tenter de retirer ou de réparer du verre cassé. ébréché ou fissuré. Un endommagement de l'écran en verre causé par une utilisation abusive ou incorrecte n'est pas couvert par la garantie.

# **Sommaire**

- Votre téléphone est un appareil électronique qui génère de la chaleur en fonctionnement normal. Lors d'une utilisation prolongée dans un environnement mal ventilé. Je contact direct avec la peau peut provoquer une gêne ou des brûlures bénignes. Manipulez donc votre téléphone avec précaution lors de son fonctionnement ou immédiatement après utilisation.
- Si votre téléphone est mouillé, débranchez-le immédiatement et laissez-le sécher totalement. Ne tentez pas d'accélérer le séchage avec une source de chaleur externe (four classique ou micro-ondes, sèche-cheveux...).
- Le liquide contenu dans votre téléphone mouillé modifie la couleur de l'étiquette produit se trouvant à l'intérieur du téléphone. Un endommagement de l'appareil consécutif à une exposition à des liquides n'est pas couvert par la garantie.

# Fonctionnement optimal du téléphone

### Appareils électroniques

Tous les téléphones portables peuvent être soumis à des interférences pouvant affecter les performances des appareils électroniques.

- . N'utilisez pas votre téléphone à proximité d'équipements médicaux sans autorisation. Évitez de placer votre téléphone à proximité de votre stimulateur cardiaque (par exemple, dans votre poche poitrine).
- Les téléphones portables peuvent nuire au bon fonctionnement de certaines .auditives prothèses
- Des interférences mineures peuvent perturber le bon fonctionnement des téléviseurs. radios, ordinateurs, etc.
- Utilisez votre téléphone à des températures comprises entre 0 °C et 40 °C. dans la mesure du possible. Exposer votre téléphone à des températures extrêmement basses ou hautes peut endommager votre appareil ou provoquer des dysfonctionnements, voire le faire exploser.
## Sécurité au volant

Vérifiez les lois et règlements en vigueur en matière d'utilisation des téléphones portables dans la zone où vous conduisez.

- . Ne tenez pas le téléphone dans votre main alors que vous conduisez.
- . Concentrez toute votre attention sur la conduite.
- Si les conditions de conduite le permettent, quittez la route et garez-vous avant d'émettre ou de recevoir un appel.
- Les radiofréquences peuvent affecter certains systèmes électroniques de votre véhicule motorisé, tels que le système audio stéréo ou les équipements de sécurité.
- Lorsque votre véhicule est équipé d'un airbag, ne gênez pas son déclenchement avec un équipement sans fil mobile ou fixe. Il risquerait de l'empêcher de s'ouvrir ou provoquer de graves blessures en raison de performances inadéquates.
- Lorsque vous écoutez de la musique en extérieur, veuillez vous assurer que le volume n'est pas trop élevé de façon à bien entendre ce qu'il se passe autour de vous. Ceci est particulièrement important lorsque vous trouvez à proximité d'une route.

# Évitez toute nuisance auditive

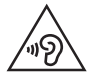

Pour éviter tout risque de perte auditive, n'écoutez pas à un volume élevé pendant une période de temps prolongée.

Afin de protéger vos capacités auditives, n'exposez pas votre quie à de hauts volumes sonores pendant de longues périodes. Nous vous recommandons de ne pas tenir l'appareil près de votre oreille lorsque le mode mains libres est activé. Pendant les communications ou lorsque vous écoutez de la musique, réglez le volume à un niveau .raisonnable

### **Sommaire**

• Lorsque vous utilisez des écouteurs, baissez le volume si vous n'entendez pas les gens parler près de vous ou si la personne assise à côté de vous entend ce que vous .écoutez

**REMARQUE :** Une pression sonore trop élevée provenant de vos oreillettes et de votre casque pourrait entraîner une perte de votre acuité auditive.

### Parties en verre

Certaines parties de votre téléphone portable sont en verre. Ce verre pourrait se briser en cas de chute sur une surface dure ou d'impact considérable. Dans ce cas, évitez de toucher ou de retirer le verre brisé. N'utilisez plus votre téléphone portable jusqu'à ce que ce verre soit remplacé par un fournisseur de service agréé.

## Zone de déminage

N'utilisez pas votre téléphone lorsque des opérations de dynamitage sont en cours. Respectez les restrictions, les règlements et les lois en viqueur.

## Zones à atmosphère explosive

- . N'utilisez pas votre téléphone dans une station-service.
- . N'utilisez pas votre téléphone à proximité de carburant ou de produits chimiques.
- Ne transportez pas et ne stockez pas de produits dangereux, de liquides ou de gaz inflammables dans le même compartiment de votre voiture que votre téléphone portable ou ses accessoires.

## avion En

Les appareils sans fil peuvent générer des interférences dans les avions.

- . Éteignez votre téléphone avant d'embarquer dans un avion.
- Ne l'utilisez pas au sol sans autorisation de l'équipage.

## **Enfants**

Conservez le téléphone dans un endroit sûr, hors de portée des enfants. En effet, un enfant risquerait de s'étouffer avec les petites pièces.

# Appels d'urgence

Il est possible que les numéros d'urgence ne soient pas disponibles sur tous les réseaux de téléphonie mobile. Vous ne devez donc pas dépendre uniquement de votre téléphone portable pour émettre un appel d'urgence. Renseignez-vous auprès de votre .opérateur

## Informations sur la batterie et précautions d'usage

- Il n'est pas nécessaire de décharger complètement la batterie avant de la recharger. Contrairement aux autres batteries, elle n'a pas d'effet mémoire pouvant compromettre ses performances.
- Utilisez uniquement les batteries et chargeurs LG. Les chargeurs LG sont concus pour optimiser la durée de vie de votre batterie.
- . Ne démontez pas et ne court-circuitez pas la batterie.
- Procédez au remplacement de la batterie lorsque celle-ci n'offre plus des performances acceptables. La batterie peut être rechargée des centaines de fois avant qu'un remplacement ne soit nécessaire.

## **Sommaire**

- Bechargez la batterie en cas de non-utilisation prolongée afin d'optimiser sa durée .utilisation'd
- Due Xiexposez pas le chargeur de la batterie au rayonnement direct du soleil. Ne l'utilisez pas non plus dans des lieux très humides, tels qu'une salle de bains.
- N'exposez pas la batterie à des températures élevées ou basses, ceci pourrait affecter ses performances.
- Le remplacement de la batterie par un modèle inadapté risque d'entraîner une explosion de cette dernière.
- Bespectez les instructions du fabricant relatives à la mise au rebut des batteries usagées. Veuillez recycler autant que faire se peut. Ne vous en débarrassez pas avec les déchets ménagers.
- Si la batterie est hors d'usage, veuillez la rapporter au service après-vente ou au revendeur LG Electronics agréé le plus proche.
- Débranchez systématiquement le chargeur de la prise murale lorsque le chargement de la batterie est terminé pour éviter qu'il ne consomme inutilement de l'énergie.
- La durée de vie réelle de la batterie dépend de la configuration du réseau, des paramètres du produit, de son utilisation, de la batterie et des conditions extérieures.
- Tenez la batterie hors de portée des animaux et de leurs crocs ou griffes, ainsi que des objets pointus en général. Le non-respect de cette consigne peut entraîner un .incendie

### DÉCLARATION DE CONFORMITÉ

Par la présente. LG Electronics déclare que le produit LG-D690 est conforme aux exigences fondamentales et aux autres dispositions pertinentes de la directive 1999/5/EC. Une copie de la Déclaration de conformité figure sur le site http://www.lg.com/global/declaration

#### Avertissement : Logiciels libres

Pour obtenir le code source correspondant sous la licence publique générale, la licence publique générale limitée, la licence publique Mozilla ou d'autres licences open source, visitez le site http://opensource.lge.com/

Tous les termes de la licence, ainsi que les exclusions de responsabilité et les notifications sont disponibles au téléchargement avec le code source.

#### COMMENT METTRE VOTRE SMARTPHONE À JOUR

Accédez au dernières versions, fonctions et améliorations du micrologiciel.

- Mettez votre smartphone à jour sans passer par un PC. Sélectionnez Centre de mises à jour > Mise à jour logicielle.
- Mettez votre smartphone à jour en le connectant à votre PC. Pour plus d'informations sur l'utilisation de cette fonction, consultez le site http://www. la.com/common/index.isp.et sélectionnez votre pays et votre langue.

#### LG ELECTRONICS LEVANT-JORDAN.

Abdoun, Princess Basmah St. Issam AI - Khatib complex, 3è étage

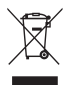

### Recyclage de votre ancien téléphone

- 1 Les éléments électriques et électroniques doivent être jetés séparément, dans les vide-ordures prévus à cet effet par votre municipalité ou être rapportés dans un magasin de téléphonie mobile.
- 2 Le recyclage de votre téléphone dans une poubelle appropriée ou dans un magasin de téléphonie mobile aidera à réduire les risques pour l'environnement et votre santé.
- 3. Pour plus d'informations concernant l'élimination de votre ancien appareil. veuillez contacter votre mairie, le service des ordures ménagères ou encore le magasin où vous avez acheté ce produit.

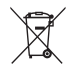

### Recyclage des batteries/accumulateurs usagés

- 1 Ce symbole peut être associé aux symboles chimiques du mercure (Hg), du cadmium (Cd) ou du plomb (Pb) si la batterie contient plus de  $0.0005$  % de mercure,  $0.002$  % de cadmium ou  $0.004$  % de plomb.
- 2 Les batteries/accumulateurs doivent être jetés séparément, dans les déchetteries prévues à cet effet par votre municipalité ou être rapportés dans un magasin de téléphonie mobile.
- 3 La mise au rebut de vos batteries/accumulateurs dans une poubelle appropriée ou dans un magasin de téléphonie mobile aidera à réduire les risques pour l'environnement et votre santé.
- 4 Pour plus d'informations concernant le recyclage de vos batteries/ accumulateurs, veuillez contacter votre mairie, le service des ordures ménagères ou encore le magasin où vous avez acheté ce produit.

## Avertissement

## Veuillez lire ces informations avant d'utiliser votre téléphone.

En cas de problème avec votre téléphone, consultez cette section avant de le faire réparer ou d'appeler l'assistance clientèle.

## 1. Mémoire téléphone

Quand il reste moins de 10 % d'espace disponible dans la mémoire du téléphone, ce dernier ne peut plus recevoir de pouveaux messages. Vous devez alors vérifier l'état de la mémoire de votre téléphone et supprimer certaines données (des applications ou des messages, par exemple) pour libérer de l'espace.

### Pour désinstaller des applications :

- 1 Appuyez sur  $\boxed{\bigcirc}$  >  $\bullet$  > onglet Applications >  $\odot$  Paramètres > onglet  $G\acute{e}$ néral > Applications.
- 2 Une fois toutes les applications affichées, faites-les défiler et sélectionnez l'application que vous souhaitez désinstaller.
- 3 Appuyez sur Désinstaller, puis sur OK pour confirmer.

## 2. Optimisation de l'autonomie de la batterie

Vous pouvez prolonger l'autonomie de la batterie en désactivant les fonctions dont l'exécution en tâche de fond n'est pas nécessaire. Vous pouvez contrôler la consommation de batterie par les ressources système et les applications.

### Prolonger l'autonomie de la batterie de votre téléphone :

- Éteignez les signaux radio que vous n'utilisez pas. Si vous n'utilisez pas les fonctions Wi-Fi. Bluetooth ou GPS, désactivez-les.
- . Réduisez la luminosité de l'écran et définissez un délai de mise en veille plus court.

## Avertissement

- Désactivez la synchronisation automatique de diverses applications, notamment Gmail, Agenda et Répertoire.
- Certaines applications que vous avez téléchargées peuvent réduire la charge de la .batterie
- Lorsque vous utilisez des applications téléchargées, vérifiez le niveau de charge de la .batterie

**REMARQUE :** Si vous appuyez accidentellement sur la touche Marche-Arrêt/ Verrouillage lorsque votre téléphone est dans votre poche. l'écran s'éteindra automatiquement pour économiser la batterie.

### Vérifier le niveau de charge de la batterie :

• Appuyez sur  $\boxed{\frown}$  >  $\bullet$  > onglet Applications >  $\bullet$  Paramètres > onglet Général  $>$ À propos du téléphone  $>$  onglet Commun  $>$  Batterie.

L'état (charge et décharge) et le niveau (exprimé en pourcentage) de la batterie sont affichés en haut de l'écran.

Surveiller et contrôler l'utilisation de la charge de la batterie :

• Appuyez sur  $\boxed{\frown}$  >  $\bullet$  > onglet Applications >  $\bullet$  Paramètres > onglet Général  $>$ À propos du téléphone  $>$  onglet Commun  $>$  Batterie  $>$  Utilisation de la .batterie

L'autonomie de la batterie s'affiche à l'écran. Cette valeur indique le temps écoulé depuis la dernière connexion de votre téléphone à une source d'alimentation ou, s'il est actuellement connecté, le temps écoulé depuis la dernière fois qu'il a fonctionné sur batterie. Les applications et services nécessitant un fonctionnement avec batterie sont répertoriés à l'écran et classés dans l'ordre décroissant en fonction des ressources .utilisées

## 3. Avant d'installer une application et un système d'exploitation Open Source

# AVERTISSEMENT

Si vous installez et utilisez un système d'exploitation autre que celui fourni par le fabricant, cela risque de provoquer des dysfonctionnements, et votre téléphone ne sera plus couvert par la garantie.

# AVERTISSEMENT

Pour protéger votre téléphone et les données personnelles qu'il contient. téléchargez des applications uniquement depuis des sources sécurisées, telles que Play Store<sup>™</sup>. Si certaines applications ne sont pas installées correctement sur votre téléphone, il se peut que ce dernier ne fonctionne pas normalement ou qu'une erreur grave se produise. Vous devez désinstaller ces applications et supprimer l'ensemble des données et paramètres associés.

### 4. Utilisation d'un schéma de déverrouillage

Définissez un schéma de déverrouillage pour sécuriser le téléphone. Appuyez sur  $|\vec{c}| > 0$  > onglet Applications >  $\odot$  Paramètres > onglet Ecran > Ecran de  $verrouillage > Choisir l'écran de verrouillage > Schéma. Grâce à cette option,$ vous pouvez afficher un écran qui vous aidera à dessiner un schéma de déverrouillage de l'écran. Vous devez créer un code PIN de secours par mesure de sécurité en cas d'oubli de votre schéma de déverrouillage.

Attention : Vous devez d'abord créer un compte Google avant de définir un schéma de déverrouillage. Vous devez également vous souvenir du code PIN de secours que vous avez saisi lors de la création du verrouillage par schéma.

# AVERTISSEMENT

#### Consignes relatives au verrouillage par schéma.

Veillez à ne pas oublier le schéma de déverrouillage que vous avez défini. Si vous utilisez un schéma incorrect 5 fois consécutives, vous ne pourrez pas accéder à votre téléphone. Vous disposez de 5 chances pour saisir le bon Schéma de déverrouillage. Code PIN ou Mot de passe. Si vous avez épuisé vos cinq tentatives, vous pouvez réessayer au bout de 30 secondes.

#### Si vous avez oublié votre schéma de déverrouillage, votre code PIN ou votre mot de passe :

#### < Si vous avez oublié votre schéma >

Si vous vous connectez à votre compte Google depuis votre téléphone et qu'après cing tentatives yous n'avez toujours pas pu indiquer le schéma correct, appuyez sur le bouton **Schéma oublié ?** en bas de l'écran. Vous devez ensuite vous connecter à l'aide de votre compte Google ou vous devez saisir le code PIN de secours que vous avez saisi lors de la création du verrouillage par schéma.

Si vous n'avez pas créé de compte Google sur le téléphone ou si vous avez oublié le code PIN de secours, il vous faut effectuer une réinitialisation matérielle.

#### < Si vous avez oublié votre code PIN ou votre mot de passe >

Dans ce cas, vous devrez effectuer une réinitialisation matérielle.

Attention : Si vous effectuez une réinitialisation matérielle, toutes les applications et données utilisateur sont supprimées.

REMARQUE : Si vous n'êtes pas connecté à votre compte Google et que vous avez oublié votre schéma de déverrouillage, vous devrez saisir votre code PIN de secours

## 5. Utilisation de la réinitialisation matérielle (réinitialisation d'usine)

Si votre téléphone ne parvient pas à restaurer ses paramètres d'origine, utilisez la fonction de réinitialisation matérielle (réinitialisation d'usine).

- 1 Éteignez votre téléphone.
- 2 Maintenez les touches Marche-Arrêt/Verrouillage + Volume bas enfoncées à l'arrière du téléphone.
- 3 Relâchez la touche Marche-Arrêt/Verrouillage uniquement lorsque le logo LG s'affiche, puis appuyez immédiatement à nouveau sur la **touche Marche-Arrêt/** Verrouillage et maintenez-la enfoncée.
- 4 Relâchez toutes les touches lorsque l'écran Réinitialisation matérielle s'affiche.
- 5 Sélectionnez Oui en utilisant les touches Augmenter/Baisser le volume et appuyez sur la **touche Marche-arrêt/verrouillage** pour continuer ou sélectionnez Non (Quitter) en utilisant les touches Augmenter/Baisser le volume, puis appuyez sur la touche Marche-Arrêt/Verrouillage pour annuler.

# AVERTISSEMENT

Si vous effectuez une réinitialisation matérielle, toutes les applications et les données utilisateur ainsi que vos licences DRM seront supprimées. N'oubliez pas de sauvegarder toutes les données importantes avant d'effectuer une réinitialisation matérielle

## Avertissement

### 6. Lancement et changement d'applications

Exécuter plusieurs tâches à la fois est un véritable ieu d'enfant avec Android : vous pouvez exécuter plusieurs applications simultanément. Plus besoin de quitter une application avant d'en ouvrir une autre. Vous pouvez utiliser plusieurs applications en cours d'exécution et passer d'un programme à un autre. Android gère chacune des applications en les interrompant et en les lancant en fonction des besoins de l'utilisateur pour éviter que les applications en veille sollicitent des ressources .inutilement

- 1 Applications des lignifications récentes  $\boxed{\implies}$ . La liste des applications récemment utilisées s'affiche.
- 2 Appuyez ensuite sur l'application à laquelle vous voulez accéder. La première vous d'appuyer sur la **touche Retour**  $\leq$  pour quitter une application après application continue d'être exécutée en tâche de fond sur le téléphone. Assurezl'avoir utilisée
- 3 Pour supprimer une application de la liste des applications récentes, faites glisser l'apercu de l'application vers la gauche ou la droite. Pour supprimer toutes les applications de la liste, appuyez sur Tout effacer.

## 7. Transférer de la musique, des photos et des vidéos avec l'option Appareil média (MTP).

- 1 Appuyez sur  $\boxed{\frown}$  >  $\bullet$  > onglet Applications >  $\bullet$  Paramètres > onglet Général > Stockage pour vérifier le support de stockage.
- 2 Connectez le téléphone à votre PC à l'aide du câble USB.
- 3 Faites glisser la barre d'état vers le bas et appuyez sur **Plus d'options USB**, puis sélectionnez l'option Appareil média (MTP).
- 4 Ouvrez le dossier de mémoire sur votre PC. Vous pouvez consulter le contenu du stockage de masse sur votre PC et transférer des fichiers de votre PC vers le dossier de la mémoire du périphérique ou inversement.

5 Après le transfert des fichiers, faites glisser la barre d'état vers le bas et appuyez sur Plus d'options USB et choisissez Chargez la batterie du téléphone dans la liste des types de connexion USB.

### 8. Tenez votre téléphone à la verticale

Tenez votre téléphone mobile à la verticale, comme tout autre téléphone ordinaire. Votre téléphone est muni d'une antenne interne. Veillez à ne pas érafler ni endommager la nartie arrière du téléphone, sous peine de détériorer les performances.

Lorsque vous passez ou recevez un appel, ou lorsque vous envoyez ou recevez des données, évitez de tenir le téléphone par le bas, à l'endroit où l'antenne se trouve. Cela pourrait affecter la qualité de la communication.

## 9. Ne connectez pas votre téléphone à l'ordinateur lors de sa mise sous tension/hors tension

. Veillez à déconnecter votre téléphone du PC lors de la mise sous/hors tension du PC sinon. des erreurs pourraient se produire sur ce dernier.

# Présentation du téléphone

### Présentation du téléphone

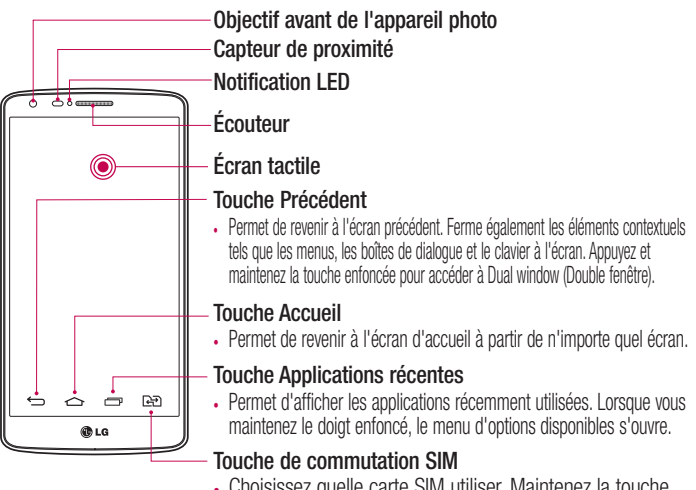

• Choisissez quelle carte SIM utiliser. Maintenez la touche enfoncée pour accéder aux Réglages double SIM.

#### REMARQUE : Capteur de proximité

Au cours de la réception ou de l'émission d'appels, ce capteur détecte lorsque le téléphone est à proximité de l'oreille, et désactive le rétroéclairage et verrouille l'écran tactile de manière automatique. Cela prolonge l'autonomie de la batterie et évite d'activer l'écran tactile par inadvertance durant les appels.

## AVERTISSEMENT

Le fait de poser un objet lourd ou de s'asseoir sur le téléphone risque d'endommager l'écran LCD et les fonctionnalités tactiles. Ne recouvrez pas le capteur de proximité de l'écran LCD avec un film protecteur. Vous risqueriez de provoquer un dysfonctionnement du capteur.

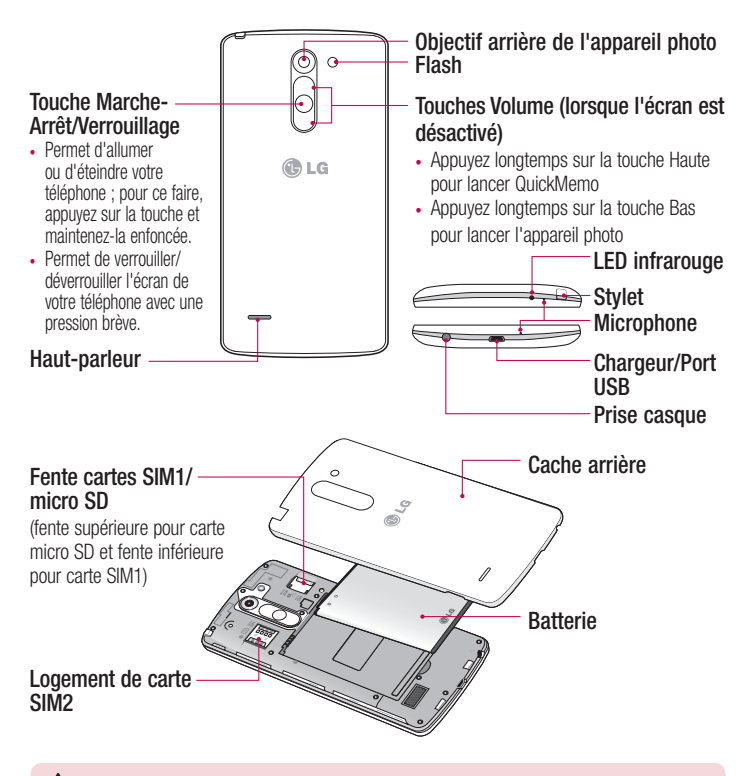

### AVERTISSEMENT

Veillez à ne pas bloquer le micro avec votre main en cours d'appel.

## Présentation du téléphone

### Installation de la carte SIM et de la batterie

Avant de pouvoir commencer à découvrir votre nouveau téléphone, vous devez le .configurer

1 Pour retirer le cache de la facade arrière, tenez le téléphone fermement dans une main. Avec le pouce de l'autre main, soulevez le cache arrière comme illustré sur la figure ci-dessous.

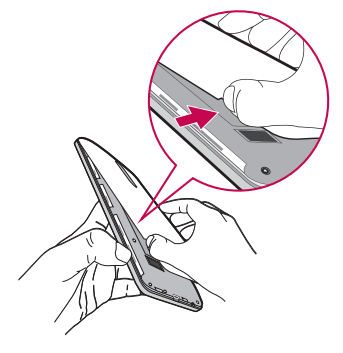

2 Glissez la carte SIM dans le logement qui lui est associé, comme indiqué sur l'illustration. Assurez-vous que la zone de contact dorée de la carte est bien orientée vers le bas.

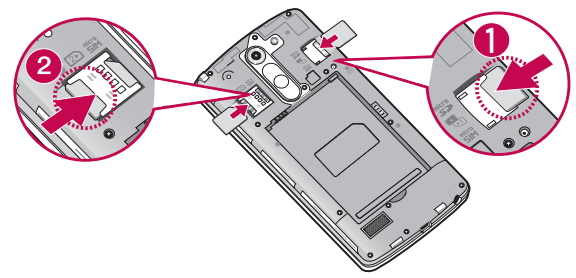

3 Insérez la batterie dans son logement en alignant les contacts dorés du téléphone et de la batterie (1) et appuyez dessus jusqu'à entendre un clic caractéristique (2).

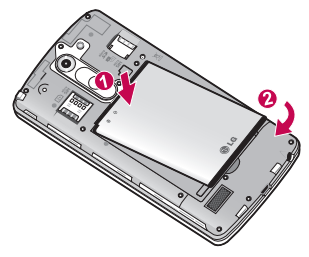

## Présentation du téléphone

4 Alignez le cache arrière sur le compartiment de la batterie (1) et appuyez dessus iusqu'à entendre un clic caractéristique (2).

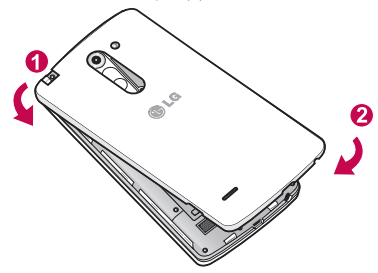

## Chargement de la batterie

Chargez la batterie avant d'utiliser le téléphone pour la première fois. Chargez le téléphone à l'aide de la batterie. Vous pouvez également charger votre téléphone via un ordinateur en les connectant par un câble USB.

### AVERTISSEMENT

Utilisez uniquement la batterie, le chargeur et le câble de données agréés par LG. L'utilisation de chargeurs, batteries ou câbles non agréés peut entraîner un retard de chargement ou l'affichage d'un message relatif à la lenteur du chargement. Par ailleurs, la batterie peut exploser ou l'appareil être endommagé, ce qui ne sera pas couvert par la garantie.

La prise du chargeur est située sur la partie inférieure du téléphone. Insérez le chargeur, puis branchez-le sur une prise murale.

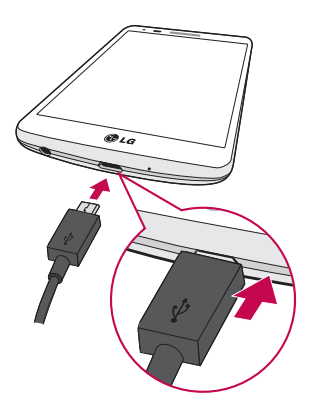

#### REMARQUE ·

- · Pour optimiser la durée de vie de la batterie, celle-ci doit être chargée complètement à la première utilisation.
- . N'ouvrez pas le cache arrière pendant le chargement de votre téléphone.

### Utilisation de la carte mémoire

Votre téléphone prend en charge l'utilisation de cartes mémoire microSD™ ou microSDHC™ d'une capacité maximale de 32 Go. Ces cartes mémoire sont concues spécialement pour les téléphones portables et autres appareils très compacts. Elles sont idéales pour stocker des contenus riches tels que de la musique, des programmes, des vidéos et des photos à utiliser sur votre téléphone.

## Présentation du téléphone

#### Pour insérer une carte mémoire :

Insérez la carte mémoire dans le logement supérieur dédié. Assurez-vous que la zone de contact dorée de la carte est bien orientée vers le bas

### Pour retirer la carte mémoire en toute sécurité :

Appuyez sur  $\bigoplus$  > onglet Applications >  $\bigoplus$  Paramètres > onglet Général >  $Stockaae > Désactivee Ia carte SD.$ 

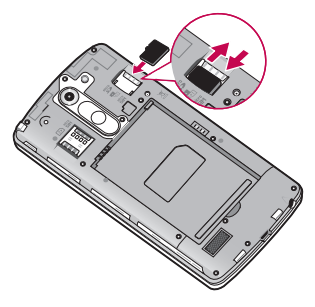

#### REMARQUE:

- N'utilisez que des cartes mémoire compatibles avec votre téléphone. L'utilisation de cartes mémoire incompatibles peut endommager celles-ci, les données qui y sont stockées ainsi que le téléphone.
- · Il est important de désactiver la carte mémoire avant de la retirer du téléphone afin de ne pas l'endommager ni de perdre les données qui s'y .trouvent

#### Formater la carte mémoire :

Votre carte mémoire est peut-être déjà formatée. Si ce n'est pas le cas, vous devez le faire avant de pouvoir l'utiliser.

**REMARQUE**: Lors du formatage de la carte mémoire, tous les fichiers qu'elle contient sont supprimés.

- 1 Appuyez sur  $\bigoplus$  > onglet Applications >  $\bigoplus$  Paramètres > onglet Général > Stockage.
- 2 Appuyez sur Désactiver la carte SD.
- 3 Appuyez sur Effacer la carte  $SD >$  Effacer la carte  $SD >$  Tout effacer.
- 4 Si vous avez activé un verrouillage par schéma, dessinez le schéma correspondant et sélectionnez Tout effacer

**REMARQUE :** Si votre carte mémoire contient des données, la structure des dossiers peut être modifiée après le formatage, en raison de la suppression de tous les fichiers

## Verrouillage et déverrouillage de l'écran

Si vous n'utilisez pas votre téléphone pendant un certain temps. l'écran s'éteint et se verrouille automatiquement. Cela permet de prévenir les pressions accidentelles et d'économiser la batterie.

Lorsque vous n'utilisez pas votre téléphone, appuyez sur la **touche Marche-Arrêt/ Verrouillage**  $\bigcirc$  pour le verrouiller.

Si des programmes sont en cours d'exécution lors du verrouillage de l'écran, il se peut qu'il continuent à s'exécuter indépendamment du mode Verrouillage. Il est conseillé de fermer tous les programmes avant d'appliquer le mode Verrouillage afin de ne pas entraîner de surcoûts (liés, par exemple, à un appel vocal, à un accès Internet ou à une transmission de données).

Pour réactiver votre téléphone, appuyez sur la **touche Marche-Arrêt/Verrouillage**  $\bigcirc$ . L'écran de verrouillage s'affiche. Appuyez sur l'écran de verrouillage et faites glisser votre doigt dans n'importe quelle direction pour déverrouiller l'écran d'accueil. Le dernier écran que vous avez affiché s'ouvre.

## Présentation du téléphone

### Code frappé

Vous pouvez déverrouiller l'écran quand il est éteint en tapotant la zone correcte dans le hon ordre

La fonction Knock Code vous permet d'activer et de désactiver facilement votre téléphone en appuyant sur l'écran divisé en quatre carrés selon une séquence que vous définissez. Vous pouvez désactiver cette fonction dans les paramètres Écran de verrouillage.

### Pour activer la fonction de code frappé

- **1** Appuyez sur  $\boxed{\bigcirc}$  >  $\bigcirc$  > onglet Applications >  $\bigcirc$  Paramètres > onglet Écran  $>$ Écran de verrouillage.
- 2 Appuyez sur Choisir l'écran de verrouillage  $>$  Knock Code.
- 3 Ceci ouvre un écran qui vous quide dans la manière de sélectionner l'ordre de déverrouillage. Vous devez créer un code PIN de sauvegarde par mesure de sécurité en cas d'oubli de votre séquence de déverrouillage.

#### REMARQUE ·

- Si vous saisissez six fois une séquence Knock Code erronée, vous êtes automatiquement redirigé vers la page de connexion/le code PIN de secours de votre compte Google.
- Utilisez de préférence le bout du doigt plutôt que l'ongle pour activer ou désactiver l'écran
- Si la fonction Knock Code n'est pas activée, vous pouvez l'activer en appuyant sur l'écran

### Allumer l'écran

Vous pouvez activer/désactiver l'écran en tapotant simplement deux fois. Appuyez deux fois au milieu de l'écran pour déverrouiller l'écran. Pour verrouiller l'écran, appuyez deux fois sur la barre d'état de n'importe quel écran (excepté le viseur de l'appareil photo) ou sur un emplacement vide de l'Écran d'accueil.

**REMARQUE :** En allumant l'écran, veillez à ne pas obstruer le capteur de proximité. Sans quoi l'écran s'éteindra immédiatement après que vous l'avez allumé pour éviter qu'il ne s'allume dans votre poche ou dans votre sac.

# Votre écran d'accueil

## Conseils d'utilisation de l'écran tactile

Voici quelques astuces pour vous familiariser avec votre téléphone.

Appuver sur : un simple appui avec le doigt permet de sélectionner des éléments, des liens, des raccourcis et des lettres sur le clavier visuel.

Exercer une pression prolongée : maintenez le doigt appuyé sur un élément de l'écran sans le relever jusqu'à ce qu'une action se produise. Par exemple, pour ouvrir les options disponibles d'un contact, faites un appui long sur le contact dans la liste Contacts jusqu'à ce que le menu contextuel s'affiche.

Faire alisser (alisser-déplacer) : maintenez le doigt sur un élément pendant quelques instants, puis, sans relever le doigt, déplacez-le sur l'écran jusqu'à la position voulue. Vous pouvez faire glisser des éléments sur l'écran d'accueil pour les repositionner.

Faire glisser le doigt : passez rapidement le doigt sur la surface de l'écran sans le déplacer). Par exemple, vous pouvez faire glisser le doigt sur l'écran vers le haut ou relever après le premier contact (de manière à ne pas déplacer un élément par glisservers le bas pour parcourir une liste, ou parcourir les différents écrans d'accueil avec un défilement gauche-droite (ou vice versa).

Appuyer deux fois : appuyez deux fois pour effectuer un zoom sur une page Web ou sur une carte. Par exemple, appuyez rapidement deux fois sur une section d'une page Web pour redimensionner cette section en fonction de la largeur de l'écran. Vous pouvez aussi appuver deux fois pour effectuer un zoom avant ou arrière lorsque vous regardez une photo.

Zoom par pincement : rapprochez ou écartez les doigts sur l'écran pour effectuer un zoom avant ou arrière lorsque vous naviguez sur Internet ou lorsque vous visionnez une carte ou une image.

Pivoter l'écran : dans de nombreux menus et applications, l'orientation de l'écran s'ajuste selon l'orientation physique du téléphone.

#### REMARQUE ·

- · Pour sélectionner un élément, appuyez au centre de l'icône.
- N'exercez pas une pression trop forte sur l'écran tactile : celui-ci est suffisamment sensible pour détecter une pression légère et sûre.
- Utilisez le bout du doigt pour appuyer sur l'option voulue. Veillez à ne pas appuyer sur d'autres touches.

# Écran d'accueil

L'écran d'accueil est le point de départ de nombreuses applications et fonctions. Vous pouvez y ajouter des éléments tels des raccourcis d'applications, ou des widgets Google afin d'accéder rapidement aux informations et applications. Il s'agit de la page  $\alpha$  nar défaut, accessible à partir de n'importe quel menu en appuyant sur  $\overline{\leq}$ .

## Votre écran d'accueil

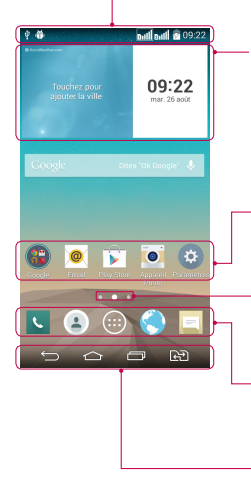

### Barre d'état

Elle donne des informations sur l'état du téléphone, v compris l'heure. l'intensité du signal. l'état de la batterie et les icônes de notification

### **Widget**

Les widgets sont des applications indépendantes accessibles à partir de l'écran des applications. de l'écran d'accueil principal ou des autres écrans d'accueil. Contrairement à un raccourci, les widgets s'affichent directement sur l'écran.

### Icônes des applications

Appuyez sur une icône (application, dossier, etc.) pour l'ouvrir et l'utiliser

### Indicateur de positionnement

Indique dans quelle page de l'écran d'accueil vous vous .trouvez

### Touche de raccourci

Permet d'accéder à la fonction d'une simple touche depuis n'importe quelle toile d'écran d'accueil.

Touches tactiles de l'écran Accueil

## Écran d'accueil étendu

Le système d'exploitation fournit plusieurs pages d'écran d'accueil pour que vous avez plus de place pour ajouter des jcônes, des widgets, etc.

Faites glisser votre doigt vers la droite ou la gauche pour parcourir l'écran d'accueil étendu.

### Personnalisation de l'écran d'accueil

Vous pouvez personnaliser l'écran d'accueil en v ajoutant des applications, des widgets. ou en changeant de fond d'écran.

### Pour aiouter des éléments à l'écran d'accueil :

- 1 Appuyez de façon prolongée sur la partie vierge de l'écran d'accueil.
- 2 Dans le menu Mode d'ajout, sélectionnez l'élément à ajouter. Les éléments ajoutés apparaissent alors sur l'écran d'accueil.
- 3. Faites glisser chaque élément à l'endroit voulu, puis relevez le doigt.

ASTUCE! Pour ajouter une icône d'application à l'écran d'accueil à partir du menu Applications, appuyez de façon prolongée sur l'application que vous souhaitez ajouter.

### Pour supprimer un élément de l'écran d'accueil :

Accédez à l'écran d'accueil. Ensuite, appuyez longuement sur l'icône que vous souhaitez supprimer, puis faites-la-disser iusqu'à  $\triangleq$ .

### Pour ajouter une application en tant que touche de raccourci

 $\triangleright$  A partir du menu Applications ou de l'écran d'accueil, exercez une pression prolongée sur l'icône d'une application et faites-la glisser dans la zone de la touche de raccourci. Vous pouvez ajouter jusqu'à 7 applications.

### Pour supprimer une application de la zone de raccourci

Exercez une pression prolongée sur la touche de raccourci correspondante et faites-la glisser sur  $\Box$ .

REMARQUE :  $\bigoplus$  la touche Applications ne peut pas être supprimée.

### Pour personnaliser les icônes des applications sur l'écran d'accueil

1 Exercez une pression prolongée sur l'icône jusqu'à ce que vous puissiez la déplacer. Puis déposez-la à l'endroit voulu. L'icône de modification  $\bullet$  apparaît en haut à droite de l'application.

# Votre écran d'accueil

- 2 Appuyez à nouveau sur l'icône, puis sélectionnez le modèle et la taille d'icône de votre choiv
- 3 Appuyez sur OK pour enregistrer les modifications.

## Retour à une application récemment utilisée

- **1** Appuyez sur  $\equiv$ . La liste des applications récemment utilisées s'affiche.
- 2 Appuyez sur une icône pour ouvrir l'application correspondante. Ou appuyez sur  $\overline{\Theta}$  nour revenir à l'écran précédent.

## Notifications Volet

Les notifications vous préviennent de la réception de nouveaux messages, des événements du calendrier, des alarmes, ainsi que des événements en cours (par exemple lorsque vous êtes au téléphone).

Lorsqu'une notification arrive, une icône s'affiche en haut de l'écran. Les icônes des notifications en attente s'affichent à gauche et les icônes du système telles que le Wi-Fi ou le niveau de charge de la batterie s'affichent à droite.

REMARQUE : Les options disponibles peuvent varier selon les régions ou les .opérateurs

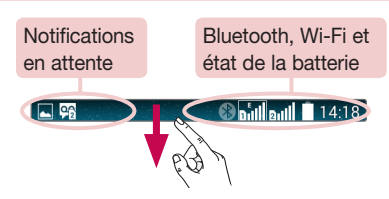

### Utilisation de la double carte SIM

Lorsque deux cartes SIM sont insérées dans votre téléphone, les informations de ces cartes sont affichées dans votre barre de notification. Lorsque vous appuyez sur la touche de commutation SIM, la carte SIM actuellement active change.

**REMARQUE :** Si une seule carte SIM est insérée ou que l'une des cartes est désactivée, le changement de SIM n'est pas disponible et la touche n'agit pas. Lorsque vous passez un appel, envoyez un message ou utilisez un service de données, il est possible que le RSSI de l'autre carte SIM indique ».<br>Aucun service » en raison de l'état du service réseau

### AVERTISSEMENT

Si vous vous trouvez hors zone de couverture, il est possible que votre appareil consomme plus d'énergie.

# Votre écran d'accueil

### Ouvrir le volet Notifications

Faites glisser votre doigt vers le bas à partir de la barre d'état pour ouvrir le volet .Notifications

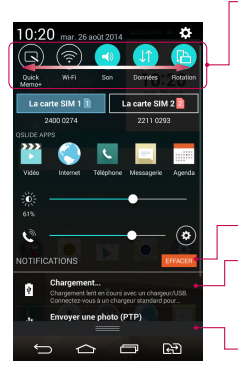

### Zone de commutation rapide

Appuyez sur chaque touche de commutation rapide pour l'activer / la désactiver. Exercez une pression prolongée sur la touche pour accéder au menu Paramètres de la fonction. Pour afficher davantage de touches de commutation, faites glissez votre doigt vers la droite ou la gauche. Appuyez sur **con** pour supprimer. ajouter ou réorganiser les touches de commutation.

Appuyez pour effacer toutes les notifications.

#### **Notifications**

Les notifications courantes s'affichent avec une brève description. Appuyez sur une notification pour l'afficher. Pour fermer le volet Notifications, appuyez sur l'onglet et faites-le glisser vers le haut de l'écran.

### Icônes dans la barre d'état

Les icônes apparaissent dans la barre d'état en haut de l'écran pour indiquer des appels manqués, des nouveaux messages, des événements du calendrier. l'état du périphérique et bien plus.

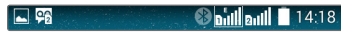

Les icônes affichées en haut de l'écran fournissent des informations relatives à l'état de l'appareil. Les icônes répertoriées dans le tableau ci-dessous sont les plus courantes.

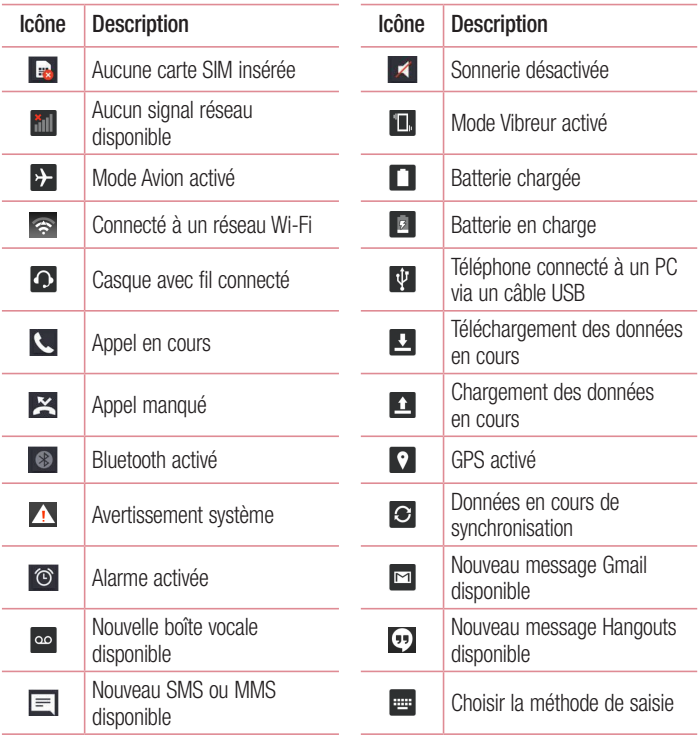

# Votre écran d'accueil

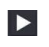

Chanson en cours de lecture

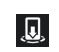

Partage de contenu du activé multimédia serveur

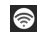

Mobile Hotspot actif

REMARQUE : L'emplacement des icônes dans la barre d'état peut varier selon les fonctions ou les services

# **Clavier visuel**

Vous pouvez saisir votre texte à l'aide du clavier visuel. Le clavier visuel s'affiche automatiquement sur l'écran lorsque vous devez saisir du texte. Pour afficher le clavier manuellement, appuyez simplement sur le champ Texte que vous souhaitez remplir. Utilisation du clavier et saisie de texte

#### $\lceil \widehat{\cdot} \rceil$  Appuyez une fois pour que la lettre suivante s'inscrive en maiuscule. Appuyez deux fois pour ne saisir que des maiuscules.

**EXECUTE CELLE APPUYER SUR CETTE TOUCHE DOUT DASSER du clavier numérique à celui des symboles.** 

**and Appuyez pour accéder aux réglages du clavier. Appuyez longuement pour accéder** au presse-papier. Vous pouvez aussi taper le texte ou le saisir à l'aide de la fonction de reconnaissance vocale.

Appuvez sur cette touche pour saisir un espace.

**Appuyez pour créer une ligne.** 

**Ex Appuyez sur cette touche pour supprimer le caractère précédent.** 

## Saisie des lettres accentuées

Lorsque vous sélectionnez Français ou Espagnol comme langue de saisie de texte, vous pouvez saisir les caractères spéciaux français ou espagnols (par exemple, « à »). Par exemple, pour insérer le caractère « à », maintenez la touche « a » enfoncée jusqu'à ce que la touche de zoom avant grandisse et affiche les caractères des autres langues. Sélectionnez ensuite le caractère spécial souhaité.

# Configuration d'un compte Google

Lorsque vous allumez votre téléphone pour la première fois, il vous est possible d'activer le réseau, de vous connecter à votre compte Google et de définir comment vous souhaitez utiliser certains services Google.

## Configurer votre compte Google :

- . Connectez-vous à un compte Google à partir de l'écran d'invite de configuration. **OU**
- Appuyez sur  $\boxed{\bigcirc}$  >  $\bullet$  > onglet **Applications** > sélectionnez une application

Google, par exemple Gmail > sélectionnez Nouveau pour créer un nouveau compte. Si vous avez un compte Google, appuyez sur **Compte existant**, saisissez votre adresse e-mail et votre mot de passe, puis appuyez sur  $\triangleright$ .

Une fois votre compte Google configuré sur votre téléphone, ce dernier se synchronise automatiquement avec votre compte Google sur le Web.

Votre répertoire, vos messages Gmail, les événements de calendrier et autres informations liées à ces applications ou services Web sont synchronisés avec votre téléphone. (En fonction de vos paramètres de synchronisation.)

Lorsque la connexion est établie, elle permet d'utiliser Gmail™ et de bénéficier des services Google sur votre téléphone.

# Connexion à des réseaux et périphériques

# **Wi-Fi**

Le Wi-Fi permet d'accéder à Internet en haut-débit dans la zone de couverture d'un point d'accès sans fil (PA). Bénéficiez d'une connexion Wi-Fi à Internet sans frais supplémentaires.

### Connexion aux réseaux Wi-Fi

Pour utiliser la fonction Wi-Fi sur votre téléphone, vous devez accéder à une borne Wi-Fi, également nommée « point d'accès sans fil ». Certaines bornes sont libres d'accès et vous pouvez vous y connecter très facilement. D'autres bornes Wi-Fi sont masquées ou font appel à d'autres fonctions de sécurité. Pour s'y connecter, le téléphone doit être configuré.

Désactivez la fonction Wi-Fi lorsque vous ne l'utilisez pas afin de prolonger la durée de vie de votre batterie

**REMARQUE :** Si vous êtes en dehors de la zone Wi-Fi ou que vous avez réglé Wi-Fi sur **DÉSACTIVÉ**, des frais supplémentaires peuvent être appliqués par votre opérateur pour l'utilisation de données mobiles.

### Activation de la fonction Wi-Fi et connexion à un réseau Wi-Fi

- 1 Appuyez sur  $\boxed{\bigcirc}$  >  $\bigcirc$  > onglet Applications >  $\bigcirc$  Paramètres > onglet  $R$ éseau $y \sim W$ i-Fi
- 2 Réglez le Wi-Fi sur Activé pour activer cette fonction et lancer la recherche des réseaux Wi-Fi disponibles.
- 3 Appuyez à nouveau sur le menu Wi-Fi pour afficher la liste des réseaux Wi-Fi actifs à portée.
	- Une icône de verrouillage permet d'identifier les réseaux sécurisés.
- 4 Appuvez sur un réseau pour établir la connexion à ce réseau.
	- . Si le réseau est sécurisé, vous êtes invité à saisir un mot de passe ou d'autres identifiants de connexion. (Contactez votre administrateur réseau pour plus de détails.)
- 5. Dans la barre d'état, différentes icônes indiquent l'état du réseau Wi-Fi,

## **Bluetooth**

Vous pouvez envoyer des données via Bluetooth en exécutant une application correspondante, et non depuis le menu Bluetooth, comme il est normalement d'usage sur les téléphones mobiles.

### REMARQUE ·

- LG décline toute responsabilité en cas de perte, d'interception ou de mauvaise utilisation de données envoyées ou reçues via la fonction sans fil .Bluetooth
- Veillez à ce que les périphériques avec lesquels vous échangez des données ou dont vous recevez des données soient toujours de confiance et bien sécurisés. Si des obstacles se trouvent entre les périphériques, la distance d'utilisation pourrait être réduite.
- Certains appareils, notamment ceux non testés ou approuvés par Bluetooth SIG, peuvent être incompatibles avec votre téléphone.

### Activer Bluetooth et coupler votre téléphone à un périphérique Bluetooth :

Vous devez coupler votre appareil avec un autre appareil avant de vous connecter à .ci-celui

- 1 Appuyez sur  $\boxed{\frown}$  >  $\bullet$  > onglet Applications >  $\bullet$  Paramètres > onglet Réseaux > Activer Bluetooth
- 2 Appuyez de nouveau sur le menu **Bluetooth**. Appuyez sur la case à côté du nom de votre téléphone pour le rendre visible aux autres périphériques Bluetooth.

## Connexion à des réseaux et périphériques

- 3 Une liste des périphériques disponibles s'affiche. Sélectionnez l'appareil que vous souhaitez coupler dans la liste.
- 4. Selon le type de périphérique, vous pouvez avoir à saisir des codes correspondants. confirmer les codes concordants, ou les périphériques seront automatiquement .associés

Une fois le couplage réussi, votre appareil se connecte à l'autre appareil.

REMARQUE : Certains périphériques, et plus particulièrement les casques et les kits mains libres voiture, peuvent posséder un code PIN fixe pour la fonction Bluetooth, tel que 0000. Si l'autre appareil est protégé par un code PIN, yous devrez le saisir.

#### Envover des données à l'aide de la fonction sans fil Bluetooth

- 1 Depuis l'application appropriée ou **Téléchargements**, sélectionnez un fichier ou un élément comme un contact, un événement de calendrier ou un fichier multimédia.
- 2. Sélectionnez l'option d'envoi de données par Bluetooth.

**REMARQUE :** La méthode de sélection d'option peut varier en fonction du type de données.

3. Recherchez un périphérique compatible Bluetooth et procédez à un jumelage.

#### Becevez des données à l'aide de la fonction sans fil Bluetooth

- 1 Appuyez sur  $\boxed{\bigcirc}$  >  $\text{ } \oplus$  > onglet Applications >  $\text{ } \odot$  Paramètres > onglet Réseaux > Activer Bluetooth
- 2 Appuyez à nouveau sur le menu **Bluetooth**, puis cochez la case en regard du nom du téléphone afin de le rendre visible pour tous les autres appareils Bluetooth.

**REMARQUE :** Pour sélectionner la durée pendant laquelle votre périphérique sera visible, appuyez sur  $|$  > Expiration de visibilité.

3 Sélectionnez Accepter pour confirmer que vous souhaitez recevoir des données depuis ce périphérique.
## Partage de votre connexion de données mobile

Le partage de connexion via USB et le point d'accès Wi-Fi-mobile sont des fonctions précieuses en l'absence de connexions sans fil disponibles. Vous pouvez partager votre connexion de données mobiles avec un PC individuel via un câble USB (Partager connexion USB). Vous pouvez également partager la connexion de données de votre téléphone avec plusieurs appareils à la fois, en utilisant votre téléphone comme un point d'accès Wi-Fi mobile.

Lorsque votre téléphone partage sa connexion de données, une icône s'affiche dans la harre d'état et sous forme de potification constante dans la harre de notification

Pour obtenir les dernières informations sur le partage de connexion et les points d'accès Wi-Fi mobiles, y compris les systèmes d'exploitation pris en charge et autres détails, rendez-vous sur le site http://www.android.com/tether.

#### Partage de votre connexion de données sous forme de Hotspot Wi-Fi mobile

- 1 Appuyez sur  $\boxed{\frown}$  >  $\bigoplus$  > onglet Applications >  $\bigoplus$  Paramètres > onglet Réseaux > Réseaux et partage de connexion > interrupteur Hotspot Wi-Fi pour l'activer.
- 2 Entrez un mot de passe et appuyez sur Enregistrer.

ASTUCE ! Si votre ordinateur fonctionne sous Windows 7 ou sous un système d'exploitation récent de Linux (par exemple Ubuntu), il n'est généralement pas nécessaire de préparer votre ordinateur pour le partage de connexion. Cependant, si vous exécutez une version antérieure de Windows ou un autre système d'exploitation, il se peut que vous deviez préparer votre ordinateur pour établir une connexion réseau via USB. Pour obtenir les dernières informations sur les systèmes d'exploitation prenant en charge le partage de connexion via USB et comment les configurer, rendez-vous sur le site http://www.android.com/tether.

## Connexion à des réseaux et périphériques

#### Attribution d'un nouveau nom ou sécurisation de votre point d'accès mobile Vous pouvez modifier le nom de réseau Wi-Fi de votre téléphone (SSID) et sécuriser le réseau Wi-Fi

- 1 Applications  $> 2$  Paramètres  $> 0$ nglet  $\sim$  > onglet Applications  $> 2$  Paramètres  $> 0$ nglet  $R$ éseaux >  $R$ éseaux et partage de connexion > Hotspot Wi-Fi.
- 2 Appuyez sur Configurer le hotspot (point d'accès Wi-Fi partagé).
	- La boîte de dialoque Configurer le hotspot (point d'accès Wi-Fi partagé) s'affiche
	- Vous pouvez modifier le Nom Wi-Fi (SSID) que les autres ordinateurs voient lorsqu'ils recherchent des réseaux Wi-Fi.
	- Vous pouvez également appuyer sur le menu **Sécurité** pour configurer le réseau avec une sécurité WPA2 (Wi-Fi Protected Access 2) et une clé prépartagée (PSK).
	- Si vous choisissez l'option de sécurité **WPA2 PSK**, un champ de mot de passe est aiouté à la boîte de dialogue Configurer le hotspot (point d'accès Wi-Fi **partagé)**. Si vous saisissez un mot de passe, il vous faudra le faire lorsque vous vous connectez au point d'accès du téléphone depuis un ordinateur ou un autre périphérique. Vous pouvez sélectionner Non Sécurisé dans le menu Sécurité pour retirer la sécurité du réseau Wi-Fi.
- 3 Appuyez sur Enregistrer.

**ATTENTION !** Si vous définissez l'option de sécurité sur Ouvrir, vous ne pouvez pas empêcher l'utilisation non autorisée des services en ligne par d'autres personnes et vous risquez d'encourir des frais supplémentaires. Pour éviter les utilisations non autorisées, il est conseillé de garder l'option de sécurité activée.

## **Wi-Fi-Direct**

Wi-Fi Direct prend en charge la connexion directe entre les périphériques compatibles Wi-Fi sans nécessiter de point d'accès. Parce que Wi-Fi Direct sollicite de facon importante la batterie, nous vous recommandons de brancher votre téléphone à une prise de courant lorsque vous utilisez la fonction Wi-Fi-Direct, Vérifiez à l'avance votre réseau Wi-Fi et Wi-Fi Direct et assurez-vous que les utilisateurs sont connectés au même réseau

### Pour activer Wi-Fi Direct:

- 1 Applications >  $\bigcirc$  Paramètres > onglet  $\bigcirc$  Paramètres > onglet Réseaux > Wi-Fi
- 2 Appuyez sur la touche Menu  $\rightarrow$  Wi-Fi Direct.
- 3 Sélectionnez un périphérique auquel vous connecter dans la liste des périphériques .détectés

# Connexions au PC via un câble USB

Découvrez comment connecter votre appareil à un PC à l'aide d'un câble USB en mode de connexion USB.

#### Transfert de musique, de photos et de vidéos à l'aide du mode de stockage de masse USB

- 1 Connectez votre téléphone à l'ordinateur à l'aide du câble USB.
- 2 Faites glisser la barre d'état vers le bas et appuyez sur **Plus d'options USB**, puis sélectionnez l'option Appareil média (MTP).
- 3 Vous pouvez alors afficher le contenu du stockage de masse sur votre PC et transférer des fichiers.

## Connexion à des réseaux et périphériques

### Synchronisation avec Windows Media Player

Assurez-vous que Windows Media Player est installé sur votre ordinateur.

- 1 À l'aide du câble USB, connectez le téléphone à un PC sur lequel Windows Media Player est installé.
- 2 Sélectionnez l'option Appareil média (MTP). Après connexion, une fenêtre contextuelle s'affiche sur le PC
- 3 Ouvrez Windows Media Player pour synchroniser des fichiers de musique.
- 4 Modifiez ou saisissez le nom de votre appareil dans la fenêtre contextuelle (si nécessaire).
- 5 Sélectionnez et faites glisser les fichiers musicaux souhaités vers liste de synchronisation.
- 6 Lancer la synchronisation.
- Les conditions suivantes doivent être remplies pour synchroniser Windows Media Player.

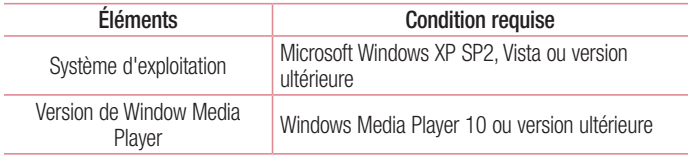

• Si la version de Windows Media Player est antérieure à 10, installez la version 10 ou une version ultérieure.

# **Appels**

# Émission d'un appel

- 1 Appuyez sur **Australia** pour ouvrir le clavier.
- 2. Composez le numéro sur le clavier. Pour supprimer un chiffre, appuyez sur

$$
\overline{\mathbf{X}}
$$

- 3 Appuyez sur **U** pour émettre un appel.
- 4 Pour raccrocher, appuyez sur l'icône Fin

ASTUCE! Pour saisir le signe « + » au début d'un numéro international. appuyez de façon prolongée sur  $\overline{0+}$ .

# Appel des contacts

- **1** Appuyez sur  $\left( \bullet \right)$  pour ouvrir votre liste de contacts.
- 2 Après avoir appuyé sur Rechercher un contact, parcourez votre liste de contacts ou saisissez les premières lettres du contact à appeler.
- 3. Dans la liste, appuyez sur  $\bigcirc$  que vous souhaitez appeler.

## Réponse à un appel et rejet d'un appel

### Lorsque l'écran est verrouillé/déverrouillé

- . Glissez  $\bigcirc$  dans n'importe quelle direction pour répondre à l'appel entrant.
- . Glissez  $\bigcirc$  dans n'importe quelle direction pour refuser un appel entrant.
- $\cdot$  Glissez  $\blacksquare$  pour envoyer un message.

#### ASTUCE ! Refuser avec un message

Cette fonction vous permet d'envoyer rapidement un message. Cette fonction peut s'avérer particulièrement utile si vous devez envoyer rapidement un message lorsque vous rejetez un appel pendant une réunion.

# Appels

## Réglage du volume des appels entrants

Pour régler le volume des appels entrants pendant un appel, utilisez les touches de réglage du volume situées à l'arrière du téléphone.

# Émettre un second appel

- 1 Pendant votre premier appel, appuyez sur la touche Menu  $\epsilon >$  Ajouter un appel et composez le numéro. Vous pouvez également accéder à la liste des numéros récemment composés en appuyant sur **Journal des appels**, ou rechercher des contacts en appuvant sur **Répertoire** et en sélectionnant le contact à appeler. Vous pouvez également rechercher des contacts en appuyant sur Favoris ou Groupes.
- 2 Appuyez sur C pour émettre un appel.
- 3 Les deux appels s'affichent sur l'écran d'appel. L'appel initial est verrouillé et mis en attente
- 4 Appuyez sur le numéro qui s'affiche pour basculer entre les appels. Ou appuyez sur  $\triangle$  Fus, appels pour effectuer une conférence téléphonique.
- **5** Pour mettre fin à un appel en cours, appuyez sur Fin ou sur la touche  $\infty$ , puis faites glisser la barre de notification vers le bas et sélectionnez l'icône Fin d'appel .

Remarque : Vous serez facturé pour chaque appel émis.

### Affichage des journaux d'appel

Dans l'écran d'accueil, appuyez sur **c**et choisissez **Journal des appels**. Une liste complète de tous les appels émis, reçus et manqués est affichée.

#### **ASTUCE!**

- Pour afficher les détails de chaque appel (date, heure et durée), appuyez sur la ligne correspondante.
- Appuyez sur la touche Menu i., puis sur Supprimer tout pour supprimer tous les éléments enregistrés ou appuyez sur **Supprimer** pour supprimer des éléments individuels

## Paramètres d'appel

Vous pouvez configurer les paramètres d'appel, tels que le transfert d'appel, et d'autres fonctions particulières proposées par votre opérateur.

- 1 Sur l'écran d'accueil, appuyez sur  $\blacksquare$ .
- 2 Appuyez sur
- 3 Appuyez sur **Paramètres d'appel** et sélectionnez les options que vous souhaitez .paramétrer

# **Répertoire**

Vous avez la possibilité d'ajouter des contacts sur votre téléphone et de les synchroniser avec ceux de votre compte Google ou d'autres comptes prenant en charge la synchronisation des contacts.

## Recherche d'un contact

- 1 Sur l'écran d'accueil, appuyez sur  $\bigcirc$  pour ouvrir votre liste de contacts.
- 2 Appuyez sur Rechercher un contact, puis saisissez le nom du contact recherché. Vous pouvez également faire défiler la barre alphabétique le long du côté droit de l'écran.

# Ajout d'un nouveau contact

- 1 Dans l'écran d'accueil, appuyez sur **C**, saisissez le numéro du nouveau contact, puis appuyez sur **Nouveau contact**.
- 2. Pour ajouter une image au nouveau contact, touchez la zone de l'image. Choisissez entre Prendre une photo et Sélectionner à partir de la Galerie.
- 3 Appuyez sur une catégorie d'informations de contact et saisissez les données relatives à votre contact
- 4 Appuyez sur Enregistrer.

# Contacts préférés

Permet de classer dans les favoris les contacts que vous appelez fréquemment.

### Ajout d'un contact à vos favoris

- **1** Appuyez sur  $\rightarrow$  pour ouvrir votre liste de contacts.
- 2 Appuyez sur un contact pour afficher les informations le concernant.
- 3 Appuyez sur l'étoile affichée à droite du nom du contact. L'étoile devient jaune.

### Suppression d'un contact de votre liste de favoris

- **1** Appuyez sur  $\textcircled{2}$  pour ouvrir votre liste de contacts.
- 2 Appuvez sur l'onglet Favoris et sélectionnez un contact pour afficher les informations le concernant
- 3 Appuyez sur l'étoile jaune à droite du nom du contact. L'étoile devient grise et le contact est supprimé de vos favoris.

# Création d'un groupe

- **1** Appuyez sur  $\bullet$  pour ouvrir votre liste de contacts.
- 2 Appuyez sur Groupes puis sur la touche Menu **de la Sélectionnez Nouveau** .groupe
- 3 Saisissez un nom pour ce nouveau groupe. Vous pouvez aussi attribuer une sonnerie au nouveau groupe créé.
- 4 Pour sauvegarder le groupe, appuyez sur Enregistrer.

**REMARQUE :** La suppression d'un groupe n'entraîne pas la suppression des contacts qui lui sont affectés. Ils seront conservés dans votre répertoire.

# **Messagerie**

Votre téléphone réunit les fonctions SMS et MMS dans un menu intuitif et convivial.

### Envoi d'un message

- **1** Appuyez sur  $\equiv$  dans l'écran d'accueil, puis appuyez sur  $\sim$  pour ouvrir un message vide.
- 2 Saisissez le nom ou le numéro d'appel du contact dans le champ  $\hat{A}$ . Au fur et à mesure que vous saisissez le nom du contact, les contacts correspondants s'affichent. Vous pouvez appuyer sur l'un des destinataires proposés. Vous pouvez ajouter plusieurs contacts.

**REMARQUE :** Un SMS vous sera facturé pour chaque destinataire auquel vous envoyez ce message.

- 3 Appuyez sur le champ texte et commencez à rédiger votre message.
- 4 Appuyez suret pour quyrir le menu Options. Choisissez l'une des options suivantes : Message rapide, Insérer une émoticône, Planifier l'envoi. Aiouter un objet et lanorer.

ASTUCE! Vous pouvez appuyer sur l'icône  $\emptyset$  pour ioindre un fichier à votre message.

- 5 Appuyez sur Envoyer pour envoyer votre message.
- 6 Les réponses apparaissent sur l'écran. Au fur et à mesure que vous consultez les messages et en envoyez d'autres, un fil de discussion se crée.

# $\bigwedge$  AVERTISSEMENT  $\cdot$

- La limite de 160 caractères peut varier d'un pays à l'autre, selon la langue et la façon dont le message texte est codé.
- Si une image, une vidéo ou un fichier audio est aiouté à un message SMS. celui-ci est automatiquement converti en message MMS et vous êtes facturé en conséquence.

## Mode d'affichage

Les messages non lus sont situés en haut. Les autres messages échangés avec une autre personne sont affichés en fils et dans l'ordre chronologique pour vous permettre de voir facilement une vue d'ensemble de votre conversation

### Modification des paramètres de message

Les paramètres de message du téléphone sont prédéfinis de sorte que vous puissiez envoyer des messages immédiatement. Vous pouvez toutefois modifier les paramètres en fonction de vos préférences.

. Appuyez sur l'icône Messagerie de l'écran d'accueil, sur **El puis sur Paramètres**.

# Email

Vous pouvez vous servir de l'application Email pour lire des e-mails provenant de services de messagerie comme Gmail. L'application Email prend en charge les types de comptes suivants : POP3, IMAP et Exchange.

Votre opérateur ou votre administrateur système peut fournir les paramètres de compte dont yous avez besoin.

## Gestion d'un compte de messagerie

La première fois que vous ouvrez l'application **Email**, un assistant de configuration s'affiche pour vous aider à configurer un compte de messagerie.

Après la configuration initiale. E-mail affiche le contenu de votre boîte de réception.

### Ajouter un compte de messagerie :

• Appuyez sur  $\left| \right\rangle$   $\right|$   $>$   $\bullet$   $>$  onglet Applications  $>$  Email  $>$ appuyez sur  $\blacksquare$ Paramètres  $>$   $\oplus$  Ajouter un compte.

Modification des paramètres d'un compte de messagerie :

• Appuyez sur  $\boxed{\bigcirc}$  >  $\bullet$  > onglet Applications > Email > appuyez sur  $\Box$  > Paramètres > Paramètres généraux.

Suppression d'un compte de messagerie :

• Appuyez sur  $\boxed{\bigcirc}$  >  $\bullet$  > onglet Applications > Email > appuyez sur  $\Box$ **Paramètres** > appuyez sur  $\blacktriangleright$  **Supprimer le compte** > Sélectionnez le compte à  $supprime >$ **Supprimer**  $>$  sélectionnez **Oui**.

## Utilisation des dossiers de comptes

Appuyez sur  $\geq$  >  $\bullet$  > onglet Applications > Email > appuyez sur  $\uparrow$  puis sélectionnez Dossiers

Tous les comptes possèdent des dossiers Boîte de réception. Boîte d'envoi. Envoyés et Brouillons. Selon les fonctions prises en charge par le fournisseur de services de votre compte, il existe peut-être aussi d'autres dossiers.

## Composition et envoi d'un e-mail

### Composition et envoi d'un message

- 1 Dans l'application Email, appuyez sur  $\mathcal{F}$ .
- 2 Saisissez l'adresse du destinataire du message. Au fur et à mesure que vous saisissez l'adresse, les adresses correspondantes figurant dans vos contacts vous sont proposées. Si vous ajoutez plusieurs adresses, séparez-les par des points-<br>virgules.
- 3 Appuyez sur le champ : pour ajouter un champ Cc/CCi puis sur <sup>2</sup> pour joindre des fichiers si nécessaire
- 4 Rédigez le texte du message.
- $5$  Appuyez sur  $\geq$ .

ASTUCE ! Lorsqu'un nouvel e-mail arrive dans la boîte de réception, une sonnerie ou une vibration vous préviendra.

# Photo et vidéo

Vous pouvez utiliser la fonction Appareil photo ou Caméra pour prendre et partager des photos et des vidéos.

### Pour ouvrir l'application Appareil Photo

Sur l'écran d'accueil, appuyez sur la **touche Applications**  $\bigoplus$  **> Appareil Photo**  $\bigodot$  $QU$ 

Appuyez sur l'icône **Appareil Photo <sup>o</sup> qui** se trouve sur l'écran d'accueil.

ASTUCE ! Si vous avez réglé le téléphone sur Glisser pour le déverrouillage. Iorsque l'écran est verrouillé, appuyez sur la touche Marche-Arrêt/Verrouillage  $\alpha$ ui se trouve  $\bigcap$  à l'arrière du téléphone, puis faites glisser l'icône Appareil Photo  $\bullet$  vers le haut pour ouvrir l'application Appareil Photo.

### **Familiarisation avec le viseur**

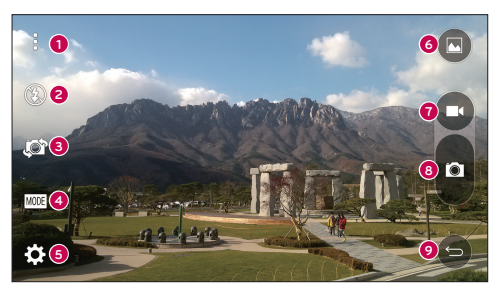

**O** Icônes de menus : appuyez dessus pour afficher les menus Paramètres de l'appareil photo. Appuyez à nouveau pour masquer les icônes.

**2** Flash : permet de régler le flash sur Activé, Désactivé ou Automatique.

- **O** Echanger appareil photo : permet de basculer entre l'objectif arrière et l'objectif avant de l'appareil photo.
- $\bullet$  Mode : permet de sélectionner le mode : Automatique ou Panorama.
- **E** Paramètres : permet de régler les paramètres photo et vidéo suivants.
- **Galerie** : permet d'accéder à votre Galerie.
- $\bullet$  **Bouton Enregistrement vidéo** : appuyez sur ce bouton pour lancer l'enregistrement nèhiv enu'h
- **. D** Touche Capturer : appuyez sur cette icône pour prendre une nouvelle photo.
- **.photo apparent applications applications applications d'appareil photo.**

### Prendre des photos

Prendre des photos avec l'appareil photo de votre téléphone est très simple : il suffit de choisir un suiet, de pointer l'objectif sur le sujet en question et d'appuyer sur un bouton.

#### Prendre une photo

- 1 Sur l'écran d'accueil, appuyez sur la touche Applications  $\bigoplus$  > Appareil Photo  $\bullet$ .
- 2 Cadrez votre suiet pour qu'il apparaisse à l'écran.
- 3 Un carré apparaît autour du sujet pour indiquer que l'appareil a fait la mise au .point
- 4 Appuyez sur **a** pour prendre une photo. Votre photo est automatiquement enregistrée dans la Galerie.

## Photo et vidéo

## Enregistrer des vidéos

En plus des photos, vous pouvez également enregistrer, visionner et envoyer des vidéos grâce à la caméra de votre téléphone.

### Pour enregistrer une vidéo, procédez comme suit :

- 1 Sur l'écran d'accueil, appuyez sur la touche Applications  $\bigoplus$  > Appareil Photo  $\bullet$
- 2 Cadrez votre suiet pour qu'il apparaisse à l'écran.
- 3 Appuyez sur  $\bigcirc$  pour lancer l'enregistrement de votre vidéo.
- 4 La durée de l'enregistrement s'affiche en haut de l'écran.

REMARQUE : Appuyez sur  $\bullet$  pour prendre des photos pendant que vous enregistrez une vidéo.

5 Appuyez sur **u** pour faire une pause dans l'enregistrement. Vous pouvez reprendre l'enregistrement en appuyant sur  $\blacksquare$ .

 $\bigcap$ 

6 Appuyez sur  $\bigcirc$  pour arrêter l'enregistrement. Votre vidéo est automatiquement enregistrée dans la Galerie.

# Paramètres photo et vidéo

Lorsque vous êtes en mode Appareil photo, appuyez sur chaque icône pour régler les paramètres suivants.

- . Flash  $\Omega$ : Permet de régler le flash sur Activé. Désactivé ou Automatique.
- Échanger appareil photo  $\Box$ : permet de basculer entre l'objectif arrière et l'objectif avant de l'appareil photo.
- . Mode will be permet de sélectionner le mode : Automatique ou Panorama.
	- $\blacktriangleright$  Automatique : permet de prendre une photo en mode automatique.
- **Panorama**: crée une grande photo à partir d'une vue panoramique. Tenez le téléphone à l'horizontale, appuyez sur le déclencheur pour démarrer et balavez lentement la scène avec votre appareil photo.
- . Paramètres  $\ddot{\mathbf{c}}$ : permet de régler les paramètres photo et vidéo suivants.
	- Rés. image : permet de définir la taille de votre image. Vous avez le choix entre les résolutions suivantes : 13M (4160x3120), W10M (4160 x 2336), 9M (3120 x 3120) ou 3M (2048 x 1536). Définissez la taille de votre vidéo. Choisissez FHD (1920 x 1080) ou HD (1280 x 720).
	- Capture vocale : vous permet de déclencher la prise de photos avec votre voix. Lorsque cette option est activée, il yous suffit de dire « Cheese », « Smile », « Kimchi » ou « LG » pour prendre une photo.
	- Minuteur : permet de régler le minuteur de votre appareil photo. Cette option est pratique si vous voulez être sur la photo.
	- **Grille**: facile à utiliser pour prendre de meilleures photos en respectant les lignes horizontales et verticales.
	- $\triangleright$  Carte SD : permet de choisir l'emplacement de stockage de vos photos. Choisissez **Interne** ou **SD**. Ce menu s'affiche uniquement lorsque la carte SD est .insérée
	- $\rightarrow$  Aide : vous indique comment utiliser une fonction. Cette icône vous fournira un quide rapide d'utilisation.

## Photo et vidéo

### Prise de photo avec geste

Prendre une photo avec un geste de la main. Pour prendre une photo, levez votre main jusqu'à ce que l'objectif avant la détecte et qu'un cadre apparaisse à l'écran.

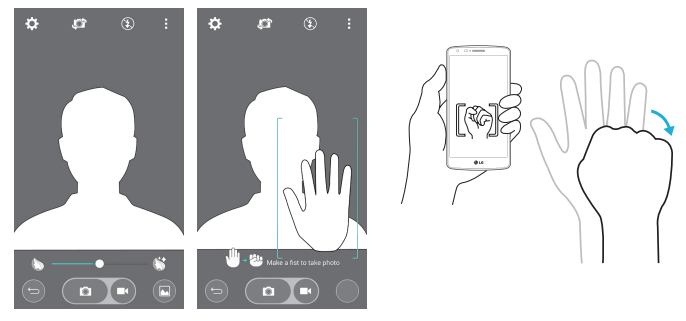

## **Activer Appareil photo**

Glissez pour basculer entre l'appareil Photo arrière et l'appareil Photo frontal.

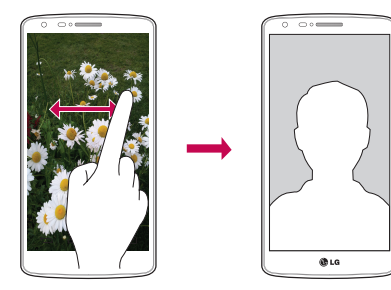

## Visionner vos photos

La Galerie comprend toutes les photos que vous avez prises. Vous pouvez afficher un diaporama des photos, les partager avec vos amis, les supprimer et les modifier.

- 1 Sur l'écran d'accueil, appuyez sur la touche Applications  $\bigoplus$  > Galerie  $\bigoplus$ .
- 2 Sélectionnez un emplacement et appuyez sur une image pour afficher votre photo.

# Fonction

## +QuickMemo

La fonction **QuickMemo**+ vous permet de créer des mémos et des captures d'écran. Effectuez des captures d'écran, ajoutez-y des dessins, et partagez-les avec votre famille et vos amis à l'aide de la fonction QuickMemo+

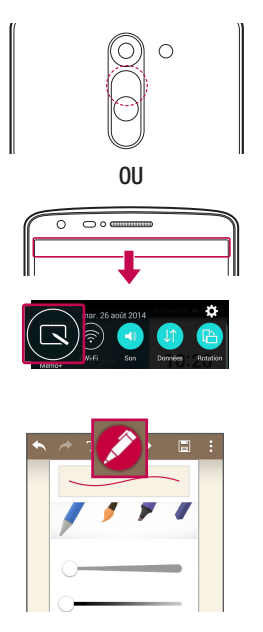

1 (Lorsque l'écran est éteint) Restez appuyé sur la touche Volume haut.

 $O<sub>U</sub>$ 

Faites glisser la barre d'état vers le bas et appuyez sur  $\blacksquare$ .

2 Sélectionnez l'option du menu souhaitée parmi Type de stylet, Couleur, Gomme, Épaisseur ou Transparence ou Créer un mémo.

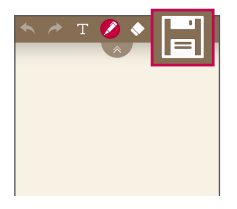

3 Appuyez sur **H** dans le menu Modifier pour enregistrer le mémo sur l'écran actuel. Vous pouvez quitter  $QuickMemo+$  à tout moment en appuyant sur  $\boxed{\implies}$ .

REMARQUE : Appuyez sur l'écran tactile du bout du doigt pour utiliser QuickMemo+. N'utilisez pas vos ongles pour appuyer sur l'écran.

### Utilisations des options de QuickMemo+

Vous pouvez facilement utiliser les outils de modification avec la fonction QuickMemo+.

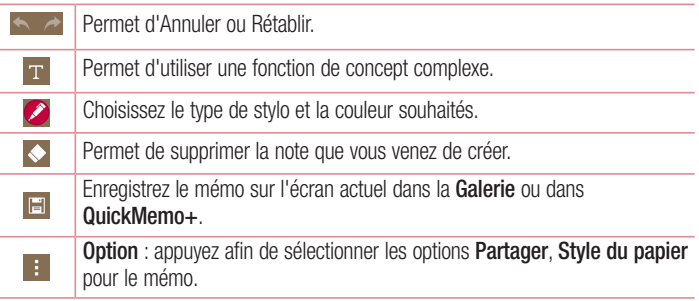

Afficher le QuickMemo+ enregistré

Dans l'écran d'accueil, appuyez sur  $\bigoplus$  > Quick Memo+.

Appuyez sur Galerie et choisissez l'album QuickMemo+.

## **Fonction**

# **OSlide**

Cela permet d'afficher un bloc-notes, un agenda, etc, dans une fenêtre sur votre écran. à partir de n'importe quel écran.

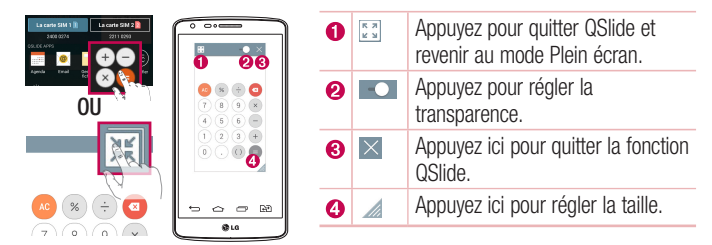

- 1 Appuyez sur la barre d'état et faites-la glisser vers le bas  $>$  appuyez sur QSLIDE APPS ou si vous utilisez une application prise en charge par OSlide, appuyez sur  $\mathbb{R}$ . La fonction sera alors toujours affichée dans une petite fenêtre sur l'écran.
- 2 Vous pouvez passer un appel, parcourir le Web ou choisir d'autres options sur votre téléphone. Vous pouvez également appuyer sur l'écran sous les petites fenêtres  $\log$ lorsque la barre de transparence n'est pas complète  $\sim$

**REMARQUE :** La fonction QSlide peut prendre en charge iusqu'à deux fenêtres à la fois.

## Remote Smart Peel

Peel Smart Remote transforme votre téléphone en Télécommande universelle pour votre téléviseur

et le paramétrage de la Box.

**REMARQUE :** Peel Smart Remote peut ne pas être disponible sur certains .appareils

### **Ouvrir l'application Peel Smart Remote**

- 1 Dans l'écran d'accueil, appuyez sur  $\bigoplus > \bigcirc$  Peel Smart Remote.
- 2 Sélectionnez le pays ou la région, choisissez la pièce à configurer, puis appuyez sur .Terminer
- 3. Sélectionnez votre service TV, puis suivez les consignes à l'écran.

### Configuration de Peel Smart Remote

- 1 Dans l'écran d'accueil, appuyez sur  $\bigoplus$  >  $\rho$  Peel Smart Remote.
- 2 Appuyez sur Télécommande universelle **El**, puis appuyez sur OK.
- 3 Sélectionnez la marque de l'appareil, puis suivez les instructions à l'écran pour le .configurer

### **Hilisation de Peel Smart Remote**

- 1 Dans l'écran d'accueil, appuyez sur  $\bigoplus > \bigcirc$  Peel Smart Remote.
- 2 Appuvez sur Télécommande universelle **E**, puis appuyez sur **A** pour sélectionner la télécommande de votre choix
- 3 Appuyez sur les boutons de la télécommande affichée.

REMARQUE : Peel Smart Remote fonctionne de la même façon qu'une télécommande normale à signaux infrarouges (IR). Prenez soin de ne pas couvrir le capteur infrarouge placé sur le dessus du téléphone lorsque vous utilisez la fonction Peel Smart Remote. Cette fonction peut ne pas être prise en charge en fonction du modèle, du fabricant ou de la société de service.

## Fonction

## Double fenêtre

La fonction de double fenêtre vous permet de fractionner l'écran pour voir deux applications en même temps. Pour l'utiliser, activez-la dans le menu Paramètres.

### Activation de la fonction Double fenêtre

- 1 Dans l'écran d'accueil, appuyez sur  $\bigoplus$  > **Paramètres** > onglet **Général** > **Double** .fenêtre
- 2. Appuyez sur le bouton Double fenêtre pour activer ou désactiver cette fonction.

### Ouverture et utilisation de la fonction Double fenêtre

- **1** Maintenez le doigt enfoncé sur la **touche Retour**  $\leq$  pour lancer la fonction Double fenêtre
- 2 Tapez sur l'icône de l'application à utiliser ou faites-la glisser. La première application sur laquelle vous appuyez s'ouvre dans une fenêtre en haut de l'écran. La deuxième s'affiche dans la fenêtre du dessous
- 3 Pour sélectionner une fenêtre, appuyez dessus.
	- In cadre bleu s'affiche autour de la fenêtre sélectionnée et une poignée bleue apparaît entre les fenêtres.
	- Faites glisser la poignée bleue pour changer la taille des fenêtres (l'une sera agrandie, l'autre réduite).
- 4 Appuyez sur la poignée bleue  $\equiv$  pour accéder aux options Double fenêtre.
	- Appuyez sur l'icône **Basculer**  $\odot$  pour changer la position des applications.
	- Appuyez sur l'icône **Afficher la liste des applications**  $\left(\mathbb{I}\right)$  pour afficher de nouveau la liste des applications. Cela yous permet de changer l'application figurant dans la fenêtre sélectionnée.
	- Appuyez sur l'icône **Plein écran**  $\textcircled{\tiny{\text{I}}}$  pour ouvrir l'application sélectionnée en mode plein écran.
	- Appuyez sur l'icône **Fermer**  $\otimes$  pour fermer la fenêtre sélectionnée.

# **LG SmartWorld**

LG SmartWorld offre un large choix de contenus intéressants (polices, thèmes, ieux, applications).

### Accès à LG SmartWorld à partir d'un téléphone

- 1 Appuyez sur  $\boxed{\bigcirc}$  >  $\bigcirc$  > onglet Applications > puis sur l'icône  $\bigcirc$  pour accéder à LG SmartWorld
- 2 Appuvez sur Connexion et entrez ID/PW pour LG SmartWorld. Si vous n'êtes pas encore inscrit, appuyez sur Enregistrer afin de devenir membre de LG SmartWorld.
- 3 Téléchargez le contenu souhaité.
- \* Lorsque vous utilisez le réseau cellulaire, les frais de données sont facturés conformément à votre forfait
- \* LG SmartWorld n'est peut-être pas disponible chez tous les opérateurs et dans tous les pays.

#### REMARQUE : Que faire s'il n'y a pas d'icône Co ?

- 1 À l'aide d'un navigateur Web mobile, accédez à LG SmartWorld (www.laworld.com) et sélectionnez votre pays.
- 2 Téléchargez l'application LG SmartWorld.
- 3 Exécutez et installez le fichier téléchargé.
- 4 Accédez à LG SmartWorld en appuyant sur l'icône Cg.

#### Avantage spécial uniquement dans LG SmartWorld

- 1 Décorez votre Smartphone avec votre propre style, utilisez les thèmes de l'écran d'accueil, du clavier et de la police fournis par LG SmartWorld. Attention, ce service est disponible uniquement pour un appareil spécifique. Veuillez vérifier sur le site Web de LG SmartWorld si cela est possible ou (non
- 2 Profitez du service spécial de LG SmartWorld en participant à une promotion constamment fournie.

# Multimédia

## Galerie

Ouvre l'application Galerie pour voir des albums de vos photos et vidéos.

## Pour ouvrir l'application Galerie

. Sur l'écran d'accueil, appuyez sur la touche Applications  $\bigoplus$  > Galerie  $\bigtriangledown$ .

### Visionnage de vos albums

L'application Galerie regroupe les photos et les vidéos que vous avez enregistrées sur votre téléphone, y compris celles que vous avez prises avec l'application **Photo** et celles que vous avez téléchargées d'Internet ou d'autres sources.

- Appuyez sur la **touche Menu :** (dans le coin supérieur droit de l'écran) pour accéder aux options Nouvel album, Supprimer, Masquer/Afficher l'album et .Paramètres
- . Appuyez sur l'icône Photo **Ionalista application** Appareil Photo.
- Appuyez sur un album pour l'ouvrir et afficher son contenu.
- Appuyez sur une image ou une vidéo d'un album pour la voir.

### Pour partager un album

Vous pouvez partager tout le contenu d'un ou plusieurs albums ou des images ou vidéos particulières d'un album.

- 1 Sur l'écran d'accueil, appuyez sur la touche Applications  $\bigoplus$  > Galerie
- 2 Appuyez de façon prolongée sur l'album de votre choix, appuyez sur Partager. sélectionnez l'application à utiliser pour partager vos images, puis validez l'envoi.

### Travailler avec les photos

Utilisez l'application Galerie pour visionner les photos que vous avez prises à l'aide de l'application **Photo** ou que vous avez téléchargées.

### Afficher une photo

- 1 Sur l'écran d'accueil, appuyez sur la **touche Applications**  $\bigoplus$  **> Galerie**
- 2. Ouvrez un album et appuyez sur une image.

3 Appuyez sur la touche Menu  $\mathbb{F}$  (dans le coin supérieur droit de l'écran) pour accéder aux options Configurer l'image comme. Déplacer, Copier, Copier dans le presse-papier. Diaporama, Rotation à gauche. Rotation à droite. Rogner. Ajouter/Enlever localisation, Renommer, Imprimer ou Détails.

# Icône Mode Appareil Photo ·

Appuyez sur cette icône pour nasser en mode Appareil Photo. Icône Galerie —

Appuyez sur cette icône pour retourner à votre Galerie.

#### Favoris Icône

Appuyez ici pour mettre l'image dans votre dossier Favoris

#### Icône Modifier —

Appuyez sur cette icône pour modifier votre photo.

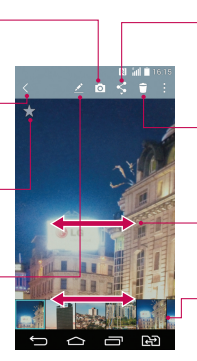

#### **Icône Partager**

Appuyez sur cette icône pour partager la photo à l'aide de la méthode de votre choix **Icône Supprimer** 

Appuyez sur cette icône pour supprimer la photo.

Faites glisser horizontalement pour faire défiler les photos de l'album.

Faites glisser à cet endroit pour faire défiler rapidement les images de l'album puis appuyez sur celle que vous voulez afficher.

### Vidéos

La Galerie comprend toutes les vidéos que vous avez enregistrées. Vous pouvez les visionner, les partager avec vos amis, les supprimer et les modifier.

### Affichage de vidéo

- 1 Dans l'écran d'accueil, appuyez sur la **touche Applications**  $\bullet$  **> Galerie** visionner les vidéos enregistrées.
- 2 Appuyez sur un album pour l'ouvrir et afficher son contenu.
- 3 Appuyez sur une vidéo pour la visionner. Vous pouvez définir les options suivantes :
	- Favoris : appuyez dessus pour mettre la vidéo dans votre dossier Favoris.
	- . **En Rotation :** pour changer l'orientation du contenu de l'écran.

# **Multimédia**

- **EXT** QSlide : vous permet de superposer l'écran de votre téléphone pour afficher plusieurs tâches simultanément.
- $\blacktriangleright$  Menu : appuyez pour accéder aux options Rapport d'écran. Sous-titre. Partager, Paramètres et Détails.
- $\triangleright$  Capture d'écran : permet de faire une capture d'écran tout en lisant une .vidéo

#### **REMARQUE :** Appuyez sur  $\blacksquare$  > Paramètres > Capture d'écran activé.

- De volume : permet d'afficher la barre de volume, puis de régler le volume de lecture à l'aide du curseur.
- $\blacktriangleright$  **C** Verrouiller/Déverrouiller : permet de verrouiller les touches tactiles pour éviter qu'elles ne soient actionnées par inadvertance.

#### REMARQUE :

- Pendant la lecture d'une vidéo, faites glisser le côté gauche de l'écran vers le haut ou le bas pour régler la luminosité de l'écran.
- Pendant la lecture d'une vidéo, faites glisser le côté droit l'écran vers le haut ou le bas pour régler le son.
- Dendant la lecture d'une vidéo, faites glisser votre doigt de gauche à droite (ou vice versa) pour faire une avance rapide ou revenir en arrière.
- N'exercez pas une pression trop forte sur l'écran tactile : celui-ci est suffisamment sensible pour détecter une pression légère suffisamment .ferme

### QSlide pour la lecture de vidéos

Vous pouvez visionner des vidéos dans une fenêtre QSlide, ce qui vous permet d'utiliser d'autres applications en parallèle.

- 1 Ouvrez l'application Galerie et lancez la vidéo.
- **2** Appuyez sur l'icône **OSlide Ed** qui se trouve dans le coin supérieur droit de l'écran nour activer la fonction QSlide et lire la vidéo dans une fenêtre QSlide.

**3** Pour fermer la fenêtre OSlide, appuyez sur  $\times$  dans le coin supérieur droit de la harro do titro

## **Musique**

Votre téléphone est équipé d'un lecteur audio intégré qui permet d'écouter vos morceaux préférés. Pour accéder au lecteur audio, appuyez sur  $\left| \right\rangle \Rightarrow$   $\Rightarrow$  onglet Applications  $> 1$  Musique.

### Ajouter des fichiers musicaux à votre téléphone

Démarrez le transfert de fichiers de musique sur votre téléphone :

- Transférer de la musique à l'aide de l'option Appareil média (MTP).
- Téléchargez depuis le Web sans fil.
- Synchronisez votre téléphone à un ordinateur.
- . Becevez des fichiers via Bluetooth

### Transférer de la musique à l'aide de Appareil média (MTP)

- 1 Connectez le téléphone à votre PC à l'aide du câble USB.
- 2 Sélectionnez l'option Appareil média (MTP). Votre téléphone s'affiche comme autre disque dur sur votre ordinateur. Cliquez sur ce disque pour l'afficher. Transférez les fichiers de votre PC vers le dossier du périphérique.
- 3 Lorsque vous avez terminé le transfert des fichiers, faites glisser la barre d'état vers le bas et appuyez sur Appareil média (MTP) > Chargez la batterie du téléphone. Vous pouvez maintenant débrancher votre appareil en toute sécurité.

### Lecture d'une chanson

- 1 Applications >  $\blacksquare$  >  $\blacksquare$  >  $\blacksquare$  > onglet Applications >  $\blacksquare$  Musique.
- 2 Appuyez sur Chansons.
- 3 Sélectionnez la chanson que vous souhaitez lire.

# Multimédia

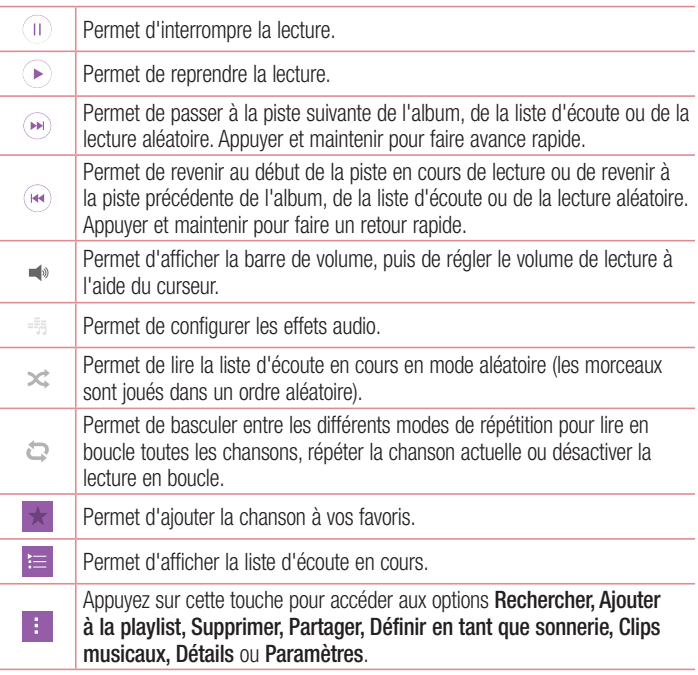

Pour changer le volume en cours d'écoute, utilisez les touches de réglage du volume situées à l'arrière du téléphone.

Appuyez de façon prolongée sur une chanson de la liste. Les options Lire, Ajouter à la playlist, Supprimer, Partager, Définir en tant que sonnerie, Détails et Rechercher s'affichent alors

#### REMARQUE ·

- Selon le logiciel installé sur le téléphone, certains formats de fichiers ne sont pas pris en charge.
- · Si la taille de fichier dépasse la mémoire disponible, une erreur risque de se produire à l'ouverture des fichiers.

**REMARQUE :** Les contenus musicaux peuvent être protégés par des traités internationaux, ainsi que par les législations nationales en viqueur en matière de copyright.

Par conséquent, la copie ou la reproduction d'un contenu musical peut être soumise à l'obtention d'autorisations ou de licences particulières.

Dans certains pays, la législation en vigueur interdit la copie à usage privé de tout contenu protégé par un copyright. Avant de télécharger ou de copier le fichier, veuillez prendre connaissance de la législation en vigueur dans votre pays concernant l'utilisation d'un tel contenu.

# **Utilitaires**

### Réglage des alarmes

- 1 Appuyez sur  $\left| \bigcirc \right| > \oplus >$  onglet Applications  $> \mathbb{Z}$  Horloge  $> \mathbb{H}$ .
- 2. Réglez l'alarme sur l'heure souhaitée.
- 3 Définissez Répéter, Fréquence de répétition, Vibration, Son alarme, Volume, Démarreur automatique d'application, Verrouiller par puzzle et Mémo. Appuyez sur Enregistrer.
- 4 Appuyez sur Enregistrer pour enregistrer l'alarme.

**REMARQUE :** pour modifier les paramètres d'une alarme dans la liste des alarmes, appuyez sur la touche Menu  $\blacksquare$ , puis sur Paramètres.

## Utilisation de la calculatrice

- 1 Appuyez sur  $\left| \right\rangle$   $\Rightarrow$   $\bullet$  > onglet Applications >  $\left| \right\rangle$  Calculatrice.
- 2. Saisissez les nombres à l'aide des touches numériques.
- 3 Pour effectuer des calculs simples, appuyez sur la fonction voulue ( $\theta$ ,  $\theta$ ,  $\infty$ ) our  $\div$ ) suivie de  $\bullet$ .
- 4 Pour des calculs plus complexes, appuyez sur la **touche Menu** : sélectionnez **Calculatrice scientifique**, puis choisissez les fonctions voulues.
- 5 Pour consulter l'historique, appuyez sur la touche Menu

## Ajout d'un événement au calendrier

- **1** Appuyez sur  $\boxed{\leftarrow}$  >  $\bullet$  > onglet **Applications** >  $\frac{1}{17}$  **Agenda**.
- 2 Appuyez sur  $\equiv$  et choisissez Jour. Semaine. Mois. Année ou Planning pour modifier l'affichage du mois.
- 3 Sélectionnez la date à laquelle vous souhaitez ajouter un événement et appuyez  $sur$ .
- 4 Appuyez sur **Nom de l'événement**, puis saisissez le nom de l'événement.
- 5 Appuyez sur **Emplacement** et saisissez le lieu. Vérifiez la date, puis saisissez l'heure de début et de fin de l'événement
- 6 Si vous souhaitez que l'alarme se répète, sélectionnez RÉPÉTER et définissez des RAPPELS, si nécessaire.
- 7 Appuyez sur Enregistrer pour enregistrer l'événement dans l'agenda.

# **Dictaphone**

Le dictaphone vous permet d'enregistrer des mémos vocaux ou autres fichiers audio.

### Enregistrement d'un son ou d'une voix

- **1** Appuyez sur  $\boxed{\bigcirc}$  >  $\boxed{\bigcirc}$  >  $\boxed{\bigcirc}$  Dictaphone.
- 2 Appuyez sur  $\bullet$  pour lancer l'enregistrement.
- 3. Appuyez sur  $\blacksquare$  pour quitter l'enregistrement.
- 4 Appuyez sur  $\blacktriangleright$  pour écouter l'enregistrement.

**REMARQUE :** Appuyez sur <sup>:</sup>≡ pour accéder à votre album. Vous pouvez écouter l'enregistrement. La durée d'enregistrement disponible peut différer de la durée d'enregistrement réelle.

### Envoi de l'enregistrement vocal

- 1 Une fois l'enregistrement terminé, vous pouvez envoyer le clip audio en appuyant  $\mathbf{S}$ .  $\mathbf{\alpha}^{\bullet}$ .
- 2 Choisissez l'une des méthodes de partage possibles.

# Tâches

Cette tâche peut être synchronisée avec un compte MS Exchange. Vous pouvez créer une tâche. la réviser et la supprimer dans MS Outlook ou MS Office Outlook Web .Access

## **Utilitaires**

#### Pour synchroniser MS Exchange

- 1 Dans l'écran d'accueil, appuyez sur  $\boxed{\leftarrow}$  >  $\rightarrow$  onglet Applications >  $\boxed{\circ}$ .Paramètres
- 2 Appuyez sur l'onglet Général  $>$  Comptes et synchronisation  $>$  Aiouter un .compte
- 3 Appuyez sur Microsoft Exchange pour créer une adresse e-mail et un mot de passe.
- 4 Assurez-vous que la case Synchroniser la tâche est cochée.

REMARQUE : MS Exchange n'est pas compatible avec tous les serveurs e-mail

# +Google

Utilisez cette application pour rester en contact avec vos amis via le service de réseau social Google.

 $\cdot$  Appuyez sur  $\boxed{\bigcirc}$  >  $\bigcirc$   $\Rightarrow$  onglet Applications >  $\bigcirc$  dossier Google >  $\mathcal{R}$  Google+.

REMARQUE : selon la région ou l'opérateur, cette application peut ne pas être disponible.

## Recherche vocale

Utilisez cette application pour rechercher des pages Web avec votre voix.

- 1 Appuyez sur  $\boxed{\bigcirc}$  >  $\bigcirc$  > onglet Applications >  $\bigcirc$  dossier Google >  $\bigcirc$ Recherche vocale
- 2 Dîtes un mot-clé ou une expression lorsque **Parlez maintenant** s'affiche à l'écran. Sélectionnez l'un des mots-clés proposés.

**REMARQUE** : selon la région ou l'opérateur, cette application peut ne pas être disponible.

### **Téléchargements**

Utilisez cette application pour voir les fichiers téléchargés par les applications.

• Appuyez sur  $\boxed{\frown}$  >  $\bullet$  > onglet Applications >  $\bullet$  Téléchargements.

**REMARQUE**: selon la région ou l'opérateur, cette application peut ne pas être disponible.

### **ThinkFree Viewer**

ThinkFree Viewer est une solution de bureau pour les employés mobiles qui permet aux utilisateurs d'ouvrir partout et à tout moment plusieurs types de documents professionnels, y compris des fichiers Word, Excel et PowerPoint sur leur appareil .portable

. Appuyez sur  $\boxed{\frown}$  >  $\oplus$  > onglet Applications >  $\boxed{\frown}$  ThinkFree Viewer.

### **Radio FM**

Votre téléphone comporte une radio FM intégrée qui vous permet d'écouter vos stations de radio préférées lors de vos déplacements.

• Appuyez sur  $\boxed{\leq}$  >  $\bigoplus$  > onglet Applications >  $\Box$  Radio FM.

# Le Web

### Internet

Utilisez cette application pour naviguer sur Internet. Le navigateur vous donne accès directement sur votre téléphone mobile à tout un univers de jeux, musique, informations, sports, divertissements et bien plus encore, où que vous vous trouviez.

**REMARQUE :** Lorsque vous vous connectez à ces services et que vous téléchargez du contenu, des frais supplémentaires vous sont facturés. Vérifiez le coût des données auprès de votre fournisseur réseau.

1 Appuyez sur  $\boxed{\frown}$  >  $\bigoplus$  > onglet Applications >  $\blacksquare$  Internet.

### Utilisation de la barre d'outils Web

Faites glisser vers le haut avec votre doigt pour ouvrir.

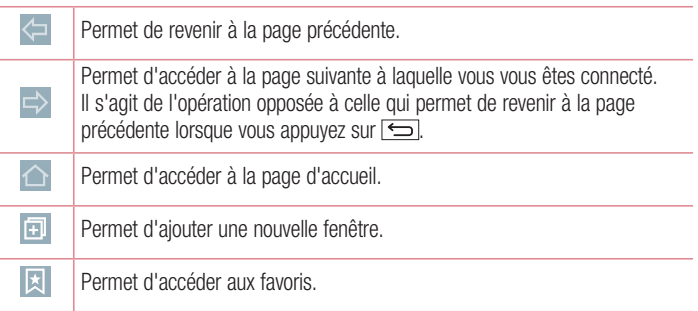

### Affichage des pages Web

Appuyez dans le champ de l'adresse, saisissez l'adresse Internet et appuyez sur **Aller**.
# Ouvrir une page

Pour ouvrir une nouvelle page, appuyez sur  $\Box \rightarrow \Box$ .

Pour ouvrir une autre page Web, appuyez sur  $\boxed{2}$ , faites défiler l'écran vers le haut ou vers le bas, puis appuyez sur une page pour la sélectionner.

## Effectuer une recherche vocale sur Internet

Appuvez dans le champ de l'adresse, appuvez sur  $\mathcal Q$ , dites un mot-clé, puis sélectionnez un des mots-clés proposés.

**REMARQUE** : Selon la région ou l'opérateur, cette fonction peut ne pas être disponible.

## Favoris

Pour enregistrer la page Web actuelle dans les favoris, appuyez sur  $\blacktriangleright$  > Ajouter aux  $sianets > OK$ .

Pour ouvrir une page Web enregistrée dans les favoris, appuyez sur ⊠ et sélectionnez-<br>en une.

# **Historique**

Appuyez sur  $\boxed{3}$  > Historique pour ouvrir une page Web dans la liste des pages Web récemment visitées. Pour effacer tout l'historique, appuyez sur  $\Box \rightarrow 0$ ui.

# Chrome

Utilisez Chrome pour rechercher des informations et parcourir des pages Web.

1 Appuyez sur  $\boxed{\frown}$  >  $\bullet$  > onglet Applications >  $\bullet$  Chrome.

**REMARQUE** : Selon la région ou l'opérateur, cette application peut ne pas être disponible.

# Le Web

# Affichage des pages Web

Appuyez sur le champ Adresse, puis saisissez une adresse Web ou effectuez une .recherche

# Ouvrir une page

Pour ouvrir une nouvelle page, appuyez sur  $\Box \rightarrow \Box$  Nouvel onglet.

Pour ouvrir une autre page, appuyez sur **a**, faites défiler l'affichage vers le haut ou vers le bas et appuyez sur la page pour l'ouvrir.

# Synchronisation avec d'autres appareils

La synchronisation ouvre des onglets et des favoris à utiliser avec Chrome sur un autre appareil lorsque vous êtes connecté avec le même compte Google.

Pour afficher les onglets ouverts sur d'autres téléphones, appuyez sur la touche Menu  $\vdash$   $\rightarrow$  Autres appareils.

Sélectionnez une page Web à ouvrir.

# Ajouter et afficher des favoris

Pour ajouter des favoris, appuyez sur la **touche Menu**  $\Rightarrow$   $\approx$ . Pour ouvrir une page Internet dans les favoris, appuyez sur la **touche Menu**  $\Rightarrow$ Favoris et sélectionnez la page désirée.

Cette section vous donne un apercu des éléments que vous pouvez modifier à l'aide des menus Paramètres système de votre téléphone.

### Pour accéder au menu Paramètres :

Appuyez sur  $\boxed{\frown}$ , maintenez le doigt enfoncé sur la **touche Applications récentes** et sélectionnez **Paramètres système**.

 $-$  0U  $-$ 

Appuyez sur  $\boxed{\leq}$  >  $\bullet$  > onglet **Applications** >  $\bullet$  **Paramètres**.

# **Réseaux**

#### $\geq$  Double carte SIM  $\leq$

Configurez les réglages de la double carte SIM.

La carte SIM 1 : permet de modifier le nom de la carte SIM et l'icône de carte SIM pour la carte SIM 1.

Activez l'emplacement 1 : cochez la case pour activer ou désactiver l'emplacement de la carte SIM 1

La carte SIM 2 : permet de modifier le nom de la carte SIM et l'icône de carte SIM pour la carte SIM 2.

Activez l'emplacement 2 : cochez la case pour activer ou désactiver l'emplacement de la carte SIM 2

Thème couleur de la carte SIM : permet de choisir les couleurs souhaitées.

Coût mode d'économie : pour chaque contact ajouté dans l'annuaire figure une information concernant la carte SIM sur laquelle il se trouve. Durant un appel, la carte SIM de l'opérateur correspondant est identifiée et l'appel est réalisé à l'aide de la carte SIM adéquate. Cela vous permet d'utiliser le même opérateur que votre correspondant.

**REMARQUE :** La fonction Mode économique ne fonctionne pas en cours d'appel.

Données mobiles : cochez la case pour activer l'accès aux données via un réseau .mobile

Carte SIM à utiliser : vous pouvez modifier le réseau de données par défaut. Tous Les services par paquets mobiles (Web, MMS, e-mail, etc.) utiliseront la carte SIM sélectionnée pour cette valeur. Lorsqu'une seule carte SIM est insérée, le réseau de données par défaut est défini comme celui de la carte SIM insérée et ne peut pas être .modifié

**REMARQUE :** Lorsque le mode Avion est activé, les réglages de la double carte SIM sont désactivés.

#### $\langle$  Wi-Fi  $\rangle$

Wi-Fi : permet d'activer le Wi-Fi et d'établir une connexion avec les réseaux Wi-Fi disponibles.

#### ASTUCE I Pour déterminer l'adresse MAC

Pour configurer une connexion sur certains réseaux sans fil avec des filtres . MAC, vous devez indiquer au routeur l'adresse MAC de votre téléphone. Vous trouverez l'adresse MAC dans l'interface utilisateur suivante : appuvez  $\text{sur}$   $\boxed{\bigcirc}$  >  $\text{...}$   $\Rightarrow$  onglet Applications >  $\degree$  Paramètres > onglet Réseaux >  $Wi$ -Fi >  $\blacktriangleright$  Paramètres Wi-Fi avancés > Adresse MAC.

#### < Bluetooth<

Activez ou désactivez la fonction sans fil Bluetooth pour utiliser le Bluetooth.

#### $<$  Données mobiles  $>$

Permet d'afficher l'utilisation des données et de définir la limite d'utilisation des .mobiles données

#### $<$  Appels  $>$

Configurez les paramètres d'appel, tels que le transfert d'appel et autres fonctions particulières proposées par votre opérateur.

## [Onglet La carte SIM 1/La carte SIM 2]

Boîte vocale : permet de sélectionner le service de messagerie de votre fournisseur. Numéros autorisés : permet d'activer et de compiler une liste des numéros pouvant être appelés à partir de votre téléphone. Vous devrez saisir le code PIN2 qui vous a été communiqué par votre fournisseur. Depuis votre téléphone, vous pourrez uniquement appeler les numéros contenus dans la liste des appels restreints.

Renvoi d'appel : permet de transférer tous les appels lorsque la ligne est occupée. lorsque vous ne décrochez pas ou lorsque vous n'avez aucun signal.

Interdiction d'appels : Exclut les appels entrants, sortants et internationaux.

Durée des appels : permet d'afficher la durée des appels, y compris les Dernier appels, les Appels sortants, les Appels entrants et Tous les appels.

Paramètres d'appel GSM supplémentaires : permet de modifier les paramètres suivants ·

**Numéro de l'appelant** : indiquez si votre numéro doit s'afficher lors d'un appel .sortant

**Appel en attente** : si cette fonction est activée, le téléphone vous prévient lorsque vous recevez un appel entrant et que vous êtes déjà en ligne (en fonction de votre opérateur réseau).

[Onglet Commun]

**Transfert intelligent** : permet de recevoir des appels depuis votre carte SIM2 si la ligne de la carte SIM1 est occupée, et vice versa.

Notification des appels entrants : permet d'affiche une notification vous signalant un appel entrant lorsque vous êtes en train d'utiliser une application.

Rejet d'appel : permet d'activer la fonction de rejet d'appel. Sélectionnez le Mode reiet d'appel ou Rejeter tous les appels de.

**Refuser avec un message** : permet d'envoyer un message rapide lorsque vous souhaitez rejeter un appel. Cette fonction peut s'avérer particulièrement utile si vous devez rejeter un message pendant une réunion.

Masquer l'appelant : permet de masquer le nom et le numéro de l'appelant lors des annels entrants.

Réponse auto : permet de définir le délai avant qu'un périphérique connecté en mains-libres réponde automatiquement à un appel. Choisissez entre **Désactivé**.

1. Secondes,  $3 \text{ s}$  et  $5 \text{ s}$ .

Vibrer lors de la réponse : permet de faire vibrer votre téléphone lorsque votre correspondant décroche.

**Enregistrer des numéros inconnus** : permet d'ajouter des numéros dans le répertoire après un appel.

Bouton d'alimentation pour raccrocher : permet de sélectionner votre fin d'appel.

#### $<$  Partage et connexion  $>$

LG PC Suite : connectez LG PC Suite à votre téléphone pour gérer facilement vos contenus et applications multimédias.

#### < Réseaux et partage de connexion >

**Partager connexion USB** : connectez le câble USB pour partager la connexion Internet avec un ordinateur

Hotspot Wi-Fi: permet d'utiliser l'appareil comme Hotspot Wi-Fi pour que d'autres appareils puissent bénéficier de la connexion de données via réseau mobile

Configurer le hotspot (point d'accès Wi-Fi partagé) : permet de définir le SSID et le mot de passe pour le hotspot Wi-Fi.

Délai : permet de définir le délai de désactivation automatique du Hotspot Wi-Fi. Partage de connexion Bluetooth : permet de configurer le téléphone que vous partagiez une connexion Internet ou non.

Aide : appuyez pour visualiser des informations d'aide sur les fonctions Partager connexion USB, Hotspot Wi-Fi et Partage de connexion Bluetooth,

Mode Avion : après activation du mode Avion, toutes les connexions sans fil sont .désactivées

VPN : permet d'afficher la liste des réseaux privés virtuels (VPN) que vous avez configurés. Permet d'ajouter différents types de VPN.

**Réseaux mobiles** : permet de configurer les options relatives à l'itinérance de données, au mode réseau et opérateurs, aux noms de points d'accès (APN), etc.

# Son

### $\epsilon$  Profil des sons  $>$

Sélectionnez le profil des sons : Son. Vibreur seulement ou Silencieux.

### < Volumes<

Réglez le volume du téléphone en fonction de vos besoins et de votre environnement.

### < Mode Silencieux >

Configurez votre mode silencieux. Appuyez sur **Mode Silencieux** pour activer ou désactiver ce mode. Vous pouvez programmer l'activation automatique du mode Silencieux et désigner des exceptions.

**Profil des sons :** permet de sélectionner le profil des sons *(Silencieux ou Vibreur*) seulement).

Définir l'heure : définissez l'option Régler l'heure sur Toujours activé ou Planifier. Si vous appuyez sur Programmation, vous pouvez régler le jour et l'heure d'activation automatique du mode Silencieux.

**Bloquer la LED de notification** : cochez cette option pour désactiver la notification par .LED

**Bloquer les alarmes** : cochez cette option pour empêcher l'écran de s'allumer et ne permettre aucune alarme.

Bloquer les appels entrants : cochez cette option pour autoriser ou bloquer les appels entrants de certains contacts.

### Paramètres des appels entrants

**Réponse automatique aux appels bloqués :** définissez la réponse automatique à appliquer aux appels bloqués.

Autoriser les appels répétés : cochez cette option pour autoriser la répétition d'un annel au bout de 3 minutes.

Liste des contacts autorisés : désigne les appels autorisés selon le contact. Aide : affiche les informations de réglage du mode Silencieux.

#### < Sonnerie<

Définissez la sonnerie à utiliser pour les appels. Vous pouvez également aiouter une sonnerie en appuyant sur  $\pm$  en haut à droite de l'écran.

### $\geq$  Son de notification  $\leq$

Définissez le son de notification. Vous pouvez également ajouter un son de notification en appuyant sur  $\Box$  en haut à droite de l'écran.

#### < Sonnerie avec vibreur >

Cochez cette fonction pour activer le vibreur en plus de la sonnerie lorsque vous recevez des annels.

#### $<$  Type de vibration  $>$

Définissez le type de vibration.

#### $<$  Vibration lorsqu'on appuie  $>$

Cochez cette option pour activer le vibreur lorsque vous appuyez sur les touches tactiles de l'écran Accueil ou lors d'autres interactions avec l'interface utilisateur.

#### $\epsilon$  Fffets sonores  $>$

Appuyez pour configurer la tonalité des touches d'appel. Je son des commandes tactiles et le son verrouillage écran.

Tonalité des touches d'appel : cochez cette option pour définir la tonalité des touches lorsque vous utilisez le cadran numérique.

Sons des touches : cochez cette option pour définir la tonalité lorsque vous faites une sélection à l'écran

**Son verrouillage écran** : cochez cette option pour définir la tonalité lorsque vous verrouillez et déverrouillez l'écran

### $<$  Notifications vocales de messages et d'appels  $>$

Appuyez sur le bouton **Notifications vocales de messages et d'appels** pour activer ou désactiver cette fonction. Si la fonction est activée, les annels entrants et l'arrivée des messages sont signalés par une annonce vocale.

# Écran

< Écran d'accueil >

Sélectionnez Accueil: sélectionnez Accueil ou EasyHome comme page d'accueil par .défaut

Thème : permet de sélectionner le thème de l'écran de votre appareil. Vous pouvez le télécharger sur LG SmartWorld.

Fond d'écran : permet de définir le fond d'écran à utiliser sur votre écran d'accueil. Sélectionnez-le dans Galerie, Animés, Photos, ou Papiers Peints.

Effet de défilement des écrans d'accueil : permet de définir les options de défilement des écrans d'accueil. Choisissez entre Diapo, Brise, Accordéon. Panorama, Carrousel, Couche et Domino.

Laisser l'écran d'accueil tourner en boucle : cochez cette option pour permettre à l'écran d'accueil de défiler sans interruption (revient au premier écran après le dernier).

Sauvegarde & restauration de l'écran d'accueil : permet de sauvegarder et de restaurer la présentation des applications et le fond d'écran.

Aide : affiche les informations concernant les éléments et les fonctions de l'écran d'accueil

# $<$  Écran de verrouillage  $>$

Choisir l'écran de verrouillage : permet de définir un type d'écran de verrouillage pour sécuriser votre téléphone. Grâce à cette option, vous pouvez afficher une série d'écrans qui vous aidera à dessiner un schéma de déverrouillage de l'écran. Vous pouvez sélectionner Aucun, Glisser, Reconnaissance faciale. Knock Code, Schéma. Code PIN ou Mot de passe.

Si vous avez activé un schéma de verrouillage, il vous sera alors demandé de tracer ce schéma de déverrouillage pour le déverrouiller lorsque vous allumerez votre téléphone ou activerez l'écran.

**Fond d'écran** : permet de définir le fond d'écran de verrouillage. Sélectionnez-le à partir de Galerie ou de Papiers Peints.

Widgets : cochez la case pour afficher les widgets sur l'écran de verrouillage.

Appels manqués et nouveaux messages : affiche les notifications des appels manqués et des nouveaux messages sur l'écran verrouillé.

**Raccourcis** : Permet de modifier les raccourcis qui se trouvent sur l'écran de verrouillage à alisser.

Personne à contacter en cas de perte du téléphone : affiche les informations de contact sur l'écran de verrouillage en cas de perte du téléphone.

Minuterie du verrouillage : Permet de définir la période de mise en veille au bout de laquelle l'écran se verrouille automatiquement.

**Verrouillage instantané par bouton d'alimentation** : Cochez cette option pour verrouiller immédiatement l'écran lorsque vous appuyez sur la touche Marche-Arrêt/ Verrouillage. Ce réglage annule le Minuteur de verrouillage sécurité.

#### $<$  Touches tactiles  $>$

Définissez les touches tactiles de l'écran Accueil à afficher en bas de tous les écrans. Sélectionnez celles que vous voulez afficher, leur emplacement dans la barre et leur apparence. Sélectionnez Combinaison de boutons. Couleur et Arrière-plan transparent.

#### $<$  Type de police  $>$

Permet de définir le type de police à utiliser pour le téléphone et les menus.

### < Taille de police>

Permet de définir la taille de la police qui s'affiche sur le téléphone et dans les menus.

### < Luminosité >

Permet de régler la luminosité de l'écran. Utilisez une luminosité plutôt faible afin d'optimiser les performances de la batterie.

## $<$  LED de notification  $>$

Appuyez sur le bouton pour l'activer ou la désactiver. Lorsque cette option est activée. la LED est activée à l'arrivée du type de notifications choisies.

## < Rotation automatique de l'écran >

Cochez cette option pour que l'écran pivote automatiquement selon l'orientation du téléphone (portrait ou paysage).

### < Mise en veille de l'écran >

Permet de définir au bout de combien de temps l'écran se met en veille.

### $\epsilon$  Fffet écran éteint  $\epsilon$

Règle l'effet Écran éteint. Choisissez entre Retro TV, Trou noir et Fondu.

## $<$  Écran de veille interactif  $>$

Appuyez sur le bouton Écran de veille interactif pour l'activer ou le désactiver. Lorsque cette option est activée. l'écran de veille défini s'affiche lorsque le téléphone est branché à un Dock et / ou lorsque la batterie est en charge. Choisissez Horloge ou Google Photos.

# Général

### $<$  Langue et saisie  $>$

Les paramètres du menu Langue et saisie permettent de sélectionner la langue utilisée pour l'affichage du texte sur votre appareil et pour la configuration du clavier visuel. mais aussi pour les mots ajoutés au dictionnaire.

**Lanque**: Définit la langue à utiliser sur votre appareil.

Par défaut : Configure le clavier à l'écran par défaut à utiliser pour saisir du texte.

**Clavier LG** : cochez cette option pour choisir le clavier LG à utiliser pour saisir des données. Appuyez sur l'icône Paramètres pour modifier les paramètres suivants :

Entrer la langue et la disposition du clavier : permet de définir la langue et les caractères du clavier

Hauteur et disposition du clavier : permet de personnaliser le clavier.

Tracer pour saisir des mots : cochez cette option pour saisir un mot en tracant un chemin au moven de toutes les lettres.

Afficher propositions de mots : cochez pour activer la saisie prédictive.

**Correction auto.** : permet de définir le niveau de correction automatique des mots. Sélectionnez l'une des options suivantes : Dèsactivè. Simple. Modèrè ou Proactive. Mettre à jour les suggestions de mots : propose plus de suggestions grâce à Swype Connect. Pour utiliser cette fonctionnalité, yous devez accepter les conditions de l'accord

**Paramètres supplémentaires :** permet de définir les paramètres avancés.

Aide: appuyez sur l'Aide pour obtenir plus d'informations.

Saisie vocale Google : cochez cette option pour choisir Google Voice Typing pour saisir des données. Appuyez sur l'icône Paramètres pour modifier les paramètres Google Voice Typing.

Sèlect, langues saisie : permet de régler la langue prise en charge par Google Voice Typing.

**Bloquer termes choquants** : Cochez cette option pour masquer du texte reconnu comme insultant

Reconnaissance vocale hors connexion : permet la saisie vocale hors ligne.

Recherche vocale : permet de régler les options de recherche vocale.

Langue : permet de régler la recherche Google par langue vocale.

Sortie vocale : permet de définir à quel moment utiliser la sortie de synthèse vocale. Choisissez l'une des options suivantes : Activé. Mains libres uniquement et Désactivé. Pour activer la sortie de synthèse vocale uniquement lorsque le kit piéton est branché sur votre téléphone, sélectionnez Mains libres uniquement.

Détection de mot clé Ok Google : activez cette fonctionnalité pour lancer l'application Recherche Google. Il vous suffit de dire « OK Google ».

**Bloquer termes choquants** : cochez cette option pour masquer les résultats vocaux iniurieux.

**Reconnaissance vocale hors connexion** : permet de définir une ou plusieurs langues supplémentaires pour la reconnaissance vocale lorsqu'aucune connexion réseau n'est disponible.

**Casque Bluetooth** : cochez cette option pour enregistrer des données sonores via un kit piéton Bluetooth connecté.

Paramètres de la synthèse vocale : permet de définir le moteur vocal préféré et le débit de parole (très lent ou très rapide). Effectuer également une brève démonstration de synthèse vocale.

Vitesse du curseur : permet de régler la vitesse du curseur.

#### < Emplacement<

Quand le service de localisation est activé, le téléphone détermine votre localisation approximative grâce au GPS, au Wi-Fi et aux réseaux mobiles.

Mode : sélectionnez Haute précision (GPS et réseaux). Économiser la batterie (Réseaux seuls) et Capteurs de l'appareil uniquement (GPS seulement).

Recherche Google : appuyez dessus pour vérifier les informations de la Recherche Google.

**Appareil Photo** : cochez cette option pour taquer des photos ou des vidéos avec leur position géographique.

Mise à jour de la position Google : permet d'activer ou de désactiver les options de **Mise à jour de la position Google.** Pour plus d'informations, appuyez sur  $\mathbb{R}$  > Aide.

#### $<$  Comptes et synchronisation  $>$

Autorise les applications à synchroniser les données en arrière-plan, qu'elles soient en cours d'utilisation ou non. En décochant cette option, vous économisez la batterie et réduisez (sans toutefois la supprimer) l'utilisation de données.

#### < Accessibilité<

Améliore l'accessibilité pour les utilisateurs malvoyants, malentendants ou dont l'agilité des mains est réduite

**TalkBack** : Vous permet de configurer la fonction TalkBack destinée à assister les personnes souffrant de problèmes de vue en leur délivrant un message vocal.

Taille de police : permet de définir la taille de police.

**Zoom tactile** : Vous permet de zoomer et dézoomer en tapotant l'écran à trois reprises. Notifications vocales de messages et d'appels : appuyez sur le bouton Notifications vocales de messages et d'appels pour activer ou désactiver cette fonction. Lorsque la fonction est activée, vous recevez des alertes automatiques vocales à l'arrivée d'un message ou d'un appel.

Niveaux de gris de l'écran : cochez la case pour baisser le rétro-éclairage de l'écran et diminuer le contraste

**Raccourci d'accessibilité** : permet d'ouvrir la fonctionnalité d'accessibilité rapidement sur n'importe quel écran.

Paramètres de la synthèse vocale : appuyez dessus pour personnaliser les réglages de la synthèse vocale.

Type de son : Définit le type audio. Choisissez Mono ou Stéréo.

Balance du son : achemine le son vers les deux écouteurs (droite et gauche), lorsque le kit piéton est branché. Pour définir manuellement la balance du son, déplacez le .curseur

LED de notification : Appuyez sur le bouton pour l'activer ou le désactiver. Lorsque cette option est activée, la LED est activée à l'arrivée du type de notifications choisies. Alertes flash : cochez cette case pour faire clignoter le voyant à l'arrivée des appels entrants et des notifications.

Désactiver tous les sons : cochez cette case pour désactiver tous les sons de l'appareil.

Légende : permet de personnaliser les paramètres de légende pour les malentendants. Vous pouvez définir la Langue. Taille de police et Style de sous-titre.

Temps de réponse tactile : permet de définir le temps de réponse tactile.

Touch assistant : affiche un panneau tactile permettant d'accéder facilement aux actions les plus courantes.

Mise en veille de l'écran : règle la mise en veille de l'écran.

Zones de commande tactile : permet de limiter la possibilité d'interactions tactiles à une zone délimitée de l'écran

Rotation automatique de l'écran : cochez cette option pour permettre à l'appareil de faire pivoter l'écran en fonction de l'orientation (portrait ou paysage).

Confirmation vocale du mot de passe : cochez cette option pour que votre téléphone prononce les mots de passe sur lesquels

vous appuyez.

**Bouton d'alimentation pour raccrocher** : Cochez pour vous permettre de mettre fin aux appels vocaux en appuyant sur la touche Marche-Arrêt/Verrouillage.

Raccourci vers les réglages d'accessibilité : définit l'accès rapide et simple aux fonctionnalités choisies lorsque vous appuyez trois fois la touche Accueil.

**Entrée par un appui** : cochez cette option pour activer l'entrée par un appui. À chaque fois que votre doigt touche l'écran, une lettre ou un caractère est saisi e) sur le clavier .LG

## **SERVICES**

Affiche la liste des services d'accessibilité installés sur votre téléphone. Si aucun service n'est détecté. le message Aucun service installé s'affiche.

### $<$  Utilisation avec une main  $>$

Numérotation sur le clavier numérique : Cochez cette option pour pouvoir déplacer le clavier numérique du côté droit ou gauche du téléphone. Il suffit de taper sur la flèche pour le déplacer d'un côté ou de l'autre.

Clavier LG : Cochez cette option pour pouvoir déplacer le clavier du côté droit ou de de déplacer d'un défendance. Il suffit de taper sur la flèche pour le déplacer d'un côté ou de l'autre.

**Écran de verrouillage** : Cochez cette option pour pouvoir déplacer le clavier de verrouillage de l'écran avec code PIN du côté droit ou gauche du téléphone. Il suffit de taper sur la flèche pour le déplacer d'un côté ou de l'autre.

Aide - Permet d'afficher des informations sur l'utilisation avec une main

#### $\epsilon$  Touche de raccourci  $\sim$

Accédez rapidement aux applications en maintenant les touches Volume enfoncées lorsque l'écran est éteint ou verrouillé. Appuyez sur l'icône Touche de raccourci qui se trouve dans le coin supérieur droit de l'écran pour Activer ou Désactiver cette .fonction

### < Sécurité<

Cryptez le téléphone : Permet de crypter les données contenues dans le téléphone pour plus de sécurité. Vous serez invité à saisir un code PIN ou un mot de passe pour décrypter votre téléphone chaque fois que vous l'allumez.

Crypter le stockage de la carte SD : permet de crypter le stockage de la carte SD et de rendre les données indisponibles pour les autres appareils.

**Configurer verrouillage SIM** : permet de définir un code PIN pour verrouiller la carte SIM et de le modifier

Mot de passe visible : Permet d'afficher le dernier caractère du mot de passe caché pendant la saisie.

Administrateurs de l'appareil : affiche la liste des administrateurs et vous permet de les désactiver. le cas échéant.

**Source inconnue**: cochez cette option pour autoriser l'installation d'applications autres que celles disponibles sur Play Store.

**Vérifier les applications** : cochez cette option pour interdire les applications qui peuvent causer des dommages ou être averti avant leur installation.

Accès aux notifications : cochez cette option pour autoriser l'écran de verrouillage à .notifications vos à accéder

Type de stockage : affiche le type de stockage actuel.

Certificats de confiance : Permet d'afficher les certificats CA sûrs

Installer depuis la mémoire : permet d'installer des certificats à partir du stockage. **Effacer les certificats :** permet de supprimer tous les certificats de sécurité et les identifiants associés, ainsi que le mot de passe du dossier de stockage sécurisé. Vous serez invité à confirmer que vous voulez bel et bien effacer ces données.

### $\sim$  Mode invité  $\sim$

Utilisez le mode Invité si vous laissez une autre personne utiliser votre téléphone. Elle ne pourra utiliser que les applications que vous aurez sélectionnées. Une fois que vous l'avez configuré, vous pouvez mettre facilement votre téléphone en mode invité, en dessinant le schéma invité sur l'écran de verrouillage configuré, qui est différent de votre schéma de déverrouillage normal.

**Application autorisée** : appuyez dessus pour sélectionner les applications disponibles dans le mode invité

**Fond d'écran** : définit l'arrière-plan (fond d'écran) de l'écran de verrouillage en mode .invité

Type d'écran de verrouillage : appuyez dessus pour créer la séquence de déverrouillage en mode invité.

Aide : affiche les informations relatives au mode invité

## $<$  Gestes  $>$

Mode Silence pour appel entrant : Cochez cette option pour que le téléphone arrête de sonner lorsque vous lui appliquez une rotation.

Répéter ou arrêter l'alarme : cochez cette option pour faire répéter ou arrêter l'alarme d'une simple rotation du téléphone.

Pause vidéo : cochez cette option pour interrompre la lecture de la vidéo en cours d'une simple rotation du téléphone.

Aide : Permet d'ouvrir un quide d'aide expliquant comment utiliser les fonctions Gestes de votre téléphone.

Calibration des capteurs de mouvement : Permet d'améliorer l'exactitude de l'inclinaison et la vitesse du capteur.

## < Étui QuickCircle >

Permet de voir une petite partie de l'écran lorsque l'étui est fermé.

Sélection d'une application : définit les applications qui peuvent être utilisées directement dans la fenêtre dégagée par l'étui, sans avoir à l'ouvrir.

Déverrouillage automatique de l'écran : cochez cette option pour déverrouiller l'écran automatiquement à l'ouverture de l'étui, le verrouillage de l'écran est réglé sur .Glisser

Aide : affiche les informations relatives à l'étui QuickCircle.

## < fenêtre Double<

Appuyez sur le bouton Double fenêtre pour activer ou désactiver cette fonction. Lorsque cette option est activée, vous pouvez activer deux fenêtres d'application simultanément en maintenant le doigt enfoncé sur la touche Retour.

**Mode fractionné** : cochez cette option pour ouvrir automatiquement la fonction Double fenêtre, lorsque vous appuyez sur un lien en mode plein écran ou sur une pièce iointe d'un email (images uniquement)

Aide  $\cdot$  affiche les informations d'aide sur l'utilisation de la fonction Double fenêtre

### $<$  Date et heure  $>$

Dans le menu **Date et heure**, déterminez vos paramètres d'affichage pour la date et l'heure. Personnalisez également l'heure et le fuseau horaire si vous souhaitez remplacer les informations fournies par le réseau mobile.

## < Stockage<

Utilisez le menu de stockage pour connaître l'espace utilisé ou disponible sur le téléphone.

### < Batterie<

## **INFORMATIONS SUR LA BATTERIE**

Les informations de charge de la batterie s'affichent sur un schéma de la batterie avec le pourcentage de charge restant et son statut.

Appuyez sur l'icône de charge de la batterie pour afficher l'écran d'utilisation de la batterie avec le niveau d'utilisation de la batterie et d'autres détails. Vous verrez ainsi quels sont les éléments et les applications qui utilisent le plus de batterie. Appuyez sur une des entrées pour afficher des informations complémentaires.

Pourcentage de la batterie dans la barre d'état : cochez cette option pour que le nourcentage de la batterie s'affiche dans la Barre d'état près de l'icône Batterie.

# ÉCONOMIE D'ÉNERGIE

Appuyez sur le bouton Économie d'énergie pour activer ou désactiver cette fonction. Appuvez sur Économie d'énergie pour accéder aux paramètres suivants :

**Économie d'énergie** : permet de définir le pourcentage de charge de la batterie à partir duquel le téléphone active automatiquement l'Économie d'énergie. Sélectionnez lmmédiatement. 10 % batterie. 20 % batterie. 30 % batterie ou 50 % batterie. Aide : affiche des informations sur les éléments permettant d'économiser la batterie.

### $<$  Smart cleaning  $>$

Affiche l'espace utilisé et l'espace libre dans votre téléphone. Appuyez sur la touche Menu **El**, puis sur **Paramètres** pour définir l'intervalle des notifications et masquer la .période

### < Applications<

Permet de voir le détail des applications installées sur le téléphone, de gérer leurs données et de les forcer à s'arrêter

### < Application de messages par défaut >

Définissez Messagerie ou Hangouts comme application par défaut.

#### < Sauvegarder & Réinitialiser>

Ce menu vous permet de sauvegarder et/ou d'effacer vos données.

Sauvegarder mes données : cochez cette option pour sauvegarder les données d'application. Jes mots de passe Wi-Fi et d'autres paramètres sur des serveurs Google. **Compte de sauvegarde** : définit le compte à sauvegarder.

Restaurer automatiquement : cochez cette option pour autoriser votre téléphone à restaurer automatiquement les paramètres et les données sauvegardés si une application est réinstallée sur le téléphone.

Service LG Backup : Permet de sauvegarder toutes les informations contenues dans le téléphone et de les restaurer en cas de perte de données ou de remplacement du téléphone.

**Réinitialiser valeurs d'usine** : Permet de restaurer vos paramètres selon les valeurs d'usine et de supprimer toutes vos données. Lors de cette réinitialisation, vous devez simplement fournir les mêmes informations que lors de votre première utilisation himhnA'h

### < Impression<

Permet d'imprimer le contenu de certains écrans (comme des pages Web affichées dans Chrome) à l'aide d'une imprimante connectée au même réseau Wi-Fi que votre périphérique Android.

## $<$  À propos du téléphone  $>$

Permet d'afficher les mentions légales et de vérifier l'état du téléphone, ainsi que la version du logiciel.

# Logiciel PC (LG PC Suite)

Le logiciel PC « LG PC Suite » est un programme qui vous aide à connecter votre appareil à un PC via un câble USB ou par Wi-Fi. Lorsque votre appareil est connecté à votre PC, toutes ses fonctions peuvent être utilisées via le PC.

### Grâce au logiciel PC « LG PC Suite », vous pouvez :

- Gérer et lire vos contenus multimédia (musique, films, images) sur votre PC.
- . Transférer des contenus multimédia sur votre appareil.
- Synchroniser des données (agendas, répertoire, favoris) entre votre appareil et votre .PC
- Sauvegarder les applications sur votre appareil.
- Mettre à jour les logiciels de votre appareil.
- Sauvegarder et restaurer les données de l'appareil.
- Lire les contenus multimédia de votre PC sur votre appareil.
- . Sauvegarder, créer et modifier les mémos de votre appareil.

**REMARQUE**: Pour savoir comment utiliser l'application PC « LG PC Suite ». reportez-vous au menu Aide de l'application.

#### Installation du Iogiciel PC « LG PC Suite »

Le logiciel PC « LG PC Suite » est téléchargeable depuis le site Internet LG.

- 1. Connectez-vous sur www.lg.com et sélectionnez un pays.
- 2 Cliquez sur Service clients > ASSISTANCE TÉLÉPHONIE MOBILE > Téléphones portables  $LG >$  Sélectionnez le modèle

 $QU$ 

 $clique$ z sur **Service clients > Mobile >** Sélectionnez le modèle.

3 Dans MANUELS ET TÉLÉCHARGEMENTS, cliquez sur PC SYNC, puis sur TÉLÉCHARGER afin de télécharger le logiciel PC « LG PC Suite ».

# Logiciel PC (LG PC Suite)

### Configuration requise pour le logiciel PC « LG PC Suite »

- Système d'exploitation : Windows XP (Service pack 3) 32 bits. Windows Vista. Windows 7, Windows 8
- Processeur : 1 GHz ou plus
- Mémoire : 512 Mo ou plus
- Carte graphique : résolution de 1 024 x 768, couleurs 32 bits ou plus
- Espace disque : 500 Mo ou plus (selon le volume des données stockées)
- Logiciel requis : pilotes intégrés LG. Windows Media Player 10 ou version supérieure

#### REMARQUE : Pilote USB intégré LG

Le pilote USB intégré LG est nécessaire pour connecter un appareil LG à un PC. Il est automatiquement installé avec le logiciel PC « LG PC Suite ».

#### Synchronisation de votre appareil et d'un ordinateur

Le logiciel PC « LG PC Suite » vous permet, à votre gré, de synchroniser votre appareil et un PC. Les répertoires, les agendas et les favoris peuvent tous être synchronisés. La procédure est la suivante :

- 1 Connectez votre appareil à votre PC. (Utilisez un câble USB ou une connexion  $Wi-Fi.$
- 2 Glissez la barre d'état  $>$  appuyez sur **Plus d'options USB**, puis sélectionnez Appareil média (MTP).
- **3** Une fois la connexion établie, exécutez le programme et sélectionnez la section relative à votre appareil, à partir de la catégorie sur la gauche de l'écran.
- 4 Cliquez sur Informations personnelles.
- 5 Cochez les contenus à synchroniser, puis cliquez sur le bouton Sync.

REMARQUE : Pour synchroniser votre téléphone avec votre PC, vous devez installer LG PC Suite sur votre ordinateur. Veuillez vous reporter aux pages précédentes pour installer LG PC Suite.

#### Déplacement du répertoire de votre ancien appareil vers votre appareil actuel en cours

- 1 Pour exporter vos contacts dans un fichier CSV depuis votre ancien appareil vers votre PC, utilisez un programme de synchronisation PC.
- 2 Installez préalablement « LG PC Suite » sur votre ordinateur. Exécutez le programme et connectez votre téléphone mobile Android à l'ordinateur à l'aide d'un câble USB
- **3** Dans le menu principal, sélectionnez **Téléphone > Importer/Exporter les** contacts > Exporter vers votre téléphone.
- 4 Une fenêtre contextuelle s'affiche pour sélectionner le type de fichier et un fichier à exporter.
- 5 Dans cette fenêtre, cliquez sur **Sélect, un fichier** et l'explorateur Windows .apparaît
- 6 Sélectionnez le répertoire à exporter dans l'explorateur Windows et cliquez sur .Ouvrir
- 7 Cliquez sur Exporter.
- 8 Une fenêtre contextuelle **Mappage des champs** s'affiche pour fusionner le répertoire de votre téléphone avec les nouveaux fichiers de contacts.
- 9 En cas de conflit entre le répertoire de votre ordinateur et les contacts de votre téléphone, faites les sélections ou modifications nécessaires dans LG PC Suite,
- 10 Cliquez sur OK.

# Mise à jour du logiciel du téléphone

# Mise à jour du logiciel du téléphone

### Mise à jour du logiciel LG Mobile Phone à partir d'Internet

Pour plus d'informations sur l'utilisation de cette fonction, consultez le site http://www.  $\alpha$ .com/common/index.isp  $\rightarrow$  et sélectionnez votre pays et votre langue.

Cette fonction vous permet de mettre à jour le micrologiciel sur votre téléphone et de télécharger la version la plus récente depuis Internet, sans faire appel à un centre de services. Cette fonction sera disponible uniquement si LG fournit une version plus récente du micrologiciel pour votre téléphone.

La mise à jour du micrologiciel du téléphone mobile requiert l'attention complète de l'utilisateur pendant toute la durée du processus. Assurez-vous de bien lire toutes les instructions et remarques qui s'affichent à chaque étape avant de continuer. Attention : Retirer le câble USB durant la mise à jour logicielle peut gravement endommager votre téléphone mobile.

**REMARQUE :** LG se réserve le droit de mettre à disposition les mises à jour micrologicielles de certains modèles uniquement, et ce à son entière discrétion, et ne garantit pas la disponibilité de versions micrologicielles plus récentes pour l'ensemble de ses modèles de téléphones portables.

#### Mise à jour du logiciel LG Mobile Phone par radio (Over-the-Air - OTA)

Cette fonction vous permet de mettre à jour le logiciel de votre téléphone et de télécharger la version la plus récente via OTA, sans utiliser de câble de données USB. Cette fonction sera disponible uniquement si LG fournit une version plus récente du micrologiciel pour votre téléphone.

Vérifiez d'abord la version du logiciel installée sur votre téléphone portable : Paramètres > onglet Général >  $\lambda$  propos du téléphone > onglet Commun > Centre de mises à jour  $>$  Mise à jour logicielle  $>$  Rechercher les mises à jour .maintenant

REMARQUE : Vos données personnelles enregistrées sur le téléphone. v compris les informations relatives à votre compte Google et à tout autre compte, les données et paramètres système et d'application, ainsi que toutes les applications téléchargées et vos licences DRM, peuvent être perdues lorsque vous mettez à jour le logiciel de votre téléphone. Par conséquent, LG vous recommande de sauvegarder vos données personnelles avant de mettre à jour le logiciel de votre téléphone. LG ne peut être tenu responsable de toute perte de données personnelles.

**REMARQUE :** Cette fonctionnalité dépend de votre opérateur réseau, de votre région et de votre pays.

# À propos de ce manuel de l'utilisateur

# À propos de ce manuel de l'utilisateur

- Avant d'utiliser l'annareil, veuillez lire attentivement ce manuel. De cette manière, vous êtes sûr d'utiliser correctement et en toute sécurité votre téléphone.
- Certaines des images et des captures d'écran illustrées dans ce quide peuvent s'afficher différemment sur votre téléphone.
- Dubite contenu peut être différent du produit final ou des logiciels fournis par les opérateurs. Ce contenu peut faire l'obiet de modifications sans avis préalable. Pour obtenir la version la plus récente de ce manuel, consultez le site Web de LG à l'adresse suivante : www.lg.com.
- Les applications de votre téléphone et leurs fonctions peuvent varier selon le pays. la région ou les spécifications matérielles. LG ne peut être tenu responsable des problèmes de performance liés à l'utilisation d'applications développées par d'autres fournisseurs que LG.
- LG ne peut être tenu responsable des problèmes de performance ou d'incompatibilité liés à la modification des paramètres d'enregistrement ou à la modification de logiciels de système d'exploitation. Toute tentative de personnalisation de votre système d'exploitation peut entraîner le dysfonctionnement de l'appareil ou de ses .applications
- Les logiciels, l'audio, les fonds d'écran, les images et les autres éléments multimédias fournis avec votre appareil sont protégés par une licence d'utilisation limitée. Si vous recopiez et utilisez ces éléments à des fins commerciales ou toute autre, vous pouvez enfreindre les droits de copyright. En tant qu'utilisateur, vous êtes entièrement responsable en cas d'utilisation illégale des éléments multimédias.
- Des frais supplémentaires peuvent être appliqués pour les services de données. tels que la messagerie. Le chargement et le téléchargement, la synchronisation automatique ou l'utilisation des services de localisation. Pour éviter l'application de frais supplémentaires, choisissez un abonnement adapté à vos besoins. Contactez votre opérateur pour plus d'informations.

# Marques commerciales

- . LG et le logo LG sont des marques déposées de LG Electronics.
- Tous les autres marques commerciales et droits d'auteurs sont la propriété de leurs propriétaires respectifs.

# DivX HD **DIVX**

 $\overrightarrow{A}$  PROPOS DES VIDÉOS DIVX : DivX<sup>®</sup> est un format de vidéo numérique créé par DivX. LLC, filiale de Rovi Corporation. Votre appareil est officiellement certifié par DivX (DivX Certified<sup>®</sup>) après avoir été soumis à des tests rigoureux pour vous permettre de lire des vidéos DivX. Rendez-vous sur www.divx.com pour trouver plus d'informations ainsi que des utilitaires permettant de convertir vos fichiers au format DivX.

 $\AA$  PROPOS DE LA VIDÉO  $\AA$  LA DEMANDE DIVX : ce périphérique DivX Certified® doit être enregistré pour pouvoir lire des vidéos à la demande DivX. Pour obtenir le code d'enregistrement, accédez à la section DivX VOD du menu de configuration du périphérique. Rendez-vous sur vod.divx.com pour savoir comment enregistrer votre téléphone.

Certification DivX Certified<sup>®</sup> pour la lecture de vidéos DivX<sup>®</sup> iusqu'à 720 p en HD. v compris le contenu Premium.

DivX<sup>®</sup>. DivX Certified<sup>®</sup> et leurs logos respectifs sont des marques déposées de Rovi Corporation ou de ses filiales : leur utilisation est régie par une licence.

# **Accessoires**

Les accessoires suivants peuvent être utilisés avec votre téléphone. (Les éléments décrits ci-dessous sont parfois disponibles en option.)

Chargeur de Casque stéréo voyage de Guide Câble de  $@19$ données démarrage rapide **Batterie** 

#### REMARQUE:

- . Utilisez toujours des accessoires d'origine LG.
- Le non-respect de cette recommandation risque d'entraîner l'annulation de votre garantie.
- Les accessoires peuvent varier en fonction des pays.

# Dépannage

Ce chapitre répertorie quelques-uns des problèmes que vous pouvez rencontrer lors de l'utilisation de votre téléphone. Certains problèmes peuvent nécessiter que vous fassiez appel à votre prestataire de services, vous pouvez cependant facilement en résoudre la plupart par vous-même.

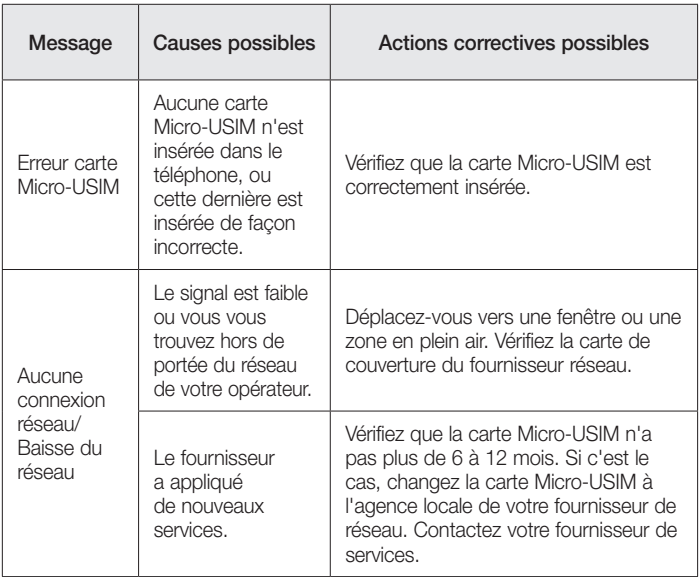

# Dépannage

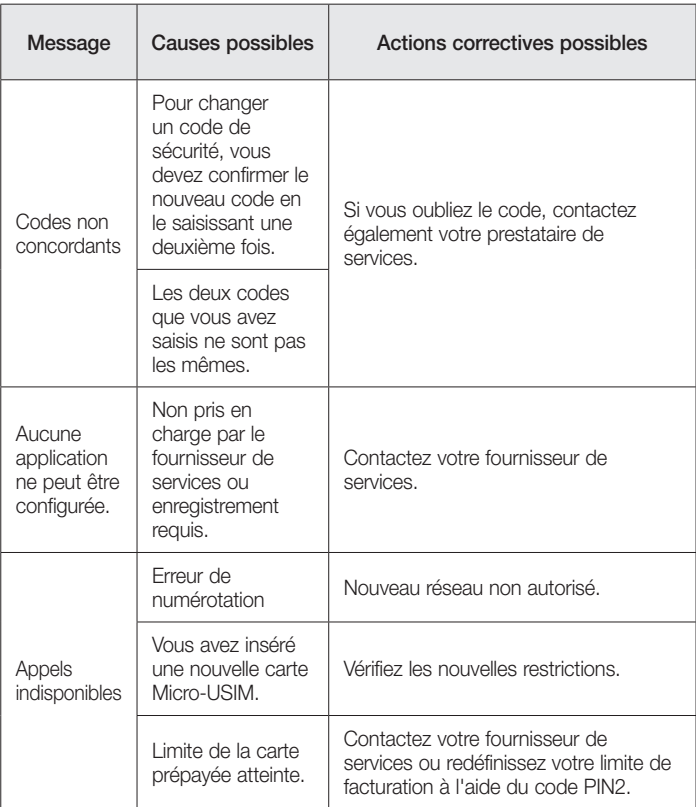

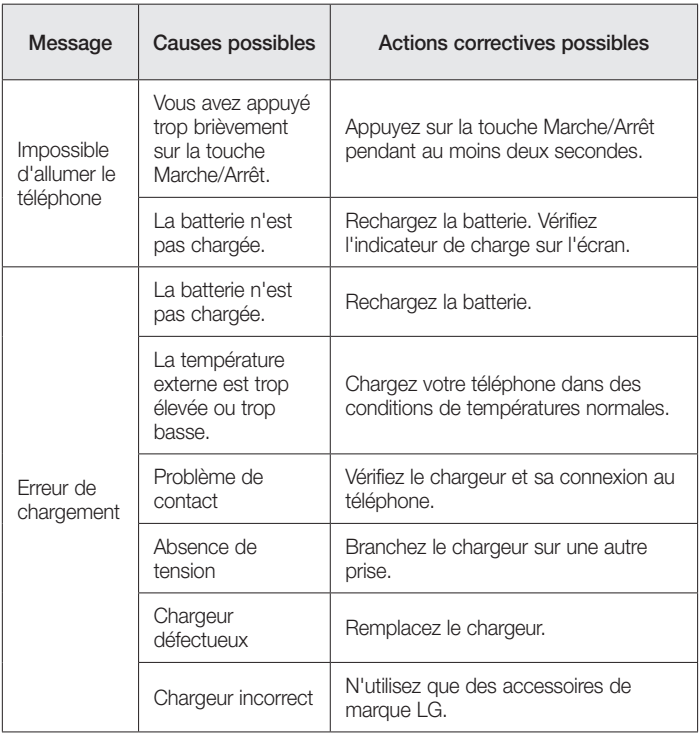

# Dépannage

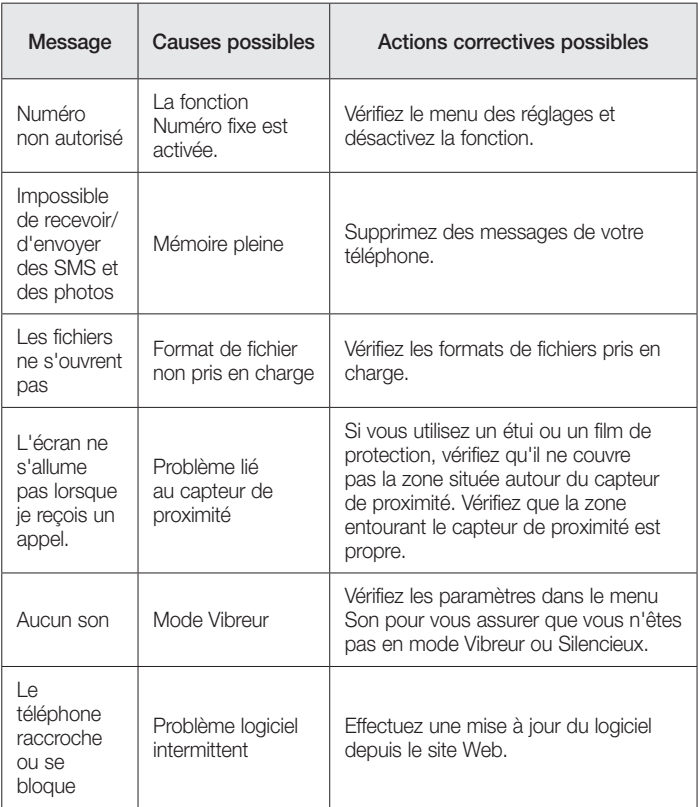

# FAQ

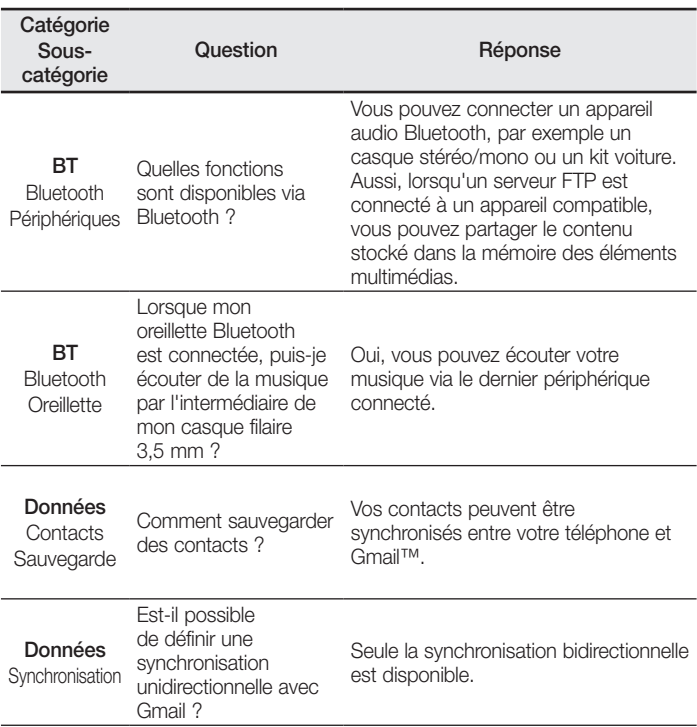

# FAQ

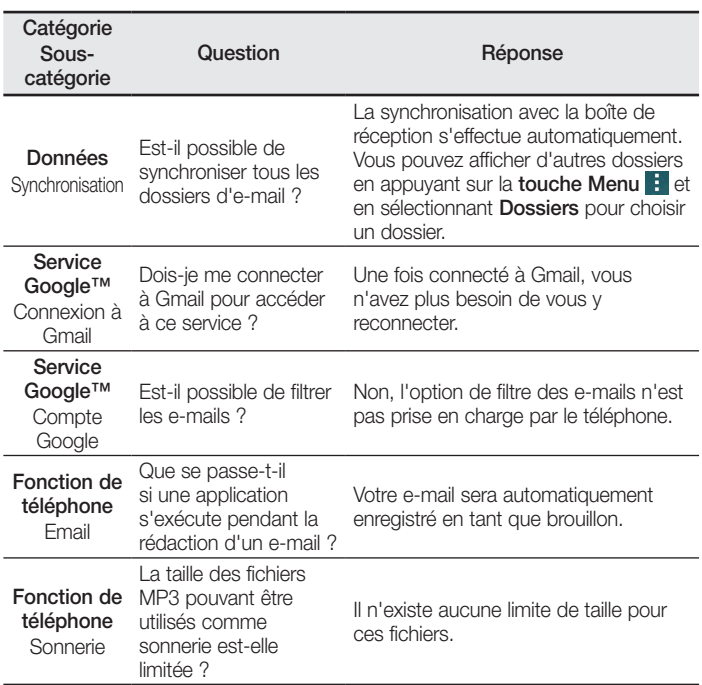

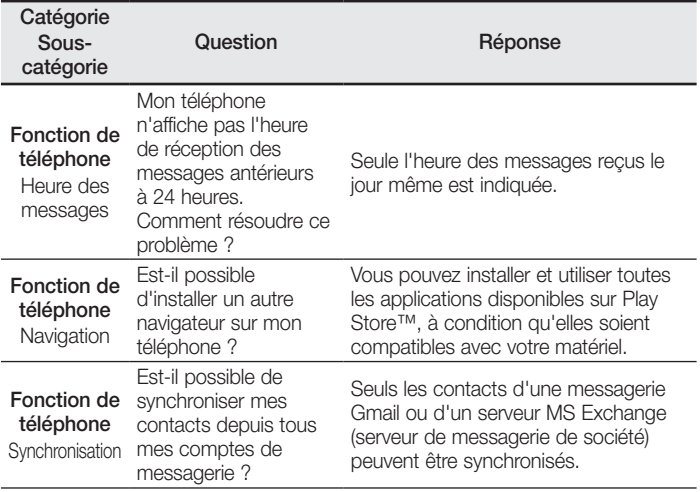

# FAQ

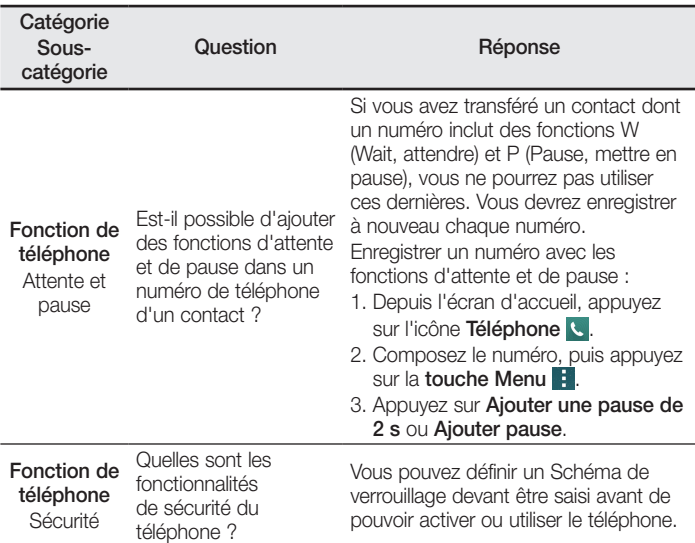
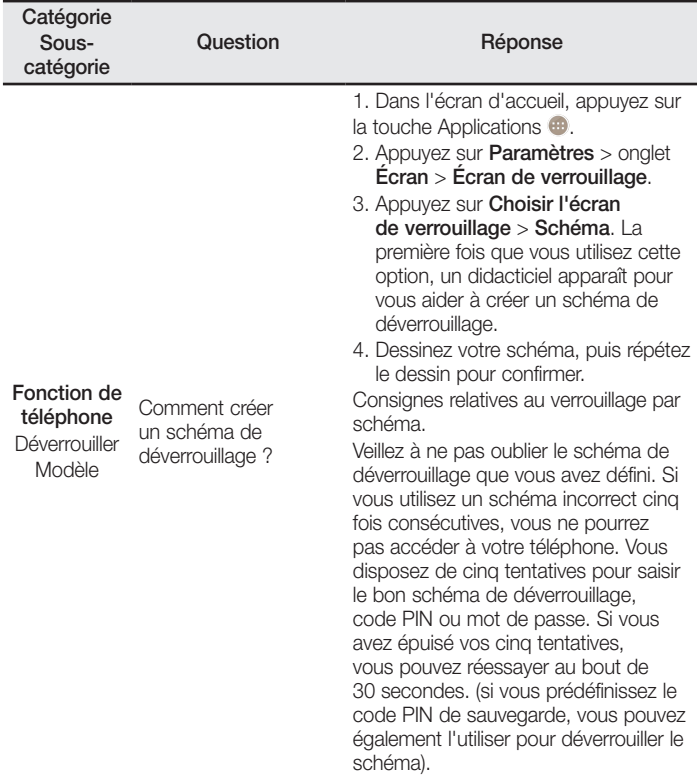

# FAQ

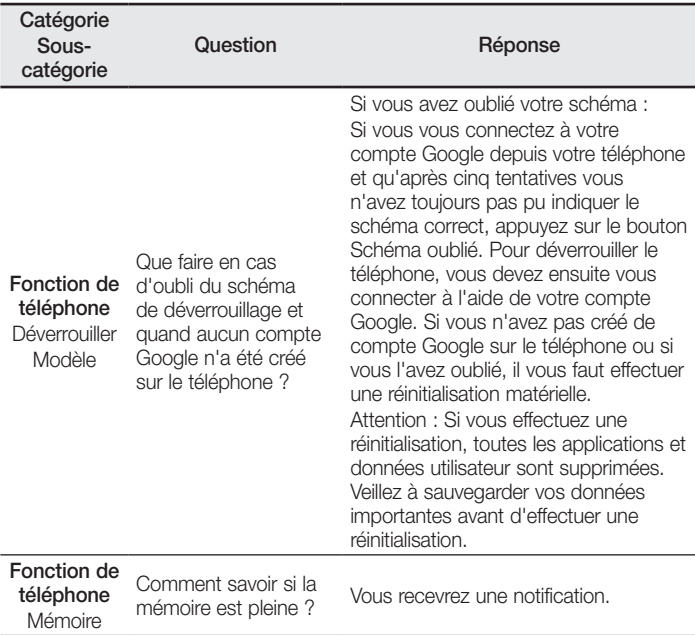

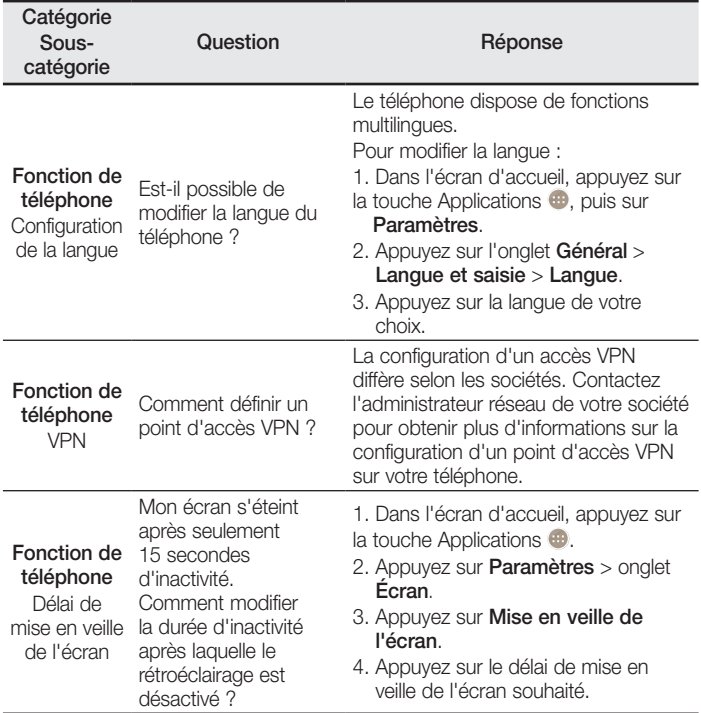

# FAQ

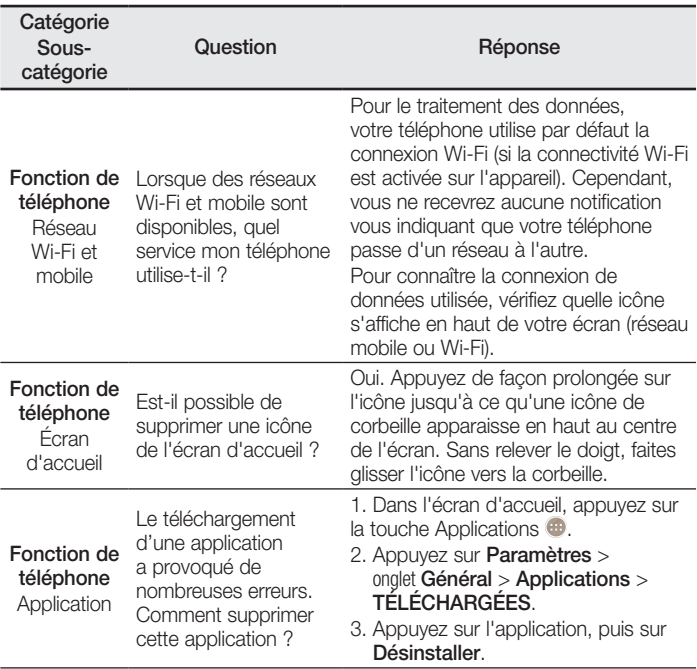

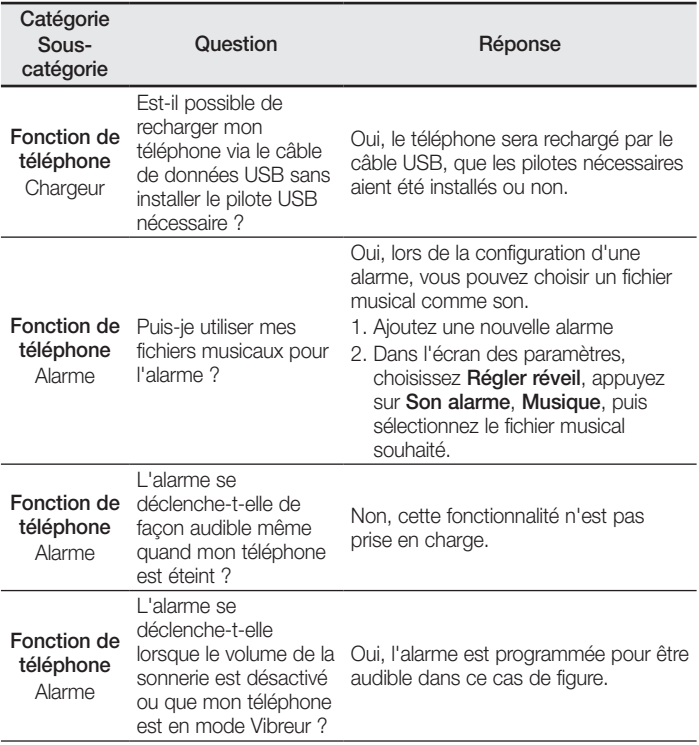

# FAQ

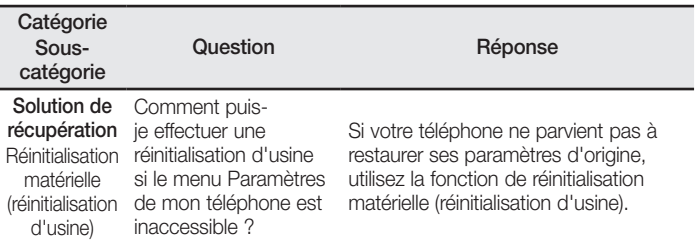

ENGLISH

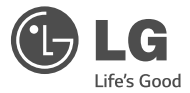

# User Guide

- Screen displays and illustrations may differ from those you see on actual phone.
- Some of the contents of this quide may not apply to your phone, depending on the software and your service provider. All information in this document is subject to change without notice.
- This handset is not suitable for people who have a visual impairment due to the tap screen keyboard.
- Copyright ©2014 LG Electronics, Inc. All rights reserved. LG and the LG logo are registered trademarks of LG Group and its related entities. All other trademarks are the property of their respective .owners
- Google™, Google Maps<sup>™</sup>, Gmail<sup>™</sup>, YouTube<sup>™</sup>, Hangouts<sup>™</sup> and Play Store<sup>™</sup> are trademarks of Google, Inc.

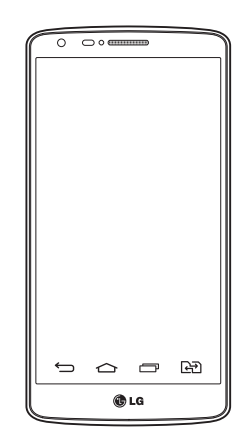

# Table of contents

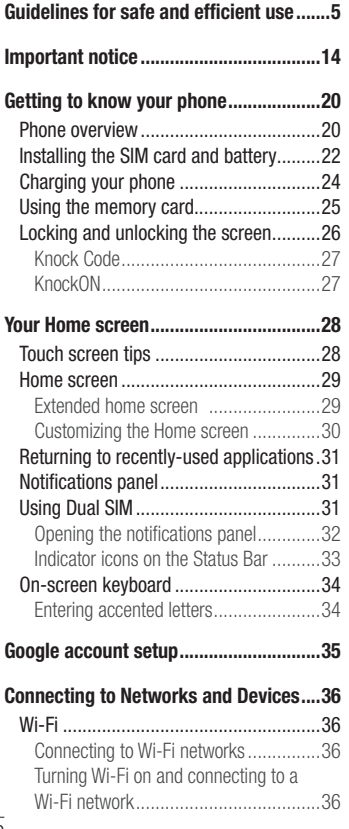

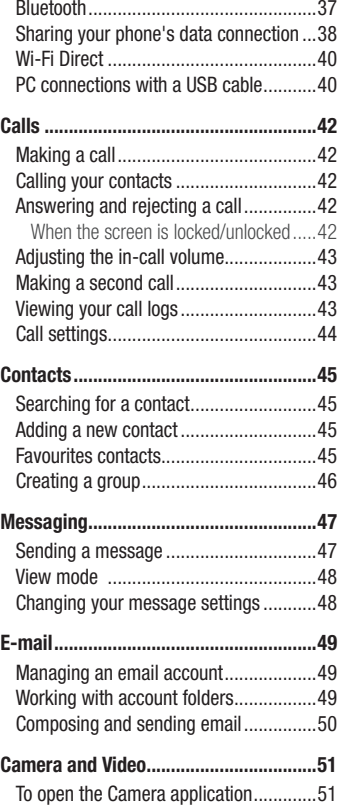

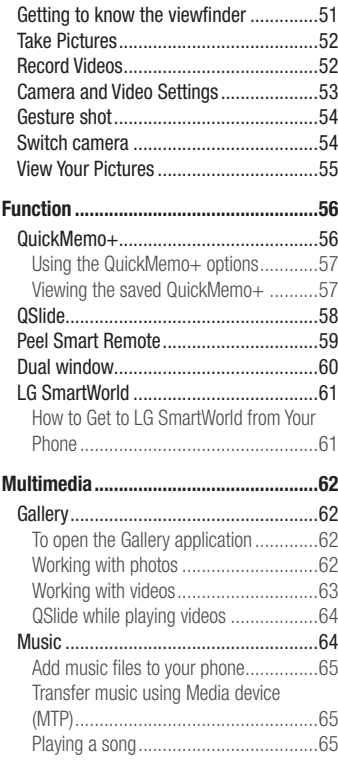

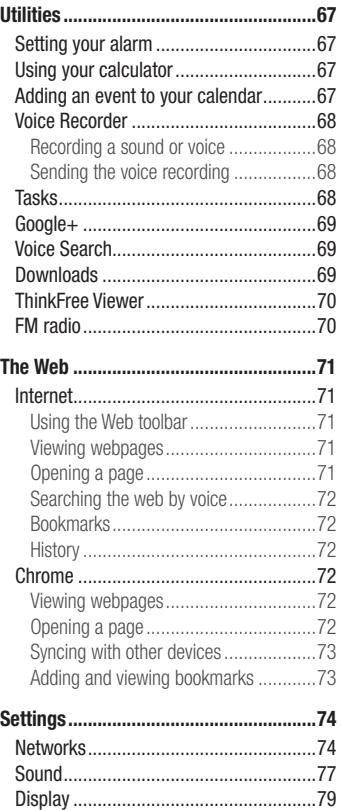

# Table of contents

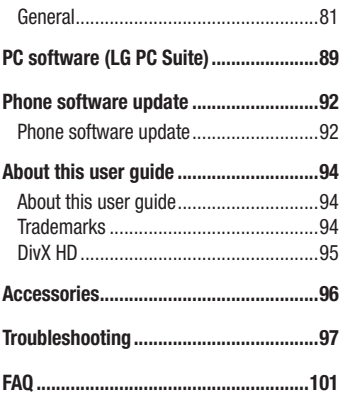

<span id="page-334-0"></span>Please read these simple quidelines. Not following these quidelines may be dangerous or illegal.

Should a fault occur, a software tool is built into your device that will gather a fault log. This tool gathers only data specific to the fault, such as signal strength, cell ID position in sudden call drop and applications loaded. The log is used only to help determine the cause of the fault. These logs are encrypted and can only be accessed by an authorized LG Repair centre should you need to return your device for repair.

# Exposure to radio frequency energy

Radio wave exposure and Specific Absorption Rate (SAR) information.

This mobile phone model LG-D690 has been designed to comply with applicable safety requirements for exposure to radio waves. These requirements are based on scientific quidelines that include safety margins designed to assure the safety of all persons, regardless of age and health.

- The radio wave exposure quidelines employ a unit of measurement known as the Specific Absorption Rate (SAR). Tests for SAR are conducted using standardised methods with the phone transmitting at its highest certified power level in all used frequency bands.
- While there may be differences between the SAR levels of various LG phone models. they are all designed to meet the relevant quidelines for exposure to radio waves.
- The SAR limit recommended by the International Commission on Non-Ionizing Radiation Protection (ICNIRP) is 2 W/kg averaged over 10g of tissue.
- The highest SAR value for this model phone tested for use at the ear is 0.272 W/kg  $(10a)$  and when worn on the body is 0.427 W/Kg  $(10a)$ .
- This device meets RF exposure quidelines when used either in the normal use position against the ear or when positioned at least 1.5 cm away from the body. When a carry case, belt clip or holder is used for body-worn operation, it should not contain metal and should position the product at least 1.5 cm away from your body.

In order to transmit data files or messages, this device requires a quality connection to the network. In some cases, transmission of data files or messages may be delayed until such a connection is available. Ensure the above separation distance instructions are followed until the transmission is completed.

# Product care and maintenance

# A WARNING

Only use batteries, chargers and accessories approved for use with this particular phone model. The use of any other types may invalidate any approval or warranty applying to the phone and may be dangerous.

- Do not disassemble this unit. Take it to a qualified service technician when repair work is required.
- Repairs under warranty, at LG's discretion, may include replacement parts or boards that are either new or reconditioned, provided that they have functionality equal to that of the parts being replaced.
- Keep away from electrical appliances such as TVs, radios and personal computers.
- The unit should be kept away from heat sources such as radiators or cookers.
- Do not drop.
- . Do not subject this unit to mechanical vibration or shock.
- Switch off the phone in any area where you are required to by special requiations. For example, do not use your phone in hospitals as it may affect sensitive medical equipment.
- Do not handle the phone with wet hands while it is being charged. It may cause an electric shock and can seriously damage your phone.
- Do not charge a handset near flammable material as the handset can become hot and create a fire hazard
- . Use a dry cloth to clean the exterior of the unit (do not use solvents such as benzene. thinner or alcohol).
- . Do not charge the phone when it is on soft furnishings.
- . The phone should be charged in a well ventilated area.
- . Do not subject this unit to excessive smoke or dust.
- Do not keep the phone next to credit cards or transport tickets; it can affect the information on the magnetic strips.
- . Do not tap the screen with a sharp object as it may damage the phone.
- . Do not expose the phone to liquid or moisture.
- Use accessories like earphones cautiously. Do not touch the antenna unnecessarily.
- . Do not use, touch or attempt to remove or fix broken, chipped or cracked glass, Damage to the glass display due to abuse or misuse is not covered under the .warranty
- . Your phone is an electronic device that generates heat during normal operation. Extremely prolonged, direct skin contact in the absence of adequate ventilation may result in discomfort or minor burns. Therefore, use care when handling your phone during or immediately after operation.
- If your phone gets wet, immediately unplug it to dry off completely. Do not attempt to accelerate the drying process with an external heating source, such as an oven, microwave or hair drver.
- The liquid in your wet phone, changes the color of the product label inside your phone. Damage to your device as a result of exposure to liquid is not covered under vour warranty.

# **Efficient phone operation**

#### Electronics devices

All mobile phones may receive interference, which could affect performance.

- Do not use your mobile phone near medical equipment without requesting permission. Avoid placing the phone over pacemakers, for example, in your breast .pocket
- . Some hearing aids might be disturbed by mobile phones.
- Minor interference may affect TVs, radios. PCs etc.
- Use your phone in temperatures between 0 °C and 40 °C, if possible, Exposing your phone to extremely low or high temperatures may result in damage, malfunction, or even explosion.

# **Road safety**

Check the laws and regulations on the use of mobile phones in the area when you .drive

- . Do not use a hand-held phone while driving.
- Give full attention to driving.
- Pull off the road and park before making or answering a call if driving conditions so require.
- RF energy may affect some electronic systems in your vehicle such as car stereos and safety equipment.
- When your vehicle is equipped with an air bag, do not obstruct with installed or portable wireless equipment. It can cause the air bag to fail or cause serious injury due to improper performance.
- If vou are listening to music whilst out and about, please ensure that the volume is at a reasonable level so that you are aware of your surroundings. This is of particular importance when near roads.

# Avoid damage to your hearing

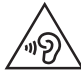

To prevent possible hearing damage, do not listen at high volume levels for long periods.

Damage to your hearing can occur if you are exposed to loud sound for long periods of time. We therefore recommend that you do not turn on or off the handset close to your ear. We also recommend that music and call volumes are set to a reasonable level

• When using headphones, turn the volume down if you cannot hear the people speaking near you, or if the person sitting next to you can hear what you are listening .to

NOTE: Excessive sound pressure from earphones and headphones can cause hearing loss.

# **Glass Parts**

Some parts of your mobile device are made of glass. This glass could break if your mobile device is dropped on a hard surface or receives a substantial impact. If the glass breaks, do not touch or attempt to remove it. Stop using your mobile device until the glass is replaced by an authorised service provider.

### **Blasting area**

Do not use the phone where blasting is in progress. Observe restrictions and follow any regulations or rules.

### Potentially explosive atmospheres

- . Do not use your phone at a refueling point.
- . Do not use near fuel or chemicals
- Do not transport or store flammable gas, liquid or explosives in the same compartment of your vehicle as your mobile phone or accessories.

# In aircraft

Wireless devices can cause interference in aircraft

- Turn your mobile phone off before boarding any aircraft.
- . Do not use it on the ground without permission from the crew.

# Children

Keep the phone in a safe place out of the reach of small children. It includes small parts which may cause a choking hazard if detached.

# **Emergency calls**

Emergency calls may not be available on all mobile networks. Therefore you should never depend solely on your phone for emergency calls. Check with your local service provider.

# **Battery information and care**

- You do not need to completely discharge the battery before recharging. Unlike other battery systems, there is no memory effect that could compromise the battery's .performance
- Use only LG batteries and chargers. LG chargers are designed to maximise the battery life.
- . Do not disassemble or short-circuit the battery.
- Replace the battery when it no longer provides acceptable performance. The battery pack may be recharged hundreds of times before it needs replacing.
- . Recharge the battery if it has not been used for a long time to maximise usability.
- Do not expose the battery charger to direct sunlight or use it in high humidity, such as in the bathroom.
- Do not leave the battery in hot or cold places, as this may deteriorate battery .performance
- . There is risk of explosion if the battery is replaced with an incorrect type.
- Dispose of used batteries according to the manufacturer's instructions. Please recycle when possible. Do not dispose as household waste.
- If you need to replace the battery, take it to the nearest authorised LG Electronics service point or dealer for assistance.
- Always unplug the charger from the wall socket after the phone is fully charged to save unnecessary power consumption of the charger.
- Actual battery life will depend on network configuration, product settings, usage patterns, battery and environmental conditions.
- Make sure that no sharp-edged items such as animal's teeth or nails, come into contact with the battery. This could cause a fire.

#### DECLARATION OF CONFORMITY

Hereby. LG Electronics declares that this LG-D690 product is in compliance with the essential requirements and other relevant provisions of Directive 1999/5/EC. A copy of the Declaration of Conformity can be found at http://www.lg.com/global/declaration

#### Notice: Open Source Software

To obtain the corresponding source code under GPL, LGPL, MPL and other open source licences, please visit http://opensource.lge.com/ All referred licence terms, disclaimers and notices are available for download with the source code

#### HOW TO UPDATE YOUR SMARTPHONE

Access to latest firmware releases, new software functions and improvements.

- . Update your smartphone without a PC. Select Software Update.
- Update your smartphone by connecting it to your PC. For more information about using this function, please visit http://www.lg.com/ common/index.jsp select country and language.

#### LG ELECTRONICS LEVANT-JORDAN.

Abdoun, Princess Basmah St. Issam AI - Khatib complex, 3rd Floor

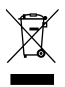

#### Disposal of your old appliance

- All electrical and electronic products should be disposed of separately from the municipal waste stream via designated collection facilities appointed by the novernment or the local authorities.
- 2 The correct disposal of your old appliance will help prevent potential negative consequences for the environment and human health.
- 3 For more detailed information about disposal of your old appliance, please contact your city office, waste disposal service or the shop where you purchased the .product

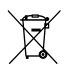

#### Disposal of waste batteries/accumulators

- This symbol may be combined with chemical symbols for mercury (Hg), cadmium (Cd) or lead (Pb) if the battery contains more than 0.0005% of mercury, 0.002% of cadmium or 0.004% of lead
- 2 All batteries/accumulators should be disposed separately from the municipal waste stream via designated collection facilities appointed by the government or the local .authorities
- 3 The correct disposal of your old batteries/accumulators will help to prevent potential neaative consequences for the environment, animal and human health.
- 4 For more detailed information about disposal of your old batteries/accumulators. please contact your city office, waste disposal service or the shop where you purchased the product.

# <span id="page-343-0"></span>**Important notice**

### Please read this before you start using your phone!

Please check to see whether any problems you encountered with your phone are described in this section before taking the phone in for service or calling a service .representative

# 1. Phone memory

When there is less than 10% of space available in your phone memory, your phone cannot receive new messages. You need to check your phone memory and delete some data, such as applications or messages, to make more memory available.

#### To uninstall applications:

- 1 Tap  $\boxed{\frown}$   $> \oplus$  > Apps tab >  $\odot$  Settings > General tab > Apps.
- 2 Once all applications appear, scroll to and select the application you want to .uninstall
- 3 Tap Uninstall, then tap OK to confirm.

# 2. Optimizing battery life

Extend your battery's power by turning off features that you don't have to run constantly in the background. You can monitor how applications and system resources consume battery power.

#### Extending your phone's battery life:

- Turn off radio communications when you are not using. If you are not using Wi-Fi. Bluetooth or GPS, turn them off.
- . Reduce screen brightness and set a shorter screen timeout.
- Turn off automatic syncing for Gmail, Calendar, Contacts and other applications.
- . Some applications you have downloaded may reduce battery power.
- . While using downloaded applications, check the battery charge level.

NOTE: If you accidently press the Power/Lock Key while the device is in your pocket, the screen will turn off automatically in order to save battery power.

#### To check the battery power level:

 $\cdot$  Tap  $\boxed{\frown}$   $> \bigoplus$   $>$  Apps tab  $> \bigoplus$  Settings  $>$  General tab  $>$  About phone  $>$ **Common**  $tab >$  **Battery.** 

The battery status (charging or discharging) and battery level (percentage charged) is displayed at the top of the screen.

#### To monitor and control how battery power is being used:

 $\cdot$  Tap  $\boxed{\frown}$  >  $\bigcirc$  > Apps tab >  $\bigcirc$  Settings > General tab > About phone > Common  $tab >$  Battery  $>$  Battery use.

Battery usage time is displayed on the screen. It tells you how long it has been since you last connected your phone to a power source or, if currently connected, how long the phone was last running on battery power. The screen shows the applications or services using battery power, listed in order from the greatest to smallest amount used.

# 3. Before installing an open source application and OS

# WARNING

If you install and use an OS other than the one provided by the manufacturer it may cause your phone to malfunction. In addition, your phone will no longer be covered by the warranty.

# **Important notice**

# WARNING

To protect your phone and personal data, only download applications from trusted sources, such as Play Store<sup>™</sup>. If there are improperly installed applications on your phone, the phone may not work normally or a serious error may occur. You must uninstall those applications and all associated data and settings from the phone.

# 4. Using an unlock pattern

Set an unlock pattern to secure your phone. Tap  $\boxed{\leq}$  >  $\bullet$  > Apps tab >  $\bullet$  Settings  $>$  Display tab  $>$  Lock screen  $>$  Select screen lock  $>$  Pattern. This opens a screen that will quide you through how to draw a screen unlock pattern. You have to create a Backup PIN as a safety measure in case you forget your unlock pattern. **Caution:** Create a Google account before setting an unlock pattern and

remember the Backup PIN you created when creating your pattern lock.

# WARNING

#### Precautions to take when using pattern lock.

It is very important to remember the unlock pattern you set. You will not be able to access your phone if you use an incorrect pattern 5 times. You have 5 opportunities to enter your unlock pattern. PIN or password. If you have used all 5 opportunities, you can try again after 30 seconds.

#### When you can't recall your unlock Pattern, PIN or Password:

#### $<$  If you have forgotten your pattern  $>$

If you logged in to your Google account on the phone but failed to enter the correct pattern 5 times, tap the **Forgot pattern?** button at the bottom of the screen. You are then required to log in with your Google Account or you have to enter the Backup PIN which you entered when creating your Pattern Lock.

If you have not created a Google account on the phone or you forgot Backup PIN, you have to perform a hard reset.

#### $\epsilon$  If you have forgotten your PIN or Password  $>$

If you forget your PIN or Password, you will need to perform a hard reset.

**Caution:** If you perform a hard reset, all user applications and user data will be .deleted

**NOTE:** If you have not logged into your Google Account and have forgotten vour Unlock Pattern, you will need to enter your Backup PIN.

# 5. Using the Hard Reset (Factory Reset)

If your phone does not restore to its original condition, use a Hard Reset (Factory Reset) to initialize it

- 1 Turn the power off.
- 2 Press and hold the Power/Lock key  $+$  Volume Down key on the back of the .phone
- **3** Release the **Power/Lock Key** only when the LG logo is displayed, then immediately press and hold the **Power/Lock Key** again.
- 4 Release all keys when the Factory hard reset screen is displayed.
- 5 Select Yes using Volume Up/Down Key and press the Power/Lock Key to continue, or select No (Exit) using Volume Up/Down Key and press the Power/ Lock Key to cancel.

# WARNING

If you perform a Hard Reset, all user applications, user data and DRM licenses will be deleted. Please remember to backup any important data before performing a Hard Reset.

# Important notice

# 6. Opening and switching applications

Multi-tasking is easy with Android, you can keep more than one application running at the same time. There is no need to quit an application before opening another one. Use and switch between several open applications. Android manages each application. stopping and starting them as needed to ensure that idle applications don't consume resources unnecessarily.

- 1 Tap Recent Apps  $\text{Kev} \equiv 0$ . A list of recently used applications will be displayed.
- 2 Tap the application you want to access. This does not stop the previous app running in the background on the phone. Make sure to tap **Back Key**  $\leq$  to exit an app after using it.
- 3 To remove an app from the recent apps list, swipe the app preview to the left or right. To clear all apps, tap **Clear all**.

# 7. Transferring music, photos and videos using Media device (MTP)

- 1 Tap  $\boxed{\frown}$   $> \bigoplus$   $>$  Apps tab  $> \bigodot$  Settings  $>$  General tab  $>$  Storage to check out the storage media.
- 2 Connect the phone to your PC using the USB cable.
- 3 Slide down the status bar and tap Tap for more USB options and select Media device (MTP) option.
- 4 Open the memory folder on your PC. You can view the mass storage content on vour PC and transfer the files from PC to Device memory folder or vice versa.
- 5 After transferring files slide down the status bar and tap Tap for more USB options and select Charge phone from USB connection type list.

# 8. Hold your phone upright

Hold your cell phone vertically, as you would a regular phone. Your phone has an internal antenna. Be careful not to scratch or damage the back of the phone, as this may affect performance.

When making/receiving calls or sending/receiving data, avoid holding the lower part of the phone where the antenna is located. Doing so may affect call quality.

# 9. Do not connect your phone when you power on/off **vour PC**

Make sure to disconnect your phone from the PC when powering your PC on or off as it might result in PC errors.

# <span id="page-349-0"></span>Getting to know your phone

### **Phone overview**

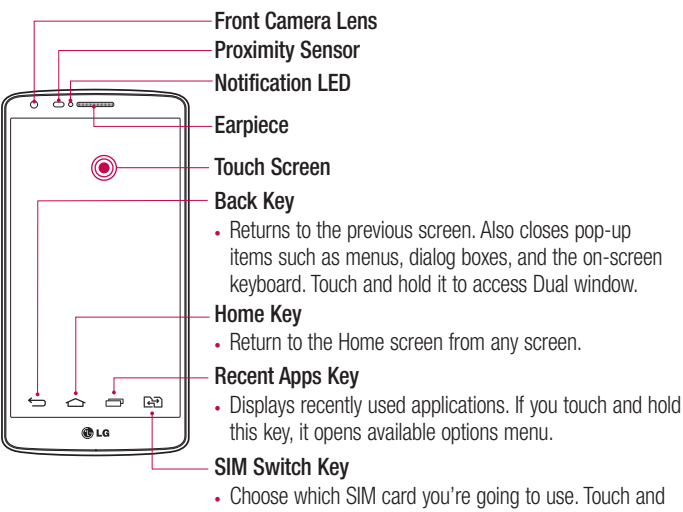

# Hold the key to go to Dual SIM settings.

#### NOTE: Proximity sensor

When receiving and making calls, the proximity sensor automatically turns the backlight off and locks the touch screen by sensing when the phone is near your ear. This extends battery life and prevents you from unintentionally activating the touch screen during calls.

# WARNING

Placing a heavy object on the phone or sitting on it can damage the LCD and touch screen functions. Do not cover the LCD proximity sensor with protective film. This could cause the sensor to malfunction.

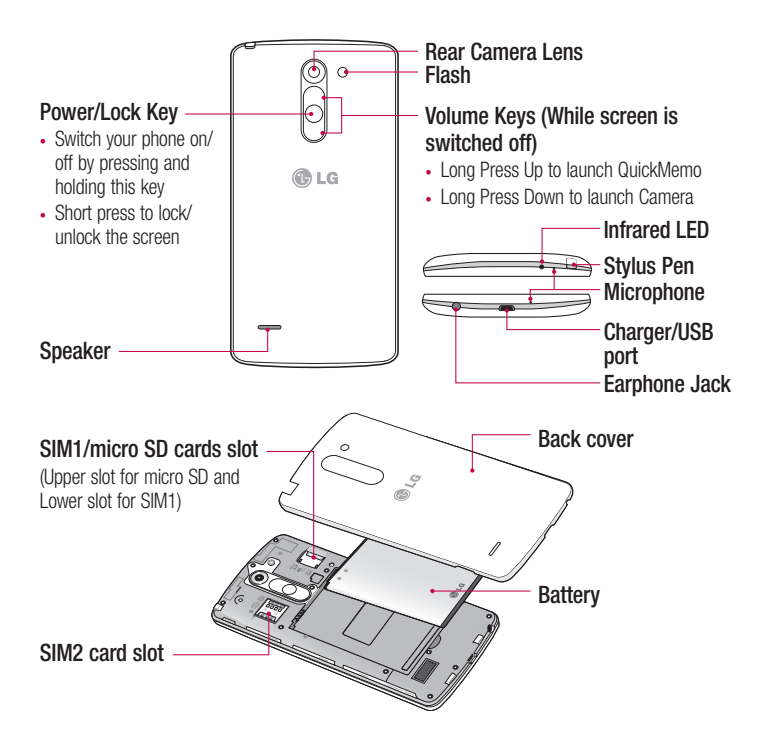

WARNING Please be careful not to block the microphone by your hand when you call.

# <span id="page-351-0"></span>Getting to know your phone

# Installing the SIM card and battery

Before you can start exploring your new phone, you'll need to set it up.

1 To remove the back cover, hold the phone firmly in one hand. With your other hand, lift off the back cover with your thumbnail as shown in figure below.

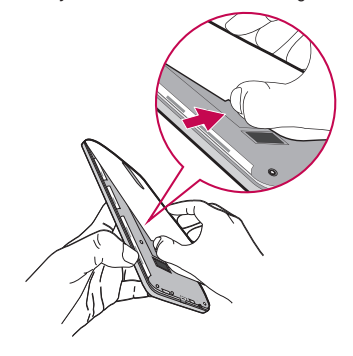

2 Slide the SIM card into its respective slot as shown in the figure. Make sure the gold contact area on the card is facing downwards.

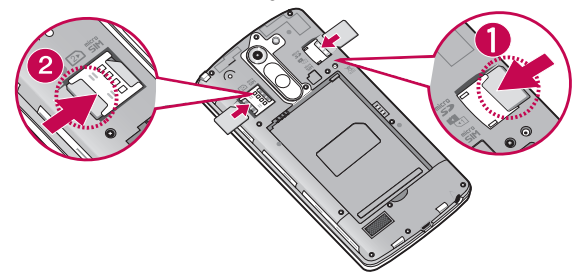

3 Insert the battery into place by aligning the gold contacts on the phone and the battery (1) and pressing it down until it clicks into place (2).

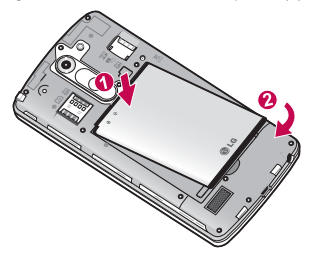

4 Align the back cover over the battery compartment (1) and press it down until it clicks into place (2).

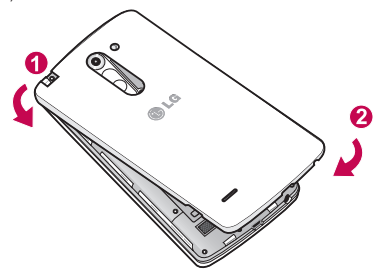

# <span id="page-353-0"></span>Charging your phone

Charge the battery before using it for the first time. Use the charger to charge the battery. A computer can be also used to charge the device by connecting them via the USB cable

# A WARNING

Use only LG-approved chargers, batteries and cables. If you use unapprovedchargers, batteries or cables, it may cause battery charging delay or pop up message regarding slow charging. Or this can cause the battery to explode or damage the device, which are not covered by the warranty.

The charger connector is at the bottom of the phone. Insert the charger and plug it into an electrical outlet

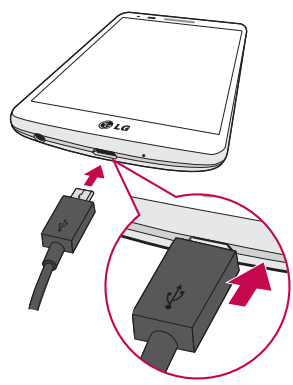

#### <span id="page-354-0"></span>NOTE<sup>.</sup>

- . The battery must be fully charged initially to improve battery lifetime.
- . Do not open the back cover while your phone is charging.

# Using the memory card

Your phone supports the use of microSD™ or microSDHC™ memory cards of up to 32GB capacity. These memory cards are specifically designed for mobile phones and other ultra-small devices and are ideal for storing media-rich-files such as music. programs, videos, and photographs for use with your phone.

#### To insert a memory card:

Insert the memory card into the upper slot for the memory card. Make sure the gold contact area of Memory card is facing downwards.

#### To safely remove the memory card:

Touch  $\bigoplus$  > Apps tab >  $\bigoplus$  Settings > General tab > Storage > Unmount SD card.

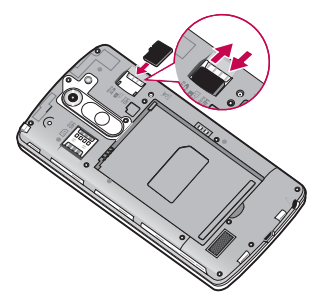

# <span id="page-355-0"></span>Getting to know your phone

#### NOTE<sup>.</sup>

- Use only compatible memory cards with your phone. Using incompatible memory cards may damage the card and data stored on the card, as well as the phone.
- It's important to unmount the memory card prior to removing it from the phone to avoid damage to it or the data saved on the card.

#### To format the memory card:

Your memory card may already be formatted. If it isn't, you must format it before you can use it

NOTE: All files on your memory card are deleted when it is formatted.

- 1 Touch  $\oplus$  > Apps tab >  $\odot$  Settings > General tab > Storage.
- 2 Touch Unmount SD card
- 3 Touch Erase SD card  $>$  Erase SD card  $>$  Erase everything.
- 4 If you have set a pattern lock, input the pattern lock then select **Erase everything**.

**NOTE:** If there is content on your memory card, the folder structure may be different after formatting, as all the files will have been deleted.

# Locking and unlocking the screen

If you do not use the phone for a while, the screen will be automatically turned off and locked. This helps to prevent accidental taps and saves battery power.

When you are not using the phone, press the **Power/Lock key**  $\cap$  to lock your phone. If there are any programs running when you lock your screen, they may be still running in Lock mode. It is recommended that you exit all programs before entering Lock mode to avoid unnecessary charges (e.g. phone calls, web access and data communications). To wake up your phone, press the **Power/Lock key**  $\bigcap$ . The Lock screen will appear.

Touch and slide the Lock screen in any direction to unlock your Home screen. The last screen you viewed will open.

### <span id="page-356-0"></span>Knock Code

You can unlock the screen when screen is off by taping the correct area and sequence. The Knock Code feature allows you to tap the screen with your own Knock Code pattern using the screen divided by 4 squares to easily turn the screen on or off. You can disable this feature in the Lock screen settings.

#### To activate Knock Code feature

- 1 Tap  $\leq$   $>$   $\oplus$  > Apps tab >  $\odot$  Settings > Display tab > Lock screen.
- 2 Tap Select screen  $lock >$  Knock Code.
- 3 This opens a screen that will quide you through how to select the unlock sequence. You have to create a Backup PIN as a safety measure in case you forget your unlock sequence.

#### :NOTE

- If you enter the wrong Knock Code 6 times, it will compulsorily take you to your google account log in/backup PIN.
- Use the fingertip instead of finger nail to tap the screen for turning it on or .off
- When the Knock Code is not in use, you can use Knock On function by taping the .screen

### KnockON

You can turn on/off the screen by just double-tap.

tap the status bar in any screen (except on the camera viewfinder) or empty area on the Double-tap the center screen quickly to unlock the screen. To lock the screen, double-Home screen.

NOTE: When turning the screen on, make sure you do not cover the proximity sensor. Doing so will turn the screen off immediately after turning it on in order to prevent abnormal turning on in your pocket or bag.

# <span id="page-357-0"></span>**Your Home screen**

# Touch screen tips

Here are some tips on how to navigate on your phone.

Tap or touch  $-$  A single finger tap selects items, links, shortcuts and letters on the on-screen-keyboard.

**Touch and hold** – Touch and hold an item on the screen by tapping it and not lifting your finger until an action occurs. For example, to open a contact's available options. touch and hold the contact in the Contacts list until the context menu opens.

 $Draa - Touch$  and hold an item for a moment and then, without lifting your finger, move your finger on the screen until you reach the target position. You can drag items on the Home screen to reposition them.

**Swipe or slide**  $-$  To swipe or slide, quickly move your finger across the surface of the screen, without pausing when you first tap it (so you don't drag an item instead). For example, you can slide the screen up or down to scroll through a list, or browse through the different Home screens by swiping from left to right (and vice versa).

**Double-tap** – Double-tap to zoom on a webpage or a map. For example, quickly double-tap a section of a webpage to adjust that section to fit the width of the screen. You can also double-tap to zoom in and out while viewing the picture.

**Pinch-to-Zoom** – Use your index finger and thumb in a pinching or spreading motion to zoom in or out when using the browser or Maps, or when browsing pictures.

**Rotate the screen**  $-$  From many applications and menus, the orientation of the screen adjusts to the device's physical orientation.

#### NOTE<sup>.</sup>

- . To select an item, tap the center of the icon,
- Do not press too hard; the tap screen is sensitive enough to pick up a light, yet firm tap.
- Use the tip of your finger to tap the option you want. Be careful not to tap any other keys.

# <span id="page-358-0"></span>Home screen

The Home screen is the starting point for many applications and functions, and it allows vou to add items like application shortcuts, or Google widgets to give you instant access to information and applications. This is the default canvas and accessible from any menu by tapping  $\boxed{\frown}$ .

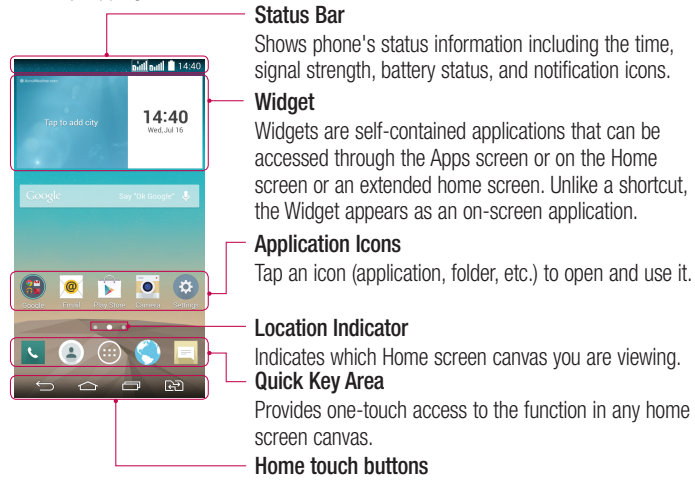

#### Extended home screen

The operating system provides multiple Home screen canvases to provide more space for adding icons, widgets, and more,

 $\triangleright$  Slide your finger left or right across the Home screen.

# <span id="page-359-0"></span>Your Home screen

#### Customizing the Home screen

You can customize your Home screen by adding apps, widgets or changing wallpapers. To add items on your Home screen

- 1 Touch and hold the empty part of the Home screen.
- **2** In the Add Mode menu, select the item you wish to add. You will then see this added item on the Home screen
- 3 Drag it to the desired location and lift your finger.

TIP! To add an application icon to the Home screen from the Apps menu. touch and hold the application you want to add.

#### To remove an item from the Home screen

**EXECUTE:** Home screen  $>$  touch and hold the icon you want to remove  $>$  drag it to  $\Box$ .

- To add an app as a Quick key
	- From the Apps menu or on the Home screen, touch and hold an application icon and drag it to the Quick key area. Up to 7 apps can be added.

#### To remove an app from the Quick key area

 $\triangleright$  Touch and hold the desired quick key and drag it to  $\triangleright$ .

NOTE:  $\oplus$  Apps key cannot be removed.

#### To customize apps icons on the Home screen

- 1 Touch and hold an application icon until it is unlocked from its current position. Then drop it on the screen. The editing icon  $\bullet$  will appear in the upper right corner of the application.
- 2 Tap the application icon again and select the desired icon design and size.
- 3 Tap OK to save the change.
## Returning to recently-used applications

- **1** Tap  $\boxed{\rightarrow}$ . A list of recently used applications will be displayed.
- **2** Tap an icon to open the application. Or tap  $\leq$  to return to your previous screen.

## **Notifications panel**

Notifications alert vou the arrival of new messages, calendar events, and alarms, as well as to ongoing events, such as when you are on a call.

When a notification arrives, its icon appears at the top of the screen, Icons for pending notifications appear on the left, and system icons such as Wi-Fi or battery strength shown on the right.

**NOTE:** The available options may vary depending on the region or service .provider

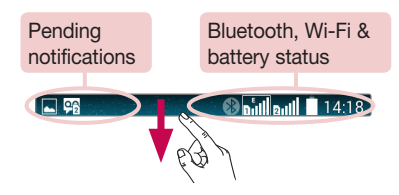

## **Using Dual SIM**

When two SIM cards are inserted on your phone, the SIM cards information are displayed on your notification drawer. When you touch the SIM switch key, currently active SIM is switched.

## **Your Home screen**

**NOTE:** If only one SIM card is inserted or one SIM is off. SIM switching is not available, and the SIM switch key has no action. During a call, sending a message or using a data service, the other SIM's RSSI might be displayed as 'No service' due to the network service status

### A WARNING

If you are outside of the service area, it may cause your device to consume more battery power.

#### Opening the notifications panel

Swipe down from the status bar to open the notifications panel.

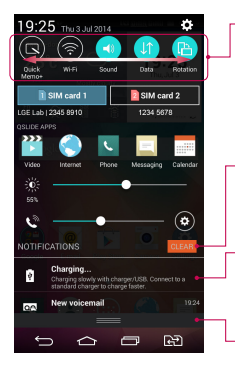

#### **Quick Toggle Area**

Tap each quick toggle key to turn it on/off. Touch and hold the key to access the settings menu of the function. To see more toggle keys, swipe left or right. Tap  $\bigodot$  to remove, add, or rearrange to que keys.

Tap to clear all the notifications.

#### **Notifications**

The current notifications are listed, each with a brief description. Tap a notification to view it.

To close the notifications panel, touch and drag the tab toward the top of the screen.

#### Indicator icons on the Status Bar

Indicator icons appear on the status bar at the top of the screen to report missed calls, new messages, calendar events, device status and more.

> **A**<sub>92</sub> **Baillaull** 14:18

The icons displayed at the top of the screen provide information about the status of the device. The icons listed in the table helow are some of the most common ones

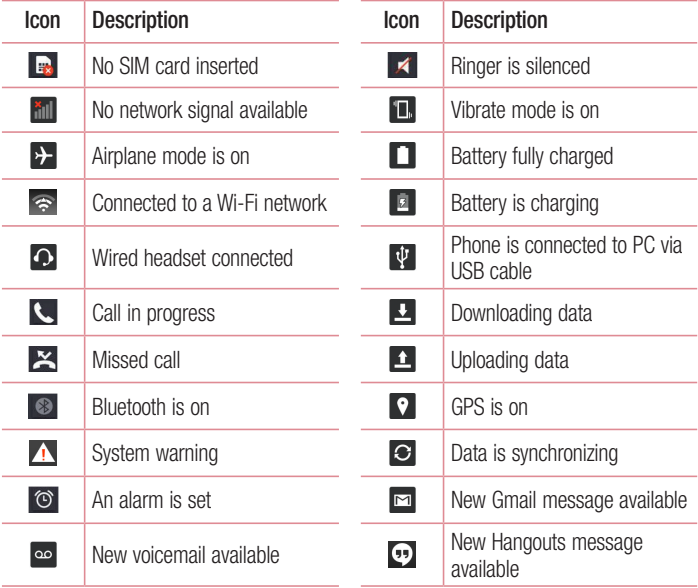

# **Your Home screen**

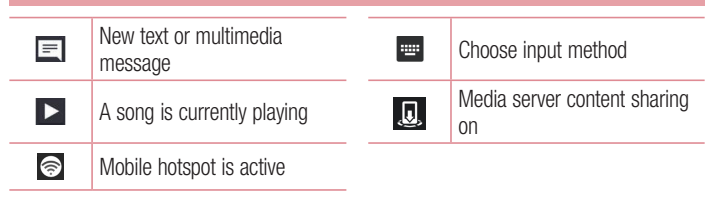

NOTE: The icons location in the status bar may differ according to the function or service

# On-screen keyboard

You can enter text using the on-screen-keyboard. The on-screen-keyboard appears automatically on the screen when you need to enter text. To manually display the keyboard, simply tap a text field where you want to enter text.

#### Using the keypad & entering text

 $\Box$  Tap once to capitalize the next letter you type. Double-tap for all caps.

 $\bullet$ . Tap to switch to the numbers and symbols keyboard.

**Enter or travel and Tap to access the keyboard settings. Tap and hold to access the clip tray or enter** text by voice and handwriting.

 $\overline{\phantom{a}}$  Tap to enter a space.

 $\Box$  Tap to create a new line.

 $\sqrt{a}$  Tap to delete the previous character.

#### **Entering accented letters**

When you select French or Spanish as the text entry language, you can enter special French or Spanish characters (e.g. "á").

For example, to input "á", touch and hold the "a" key until the zoom-in key grows bigger and displays characters from different languages.

Then select the special character you want.

# Google account setup

When you first turn on your phone, you have the opportunity to activate the network, to sign into your Google Account and select how you want to use certain Google services.

### To set up your Google account:

- . Sign into a Google Account from the prompted set-up screen. OR
- Tap  $\Rightarrow$   $\Rightarrow$   $\Rightarrow$  Apps tab  $>$  select a Google application, such as Gmail  $>$  select New to create a new account

If you have a Google account, tap **Existing**, enter your email address and password. then tap  $\triangleright$ .

Once you have set up your Google account on your phone, your phone automatically synchronizes with your Google account on the Web.

Your contacts, Gmail messages, Calendar events and other information from these applications and services on the Web are synchronized with your phone. (This will depend on your synchronization settings.)

After signing in, you can use Gmail<sup>™</sup> and take advantage of Google services on your .phone

# **Connecting to Networks and Devices**

# **Wi-Fi**

With Wi-Fi, you can use high-speed-Internet access within the coverage of the wireless access point (AP). Enjoy wireless Internet using Wi-Fi, without extra charges.

### Connecting to Wi-Fi networks

To use Wi-Fi on your phone, you need to access a wireless access point or 'hotspot'. Some access points are open and you can simply connect to them. Others are hidden or use security features: you must configure your phone to be able to connect to them. Turn off Wi-Fi when you're not using it to extend the life of your battery.

NOTE: If you are out of the Wi-Fi zone or have set Wi-Fi to OFF, additional charges may be applied by your mobile operator for mobile data use.

### Turning Wi-Fi on and connecting to a Wi-Fi network

- 1 Tap  $\boxed{\frown}$   $> \oplus$   $>$  Apps tab  $> \odot$  Settings  $>$  Networks tab  $>$  Wi-Fi.
- 2 Set Wi-Fi to ON to turn it on and start scanning for available Wi-Fi networks.
- 3 Tap the Wi-Fi-menu again to see a list of active and in-range Wi-Fi-networks.
	- Secured networks are indicated by a lock icon.
- 4 Tap a network to connect to it.
	- If the network is secured, you are prompted to enter a password or other credentials. (Ask your network administrator for details)
- **5** The status bar displays icons that indicate Wi-Fi status.

## Bluetooth

You can use Bluetooth to send data by running a corresponding application, but not from the Bluetooth menu as on most other mobile phones.

#### NOTE<sup>.</sup>

- LG is not responsible for the loss, interception or misuse of data sent or received via the Bluetooth wireless feature
- Always ensure that you share and receive data with devices that are trusted and properly secured. If there are obstacles between the devices, the operating distance may be reduced.
- Some devices, especially those that are not tested or approved by Bluetooth SIG, may be incompatible with your device.

#### Turning on Bluetooth and pairing up your phone with a Bluetooth device

You must pair your device with another device before you connect to it.

- 1 Tap  $\boxed{\frown}$  >  $\bigoplus$  > Apps tab >  $\bigodot$  Settings > Networks tab > set Bluetooth to .ON
- **2** Tap the **Bluetooth** menu again. Tap the check box next to your phone's name to make your phone visible to other Bluetooth devices.
- 3 A list of available devices will be displayed. Choose the device you want to pair with from the list
- 4 Depending on the type of device, you may have to enter matching codes, confirm matching codes, or the devices will automatically pair.

Once the paring is successful, your device will connect to the other device.

**NOTE:** Some devices, especially headsets or hands-free car kits, may have a fixed Bluetooth PIN, such as 0000. If the other device has a PIN, you will be asked to enter it

## **Connecting to Networks and Devices**

#### Send data using the Bluetooth wireless feature

- 1 Select a file or item, such as a contact, calendar event or media file, from an appropriate application or from **Downloads**.
- 2. Select the option for sending data via Bluetooth.

NOTE: The method for selecting an option may vary by data type.

3 Search for and pair with a Bluetooth-enabled device.

#### Receive data using the Bluetooth wireless feature

- **t**  $\overline{1}$  and  $\overline{2}$   $> 0$   $> 0$  Apps  $\tanh$   $> 0$  Settings  $>$  Networks  $\tanh$   $>$  set Bluetooth to .ON
- 2 Tap the **Bluetooth** menu again and tap the check box next to your phone's name to make vour phone visible to other Bluetooth devices.

**NOTE:** To select the length of time that your device will be visible,  $\tan^{-1}$  > Visibility timeout.

3 Select **Accept** to confirm that you are willing to receive data from the device.

# Sharing your phone's data connection

USB tethering and portable Wi-Fi hotspot are great features when there are no wireless connections available. You can share your phone's mobile data connection with a single computer via a USB cable (USB tethering). You can also share your phone's data connection with more than one device at a time by turning your phone into a portable Wi-Fi hotspot.

When your phone is sharing its data connection, an icon appears in the status bar and as an ongoing notification in the notifications drawer.

For the latest information about tethering and portable hotspots, including supported operating systems and other details, visit http://www.android.com/tether.

To share your phone's data connection as a portable Wi-Fi hotspot

- $1$  Tap  $\boxed{\frown}$   $> \oplus$  > Apps tab >  $\odot$  Settings > Networks tab > Tethering &  $networks > Wi$ -Fi hotspot switch to activate.
- 2 Enter a password and tap Save.

**TIP!** If your computer is running Windows 7 or a recent distribution of some flayours of Linux (such as Ubuntu), you will not usually need to prepare your computer for tethering. But, if you are running an earlier version of Windows or another operating system, you may need to prepare your computer to establish a network connection via USB. For the most current information about which operating systems support USB tethering and how to configure them. visit http://www.android.com/tether.

#### To rename or secure your portable hotspot

You can change the name of your phone's Wi-Fi network name (SSID) and secure its Wi-Fi network

- $1$  Tap  $\boxed{\frown}$   $> \oplus$   $>$  Apps tab  $> \odot$  Settings  $>$  Networks tab  $>$  Tethering &  $networks > Wi$ -Fi hotspot.
- 2 Tap Set up Wi-Fi hotspot.
	- . The Set up Wi-Fi hotspot dialoque box will open.
	- You can change the Wi-Fi name (SSID) that other devices see when scanning for Wi-Fi networks
	- You can also tap the **Security** menu to configure the network with Wi-Fi Protected Access 2 (WPA2) security using a pre-shared key (PSK).
	- If you touch the WPA2 PSK security option, a password field is added to the Set up Wi-Fi hotspot dialogue box. If you enter a password, you will need to enter that password when you connect to the phone's hotspot with a computer or other device. You can set **Open** in the **Security** menu to remove security from your Wi-Fi .network
- 3 Tap Save.

## **Connecting to Networks and Devices**

**ATTENTION!** If you set the security option as Open, you cannot prevent unauthorised usage of online services by other people and additional charges may be incurred. To avoid unauthorized usage, you are advised to keep the security option active.

### **Wi-Fi-Direct**

Wi-Fi Direct supports a direct connection between Wi-Fi enabled devices without an access point. Due to the high battery usage of Wi-Fi-direct, it is recommended that you plug your phone into a power outlet while using the Wi-Fi-Direct feature. Check your Wi-Fi & Wi-Fi Directed network in advance and make sure the users are connected to the same network

#### To turn on Wi-Fi Direct:

- 1 Tap  $\boxed{\frown}$   $> \oplus$   $>$  Apps tab  $> \odot$  Settings  $>$  Networks tab  $>$  Wi-Fi.
- 2 Tap the Menu Key  $\blacksquare >$  Wi-Fi Direct.
- 3. Select a device to connect with from the scanned device list

## PC connections with a USB cable

Learn to connect your device to a PC with a USB cable in USB connection modes.

#### Transferring music, photos and videos using the USB mass storage mode

- 1 Connect your phone to a PC using a USB cable.
- 2 Slide down the status bar and tap Tap for more USB options and select Media device (MTP) option.
- **3** You can now view the mass storage content on your PC and transfer the files.

#### Synchronize with Windows Media Player

Ensure that Windows Media Player is installed on your PC.

- 1 Use the USB cable to connect the phone to a PC on which Windows Media Player has heen installed
- 2 Select the Media device (MTP) option. When connected, a pop-up window will appear on the PC.
- **3** Open Windows Media Player to synchronize music files.
- 4 Edit or enter your device's name in the pop-up window (if necessary).
- 5 Select and drag the music files you want to the sync list.
- 6 Start synchronization.
- The following requirements must be satisfied to synchronize with Windows Media Player.

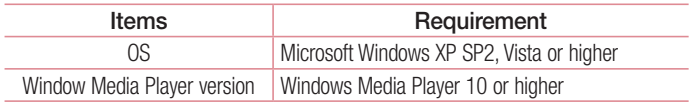

. If the Windows Media Player version is lower than 10, install version 10 or higher.

# Calls

### Making a call

- **1** Tap  $\blacksquare$  to open the keypad.
- 2 Enter the number using the keypad. To delete a digit, tap the  $\leq x$ .
- **3** Tap **b** to make a call.
- 4 To end a call, tap the **End** icon  $\sim$ .

**TIP!** To enter "+" to make international calls, touch and hold  $\overline{0}$ +.

## Calling your contacts

- **1** Tap  $\left( \bullet \right)$  to open your contacts.
- 2 Scroll through the contact list or enter the first few letters of the contact you want to call by tapping **Search contacts**.
- 3 In the list, tap  $\heartsuit$  vou want to call.

### Answering and rejecting a call

#### When the screen is locked/unlocked

- $\cdot$  Swipe  $\heartsuit$  in any direction to answer the incoming call.
- . Swipe  $\bigcirc$  in any direction to decline an incoming call.
- $\cdot$  Swipe  $\blacksquare$  if you want to send a message.

#### TIP! Decline with message

You can send a message quickly using this function. This is useful if you need to reject a call with message during a meeting.

## Adjusting the in-call volume

To adjust the in-call volume during a call, use the Volume up and down keys on the back side of the phone.

## Making a second call

- 1 During your first call, tap **Menu key**  $\rightarrow$  **Add call** and dial the number. You can also go to the recently dialled numbers list by tapping **Call logs** or can search contacts by tapping **Contacts** and selecting the contact you want to call. Also, you can search contacts by tapping **Favorites** or **Groups**.
- 2 Tap  $\bigcirc$  to make the call.
- 3 Both calls are displayed on the call screen. Your initial call is locked and put on .hold
- 4 Tap the displayed number to toggle between calls. Or tap **1 Merge calls** to start a conference call.
- 5 To end active calls, tap **End** or tap  $\boxed{\frown}$  and slide the notification bar down and select the **End call** icon  $\sim$

NOTE: You are charged for each call you make.

## Viewing your call logs

On the Home screen, tap  $\Box$  and choose the Call logs. View a complete list of all dialled, received and missed calls.

#### !TIP

- . Tap any call log entry to view the date, time and duration of the call.
- Tap the Menu key **the all Delete all** to delete all the recorded items or tap **Delete** to delete individual items.

# **Calls**

## **Call settings**

You can configure phone call settings such as call forwarding, as well as other special features offered by your carrier.

- **1** From the Home screen,  $\tan \mathbf{C}$ .
- 2 Tap $\blacksquare$ .
- 3 Tap Call settings and choose the options that you wish to adjust.

# **Contacts**

Add contacts to your phone and synchronize them with the contacts in your Google account or other accounts that support contact syncing.

### Searching for a contact

- **1** From the Home screen, tap  $\blacktriangle$  to open your contacts.
- 2 Tap Search contacts and enter the contact name. You can also scroll the alphabet bar along the right side of the screen.

## Adding a new contact

- 1 From the Home screen, tap  $\Box$  and enter the new contact's number, then tap **New** .contact
- 2 If you want to add a picture to the new contact, tap the image area. Choose from Take photo or Select from Gallery.
- 3 Tap a category of contact information and enter the details about your contact.
- 4 Tap Save.

## **Favourites contacts**

You can classify frequently called contacts as favourites.

#### Adding a contact to your favourites

- **1** Tap  $\triangle$  to open your contacts.
- 2 Tap a contact to view its details.
- 3 Tap the star to the right corner of the contact's name. The star will turn yellow color.

## **Contacts**

#### Removing a contact from your favourites list

- **1** Tap  $\triangle$  to open your contacts.
- 2 Tap the Favourites tab, and choose a contact to view its details.
- 3 Tap the vellow color star to the right corner of the contact's name. The star turns arey color and the contact is removed from your favourites.

## Creating a group

- **1** Tap  $\triangle$  to open your contacts.
- 2 Tap Groups and tap the Menu key **Fig.** Select New group.
- 3 Enter a name for the new group. You can also set a ringtone for the newly created .group
- 4 Tap Save to save the group.

NOTE: If you delete a group, the contacts assigned to that group will not be lost. They will remain in your contacts.

# **Messaging**

Your phone combines text and multimedia messages into one intuitive, easy-to-use menu

### Sending a message

- **1** Tap  $\equiv$  on the Home screen and tap  $\Box$  to open a blank message.
- 2 Enter a contact name or contact number in the To field. As you enter the contact name, matching contacts will appear. You can tap a suggested recipient. You can add more than one contact

NOTE: You will be charged for a text message for every person to whom you send the message.

- 3 Tap the text field and begin composing your message.
- 4 Tap **I** to open the Options menu. Choose from **Quick message, Insert smiley,** Schedule sending. Add subject and Discard.

TIP! You can tap the  $\mathcal O$  icon to attach the file, that you want to share with message.

- 5 Tap Send to send your message.
- 6 Responses will appear on the screen. As you view and send additional messages, a message thread is created.

# :WARNING

- The 160-character limit may vary from country to country, depending on the language and how the text message is coded.
- If an image, video or audio file is added to a text message, it is automatically converted into a multimedia message and you are charged accordingly.

# **Messaging**

#### View mode

Unread messages are located at the top. Other messages exchanged with another party are displayed in threads and in chronological order so that you can conveniently see an overview of your conversation.

### Changing your message settings

Your phone message settings are pre-defined, so you can send messages immediately. You can change the settings according to your preferences.

. Tap the Messaging icon on the Home screen, tap **the and then tap Settings.** 

# E-mail

You can use the E-mail application to read emails from services like Gmail. The E-mail and ication supports the following account types: POP3. IMAP and Exchange. Your service provider or system administrator can provide you with the account settings vou need.

### Managing an email account

The first time you open the **E-mail** application, a set-up wizard opens to help you to set up an email account.

After the initial set-up. E-mail displays the contents of your inbox.

#### To add another email account

. Tap  $\boxed{\leq}$  >  $\bigoplus$  > Apps tab > E-mail >tap  $\blacksquare$  > Settings >  $\oplus$  Add account.

To change an email account's settings:

. Tap  $\overline{\left( \bigtriangleup \right)} > \overline{\left( \bigtriangleup \right)} >$  Apps tab  $>$  E-mail  $>$  tap  $\overline{\left( \bigtriangleup \right)} >$  Settings  $>$  General settings.

To delete an email account:

 $\cdot$  Tap  $\boxed{\frown}$  >  $\bigoplus$  > Apps tab > E-mail > tap  $\boxed{\frown}$  > Settings > tap  $\boxed{\frown}$  > Remove **account** > Select the account to delete > **Remove**  $\rightarrow$  select Yes

### Working with account folders

Tap  $\boxed{\frown}$  >  $\bigoplus$  > Apps tab > E-mail > tap  $\blacksquare$  and select Folders.

Each account has an Inbox. Outbox. Sent and Drafts folder. Depending on the features supported by your account's service provider, you may have additional folders.

## $E$ -mail

### Composing and sending email

#### To compose and send a message

- **1** While in the **E-mail** application, tap the  $\leq$ .
- 2 Enter an address for the message's intended recipient. As you enter text, matching addresses will be proposed from your Contacts. Separate multiple addresses using .semicolons
- 3 Tap the  $\cdot$  to add a Cc/Bcc and tap  $\oslash$  to attach files, if required.
- 4 Enter the text of the message.
- $5$  Tap  $\geqslant$ .

TIP! When a new email arrives in your Inbox, you will be notified by a sound or vibration.

### **Camera and Video**

You can use the camera or camcorder to take and share pictures and videos.

#### To open the Camera application

From the Home screen, tap the **Apps Key**  $\oplus$  **> Camera**  $\bullet$ . OR Tap the **Camera** icon  $\bullet$  from the Home screen.

TIP! If you've set your phone to use the Swipe unlock method, from the locked screen, simply press the Power/Lock Key  $\bigcap$ , on the back of the phone, then drag the Camera icon  $\bullet$  upward to open the Camera application.

#### Getting to know the viewfinder

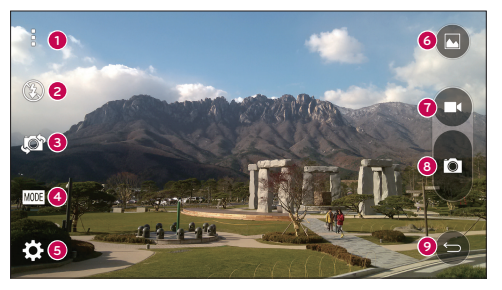

- **O** Menus icon Tap to display the Camera settings menus. Tap again to hide the Menus icons
- **2 Flash** Taps to turn the flash **On. Off** or set it to Auto.
- **e** Swap camera Tap to swap between the rear camera lens and the front camera lens.

### **Camera and Video**

- **4** Mode Mode to select the mode from Auto and Panorama.
- **6 Settings** Tap to adjust the following camera and video settings.
- **G** Gallery Tap to access your Gallery.
- **O** Video Recording button Tap to start recording a video.
- **.e** Capture button Tap to take a photo.
- $\odot$  **Back button** Tap to exit the Camera apps.

## **Take Pictures**

Taking pictures with your phone's built-in camera is as simple as choosing a subject, pointing the lens, and pressing a button.

#### To take a picture

- 1 From the Home screen, tap the **Apps Key**  $\oplus$  **> Camera**  $\bullet$ ,
- 2 Frame your subject on the screen.
- **3** A square around the subject indicates that the camera has focused.
- 4 Tap  $\bullet$  to take a photo. Your picture will be automatically saved to the Gallery.

## Record Videos

In addition to taking pictures, you can record, view, and send videos with your phone's built-in video camera.

#### To record a video

- 1 From the Home screen, tap the Apps Key  $\bigoplus$  > Camera  $\bigodot$
- 2 Frame vour subject on the screen.
- 3 Tap  $\bigcirc$  to start recording the video.
- 4 The length of the recording is displayed on the top of the screen.

**NOTE:** Tap  $\bigodot$  to take pictures while recording video.

- **5** Tap **u** to pause recording video. You can resume recording again tapping **b**. OR
- 6 Tap  $\bigcirc$  to stop recording. Your video will be automatically saved to the Gallery.

#### **Camera and Video Settings**

From the camera mode, tap each icon to adjust the following camera settings,

- . Flash  $\Omega$ : Taps to turn the flash On. Off or set it to Auto.
- . Swap camera **For**: To swap between the rear camera lens and the front camera lens.
- . Mode wore Mode to select the mode from Auto and Panorama.
	- $\triangleright$  Auto: Captures a auto photo shot.
	- $\triangleright$  **Panorama:** Creates a wide photo of a panoramic view. Hold the phone horizontally. press the shutter to start and slowly sweep the camera across the scene.
- Settings  $\mathbb{S}$ : To adjust the following camera and video settings.
	- $\triangleright$  Image size: Set the size of your picture. Choose from 13M (4160x3120). W10M (4160x2336). 9M (3120x3120) or 3M (2048x1536). Set the size of your video. Choose from FHD (1920x1080) or HD (1280x720).
	- $\triangleright$  Cheese shutter: Allows vou to take pictures with voice commands. When on, you just say "Cheese", "Smile", "Kimchi", or "LG" to take a picture.
	- $\triangleright$  Timer: Set vour camera's timer. This is ideal if you want to be a part of the picture.
	- $\triangleright$  Grid: It is easily used to take better pictures to keeping horizontal and verticals.
	- $\triangleright$  SD card: Set the storage location for your pictures. Choose from IN or SD. This menu is displayed only when the SD card is inserted.
	- **Help:** Allows you to learn how a function works. This icon will provide you with a quick quide.

### **Camera and Video**

### **Gesture shot**

Take a picture with hand gesture. To take photo, raise your hand until front camera detects it and a box appears on the screen.

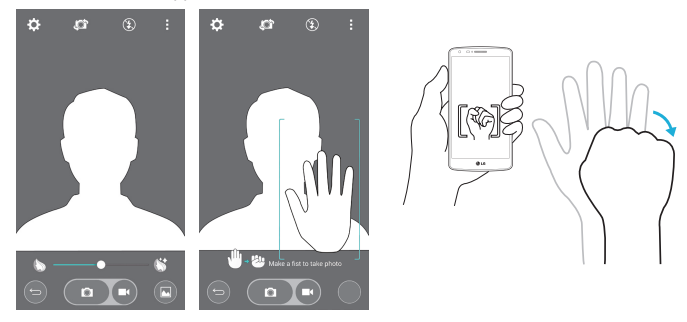

### **Switch camera**

Swipe to switch between the rear camera and the front camera.

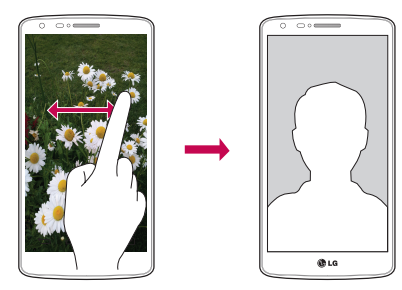

### **View Your Pictures**

The Gallery is where you can access the Gallery of stored camera images. You can yiew them in a slideshow, share them with your friends, and delete and edit them.

- 1 From the Home screen, tap the Apps Key  $\bigoplus$  > Gallery  $\blacksquare$ .
- 2 Select a location and tap an image to view your picture.

## Function

### +QuickMemo

The **QuickMemo**+ allows vou to create memos and capture screen shots.Capture screens, draw on them and share them with family and friends with QuickMemo+.

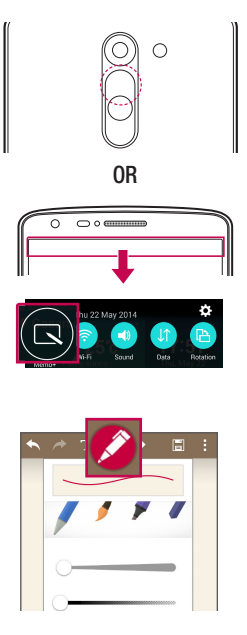

1 (While screen is switched off) Press and hold the Volume Up key.

#### OR

Touch and slide the status har downward and tap  $\blacksquare$ .

2 Select the desired menu option from Pen type, Colour, Eraser and create a memo.

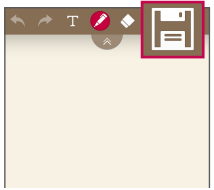

3 Tap **Fil** in the Edit menu to save the  $\overline{\text{memo}}$  with the current screen  $\overline{\text{To exit}}$ QuickMemo+ at any time, tap  $\boxed{\Leftrightarrow}$ .

NOTE: Please use a fingertip while using the QuickMemo+. Do not use your fingernail.

#### Using the QuickMemo+ options

You can easily use the editing tools when using the QuickMemo+.

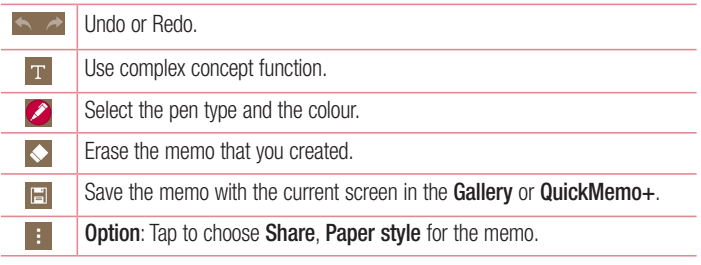

Viewing the saved QuickMemo+

From the Home screen,  $\tan \oplus >$  QuickMemo+.

Or tap Gallery and select the Quickmemo+ album.

## **Function**

## **OSlide**

From any screen, bring up a notepad, calendar, and more as a window inside your screen.

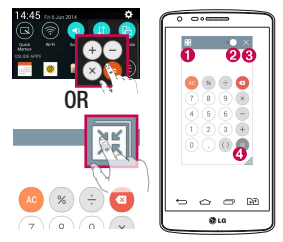

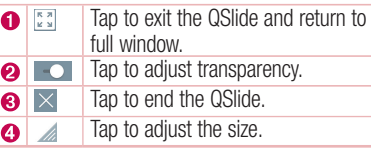

- 1 Touch and slide the status bar downwards  $>$  tap QSLIDE APPS or while using applications that support QSlide, tap  $\mathbb{R}$ . The function will be continuously displayed as a small window on your screen.
- 2 You can make a call, browse the Web, or choose other phone options. You can also use and tap the screen under the small windows when the transparency bar is not  $\mathsf{full}$   $\longrightarrow$

**NOTE:** The QSlide can support up to two windows at the same time.

## Remote Smart Peel

Peel Smart Remote turns your phone into a Universal Remote for your home TV. and set-top box.

NOTE: Peel Smart Remote may not be available for some devices.

#### To open the Peel Smart Remote app

- **1** From the Home screen, tap  $\bigoplus$  >  $\bigcirc$  **Peel Smart Remote.**
- 2 Select the country or region, then choose the room to set up and tap Done.
- 3. Select your TV service, then follow the on-screen instructions.

#### To set up your Peel Smart Remote

- 1 From the Home screen, tap  $\bigoplus$  >  $\bigcirc$  Peel Smart Remote.
- 2 Tap the **Remote Control Remote then** tap the **Continue**.
- **3** Select the brand of device, then follow the on-screen instructions to configure the .device

#### **Using Peel Smart Remote**

- **1** From the Home screen,  $\tan \theta > 1$  Peel Smart Remote.
- 2 Tap the Remote Control  $\blacksquare$ , then tap to select the remote you want.
- 3 Tap the buttons on the displayed remote.

NOTE: The Peel Smart Remote operates the same way as an ordinary remote control infrared (IR) signals. Be careful not to cover the infrared sensor at the top of the phone when you use the Peel Smart Remote function. This function may not be supported depending on the model, the manufacturer or service .company

### Function

### Dual window

The Dual window function allows you to split the screen to yiew two apps at the same time. To use this function, activate it in the Settings menu.

#### To activate the Dual window function

- **1** From the Home screen, tap  $\oplus$  > **Settings** > **General** tab > **Dual window**.
- 2 Tap the Dual window switch to toggle it On or Off.

#### To open and use the Dual window function

- 1 Touch and hold the **Back Key**  $\leq$  to start the Dual window function.
- **2** Tap or drag the app icon you want to use. The first app you tap opens in a window at the top of the screen. The second app opens in the bottom window.
- 3 Tap a window to select and use it.
	- $\rightarrow$  A blue box appears around the selected window with a blue semicircle handle hetween the windows
	- $\triangleright$  Drag the blue handle to change the window sizes (one larger and one smaller).
- 4 Tap the blue handle  $\equiv$  to access the Dual window options.
	- $\blacktriangleright$  Tap the **Swap** icon  $\odot$  to switch the app positons.
	- $\triangleright$  Tap the View app list icon  $\circledR$  to redisplay the apps list so you can change the app for the selected window.
	- $\blacktriangleright$  Tap the Full screen icon  $\textcircled{\tiny{\text{CD}}}$  to open the selected app in full screen view.
	- $\blacktriangleright$  Tap the **Close** icon  $(\geq)$  to close the selected window.

# **LG SmartWorld**

 $LG$  SmartWorld offers an assortment of exciting content  $-$  fonts, themes, games, .applications

### How to Get to LG SmartWorld from Your Phone

- 1 Tap  $\boxed{\frown}$   $> \overset{\frown}{\bullet}$  > Apps tab > tap the  $\overset{\frown}{\bullet}$  icon to access LG SmartWorld.
- 2 Tap Sign in and enter ID/PW for LG SmartWorld. If you have not signed up yet, tap Register to receive your LG SmartWorld membership.
- 3 Download the content you want.
- \* When you use Cellular network, data fee could be charged by data plan that you signed-up with carrier.
- \* LG SmartWorld may not be available from all carriers or in all countries.

#### NOTE: What if there is no **b** icon?

- 1 Using a mobile Web browser, access LG SmartWorld (www.lgworld.com) and select your country.
- 2 Download the LG SmartWorld App.
- 3 Run and install the downloaded file.
- 4 Access LG SmartWorld by tapping the Co icon.

#### Special benefit only in LG SmartWorld

- 1 Decorate your own style on your Smartphone. Use Home Theme & Keyboard Theme & Font that provided on LG SmartWorld. (However this service is available to specific device, please check in LG SmartWorld website whether it is feasible or not whether it is feasible or not)
- **2** Enjoy LG SmartWorld's special service by joining promotion that consistently provided.

# **Multimedia**

# **Gallerv**

Open the Gallery application to view albums of your pictures and videos.

### To open the Gallery application

. From the Home screen, tap the Apps Key  $\bigoplus$  > Gallery  $\bigoplus$ 

#### Viewing your albums

The Gallery application presents the pictures and videos saved in your phone, including those you've taken with the **Camera** application and those you downloaded from the web or other locations

- $\cdot$  Tap the Menu Key  $\pm$  (at the top right corner of the screen) to access New Album. Delete. Hide/Show album, and Settings.
- . Tap the **Camera icon**  $\circ$  to return to the Camera application.
- . Tap an album to open it and view its contents.
- . Tap a picture or video in an album to view it.

#### To share an album

You can share the entire contents of one or more albums or individual images or videos from an album

- **1** From the Home screen, tap the **Apps Key**  $\oplus$  **> Gallery**  $\blacksquare$ .
- 2 Touch and hold the desired album, tap **Share**, select the application to use to share your images, then complete the sending method as necessary.

### Working with photos

Use the Gallery application to view pictures that you've taken with the Camera application, downloaded.

#### To view a photo

- **1** From the Home screen, tap the **Apps Key**  $\oplus$  **> Gallery**  $\blacksquare$ .
- **2** Open an album and tap a picture.

**3** Tap the **Menu Key F** (at the top right corner of the screen) to access **Set image** as, Move, Copy, Copy to Clip Tray, Slideshow, Rotate left, Rotate right, Crop, Add/Remove location, Rename, Print, or Details.

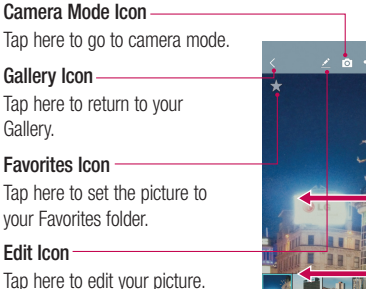

#### Share Icon

Tap here to share the photo using the method you select.

#### Delete Icon

Tap here to delete the photo.

Swipe horizontally to scroll through the photos in the current album.

Swipe here to quickly scroll through the images in the album, then tap the one you want to view.

## Working with videos

The Gallery is where you can access the Gallery of stored video images. You can yiew them, share them with your friends, and delete and edit them.

#### To view a video

- **1** From the Home screen, tap the **Apps Key**  $\oplus$  **> Gallery**  $\rightarrow$  to view the videos stored in storage.
- **2** Tap an album to open it and view its contents.
- 3 Tap a video to view it. You can access the following options:
	- $\blacktriangleright$   $\blacktriangleright$  Favorites: Tap to set the video to your Favorites folder.
	- $\triangleright$  **EV** Rotation: Changing the orientation of screen content.
	- $\triangleright$  **EXI** QSIide: Enables an overlay on your phone's display for easy multitasking.
	- $\blacktriangleright$  **E** Menu: Tap to access Screen ratio. Subtitles, Share, Settings, Details options.

## **Multimedia**

 $\triangleright$  **Screen shot:** Captures a screen shot while playing a video.

**NOTE:** Tap  $\blacksquare$  > Settings > Screenshot on.

- $\blacktriangleright$  **Volume:** Tap to display the Volume slider bar, then adjust the playback volume on the slider har.
- $\triangleright$  **f** Lock/Unlock: Locks the touch keys to prevent unintentional touches.

#### NOTE<sup>.</sup>

- While a video is playing, slide the left side of the screen up or down to adiust the screen brightness.
- While a video is playing, slide the right side of the screen up or down to adiust the sound.
- While playing a video, slide your finger from left to right (or vice versa) to fast-<br>forward and rewind.
- Do not press too hard; the touch screen is sensitive enough to pick up a light, but firm touch.

### QSlide while playing videos

You can play videos in a QSIide window allowing you to use other applications while the video is playing.

- 1 Open the Gallery application and begin playing the video.
- 2 Tap the **QSlide** icon  $\mathbb{E}$  at the top right corner of the screen to activate the QSlide feature to play the video in a OSlide window.
- **3** To close the QSI de window, tap the  $\times$  in the upper-right corner of its title bar.

## **Music**

Your phone has a built-in music player that lets you play all your favorite tracks. To access the music player,  $\tan \boxed{\bigcirc} > \bigcirc$  > Apps  $\tan > 1$  Music.

### Add music files to your phone

Start by transferring music files to your phone:

- Transfer music using Media device (MTP).
- Download from the wireless Web.
- Synchronize your phone to a computer.
- . Beceive files via Bluetooth

### Transfer music using Media device (MTP)

- 1 Connect the phone to your PC using the USB cable.
- **2** Select the **Media device (MTP)** option. Your phone will appear as another hard drive on your computer. Click on the drive to view it. Copy the files from your PC to the drive folder
- 3 When you're finished transferring files, swipe down on the Status Bar and tap **Media device (MTP) > Charge phone.** You may now safely unplug your device.

#### Playing a song

- 1 Tap  $\boxed{\bigcirc}$  >  $\bigcirc$  > Apps tab >  $\boxed{\blacksquare}$  Music.
- 2 Tap Songs.
- **3** Select the song you want to play.

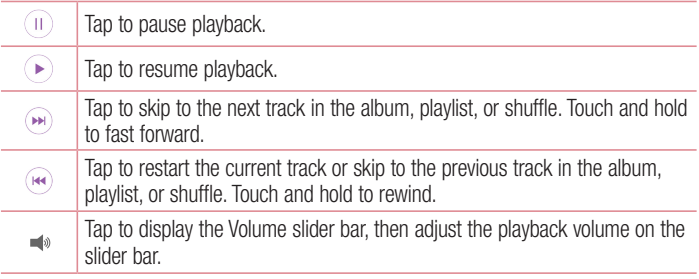

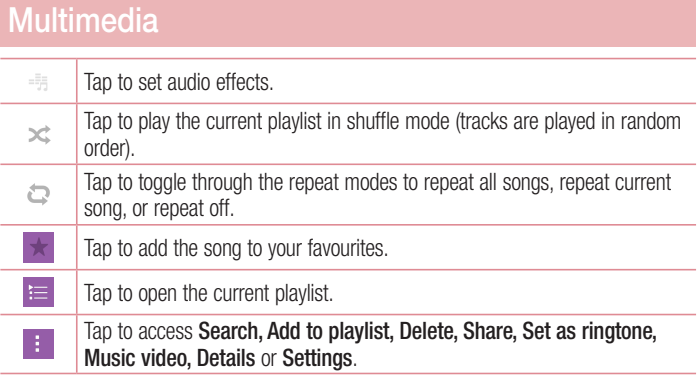

To change the volume while listening to music, press the up and down volume keys on the back side of the phone.

Touch and hold any song in the list. The Play, Add to playlist, Delete, Share, Set as ringtone. Details and Search options will be displayed.

#### :NOTE

- . Some file formats are not supported, depending on the device software,
- If the file size exceeds the available memory, an error can occur when you open files.

**NOTE:** Music file copyrights may be protected by international treaties and national copyright laws.

Therefore, it may be necessary to obtain permission or a licence to reproduce or copy music.

In some countries, national laws prohibit private copying of copyrighted material. Before downloading or copying the file, check the national laws of the relevant country concerning the use of such material.
# **Utilities**

### Setting your alarm

- 1  $\tan \sqrt{2}$  >  $\oplus$  > Apps  $\tan \sqrt{2}$  Clock >  $\blacksquare$
- 2. Set the desired alarm time
- 3 Set Repeat, Snooze duration, Vibration, Alarm sound, Alarm volume, Auto app starter, Puzzle lock and Memo. Tap Save.
- 4 Tap Save to save the alarm.

NOTE: To change alarm settings in the alarm list screen, tap the Menu key and select Settings.

# Using your calculator

- 1 Tap  $\boxed{\frown}$  >  $\bigoplus$  > Apps tab >  $\mathbb{S}$  Calculator.
- 2 Tap the number keys to enter numbers.
- **3** For simple calculations, tap the function you want to perform ( $\rightarrow$ ,  $\rightarrow$ ,  $\rightarrow$  or  $\rightarrow$ ) followed by  $\bullet$ .
- 4 For more complex calculations, tap the **Menu Key H** and select **Scientific calculator**, then choose the desired functions.
- 5 To check the history, tap the **Menu Key Form**

### Adding an event to your calendar

- 1 Tap  $\boxed{\frown}$  >  $\bigoplus$  > Apps tab >  $\frac{1}{12}$  Calendar.
- 2 Tap  $\equiv$  and choose from Day, Week, Month, Year, or Agenda to change the month .view
- **3** Tap on the date for which you wish to add an event and tap  $\bigoplus$ .
- 4 Tap Event name and enter the event name.
- 5 Tap Location and enter the location. Check the date and enter the time you wish your event to start and finish.
- 6 If you wish to repeat the alarm, set REPEAT and set REMINDERS, if necessary.

## **Utilities**

7 Tap Save to save the event in the calendar.

## **Voice Recorder**

Use the voice recorder to record voice memos or other audio files.

Recording a sound or voice

- 1 Tap  $\boxed{\frown}$  >  $\bigoplus$  >  $\boxed{\bullet}$  Voice Recorder.
- 2 Tap  $\bullet$  to begin recording.
- 3 Tap  $\blacksquare$  to end the recording.
- 4 Tap  $\blacktriangleright$  to listen to the recording.

**NOTE:** Tap  $\equiv$  to access your album. You can listen to the saved recording. The available recording time may differ from actual recording time.

### Sending the voice recording

- 1 Once you have finished recording, you can send the audio clip by tapping  $\ll$ .
- 2 Choose from any of the available methods for sharing.

## Tasks

This task can be synchronized with MS Exchange account. You can create task, revise it and delete it in MS outlook or MS Office Outlook Web Access

#### To Synchronize MS Exchange

- **1** From the Home Screen, Tap  $\boxed{\triangle}$  >  $\bigoplus$  > Apps tab >  $\frac{1}{2}$  Settings.
- **2** Tap General tab > Accounts & sync > Add account.
- 3 Tap Microsoft Exchange to create Email address and Password.
- 4 Make sure if you checkmark Sync task.

NOTE: MS Exchange may not be supported depending on email server.

### +Google

Use this application to stay connected with people via Google's social network service.

 $\cdot$  Tap  $\boxed{\frown}$   $> \bigoplus$   $>$  Apps tab  $> \bigoplus$  Google folder  $> \bigotimes_{i=1}^{\infty}$  Google+.

NOTE: This application may not be available depending on the region or service provider.

### **Voice Search**

Use this application to search webpages using voice.

- 1 Tap  $\boxed{\frown}$  >  $\bigoplus$  > Apps tab >  $\bigoplus$  Google folder >  $\bigotimes$  Voice Search.
- 2 Sav a keyword or phrase when **Speak now** appears on the screen. Select one of the suggested keywords that appear.

NOTE: This application may not be available depending on the region or service provider.

### **Downloads**

Use this application to see what files have been downloaded through the applications.

 $\cdot$  Tap  $\boxed{\frown}$  >  $\bigoplus$  > Apps tab >  $\bigcup$  Downloads.

**NOTE:** This application may not be available depending on the region or service provider.

## **Utilities**

### **ThinkFree Viewer**

ThinkFree Viewer is a professional mobile office solution that lets users conveniently view various types of office documents, including Word, Excel and PowerPoint files. anywhere or anytime, using their mobile devices.

. Tap  $\boxed{\frown}$  >  $\bigoplus$  > Apps tab >  $\boxed{\frown}$  ThinkFree Viewer.

### **FM** radio

Your phone has a built-in FM radio so you can tune in to your favorite stations and listen on the go.

 $\cdot$  Tap  $\boxed{\frown}$  >  $\bigoplus$  > Apps tab >  $\boxed{\frown}$  FM radio.

# **The Web**

### Internet

Use this application to browse the Internet. Browser gives you a fast, full-color world of phones music, news, sports, entertainment and much more, right on your mobile phone wherever you are and whatever you enjoy.

**NOTE:** Additional charges apply when connecting to these services and downloading content. Check data charges with your network provider.

1  $\tan \sqrt{2}$  >  $\oplus$  > Apps  $\tan \sqrt{2}$  Internet.

### Using the Web toolbar

Tap slide it upwards with your finger to open.

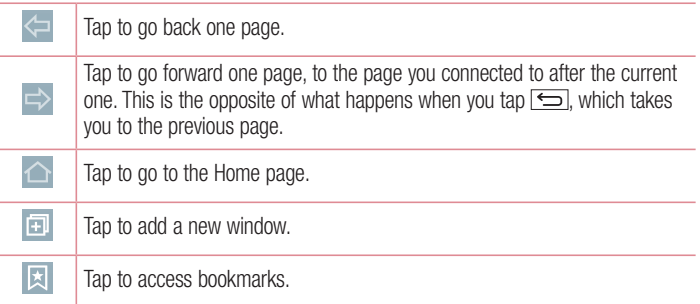

### Viewing webpages

Tap the address field, enter the web address and tap Go.

### Opening a page

To go to new page, tap  $\Box \rightarrow \Box$ 

To go to another webpage, tap  $\boxed{2}$ , scroll up or down, and tap the page to select it.

# **The Web**

### Searching the web by voice

Tap the address field, tap  $\mathbb Q$  , speak a keyword, and then select one of the suggested keywords that appear.

**NOTE:** This feature may not be available depending on the region or service .provider

### **Bookmarks**

To bookmark the current webpage, tap  $\rightarrow$  Add to bookmarks  $>$  OK. To open a bookmarked webpage, tap  $\boxed{\mathbb{R}}$  and select one.

### **History**

Tap  $\boxed{3}$  > History to open a webpage from the list of recently-visited webpages. To clear all history, tap  $\Box \rightarrow \text{Yes.}$ 

### Chrome

Use Chrome to search for information and browse webpages.

1 Tap  $\boxed{\frown}$  >  $\bigoplus$  > Apps tab >  $\bigodot$  Chrome.

**NOTE:** This application may not be available, depending on your region and service provider.

### Viewing webpages

Tap the Address field, and then enter a web address or search criteria.

### Opening a page

To go to a new page, tab  $\Box \rightarrow \Box$  New tab.

To go to another webpage, tap  $\mathbb{D}$ , scroll up or down and tap the page to select it.

### Syncing with other devices

Sync open tabs and bookmarks to use with Chrome on another device when you are logged in with the same Google account.

To view open tabs on other devices, tap **Menu key**  $\rightarrow$  **Other devices**. Select a webpage to open.

### Adding and viewing bookmarks

To add bookmarks, tap the **Menu Key**  $\Rightarrow \infty$ .

To open a bookmarked webpage, tap the **Menu Key**  $\frac{1}{1}$  **> Bookmarks** and select the desired page.

This section provides an overview of items you can change using your phone's System settings menus.

#### To access the Settings menu:

Tap  $\boxed{\frown}$  touch and hold the **Recent Apps Key**  $\boxed{\frown}$  and select the **System** .settings

- or -

Tap  $\boxed{\frown}$  >  $\bigoplus$  > Apps tab >  $\bigoplus$  Settings.

# **Networks**

#### $\sim$  Dual SIM card  $\sim$

You can configure Dual SIM settings.

**SIM card 1** – Allows you to change the SIM card name and SIM card icon for SIM card 1. **Activate slot 1** – Checkmark to activate or deactivate the SIM card slot 1.

 $SIM$  card  $2 -$  Allows vou to change the SIM card name and SIM card icon for SIM card 2. **Activate slot 2** – Checkmark to activate or deactivate the SIM card slot 2.

**SIM card colour theme** – Allows you to select your desired colors.

**Cost save mode** – Every contact is added along with assigned SIM when adding in phone book. During Calling, matching operator SIM is identified and the operation is completed using the matching operator SIM. This makes possible to use benefit from using same operator.

**NOTE:** Cost save mode doesn't work during in-call.

**Mobile data** – Checkmark to enable data access over the mobile network.  $SIM card to use - You can change the default data network. All mobile packet services$ (Web, MMS, Email, etc) will use SIM selected on this value. When only one SIM card is inserted, the default data network is set as the inserted SIM and it is not allowed to .change

#### NOTE: When airplane mode is on, dual SIM settings is disabled.

#### $<$  Wi-Fi  $>$

 $Wi$ -Fi  $-$  Turns on Wi-Fi to connect to available Wi-Fi-networks

#### TIPI How to obtain the MAC address

To set up a connection in some wireless networks with MAC filters, you may need to enter the MAC address of your phone in the router.

You can find the MAC address in the following user interface:  $\tan \boxed{\bigcirc}$  >  $\oplus$  > Anns  $tab > c$  Settings > Networks  $tab > Wi$ -Fi >  $F \rightarrow$  Advanced Wi-Fi > MAC address

#### < Bluetooth<

Turn the Bluetooth wireless feature on or off to use Bluetooth

#### $>$  Mobile data  $>$

Displays the data usage and set mobile data usage limit.

### $<$  Call  $>$

Configure phone call settings such as call forwarding and other special features offered by your carrier.

#### [SIM card 1/SIM card 2 Tab]

Voicemail - Allows you to select your carrier's voicemail service.

**Fixed dialing numbers** – Turn on and compile a list of numbers that can be called from your phone. You'll need your PIN2, which is available from your operator. Only numbers within the fixed dial list can be called from your phone.

**Call forwarding** – Choose whether to divert all calls when the line is busy, when there is no answer or when you have no signal.

**Call barring –** Lock incoming, outgoing or international calls.

**Call duration** – View the duration of calls including Last call. Outgoing calls, Incoming calls and All calls

**Additional call settings** – Allows you to change the following settings:

**Caller ID:** Choose whether to display your number in an outgoing call.

**Call waiting:** If call waiting is activated, the handset will notify you of an incoming call while you are on a call (depending on your network provider).

[Common Tab]

**Smart forward** – Allows you to receive SIM2 calls if you are busy on SIM1 and vice .versa

**Incoming voice call pop-up** – Display incoming voice call pop-up when an app is in .use

**Call reject** – Allows you to set the call reject function. Choose from **Call reject mode** or Reject calls from.

**Decline with message** – When you want to reject a call, you can send a quick message using this function. This is useful if you need to reject a call during a meeting. **Privacy keeper** – Hides the caller name and number for an incoming call.

**Auto answer** – Set the time before a connected hands-free device automatically answers an incoming call. Choose from Off, 1 sec, 3 sec, and 5 sec.

**Connection vibration** – Vibrates vour phone when the other party answers the call. **Save unknown numbers**  $-$  Add unknown numbers to contacts after a call **Power key ends call** – Allows you to select your end call.

 $<$  Share & connect  $>$ 

**LG PC Suite** – Connect LG PC Suite with your phone to easily Manage multimedia content and apps.

 $<$  Tethering & networks  $>$ 

**USB tethering** – Connect the USB cable to share the internet connection with the .computer

**Wi-Fi hotspot**  $-$  Allows you to use your device as a Wi-Fi hotspot for other devices to use your mobile network connection.

**Set up Wi-Fi-hotspot:** Sets the SSID and password for your Wi-Fi-hotspot.

**Timeout:** Allows you to set the time after which Wi-Fi hotspot automatically turns off. **Bluetooth tethering**  $-$  Allows you to set your phone whether you are sharing the Internet connection or not

Help - Tap to view help information on the USB tethering. Wi-Fi hotspot and Bluetooth tethering functions.

**Airplane mode** – After switching to Airplane mode, all wireless connections are .disabled

 $VPN -$  Displays the list of Virtual Private Networks (VPNs) that you've previously configured. Allows you to add different types of VPNs.

**Mobile networks**  $-$  Set options for data roaming, network mode & operators, access point names (APNs) etc.

# **Sound**

#### $<$  Sound profile  $>$

Choose the Sound, either **Sound. Vibrate only** or **Silent**,

#### < Volumes<

Adjust the phone's volume settings to suit your needs and your environment.

### $<$  Quiet mode  $>$

Set up your Quiet mode. Tap the **Quiet mode** switch to toggle it On or Off. You can schedule Quiet mode to activate automatically and designate exceptions to your Quiet .mode

**Sound profile** – Choose the sound, either **Silent** or **Vibrate only**,

Set time  $-$  Choose the Set time, either Always on or Schedule. If you tap schedule, you can set the days and times to automatically turn Quiet mode on.

**Block notification LED** – Checkmark to turn LED notification off.

**Block alarms**  $-$  Checkmark to allow the screen not to turn on and no alarms sound **Block incoming calls**  $-$  Checkmark to allow or block incoming calls from certain .contacts

Incoming call settings

**Auto reply to block calls** – Set how to you want to automaticlly reply to silenced .calls

Allow repeated calls – Checkmark to allow a call that is repeated within 3 minutes. **Allowed contact lists** – Designate which contacts calls will be allowed.

 $HeIp - Display Quiet mode setting information.$ 

### < Ringtone<

Set the ringtone for calls. You can also add a ringtone by tapping  $\Box$  at the top right corner of the screen

#### $\epsilon$  Notification sound  $\epsilon$

Set the notification sound. You can also add a notification sound by tapping  $-$  at the top right corner of the screen.

#### $<$  Ringtone with vibration  $>$

Checkmark to set the phone to vibrate in addition to the ringtone when you receive .calls

#### $<$  Vibration type  $>$

Set the vibration type.

#### $<$  Vibrate on tap  $>$

Checkmark to vibrate when tapping the Home touch buttons and during other UI .interactions

#### $\geq$  Sound effect  $\sim$

Tap to set the dial pad touch tones, touch sounds, and screen lock sound. **Dial pad touch tones** – Checkmark to play tones while using dial pad. **Touch sounds** – Checkmark to play sound when making screen selection. **Screen lock sound** – Checkmark to play sound when locking and unlocking the .screen

 $<$  Message/Call voice notifications  $>$ 

Tap the **Message/call voice notification** switch to toggle it On or Off. On allows your .hone to automatically read your incoming calls and/or messages out loud.

# **Display**

 $>$  Home screen  $\sim$ 

**Select Home – Set Home or EasyHome as default home.** 

**Theme**  $-$  Sets the screen theme for your device. You can download it from  $LG$ .SmartWorld

Wallpaper – Sets the wallpaper to use on your Home screen. Select it from Gallery. Live Wallpapers. Photos or Wallpaper gallery.

Screen swipe  $effect - Sets$  the screen swipe effect options. Choose from Slide, Breeze, Accordion, Panorama, Carousel, Layer, or Domino.

Allow Home screen looping – Checkmark to allow continuous Home screen scrolling (loop back to first screen after last screen).

**Home backup & restore** – Set to backup and restore Home app layout and wallpaper. **Help**  $-$  Displays information regarding the Home screen items and functions.

 $<$  Lock screen  $>$ 

**Select screen lock** – Set a screen lock type to secure your phone. Opens a set of screens that quide you through drawing a screen unlock pattern. Set None. Swipe. Face Unlock, Knock Code, Pattern, PIN or Password.

If you have enabled a Pattern lock type when you turn on your phone or wake up the screen, you will be asked to draw your unlock pattern to unlock the screen.

Wallpaper – Sets your Lock screen wallpaper. Select it from Gallery or Wallpaper qallery.

**Widgets** – Checkmark to show the wigets on Lock screen.

**Missed calls & new messages** – Show notifications of missed calls and new messages on Lock screen.

**Shortcuts** – Allows you to change the shortcuts on the **Swipe** Lock screen.

**Contact info for lost phone** – Show contact info on Lock screen in the event phone is lost

**Lock timer**  $-$  Sets the amount of time before the screen automatically locks after the screen has timed-out

**Power button instantly locks** – Checkmark to instantly lock the screen when the . Power/Lock Key is pressed. This setting overrides the Security lock timer setting

#### $\epsilon$  Home touch buttons  $\sim$

Set the Home Touch Keys displayed at the bottom of all of the screens. Set which ones are displayed, their position on the bar, and what they look like. Select **Button** combination. Colour, and Transparent background.

### $<$  Font type  $>$

Sets the type of font used for the phone and menus.

### $\epsilon$  Font size  $\epsilon$

Sets the size of the font displayed in the phone and menus.

#### < Brightness<

Adjusts the brightness of the screen. For best battery performance, use the dimmest comfortable brightness.

### $\epsilon$  Notification I FD  $\sim$

Tap the switch to toggle it On or Off. On will activate the LED light for the notifications vou checkmark.

#### $<$  Auto-rotate screen  $>$

Checkmark to set the phone to automatically rotate the screen based on the phone orientation (portrait or landscape).

#### $\epsilon$  Screen timeout  $\sim$

Sets the amount of time before the screen times out

#### $<$  Screen-off effect  $>$

Sets the screen-off effect. Choose from **Retro TV. Black hole**, and **Fade out.** 

#### < Daydream<

Tap the Davdream switch to toggle it On or Off. On allows the set screensaver to be displayed when the phone is sleeping while docked and/or charging. Choose from Clock and Google Photos.

### General

#### $<$  Language & input  $>$

Use the Language & input settings to select the language for the text on your phone and to configure the on-screen-keyboard, including words you've added to its dictionary. **Language** – Sets the language to use on your device.

**Default** – Sets the default on-screen-keyboard to use when entering text.

**LG Keyboard** – Checkmark to select the LG Keyboard to enter data. Tap the Settings icon to change the following settings:

**Input language and keyboard layout**  $-$  Sets the keyboard language and characters. Keyboard height and layout  $-$  Personalizes your keyboard.

Path input – Checkmark to enter a word by drawing a path through all of the letters. **Show word suggestions** – Checkmark to show words through text prediction.

Auto-correction  $-$  Sets vour level for automatic word correction. Choose from Off. **Mild. Moderate, and Aggressive.** 

**Update word suggestions** - Uses Swipe Connect to provide more word suggestions. To use this feature, accept the Agreement Rights.

**Additional settings** – Sets advanced settings.

**Help** – Tap the Help for more information.

**Google voice typing** – Checkmark to select Google voice typing to enter data. Tap the Settings icon to change the Google voice settings.

**Choose input languages** – Sets the languages supported with Google voice typing. **Block offensive words** – Checkmark to hide recognized offensive text.

**Offline speech recognition** – Enables voice input while offline.

**Voice Search – Sets voice search options.** 

**Language** – Sets the Google search by voice language.

**Speech output** – Sets when to use speech output. Choose from **On. Hands-free** Only, and Off. To turn on speech output only when you've got a headset attached to vour phone, select Hands-free only.

"OK Google" Detection – Turn this feature On to start the Google Search app simply by saying "OK Google".

**Block offensive words** – Checkmark to hide offensive voice results

**Offline speech recognition** – Sets one or more additional languages for speech recognition when you don't have a network connection.

Bluetooth headset – Checkmark to record audio through a connected Bluetooth .headset

**Text-to-speech output** – Sets the preferred speech engine and speech rate (very slow to very fast). Also plays a short demonstration of speech synthesis.

**Pointer speed** – Sets the pointer speed on a slide bar.

#### < Location<

Turn on location service, your phone determines your approximate location using GPS. Wi-Fi and mobile networks.

 $Mode - Set$  the location mode from High accuracy. Battery saving and Device sensors only.

Google Search – Tap to check Google Search app information.

**Camera** – Checkmark to tag photos or videos with their locations.

**Google Location Reporting – Select whether to turn on or off Google Location Reporting** options. For further information,  $tan \div \rightarrow He$  **Help.** 

#### $<$  Accounts & sync  $>$

Permits applications to synchronize data in the background, whether or not you are actively working in them. Deselecting this setting can save battery power and lower (but not eliminate) data usage.

#### < Accessibility<

Improves accessibility for users who have impaired vision, hearing, or reduced dexterity. **TalkBack** – Allows you to set up the TalkBack function which assists people with impaired vision by providing verbal feedback.

**Ennt size – Sets the font size**  $\overline{a}$ 

**Touch zoom**  $-$  Allows vou to zoom in and out by triple-tapping the screen.

**Message/call voice notifications – Tap the Message/call voice notifications switch** to toggle it On or Off. On allows you to hear automatic spoken alerts for incoming calls and messages.

**Screen shades** – Checkmark to dim the screen's backlight for less contrast. **Accessibility shortcut** – Allows vou to open the Accessibility feature quickly on any .screen

**Text-to-speech output**  $-$  Tap to customize text-to-speech  $(TTS)$  settings.

Audio type – Sets the audio type. Choose Mono or Stereo.

**Sound balance** – Routes the sound through both the right and left channel when a headset is connected. To manually set the audio route, move the slider on the sound balance slide bar to set it.

**Notification LED**  $-$  Tap the switch to toggle it On or Off. On will activate the LED light for the notifications you checkmark.

**Flash alerts** – Checkmark to set the flash to blink for incoming calls and notifications. Turn off all sounds – Checkmark to turn off all device sounds

**Captions** – Allows you to customize caption settings for those with hearing impairments. Set Language. Font size, and Caption style.

Touch feedback time  $-$  Sets the touch feedback time.

**Touch assistant** – Show a touch board with easy access to common actions. **Screen timeout** – Sets the screen timeout.

**Touch control areas** – Allows you to select an area of the screen to limit touch activation to just that area of the screen.

**Auto-rotate screen** – Checkmark to allow the phone to rotate the screen depending on the phone orientation (portrait or landscape).

**Password voice confirmation** – Checkmark so that your phone can read passwords vou touch.

**Power key ends call** – Checkmark so that you can end voice calls by pressing the Power/Lock Key.

Accessibility settings shortcut – Sets quick, easy access to selected features when vou triple-tap the Home Key.

**One-touch input** – Checkmark to enable one-touch input. It allows each finger touch to enter a letter or character on the LG keyboard.

### **SERVICES**

Displays the list of accessibility services installed on your phone. If none are installed, No services installed is displayed instead.

#### $<$  One-handed operation  $>$

**Dial keypad** – Checkmark to enable you move the dial keypad to the right or left side of the device. Simply tap the arrow to move it to one side or the other.

**LG keyboard** – Checkmark to enable you move the keyboard to the right or left side of the device. Simply tap the arrow to move it to one side or the other.

**Lock screen**  $-$  Checkmark to enable you move the PIN Lock screen keypad to the right or left side of the device. Simply tap the arrow to move it to one side or the other.

 $\text{He}$ lp – Displays information regarding one-handed operation.

#### $<$  Shortcut key  $>$

Get quick access to apps by pressing and holding the Volume keys when screen is off or locked. Tap the Shortcut key switch at the top right corner of the screen to toggle it  $On$  or  $Off$ 

#### < Security<

**Encrypt phone**  $-$  Allows you to encrypt data on the phone for security. You will be required to enter a PIN or password to decrypt your phone each time you power it on.

**Encrypt SD card storage** – Allows you to encrypt SD card storage and keep data unavailable for other devices

Set up SIM card lock – Sets the PIN to lock your SIM card and allows you to change the PIN

**Password typing visible** – Show the last character of the hidden password as you type.

**Phone administrators** – Displays the list of administrators, allowing you to deactivate device administrators

**Unknown source** – Checkmark to allow installation of non-Play Store apps.

**Verify apps**  $-$  Checkmark to disallows or warn before installation of apps that may cause harm to your phone.

**Notification**  $access - Sets$  to enable the Lock screen to read your notifications.

**Storage type**  $-$  Displays the current storage type.

**Trusted credentials** – Display trusted CA certificates.

**Install from storage**  $-$  Allows vou to install a secure certificate from storage.

Clear credentials - Deletes all secure certificates and related credentials and erases the secure storage's own password, you're prompted to confirm you want to clear this data.

#### $<$  Guest mode  $>$

Use Guest mode when you let someone else use your phone. They'll only be able to use the apps that you've selected. Once you set it up, you can easily put your phone in Guest mode by drawing a specified quest pattern on the Lock screen that you set. which is different from your normal pattern.

Allowed  $a$ <sub>n</sub> – Tap to select the apps available to be viewed in Guest mode.

Wallpaper – Sets the background (wallpaper) for your Guest mode Lock screen.

**Lock screen type** – Tap to create the unlock sequence for Guest mode.

 $He$ lp – Displays information regarding Guest mode.

#### < Gestures<

**Silence incoming calls** – Checkmark to enable you to flip the phone to silence incoming calls.

**Snooze or stop alarm** – Checkmark to enable you to simply flip the phone to snooze or stop the alarm.

**Pause video**  $-$  Checkmark to enable you to simply flip the phone to pause the currently playing video.

**Help** – Opens a help quide on how to use the Gestures features of your device.

**Motion sensor calibration** – Allows you to improve the accuracy of the tilt and speed of the sensor.

#### < QuickCircle case >

Allows you to see a small portion of the screen through the closed case.

**Select apps** – Sets the apps that can be used directly in the case's window without opening the case.

**Auto-unlock screen** – Checkmark to automatically unlock the screen when you open the case and the screen lock is set to swipe.

 $He$ lp – Displays QuickCircle case information.

#### $<$  Dual Window  $>$

Tap the Dual window switch to toggle it On or Off. On enables vou to touch and hold the Back Key to activate two app windows at the same time.

**Split view** – Checkmark to automatically open the Dual window feature when you tap a link on the full screen or tap an email attachment (images only).

**Help** – Displays help information about using the Dual window feature.

#### $\lt$  Date & time  $\lt$

Use **Date & time** settings to set how dates will be displayed. You can also use these settings to set your own time and time zone rather than obtaining the current time from the mobile network

#### < Storage<

Use the Storage menu to monitor the used and available space in your phone.

#### < Battery<

#### **BATTERY INFORMATION**

The Battery charge information is displayed on a battery graphic along with the percentage of the remaining charge and its status.

Touch the Battery charge icon to display the Battery use screen to see battery usage level and battery use details. It displays which components and applications are using the most battery power. Tap one of the entries to see more detailed information.

Battery percentage on status bar  $-$  Checkmark to display the battery level percentage on the Status Bar next to the battery icon.

### **RATTERY SAVER**

Tap the Battery saver switch to toggle it On or Off. Tap Battery saver to access the following settings:

**Battery saver** – Sets the battery charge percent level that will automatically turn on Battery saver. Choose from Immediately, 10% battery, 20% battery, 30% battery, and 50% battery.

**Help** – Display battery saving items information.

#### < Smart cleaning >

Display the space in use and free in your phone. Tap the **Menu Key**  $\pm$  then tap Settings to set notification interval and idle time period.

#### $<$  Apps  $>$

Allows you to view details about the apps installed on your phone, manage their data. and force them to stop.

#### $<$  Default message app  $>$

Set Messaging or Hangouts as default app.

#### $<$  Backup & reset  $>$

This menu allows you to back up and/or erase your data.

**Backup my data**  $-$  Checkmark to backup app data. Wi-Fi passwords, and other settings to Google servers.

**Backup account** – Sets the account to backup.

**Automatic restore**  $-$  Checkmark to allow your phone to automatically restore backed up settings and data when an app is reinstalled on the phone.

**LG Backup service** – Backs up all information on the device and restores it in the event of data loss or replacement.

**Factory data reset** – Reset your settings to the factory default values and delete all vour data. If you reset the phone this way, you are prompted to re-enter the same information as when you first started Android.

#### < Printing<

Allows you to print the content of certain screens (such as web pages displayed in . Chrome) to a printer connected to the same Wi-Fi network as your Android device.

#### $<$  About phone  $>$

View legal information and check your phone status and software version.

# PC software (LG PC Suite)

"LG PC Suite" PC software is a program that helps you connect your device to a PC via a USB cable and Wi-Fi. Once connected, you can use the functions of your device from vour PC.

#### With your "LG PC Suite" PC Software, You Can...

- Manage and play your media contents (music, movie, picture) on your PC.
- . Send multimedia contents to your device.
- . Synchronizes data (schedules, contacts, bookmarks) in your device and PC.
- Backup the applications in your device.
- Update the softwares in your device.
- Backup and restore the device data.
- . Plav multimedia contents of your PC from your device.
- Backup and create and edit the memos in your device

NOTE: You can use the Help menu from the application to find out how to use your "LG PC Suite" PC software.

#### Installing "LG PC Suite" PC Software

"LG PC Suite" PC software can be downloaded from the webpage of LG.

- 1 Go to www.lg.com and select a country of your choice.
- 2 Go to Support > MOBILE SUPPORT > LG Mobile Phones > Select the Model or

Go to **Support** > Mobile > Select the Model.

3 Click PC SYNC from MANUALS & DOWNLOAD and click DOWNLOAD to download "I G PC Suite" PC software

# **PC** software (LG PC Suite)

#### System Requirements for "LG PC Suite" PC software

- OS: Windows XP (Service pack 3) 32bit. Windows Vista, Windows 7, Windows 8
- CPU: 1 GHz or higher processors
- Memory: 512 MB or higher RAMs
- Graphic card: 1024 x 768 resolution. 32 bit color or higher
- . HDD: 500 MB or more free hard disk space (More free hard disk space may be needed depending on the volume of data stored.)
- Required software: LG integrated drivers. Windows Media Player 10 or later

#### NOTE: LG Integrated USB Driver

LG integrated USB driver is required to connect an LG device and PC and installed automatically when you install "LG PC Suite" PC software application.

#### Synchronizing your Device to a PC

Data from your device and PC can be synchronized easily with "LG PC Suite" PC software for your convenience. Contacts, schedules and bookmarks can be synchronized.

The procedure is as follows:

- 1 Connect your device to PC. (Use a USB cable or Wi-Fi connection.)
- 2 Slide down the status bar  $>$  Tap Tap for more USB options then select Media device (MTP).
- 3 After connection, run the program and select the device section from the category on the left side of the screen.
- 4. Click Personal information to select
- 5 Select the checkbox of contents to synchronize and click the **Sync** button.

NOTE: To synchronize your phone with your PC, you need to install LG PC Suite onto your PC. Please refer to previous pages to install LG PC Suite.

#### Moving contacts from your Old Device to your New Device

- **1** Export your contacts as a CSV file from your old device to your PC using a PC sync program.
- 2 Install "LG PC Suite" on the PC first. Run the program and connect your Android mobile phone to the PC using a USB cable.
- 3 On the top menu, select **phone**  $>$  **lmport/Export contacts**  $>$  **Export** to your .phone
- 4 A popup window to select the file type and a file to export will appear.
- 5 On the popup, click the **Select a file** and Windows Explorer will appear.
- 6 Select the contacts file to export in Windows Explorer and click the Open.
- 7 Click Export.
- 8 A Field mapping popup to link the contacts in your device and new contacts data will appear.
- 9 If there is a conflict between the data in your PC contacts and device contacts, make the necessary selections or modifications in LG PC Suite.
- 10 Click OK

### Phone software update

#### LG Mobile phone software update from the Internet

For more information about using this function, please visit http://www.lg.com/common/  $index.isn \rightarrow select$  vour country and language.

This feature allows you to conveniently update the firmware on your phone to a newer version from the Internet without needing to visit a service center. This feature will only be available if and when LG makes a newer firmware version available for your device. Because the mobile phone firmware update requires the user's full attention for the duration of the update process, please make sure you check all instructions and notes that appear at each step before proceeding. Please note that removing the USB data cable during the upgrade may seriously damage your mobile phone.

NOTE: LG reserves the right to make firmware updates available only for selected models at its own discretion and does not quarantee the availability of the newer version of the firmware for all handset models

#### LG Mobile Phone software update via Over-the-Air (OTA)

This feature allows you to conveniently update your phone's software to a newer version via OTA, without connecting using a USB data cable. This feature will only be available if and when LG makes a newer firmware version available for vour device. You should first check the software version on your mobile phone: Settings  $>$  General  $tab$  > About phone > Common  $tab$  > Update Center > Software Update > Check now for update.

**NOTE:** Your personal data from internal phone storage—including information about your Google account and any other accounts. your system/application data and settings, any downloaded applications and your DRM licencemight be lost in the process of updating your phone's software. Therefore, LG recommends that you backup your personal data before updating your phone's software. LG does not take responsibility for any loss of personal .data

NOTE: This feature depends on your network service provider, region and .country

# About this user quide

## About this user quide

- Before using your device, please carefully read this manual. This will ensure that you use your phone safely and correctly.
- Some of the images and screenshots provided in this quide may appear differently on vour phone.
- Your content may differ from the final product, or from software supplied by service providers or carriers. This content may be subject to change without prior notice. For the latest version of this manual, please visit the LG website at www.lg.com.
- Your phone's applications and their functions may vary by country, region, or hardware specifications. LG cannot be held liable for any performance issues resulting from the use of applications developed by providers other than LG.
- LG cannot be held liable for performance or incompatibility issues resulting from edited registry settings being edited or operating system software being modified. Any attempt to customize your operating system may cause the device or its applications to not work as they should.
- Software, audio, wallpaper, images, and other media supplied with your device are licensed for limited use. If you extract and use these materials for commercial or other purposes is, you may be infringing copyright laws. As a user, you are fully are entirely responsible for the illegal use of media.
- Additional charges may be applied for data services, such as messaging, uploading and downloading, auto-syncing, or using location services. To avoid additional charges, select a data plan to is suitable for your needs. Contact your service provider to obtain additional details.

# **Trademarks**

- . LG and the LG logo are registered trademarks of LG Electronics.
- . All other trademarks and copyrights are the property of their respective owners.

# DivX HD **DIVX**

**ABOUT DIVX VIDEO:** DivX<sup>®</sup> is a digital video format created by DivX. LLC, a subsidiary of Rovi Corporation. This is an official DivX Certified<sup>®</sup> device that has passed rigorous testing to verify that it plays DivX video. Visit divx.com for more information and software tools to convert your files into DivX videos.

ABOUT DIVX VIDEO-ON-DEMAND: This DivX Certified<sup>®</sup> device must be registered in order to play purchased DivX Video-on-Demand (VOD) movies. To obtain your registration code, locate the DivX VOD section in your device setup menu. Go to vod.divx.com for more information on how to complete your registration.

DivX Certified<sup>®</sup> to play DivX<sup>®</sup> video up to HD 720p, including premium content. DivX<sup>®</sup>. DivX Certified<sup>®</sup> and associated logos are trademarks of Rovi Corporation or its subsidiaries and are used under license.

# **Accessories**

These accessories are available for use with the your phone. (Items described below may be optional.)

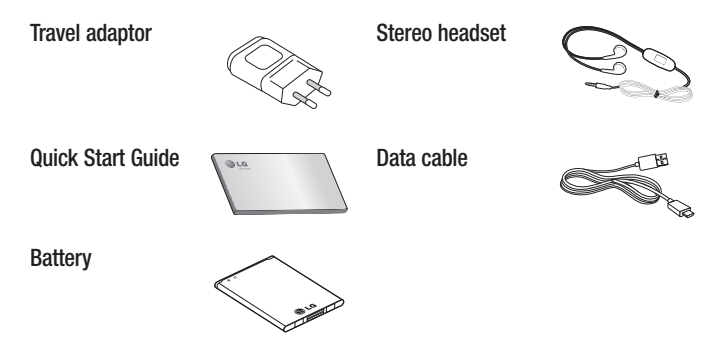

#### :NOTE

- Always use genuine LG accessories.
- . Failure to do this may void your warranty.
- Accessories may vary in different regions.

# **Troubleshooting**

This chapter lists some problems you might encounter when using your phone. Some problems require you to call your service provider, but most are easy to fix yourself.

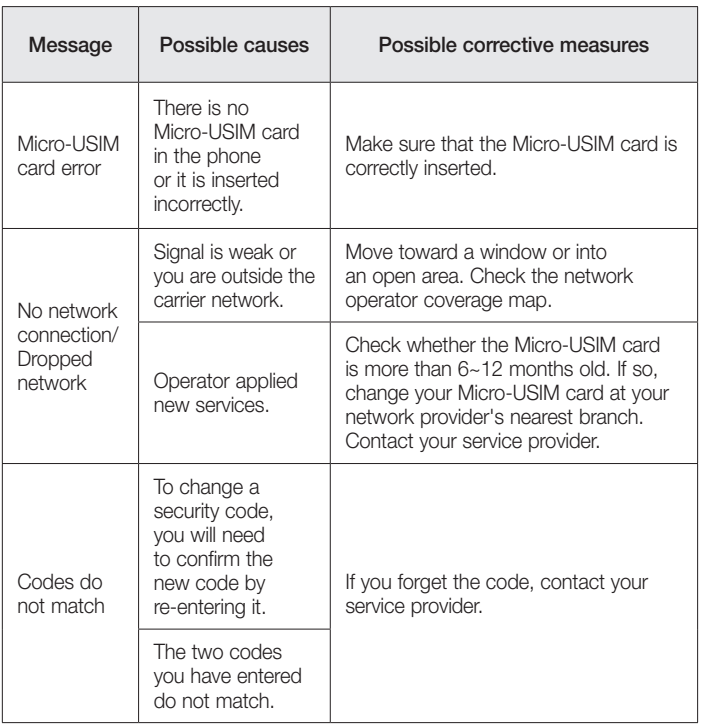

# Troubleshooting

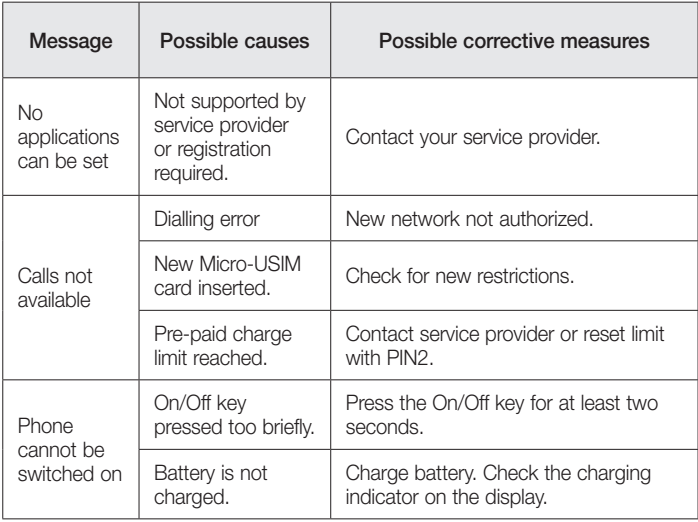

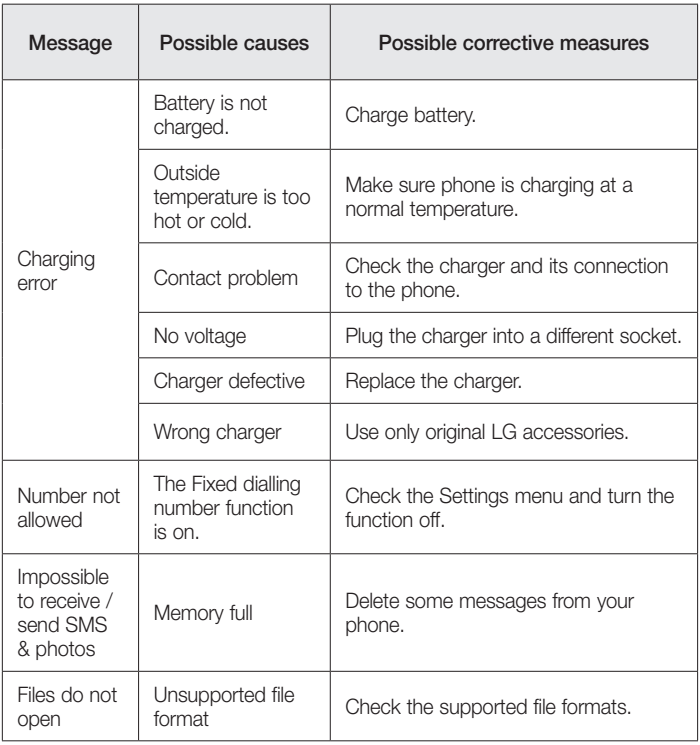

# **Troubleshooting**

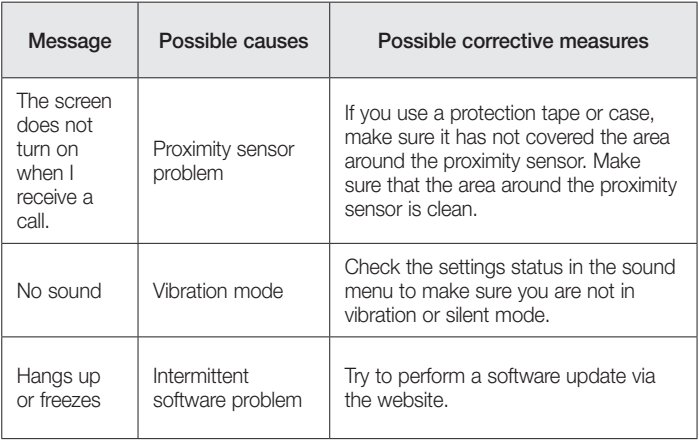

# FAQ

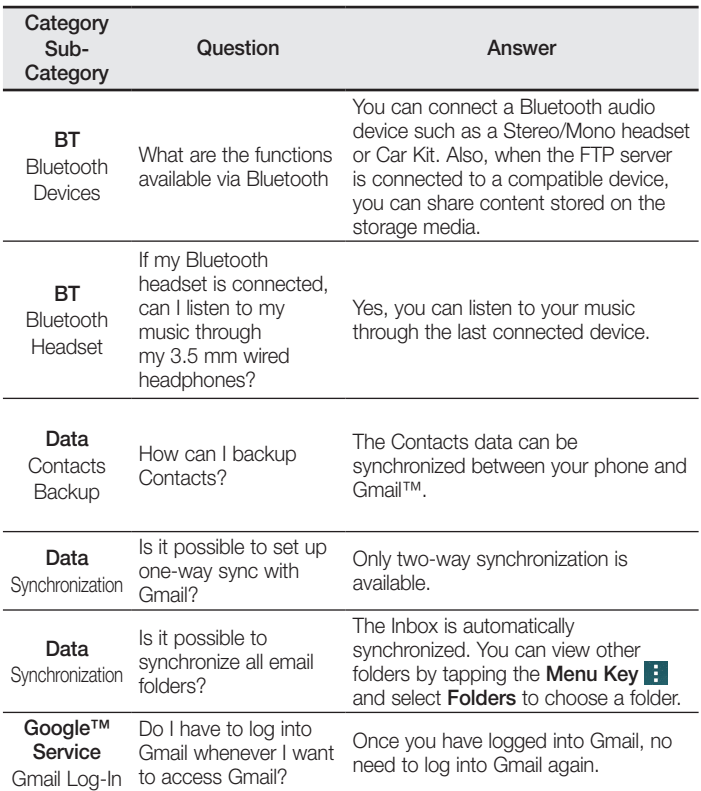

# FAQ

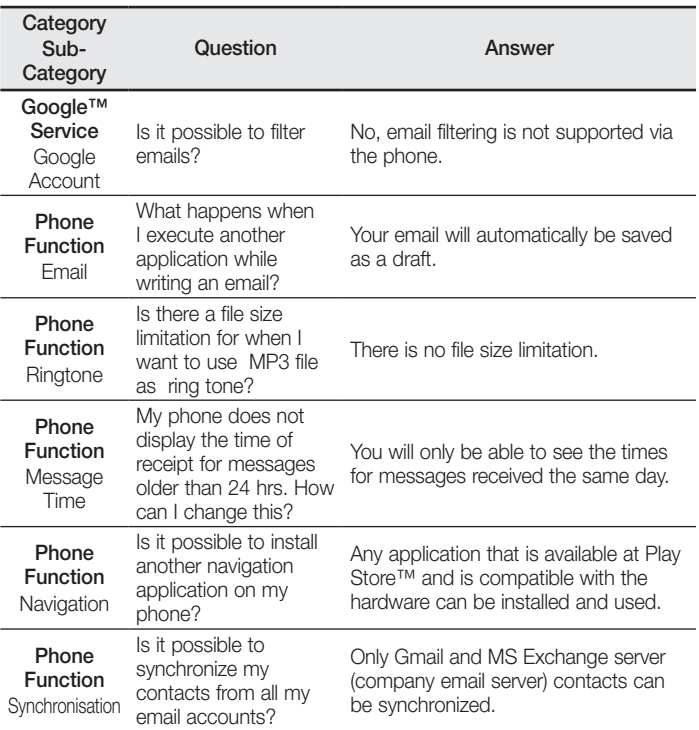
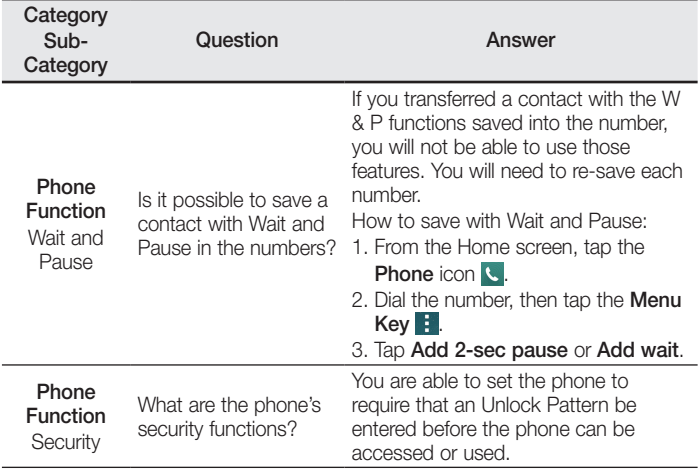

## FAQ

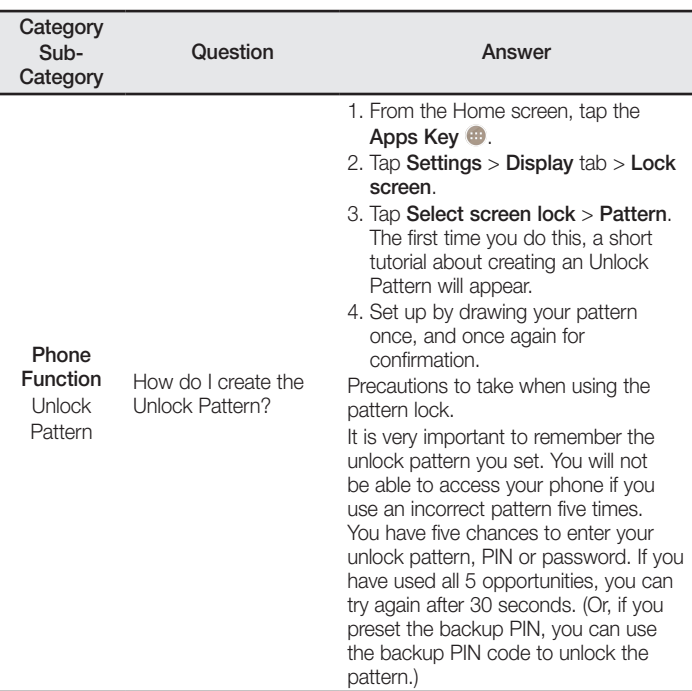

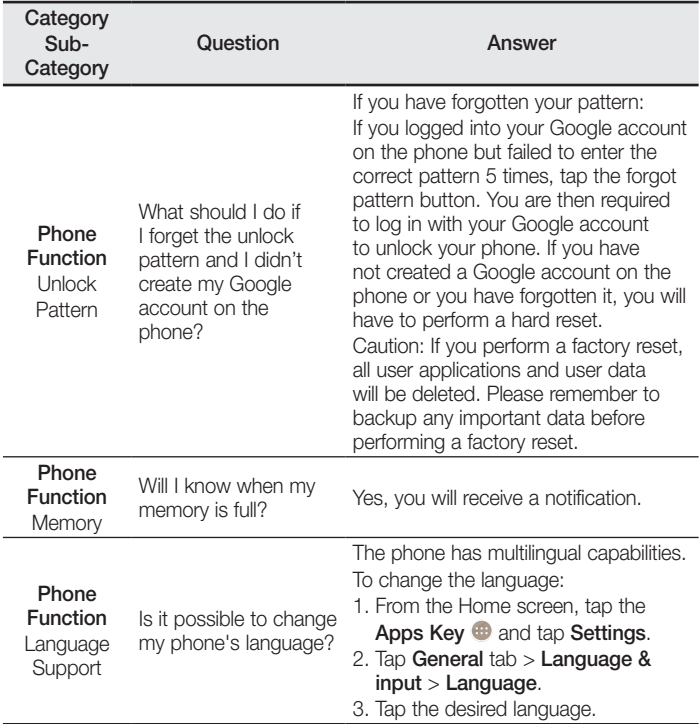

## FAQ

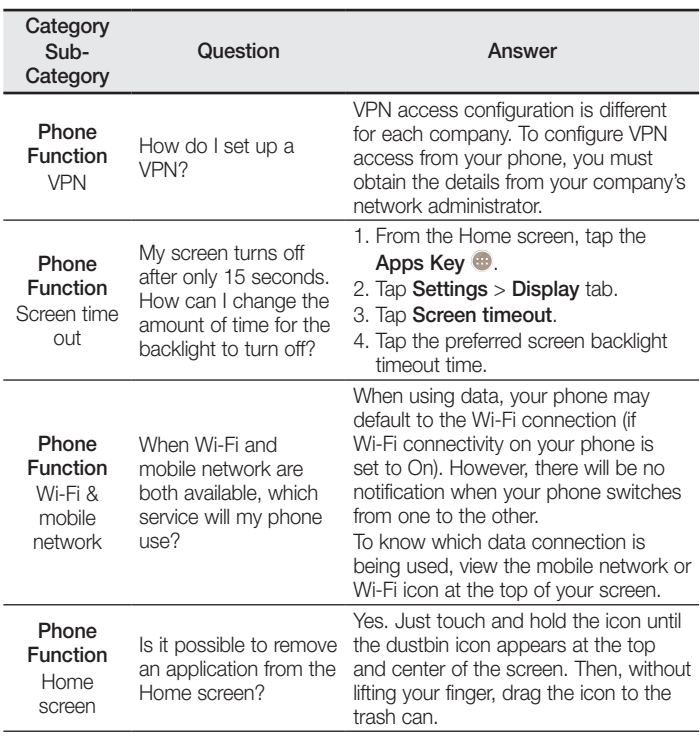

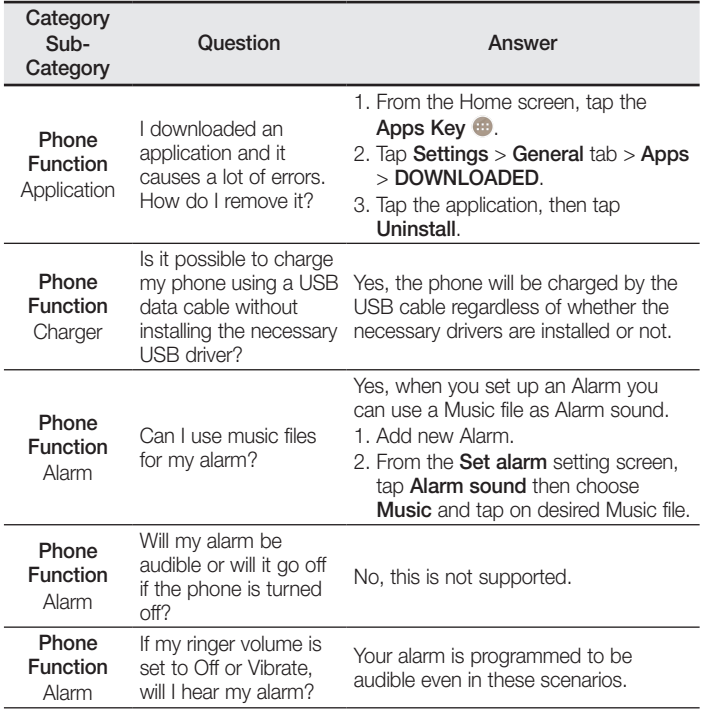

## FAQ

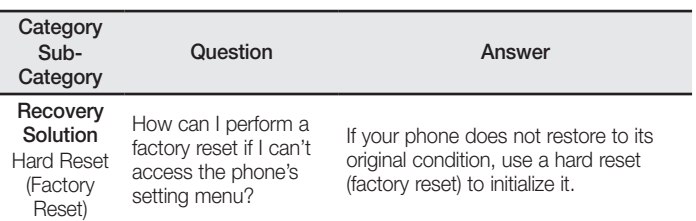

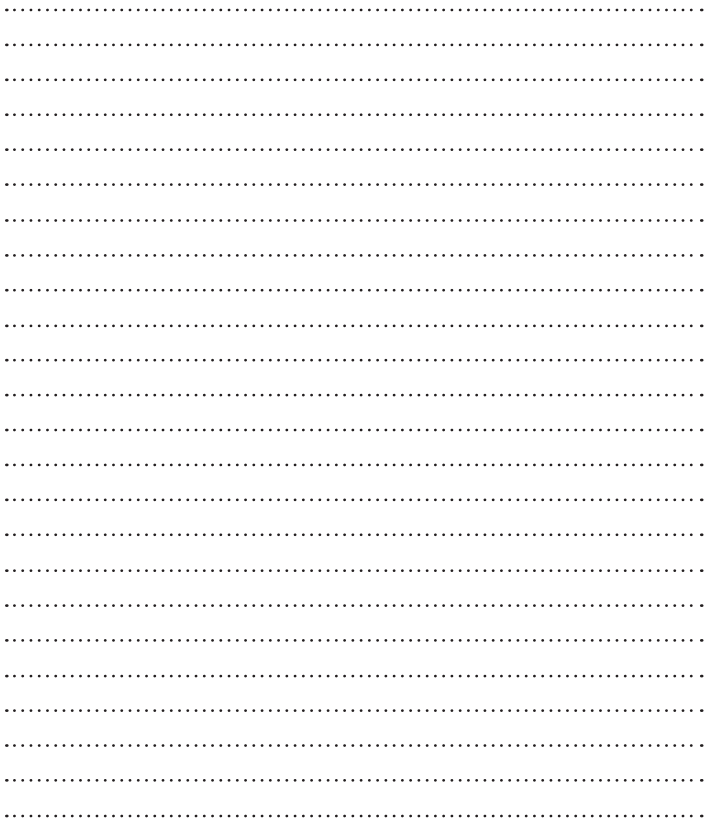

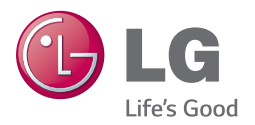

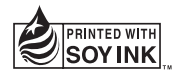

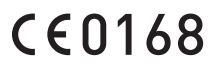